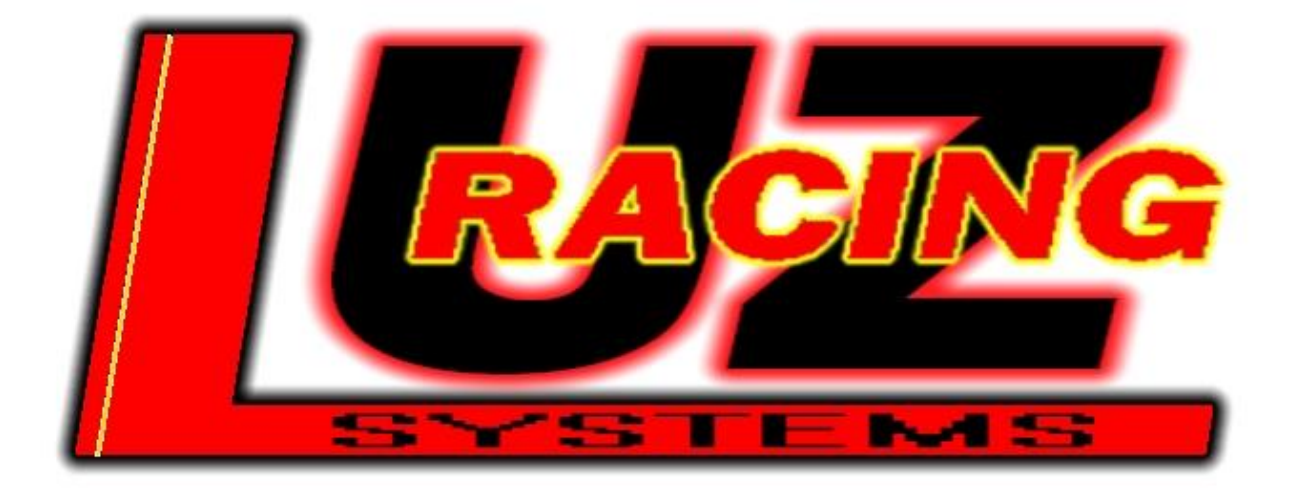

# Software für Rollenprüfstande

# V5 2023\_07\_20

Dietmar Mauerbauer

[Office@LUZ-RacingSystems.at](mailto:luzracingsystems@gmail.com) [www.luz-racingsystems.at](http://www.luz-racingsystems.at/)

# **Beschreibung für Prüfstand Software LUZ**

Baureihe: V5r Softwareversion ab: 2023\_07\_20 (es kann geringfügige Änderungen in der Software geben) Hardware: V125

# **Übersicht:**

- 1. Allgemeines
	- 1.1 Erklärung 1.2 Messprinzip
		- 1.3 Ungenauigkeit und Justage
		- 1.4 Einsatzbereich
		- 1.5 Software
		- 1.6 Empfehlung
- 2. System  $2.1$ 
	- 2.1 Systemvoraussetzungen<br>2.2 manuelle Installation
	- manuelle Installation
		-
		- 2.2.1 OWC11<br>2.2.2 USB Tre
		- 2.2.2 USB Treiber<br>2.2.3 Ordner anlege
		- 2.2.3 Ordner anlegen<br>2.2.4 Excel einrichten
		- 2.2.4 Excel einrichten<br>2.2.5 Lizenzdaten ausl
		- 2.2.5 Lizenzdaten auslesen<br>2.2.6 Pruefstand.exe Pruefstand.exe
		-
	- 2.3 Software Update<br>2.4 Software Neu Ins
	- 2.4 Software Neu Installation<br>2.5 Sprach und Regionseinste 2.5 Sprach und Regionseinstellungen<br>2.6 Monitore
	- 2.6 Monitor e
	- 2.7 Programm sichern und wiederherstellen<br>2.8 Bluetooth Hardware
	- Bluetooth Hardware

#### 3. Steuerung Hardware

- 3.1 Spannungsversorgung<br>3.2 Drehimpulsgeber / Dre
- 3.2 Drehimpulsgeber / Drehzahlsensor
- 3.3 3 Zündungsabnehmer Kupfer
- 3. Zündungsabnehmer Lichtwellenleiter
- 3.5 5 Klimasensor
- 3. Funkfernbedienung
- 3. 3.7 Fernbedienung<br>3.8 Zeitronix ZT2 I
- 3.8 Zeitronix ZT2 Lambda / EGT<br>3.9 Zeitronix ZT3 Lambda
- 3.9 Zeitronix ZT3 Lambda<br>3.10 analoge Eingänge
- 3.10 analoge Eingänge
- 3.11 externe Bremse
- 3.1 2 Aluminiumbox Grau
- $3.13$ <br> $3.14$ USB Anschluss
- Bluetooth Verbindung<br>3.14.1 Windows 7
- $3.14.1$  Windows 7<br> $3.14.2$  Windows 1
- Windows 10
- 3.15 Pin Belegung

#### 4. Kurvenansicht

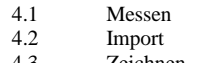

- 4.3 Zeichnen
- 4.4 Drucken<br>4.5 Speichern
- 4.5 Speichern<br>4.6 INIT
- $4.6$  INIT<br> $4.7$  Ausw
- 4.7 Auswahl U/min<br>4.8 Auswahl km/h 4.8 Auswahl km/h<br>4.9 Auswahl Zeit
- 4.9 Auswahl Zeit
- 4.10 Auswahl Vario km/h
- 4.11 Auswahl Vario Zeit
- 4.12 Vorwahl Prad<br>4.13 Vorwahl Pmot
- 4.13 Vorwahl Pmotor
- 4.14 Getriebe<br>4.15 Radzug
- 4.15 Radzug
- 4.16 Zeiten<br>4.17 Konfig
- 4.17 Konfig
- 4.18 Interpoliert<br>4.19 selbes Date gelbes Daten Fenster
- Auto-Zeichnen
- $4.20$ <br> $4.21$ Auswahlfeld

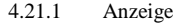

- 4.21.2 PS<br>4.21.3 NM
	- 4.21.3 NM<br>4.21.4 DEL  $4.21.4$ <br> $4.21.5$
	- ALLE
- 4.22 Diagramm PS/Umin min max<br>4.23 Details I/O
- Details I/O
- 4.24 Farben
- 4.2 5 PS/NM Flächenfenster

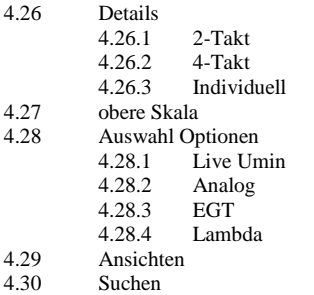

4.31 DIN, SAE, EWG Anzeige

#### 5. Messung

#### 5.1 Messfenster

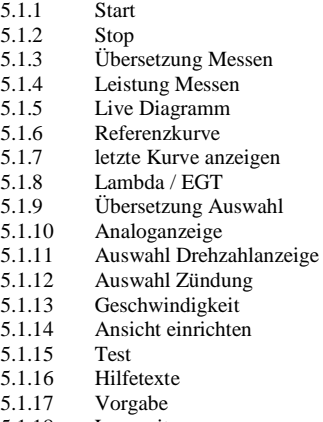

- 
- 5.1.18 Langzeitmessung
- 5.1.19 PS/NM Ausgabe
- 5.1.20 Folgemessung 5.1.21 Eingabe der Übersetzung
	- - 5.1.21.1 Halbautomatik
		- 5.1.21.2 Manuelle Eingabe
- 5.1.22 Analog Anzeigen
- 5.1.23 Drehzahlvorgabe
- 5.1.24 Screenshot
- 5.1.25 Autostop
- 5.1.26 Übersetzung speichern

#### 5.2 Messansicht

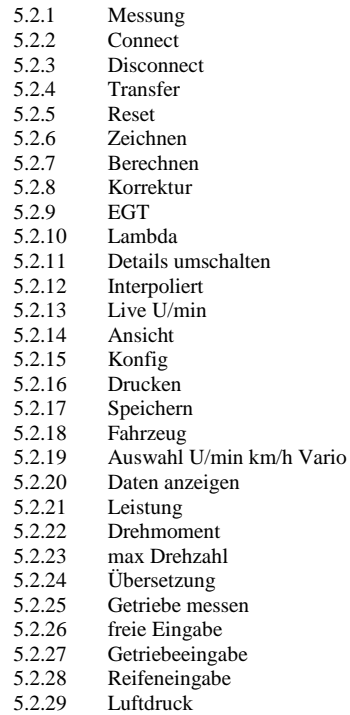

- 
- 5.2.30 Temperatur<br>5.2.31 Diagramm n 5.2.31 Diagramm max/min Umin<br>5.2.32 Messungsbezeichnung
- 5.2.32 Messungsbezeichnung<br>5.2.33 Ifd Nr. Messung
- lfd Nr. Messung
- 5.2.34 Zeitstempel
- 5.2.35 Details<br>5.2.36 Archivi
- 5.2.36 Archivieren<br>5.2.37 COM Fenste COM Fenster
- 5.2.38 Prad
- 5.2.39 Pmotor<br>5.2.40 Import
- 5.2.40 Import
- 5.2.41 Zuschauerfenster
- 5.2.42 Analog Luftfeuchte
- $5.2.44$ **Suchen**
- 5.2.45 DIN, SAE, EWG Auswahl

# 6. Konfig

- 6.1 Bedienung 6.2 Hardware<br>6.3 Allgemein 6.3 Allgemein 6.4 Datei 6.5 Drucken<br>6.6 Übersich Übersicht 6.7 Messen 6.8 Messlauf
- 6.9 Zoom Klima
- 6.11 EGT/Lambda
- 
- 6.12 Analog Eingänge Analog NM
- 6.1 Erweiterte Konfiguration
	- 6.1 Messung
	- $6.14.2$ Allgemein
	- $6.14.3$ Ansicht
	- 6.1 Getrieberechner
	- $6.14.5$ 4.5 gespeicherte Fahrzeuge
	- $6.14.6$ 4.6 Getriebedaten
	- 6.14.7 **Detailauswahl**
	- 6.14.8 Voreinstellung Monitorauflösungen
	- Daten Trainingsmode
- 6.1 5 Messansicht einrichten
- 6.16 Echtzeit NM Messung

#### 7. Korrektur

- 8. Fahrzeuge
	- 8.1 Fahrzeugauswahl
	- 8.2 Beschreibung<br>8.3 Neues Fahrzei
	- 8.3 Neues Fahrzeug anlegen<br>8.4 Fahrzeugverwaltung
	- Fahrzeugverwaltung

#### 9. Auswahlfenster

- 9.1 Detailauswahlfenster 2 -Takt
	- 9.1.1 Zylinder<br>9.1.2 Kurbelw
	- 9.1.2 Kurbelwelle<br>9.1.3 Maße
	- 9.1.3 Maße<br>9.1.4 Steuer
	- 9.1.4 Steuerzeiten<br>9.1.5 Vergaser
	- 9.1.5 Vergaser<br>9.1.6 Bedüsung
	- 9.1.5 Bedüsung<br>9.1.7 Ansaugsys Ansaugsystem
	-
	- 9.1.8 Auspuff<br>9.1.9 Zündung
	- 9.1.9 Zündung<br>9.1.10 Schwung
	- 9.1.10 Schwung<br>9.1.11 Zündeinst Zündeinstellung
- 9.2 Detailauswahlfenster 2 -Takt
	- 9.2.1 Motortyp<br>9.2.2 Nockenw
	- 9.2.2 Nockenwelle<br>9.2.3 Zeiten
	- 9.2.3 Zeiten<br>9.2.4 Maße
	- 9.2.4 Maße<br>9.2.5 Luftsy
	- 9.2.5 Luftsystem<br>9.2.6 Aufladung
	- Aufladung
	- 9.2.7 Einlasssystem<br>9.2.8 Auspuff
	- Auspuff
- 9.2.9 Zylinderkopf
- 
- 9.2.10 Programm<br>9.2.11 Daten  $9.2.11$
- 9.3 Getriebeauswahlfenster
	- 9.3.1 Aufruf aus Messansicht<br>9.3.2 Aufruf aus dem Fahrzeu
		- 9.3.2 Aufruf aus dem Fahrzeugfenster
- 9.4 Reifenauswahlfenster<br>9.5 Details ändern
- 9.5 Details ändern
- 10. Getrieberechner<br>11. Radzugdiagrami
- 11. Radzugdiagramm<br>12. Rechner
- Rechner
	- 12.1 Steuerzeitenrechner<br>12.2 Bogenmaßrechner
	- 12.2 Bogenmaßrechner

#### 13. Wettbewerbsfunktion

- 13.1 Allgemein
- 13.2 Anwahl
- 
- 13.3 Menü<br>13.4 Bedien
- 13.4 Bedienung<br>13.5 externe Kla externe Klassenauswertung
- 13.6 LUZ Klassenanzeige extern<br>13.7 Verwaltung
- 
- 13.7 Verwaltung<br>13.8 Datensicher Datensicherung

# 14. Bedienung

- 
- 14.1 Inbetriebnahme<br>14.2 Übersetzung me 14.2 Übersetzung messen
	-
	- 14.2.1 mit Zündungsabnehmer<br>14.2.2 mit Eingabefenster 14.2.2 mit Eingabefenster<br>14.2.3 mit manueller Eing
	- mit manueller Eingabe
- 14.3 Leistung messen<br>14.3.1 Leistu
	- 14.3.1 Leistungsmessung variierende Übersetzung<br>14.3.2 Leistungsmessung fixe Übersetzung
	- 14.3.2 Leistungsmessung fixe Übersetzung
	- 14.3.3 korrekte Motorleistung ermitteln
- 14.4 Sensoren überprüfen
	- 14.4.1 Drehgeber<br>14.4.2 Zündungsa
	- 14.4.2 Zündungsabnehmer Kupfer<br>14.4.3 Zündungsabnehmer LWL
	- 14.4.3 Zündungsabnehmer LWL<br>14.4.4 Klimabox
	- Klimabox
	- 14.4.5 Analogeingänge
	- 14.4.6 Zeitronix<br>14.4.7 externe B
	- externe Bremse
- 14.5 Einschalten

# 15. Bekannte Probleme<br>15.1 Verbindu

- Verbindungsabbruch
- 
- 15.2 Programmabsturz<br>15.3 Tasten verändern
- 15.3 Tasten verändern sich<br>15.4 Kurve als Wellenlinie
- 15.4 Kurve als Wellenlinie<br>15.5 Keine Drehzahl wird a
- 15.5 Keine Drehzahl wird angezeigt<br>15.6 Keine Geschwindigkeit wird an
- 15.6 Keine Geschwindigkeit wird angezeigt<br>15.7 Keine Klimadaten werden angezeigt
- 15.7 Keine Klimadaten werden angezeigt<br>15.8 es leuchten nicht alle LED's an der F 15.8 es leuchten nicht alle LED´s an der Box<br>15.9 Fernbedienung funktioniert nicht
- 
- 15.9 Fernbedienung funktioniert nicht<br>15.10 Daten Fenster, Kurvenansicht am
- 15.10 Daten Fenster, Kurvenansicht am 2. Monitor wird nicht korrekt angezeigt 15.11 km/h oder U/min zeigen Werte an ohne Motor
- 15.11 km/h oder U/min zeigen Werte an ohne Motor<br>15.12 km/h oder U/min zeigen Werte an bei laufende km/h oder U/min zeigen Werte an bei laufendem Motor ohne Bewegung der Rolle
- 
- 15.13 keine Verbindung möglich über USB<br>15.14 keine Verbindung möglich über Blue
- 15.14 keine Verbindung möglich über Bluetooth<br>15.15 schlechte Übertragung bei Verbindung mit schlechte Übertragung bei Verbindung mit Bluetooth

# 16. Suche<br>16.1

- 16.1 Allgemeines<br>16.2 Funktion
- Funktion
- 16.3 Auswahl und Eingabe<br>16.4 Textfilter
- 16.4 Textfilter<br>16.5 Wertefilte
- 16.5 Wertefilter<br>16.6 Suchergebr
- Suchergebnisse handhaben
- 17. Viewer
- 20. Sonstiges
- 20.1 Dateieigenschaften<br>20.2 Tipps
- 20.2 Tipps<br>20.3 Fernb
- Fernbedienung
- 20.4 Messung aus Windows Explorer öffnen

# **1. Allgemeines**

#### **1.1 Erklärung**

Die Software basiert auf Microsoft Excel und ist geeignet für alle Rollenprüfstände

Ursprünglich wurde es speziell für Vespa mit Schaltgetriebe entwickelt. Mittlerweile ist für alle 2-Takt, 4-Takt und Variomatik Fahrzeuge erweitert und optimiert. Die Software ist konzipiert Leistungen bis 1500PS und Geschwindigkeiten bis 500km/h darzustellen.

Gemessen und berechnet wird nach dem Trägheitsprinzip.

Es wird die Radleistung nach DIN 70020, SAEJ1349, EWG 80/1269 oder ohne Korrektur berechnet.

Das Verwenden von einer externen Bremseinrichtung ist möglich falls die externe Bremse den Bremswert an die Steuerung weiterleiten kann.

Eigenverluste des Prüfstandes können gemessen werden.

Motor und Antriebsverluste können gemessen werden.

Alle dargestellten Werte in dieser Beschreibung sind keine repräsentativen Werte!

Die Software wird ständig weiterentwickelt und die Beschreibung von Zeit zu Zeit angepasst. Es kann also Softwareversionen geben die mit dieser Beschreibung optisch nicht 100% übereinstimmen oder es ist eine Funktion noch nicht erfasst.

Etwaige Fehler in der Beschreibung bitte an LUZ rückmelden.

# **1.2 Messprinzip**

Während der Beschleunigungsfahrt misst die Steuerung die Änderung der Rollendrehzahl. Nach(!) erfolgter Messung werden die Daten an den PC übertragen wo sie nach geltenden Formeln der Physik aufbereitet werden. Die Messpunkte haben eine laufende Nummer welche nach der Übertragung nochmal auf Vollständigkeit überprüft werden.

Mittels Übersetzung, Trägheitsmoment, Rollendurchmesser, Lufttemperatur, Umgebungsluftdruck,

Luftfeuchtigkeit, Signal/Umdrehung wird eine PS und NM Kurve in wählbarer Abhängigkeit von berechneter Motordrehzahl oder gemessener Geschwindigkeit angezeigt.

Für Variomatik Fahrzeuge gibt es eine eigene Funktion ohne NM da es keine fixe Übersetzung gibt. Die PS werden korrekt angezeigt. da sich die Übersetzung aus der Formel selbst streicht.

#### **1.3 Genauigkeit und Justage**

Das System misst um ein Vielfaches genauer als der Motor läuft oder die Hardware angefertigt werden kann. Sollten die Ergebnisse nicht passen muss man mit dem Trägheitsmoment den

Prüfstand "justieren". Damit sollte man sorgfältig umgehen und sich z.B. an mehreren anderen Prüfständen orientieren welche bereits nachgewiesen verwendbare (und nicht das

wünschenswerteste!) Ergebnisse vorweisen. Dafür sollte man mit dem Prüfstand am selben Ort

sein und einen stabil laufenden Motor haben welcher eine sehr gute Wiederholgenauigkeit hat.

Da das Prinzip der Rollenprüfstände für große Ungenauigkeit Spielraum lässt sind selbst diese Ergebnisse mit Vorsicht zu genießen.

(Unterschiedliche Rollen, unterschiedliche Rollendrehzahlen, Anpressdrücke, Handhabun…)

Diese "Justage" sollte man sofort am Anfang machen. Ebenso wie das Ermitteln der Lagerverluste, die man zumindest alle 1000 Messläufe einmal kontrollieren sollte. (siehe 6.2)

#### **1.4 Einsatzbereich**

Dieser Softwarestand funktioniert nur in Verbindung mit der dafür gebauten LUZ Prüfstandsteuerung ab oben angeführtem Hardwarestand.

Generell ist dieses System gedacht um die an Rollenprüfständen anfallende Leistung zu ermitteln. Wie die Leistung dafür zustande kommt ist der Steuerung egal. Ob von einem Auto, Quad, Motorrad, Roller oder auch Elektromotor.

#### **1.5 Software**

Die Programmierung wurde mit Microsoft Excel umgesetzt. Darum ist auch Microsoft Excel (Office) erforderlich. Wie jedes Windowsprogramm und auch andere Software hat es Vor und Nachteile. Vorteile sind ganz klar Strukturierung und Diagrammmöglichkeiten, was auch der Hauptgrund für diese Entscheidung war. Nachteile sind grafische Möglichkeiten was man an der eher nicht modernen Darstellung im Messfenster sieht. Da LUZ aber auf Handhabung und Funktionalität mehr Wert legt wurde dieser Weg gewählt. Das geht auch soweit das es von LUZ einen frei verfügbaren Viewer gibt (siehe 17), mit dem jeder der Microsoft Excel auf dem Rechner hat, die Kurven laden, ansehen und vergleichen kann. Die ganze Software ist in der einen Datei "Pruefstand.exe" enthalten. Sie funktioniert nur auf dem einen Rechner im Ordner "c:\Pruefstand"

# **1.6 Empfehlungen**

Bei der Softwareentwicklung wird ganz speziell auf Bedienfreundlichkeit und Nachverfolgbarkeit Wert gelegt. Bezüglich Nachverfolgbarkeit ist gemeint, dass man die Software komfortabel dafür nutzen kann um auch nach Jahren noch die Messungen "lesen" zu können. Dafür sind die Ansichten ausgelegt, es gibt vorgegebene und frei konfigurierbare Detailmöglichkeiten (siehe 9). Um gewünschte Messungen unter tausenden von Messungen schnell zu finden gibt es eine spezielle Suchfunktion (siehe 16).

- Benutze die Details, sie ziehen sich durch das ganze Programm und sind, vor allem, nach Jahren eine große Hilfe beim Suchen und "Lesen" der Messungen. Diese Messungen sind deine Erfahrung!
- Beschreibe die Details korrekt und immer gleich. Spaßbegriffe und immer andere Schreibweisen erschweren die Suche unter tausenden Messungen extrem
- Konfiguriere deine Details (siehe 9.5) um sie noch schneller und ohne Fehler zu nutzen.
- Archiviere die Messungen mit der Dateiendung .luz (siehe 5.2.36)
- Archiviere regelmäßig deine Messungen am besten in einer guten Cloud z.B. Google.drive

# **2. SYSTEM**

Für den Prüfstand sollte ein eigenes Laptop benutzt werden! Automatische Windows Updates sollten deaktiviert werden. Das ist nicht zwingend notwendig, aber eine Empfehlung [Link zum Download der notwendigen Software und Treiber](https://drive.google.com/drive/folders/0B7zD6I04bOZwRFBsRjBvSTFPdDQ?resourcekey=0-EpWL2bTH9uh8vQDt8SQ1jQ&usp=sharing)

# **2.1 Systemvoraussetzungen**

- Win XP, Vista, Win 7, Win 8, Win10, Win11, 32 Bit oder 64
- Microsoft Excel 2010, 2013, 2016, 2019, 2021, 365(OfflineVersion) **32-Bit** (VBA Applikation darf nicht abgewählt werden bei der Microsoft Office Installation – wird standardmäßig bei Office mit installiert)
- USB 2.0 oder höher und falls man Bluetooth nutzen möchte 5.0 oder höher
- Bildschirmauflösung X-Achse mindestens 1280
- Generell empfehle ich einen eigenen Rechner nur für den Prüfstand und min. eine HD-Monitorauflösung (1920x1080)
- Automatische Updates sollten deaktiviert sein!
- Bei Virenscanner muß die Pruefstand.exe Datei als Ausnahme hinzugefügt werden damit es nicht in Quarantäne verschoben wird.

# **2.2 manuelle Installation**

Hier eine manuelle Einrichtung am Rechner als Beispiel mit Windows 7 und Excel 2016

**2.2.1. OWC11** OWC11.exe starten und bestätigen bis die Software installiert wurde. Alle Microsoft Office Programme sollten dafür geschlossen sein.

# **2.2.2 USB Treiber**

- [Download Treiber](https://drive.google.com/open?id=1rQ8ePhHiz5FaVt8bqWcKlusHoH7GzGg2)
	- Entpacke die ZIP Datei
- Für 64 Bit Windows: dpinst-amd64.exe starten
- Für 32 Bit Windows: dpinst-x86.exe starten
- Bestätige die Windows Sicherheitsmeldung
- Ab Windows 10 normalerweise nicht mehr notwendig

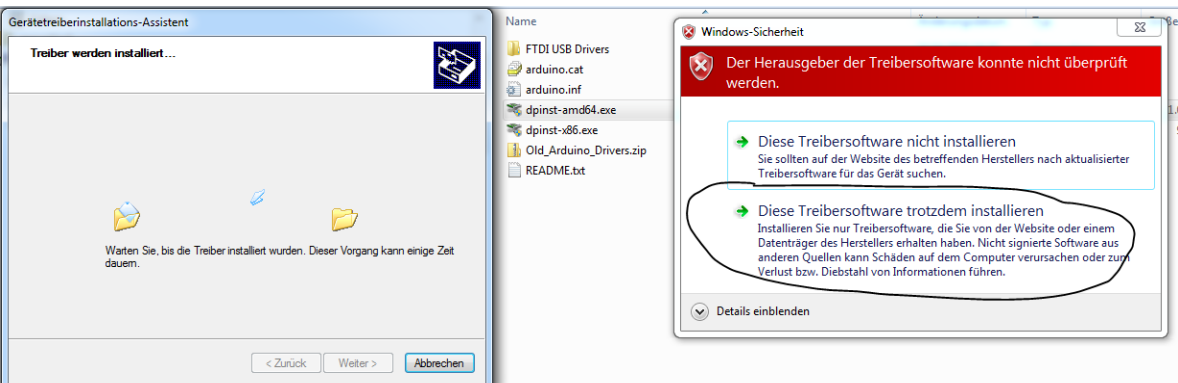

**USB Treiber Installation fertigstellen**<br>Gerätetreiberinstallations-Assistent

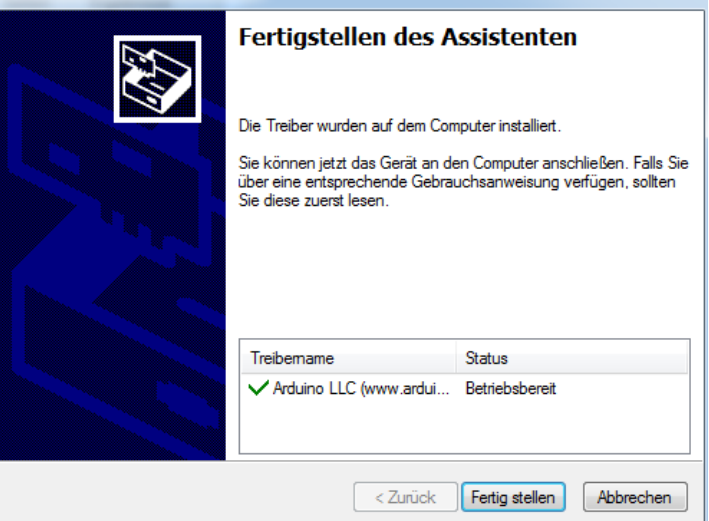

- Steuerung mit Computer mittels USB Kabel verbinden. Warten bis die Hardware betriebsbereit ist
- Geräte Manager öffnen und Com Schnittstelle einstellen
- Com Schnittstelle 1-9 (hier z.B. 3) erforderlich, Baudrate 115200 (Baudrate einzustellen ist ab Com Schmusielle 1-9 (met 2.1). 3) erforderlich, 2 and als selber erledigt)  $\sqrt{2}$

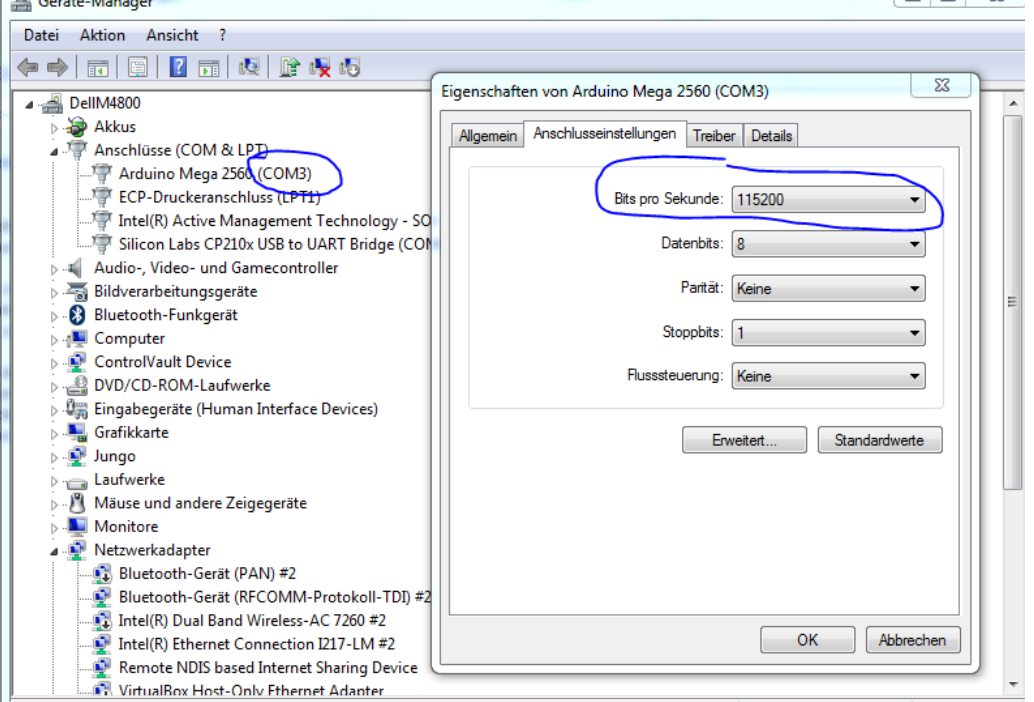

#### 2.2.3 **Ordner anlegen**

C:\Pruefstand …. Programmordner

C:\Messungen …. Für alle Messungen

C:\Pruefstand\Konfig …. Für eine oder mehrere Konfigurationseinstellungen

C:\Pruefstand\Archiv …. Für Datensicherung von Prüstand.exe! EMPFEHLUNG!!!

C:\Pruefstand\Bilder …. Für exportierte Kurven in JPEGs für´s Internet

#### **2.2.4 Excel einrichten**

Die Bezeichnungen variieren bei den verschiedenen Excel Optionen.

- Excel öffnen
- Register Datei Optionen
- Trust Center (Vertrauensstellung Center) auswählen
- **•** Einstellungen für das Trust Center

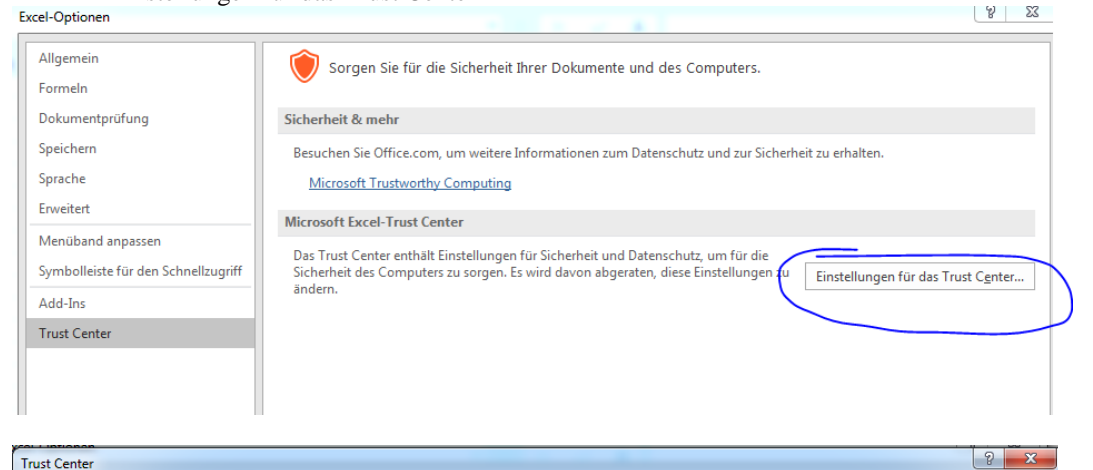

#### Trust Center

 $\Delta$ dd-Ins

Vertrauenswürdige Herausgeber

Vertrauenswürdige Speicherorte

Vertrauenswürdige Dokumente

ActiveX-Einstellungen Makroeinstellungen

Geschützte Ansicht Meldungsleiste **Externer Inhalt** Zugriffsschutzeinstellungen Datenschutzoptionen

Kataloge vertrauenswürdiger Add-Ins

ActiveX-Einstellungen für alle Office-Anwendungen

- Alle Steuerelemente ohne Benachrichtigung deaktivieren
- Eingabeaufforderung anzeigen, bevor UFI-Steuerelemente (Unsafe for Initialization) mit zusätzlichen Einschränkungen und SFI-Steuerelemente (Safe for Initialization) mit minimalen Einschränkungen aktiviert werden 6 Eingabeaufforderung anzeigen, bevor alle Steuerelemente mit minimalen Einschränkungen aktiviert werden
- .<br>Alle Steuerelemente ohne Einschränkungen und ohne Eingabeaufforderung aktivieren (nicht empfohlen, weil) potenziell gefährliche Steuerelemente ausgeführt werden können)

Abgesicherter Modus (beschränkt den Zugriff des Steuerelements auf Ihren Computer)

#### Sicherheitscenter

- Vertrauenswürdige Herausgeber
- Vertrauenswürdige Speicherorte
- Vertrauenswürdige Dokumente

#### Add-Ins

- ActiveX-Einstellungen
- Einstellungen für Makros
- Geschützte Ansicht
- Statusleiste
- **Externer Inhalt**
- Einstellungen für den Zugriffsschutz
- Datenschutzoptionen

# Einstellungen für Makros

- Alle Makros ohne Benachrichtigung deaktivieren
- Alle Makros mit Benachrichtigung deaktivieren
- Alle Makros außer digital signierten Makros deaktivieren
- Alle Makros aktivieren (nicht empfohlen, weil potenziell gefährlicher Code ausgeführt werden kann)

#### Entwicklermakroeinstellungen

V Zugriff auf das VBA-Projektobjektmodell vertrauen

- Optionen mit OK beenden
- Excel schließen

OK

#### **2.2.5 Lizenzdaten auslesen**

Siehe 2.3

# **2.2.6 Pruefstand.exe**

Das Programm wird speziell für einen Rechner lizensiert und von LUZ zugesendet.

- Die Datei muss nach C:\Pruefstand kopiert werden
- Programm starten
- Die Konfig Einstellungen durchführen. Siehe Kapitel 6.

Hinweis: Ältere Versionen heißen Prüfstand.exe

Falls beim Öffnen von Pruefstand.exe am Anfang dieses Fenster kommt. Bestätigen. Kommt diese Meldung erneut, dann Excel Optionen einstellen – siehe 2.2.4

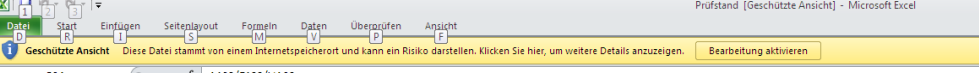

Falls die Infoleiste auftaucht. Inhalte aktivieren. Kommt diese Meldung erneut dann, Excel Optionen

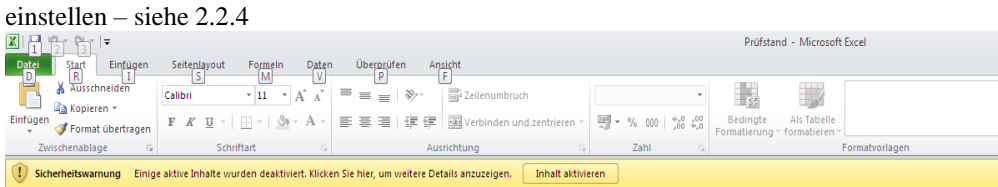

Falls dieses Fenster auftaucht. Kommt diese Meldung erneut, dann Excel Optionen einstellen – siehe 2.2.4

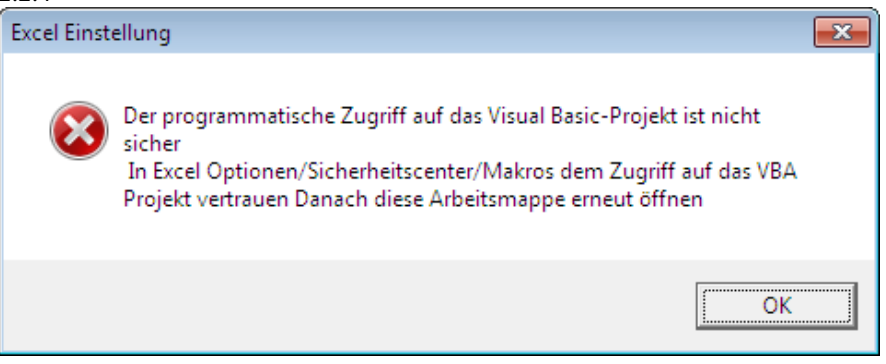

# **2.3 Software Update**

Es besteht bereits eine bestehende Installation und es soll nur die Excel Datei am Rechner erneuern werden, oder es wurde eine manuelle Installation durchgeführt.

Vor Version 200309 waren die Bezeichnungen des Ordners und der Datei "Prüfstand". Danach wurde die Bezeichnung auf "Pruefstand" geändert. Darum wird in der Anleitung ein "?" verwendet. 1 Beispiel deiner möglichen Situation findest man nach der Anleitung.

Schritt für Schritt Anleitung um eine neue Version zu verwenden.

- 1. [Hier](https://drive.google.com/drive/folders/0B7zD6I04bOZwRFBsRjBvSTFPdDQ?usp=sharing) im Unterordner "LUZ Installation und Update" kann man die Datei **ReadData.vbs** an einen beliebigen Speicherort herunterladen (Falls der Link nicht funktioniert dann manuell in den Browser einfügen. https://drive.google.com/drive/folders/0B7zD6I04bOZwRFBsRjBvSTFPdDQ)
- 2. Starte **ReadData.vbs** mit der rechten Maustaste und wähle aus dem Kontextmenü "Run as Administrator" bzw. "Ausführen als Administrator"
- 3. Jetzt wird, falls nicht vorhanden, ein Ordner mit **c:\Pruefstand** erstellt und in diesem Ordner wird die Datei **Data.LZI** hinterlegt. Diese Datei enthält Rechner spezifische Daten die für die Verschlüsselung der Software verwendet wird. Keine Sorge, es werden keine persönlichen oder sensiblen Daten verwendet.
- 4. Sende die Datei **Data.LZI** an **[Office@LUZ-RacingSystems.at](mailto:luzracingsystems@gmail.com)**
- 5. Es wird die verschlüsselte Prüfstands Datei mittels WETransfer.com zum Download zur Verfügung gestellt. Dazu wird mittels eines Mails von WETransfer.com darüber informiert. Bitte auch den Spam Ordner kontrollieren. Das Verschlüsseln erfolgt normalerweise schnell, dauert aber nicht länger als 2 Tage.
- 6. Von der alten Version "Konfig archivieren" (z.B. mit Datum und Version) siehe 6.1
- 7. Die "alte" Version von **C:\Pr?fstand.exe** auf einen Speicherplatz deiner Wahl kopieren oder die Funktion "Backup starten" verwenden. Siehe 6.4.
- 8. Speichere die neue **Pruefstand.exe** in deinen Prüfstandsordner.
- 9. Pruefstand.exe starten
- 10. deine zuvor gesicherte Konfig importieren (siehe 6.1). Bei Konfigs die mit einer älteren Version erstellt wurden kann es zu einer Hinweismeldung kommen, wo zum Schluss steht das die Konfig großteils importiert wurde und abgebrochen wird. Das ist so in Ordnung.
- 11. Konfig durchsehen ob alles passt (Trägheitsmoment, Impulse…..)
- 12. Programm initialisieren
- 13. Nach dem Initialisieren Speichern drücken
- 14. Konfig erneut archivieren (z.B. mit Datum)
- 15. den ganzen Ordner **C:\Pr?fstand** an einen Speicherplatz deiner Wahl archivieren
- 16. Fertig

Sollte irgendwann das Programm nicht funktionieren oder etwas passiert sein (z.B. Tasten verändern sich) kann man einfach die Datei **Pr?fstand.exe** von dem Speicherplatz deiner Wahl nach **C:\Pr?fstand** kopieren und man kann weiterarbeiten.

# **Beispiel 1:**

Falls du bis jetzt den Ordner **c:\Prüfstand** und die Datei **Prüfstand.exe** hast, und eine Datei mit Bezeichnung **Pruefstand.exe** von LUZ erhältst, dann kannst du ohne weiteres diese Datei nach **C:\Prüfstand** kopieren und es funktioniert.

# **2.4 Software Neu Installation**

Vorausgesetzt wird ein Rechner der die Systemvoraussetzungen erfüllt. Siehe 2.1.

Schritt für Schritt Anleitung um eine Neu Installation durchzuführen.

Hier als Beispiel mit Windows 7.

1. [Hier](https://drive.google.com/drive/folders/0B7zD6I04bOZwRFBsRjBvSTFPdDQ?usp=sharing) im Unterordner "LUZ Installation und Update" kannst du die Datei **LUZ\_Setup\_vxxxxxx.zip** an einen beliebigen Speicherort herunterladen (Falls der Link nicht funktioniert dann manuell in den Browser einfügen. https://drive.google.com/drive/folders/0B7zD6I04bOZwRFBsRjBvSTFPdDQ) Eine eventuell auftretende Virenwarnung von Google mit OK bestätigen. Es ist alles in Ordnung!

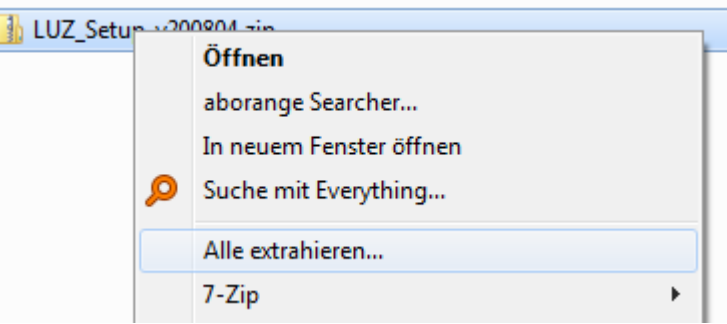

- 2. Diese gepackte Datei extrahieren.
- 3. In dem entpackten Ordner setup.bat mit der rechten Maustaste anklicken und "als Administrator ausführen"  $\frac{10Z\text{ Setup y200804}}{1}$

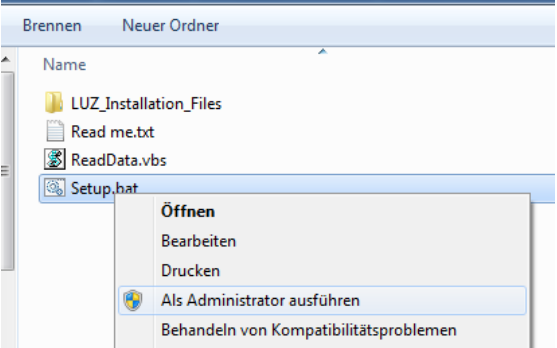

- 4. Die Windows Meldung ob am Computer Veränderungen vorgenommen werden sollen, mit JA bestätigen.
- 5. Falls Excel gestartet ist kommt eine Meldung ob Excel beendet werden soll ohne(!) zu speichern. Bei Eingabe "n" wird das Setup abgebrochen. Bei Eingabe "y" wird Excel ohne Speichern beendet und das Setup fortgeführt.

6. Die Sicherheitswarnung (falls sie erscheint) mit "Öffnen" bestätigen

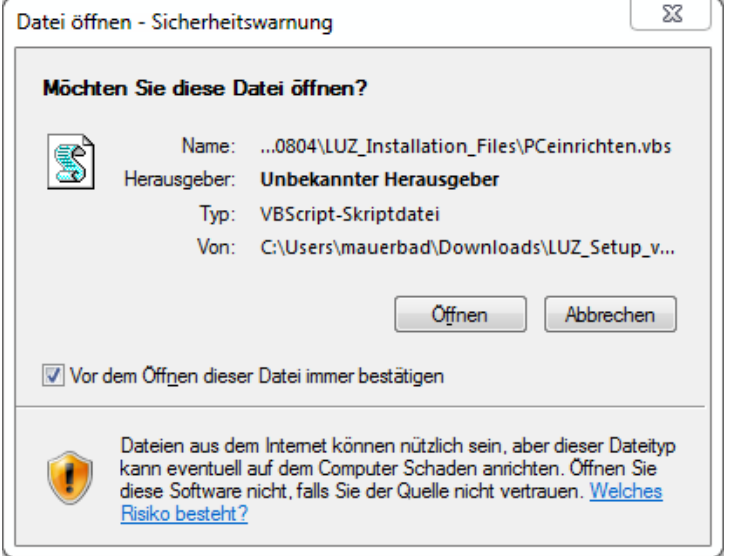

7. Installation bestätigen

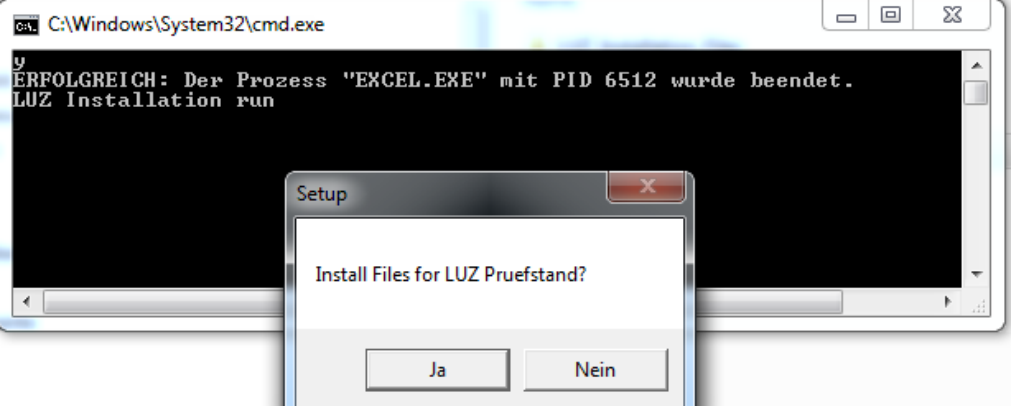

8. Zur Info für LUZ (falls es Probleme gibt) wird jetzt die Windowsversion ausgelesen. Mit OK bestätigen

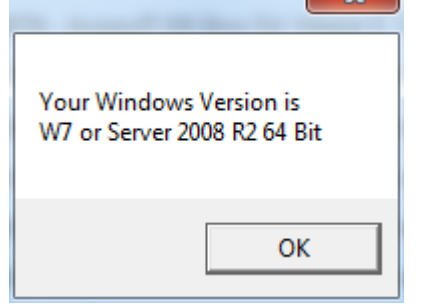

9. Excel wird jetzt konfiguriert und die Erfolgsmeldung angezeigt

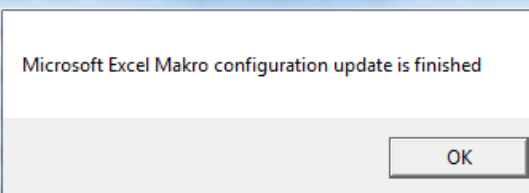

10. Falls bereits eine Installation besteht gibt es noch einen Hinweis. Wenn mit "JA" bestätigt wird, dann wird er Ordner C:\Pruefstand und alle Unterordner gelöscht. Mit "Nein" wird das Setup abgebrochen und man könnte z.B. noch Dateien oder Ordner sichern. Falls nach nach dem "JA" ein Hinweis kommt das es nicht gelöscht werden konnte wird das Setup abgeborchen. Nochmal versuchen oder feststellen warum das Löschen blockiert wird.

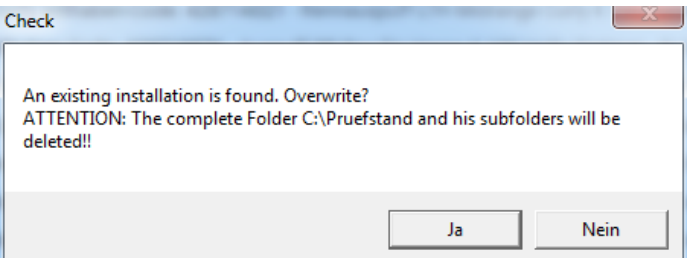

11. Jetzt werden die Ordner angelegt

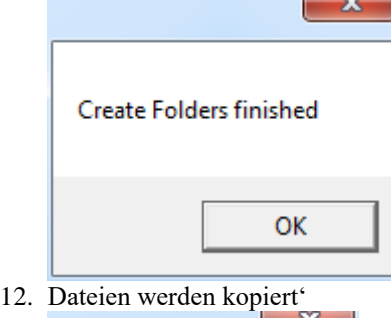

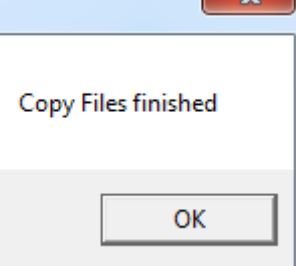

13. Jetzt kommt vielleicht eine Sicherheitswarnung ob eine Datei ausgeführt werden darf. Das mit Ausführen bestätigen.  $\overline{z}$  $\overline{1}$ 

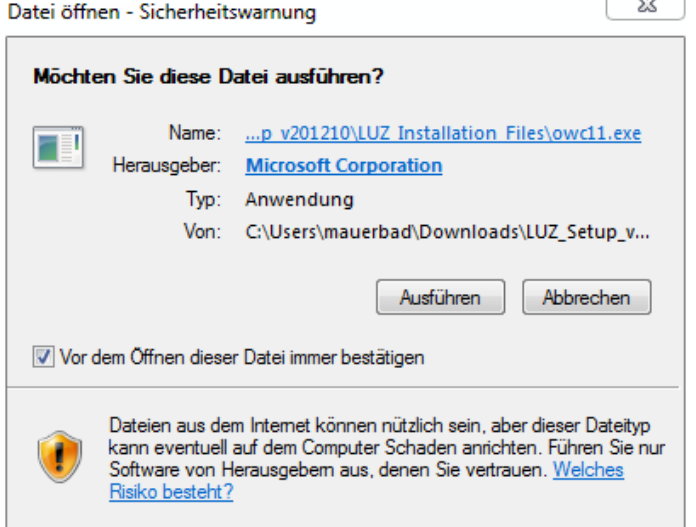

14. Nach dieser Abfrage wird das OWC11 installiert. Das ist für das Diagramm im Messfenster notwendig und das Einzige was zusätzlich zur Standardausführung von Excel notwendig ist. Die Zusatzinstallation zum Abschluss bestätigen.

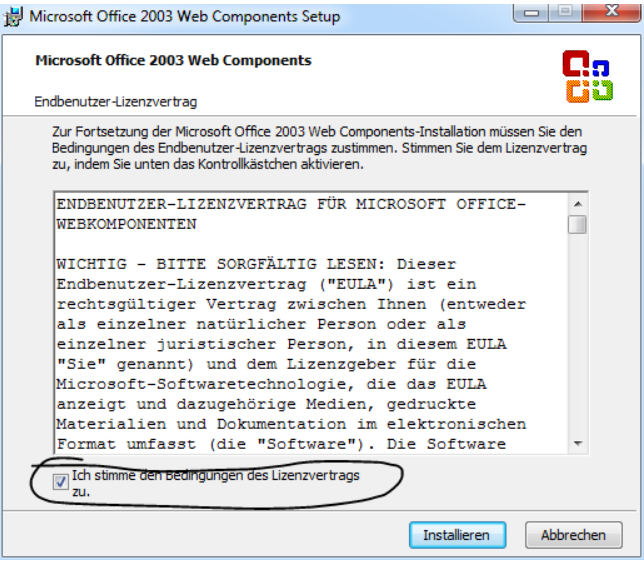

Falls es schon installiert ist kommt dieses Fenster. Dann könnte man auch auf "Abbrechen" klicken. In diesem Fall auch die beiden weiteren Meldungen vom Abbruch dieser Zusatzinstallation mit OK bestätigen.<br>  $\Box$  Microsoft Office 2003 Web Components Setup

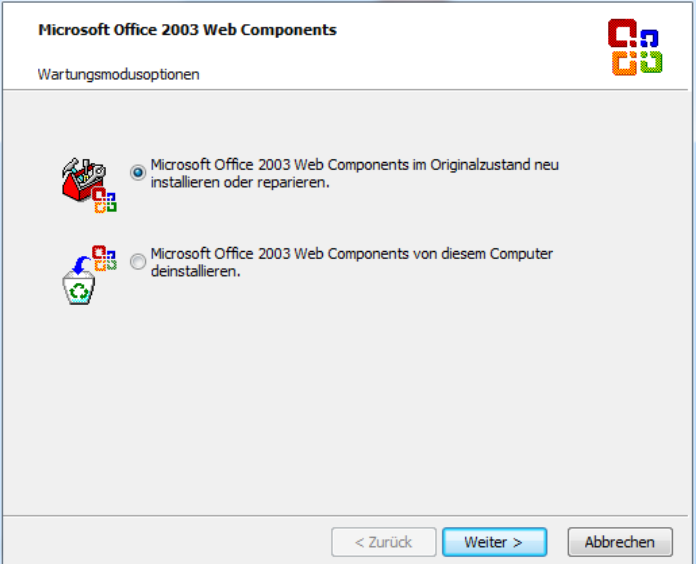

15. Jetzt werden die USB-Treiber installiert die für die Steuerbox notwendig ist. Nur bis Windows 7. Bei folgenden Windowsversionen sollten diese schon installiert sein. Falls das Fenster nicht von selber in den Vordergrund kommt. Es blinkt vielleicht in der Taskleiste.

Davor kommt vielleicht wieder eine Sicherheitswarnung. Diese mit Ausführen starten. Der Name der Installationsdatei ist abhängig vom Betriebssystem. In diesem Fall dpinst-amd64.exe für ein 64-Bit Windows.  $\sim$ 

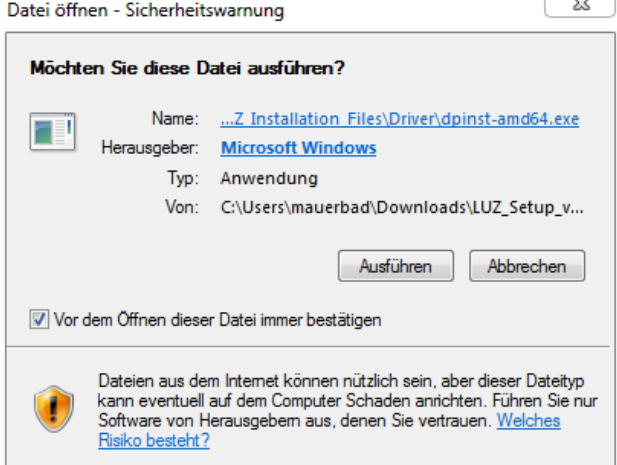

Die Windowsmeldung ob am Computer was verändert werden darf, mit JA bestätigen. Danach die

Installation der Treiber mit "Weiter" starten. Mit "Fertig stellen" abschliessen.

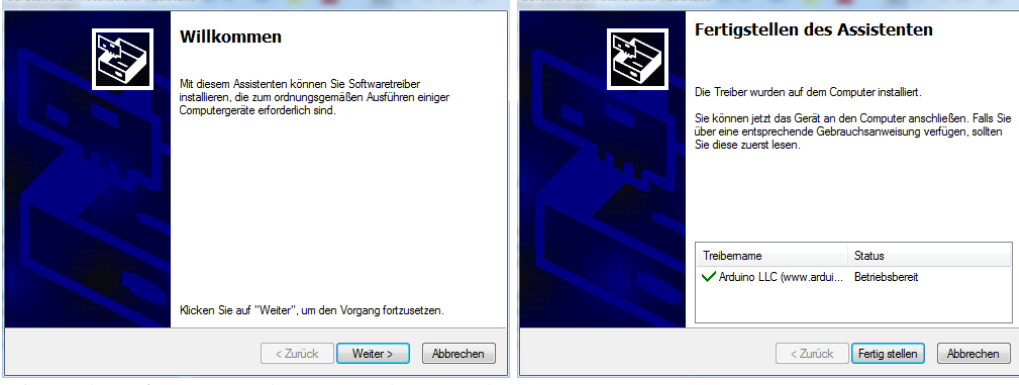

16. Die Verknüpfungen werden am Deskop angelegt

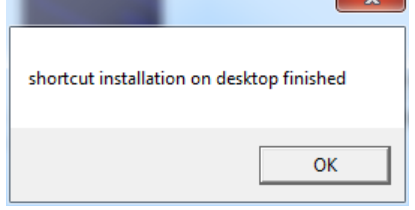

17. Um die Software von LUZ zu erhalten muss eine Datei an [Office@LUZ-RacingSystems.at](mailto:luzracingsystems@gmail.com) gesendet werden. Diese Datei enthält Hardwaredaten vom Rechner. Die Software wird sich dann nur auf diesem Rechner im Ordner c:\Pruefstand starten lassen.

Um diese Datei zu erstellen muss vielleicht die Sicherheitswarnung für die Datei ReadDATA.vbs mit "Öffnen" bestätigt werden.

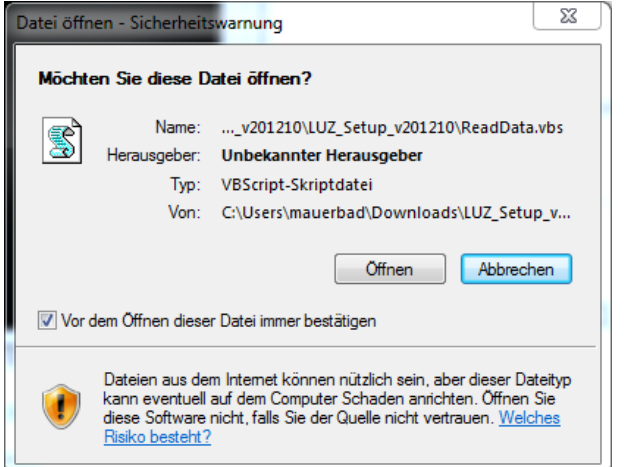

18. Die Datei DATA.LZI wurde jetzt erstellt und liegt im Ordner c:\Pruefstand. Diese Datei sende an [Office@LUZ-RacingSystems.at](mailto:luzracingsystems@gmail.com)

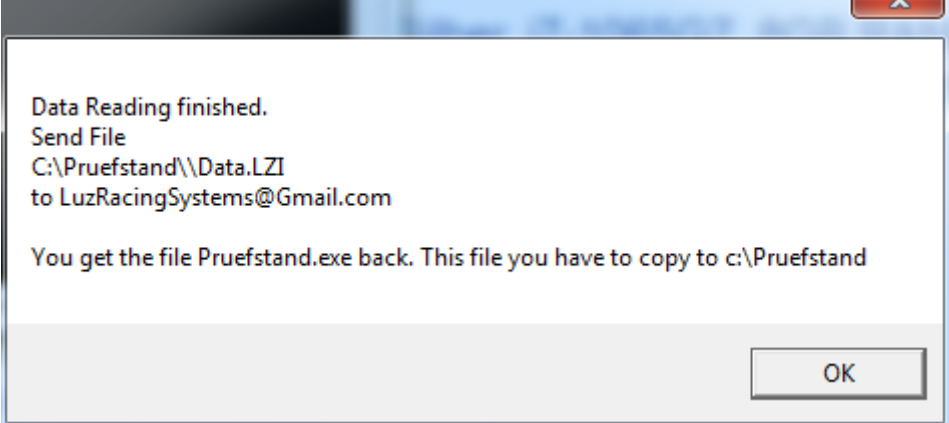

 $\sim$ 

19. Beende die Installation mit einer Taste oder schliesse das Fenster

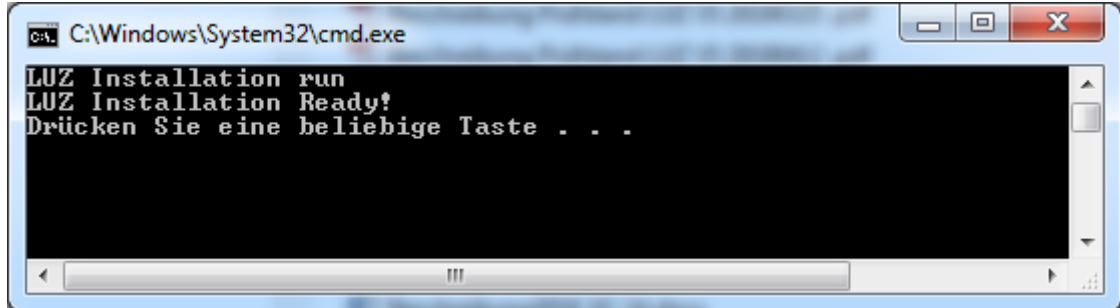

20. Du bekommst die verschlüsselte Prüfstandsdatei mittels WETransfer.com zum Download zur Verfügung gestellt. Dazu wirst du mittels eines Mails von WETransfer.com darüber informiert. Kontrolliere auch deinen Spam Ordner. Das Verschlüsseln erfolgt normalerweise schnell, dauert aber nicht länger als 2 Tage.

Kopiere die Datei **Pruefstand.exe** nach c:\Pruefstand.

**Wichtig:** Virenscanner schlagen Alarm bei der Datei die du erhältst. Darum schalte deinen Virenscanner ab, oder füge eine Ausnahme für **Pruefstand.exe** hinzu. Man kann auch eine Ausnahme für einen Ordner mit Unterordnern hinzufügen. Das wäre für den Ordner c:\Pruefstand sinnvoll und den Ordner wo die Backups liegen von Pruefstand.exe. Standardmäßig ist da c:\Pruefstand\Backup eingestellt.

- 21. Starte das Programm.
- 22. Wähle deine Sprache aus

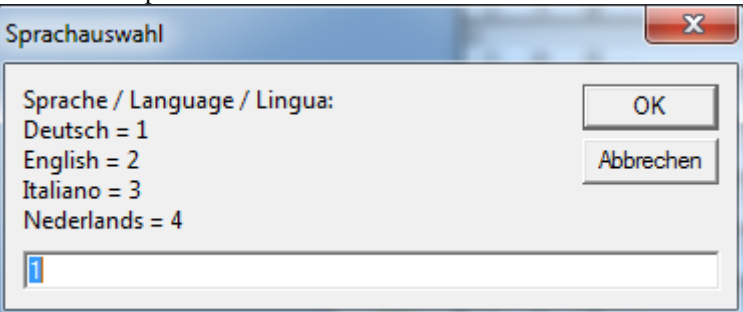

23. Wähle deine Monitoreinstellung (siehe auch 6.9 – Auflösung auswählen) falls die Auflösung des Rechners nicht dabei ist wähle eine die dem am nächsten kommt

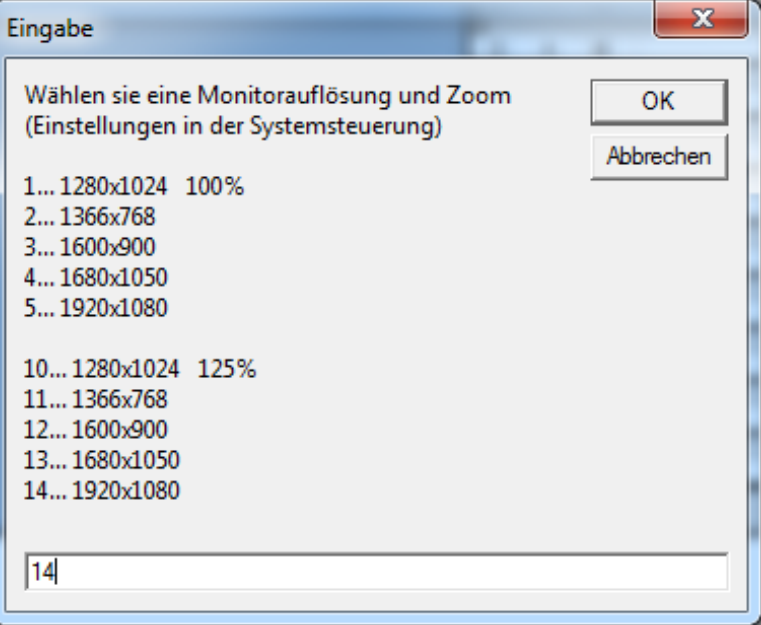

- 24. Stelle die Konfiguration der Software für ich passend ein. Siehe 6.
- 25. Archiviere die Konfiguration
- 26. Speichere diese Software
- 27. Erstelle ein Backup vom ganzen Ordner c:\Pruefstand an einen Ordner deiner Wahl. Und am besten auch an einen externen Speicherplatz
- 28. Fertig

#### Software das erste Mal starten

# **2.5 Sprach und Regionseinstellung**

In der LUZ Software kann man verschiedene Sprachen einstellen (siehe 6.3). Die Software wird ständig weiterentwickelt und es wird auch versucht das Programmunabhängig von diesen Windowseinstellungen zu gestalten. Allerdings beeinflussen manche Einstellungen die Programmierung. Es kann also durch die unzähligen Kombinationsmöglichkeiten dieser Einstellungen, zu Konstellationen kommen die nicht getestet sind und einen Fehler verursachen können. Die Programmierung ist mittlerweile so ausgelegt das es nicht mehr relevant sein sollte, aber wenn man auf der ganz sicheren Seite sein will sollten die Sprach und Regionseinstellungen wie folgt verwenden werden.

Die Sprache kann umgestellt werden aber Region und Sprache – Format soll auf Deutsch eingestellt sein.

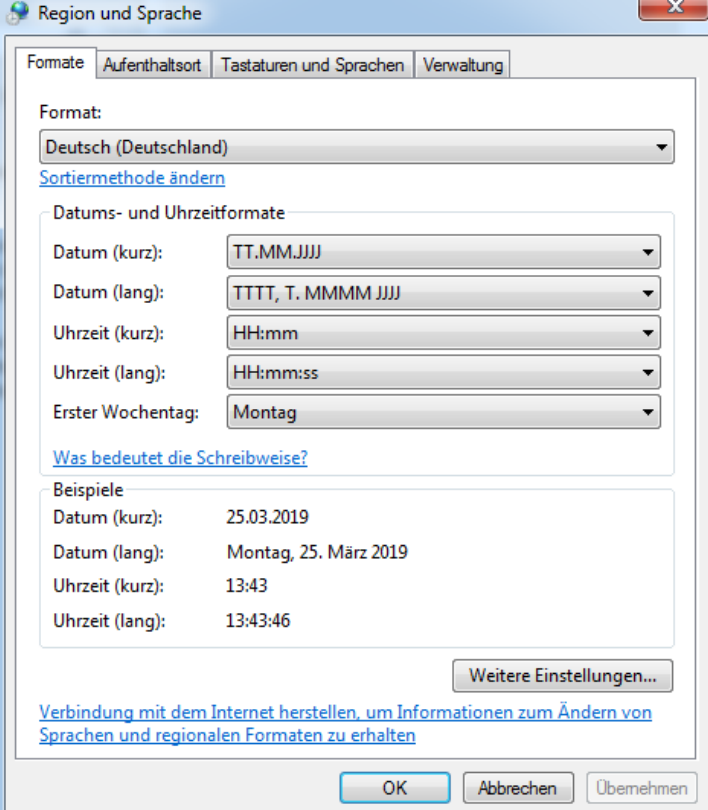

Im Detail sind es die Dezimaltrennzeichen und die Listentrennzeichen welche Fehler verursachen, wenn sie nicht so wie im Bild eingestellt sind.

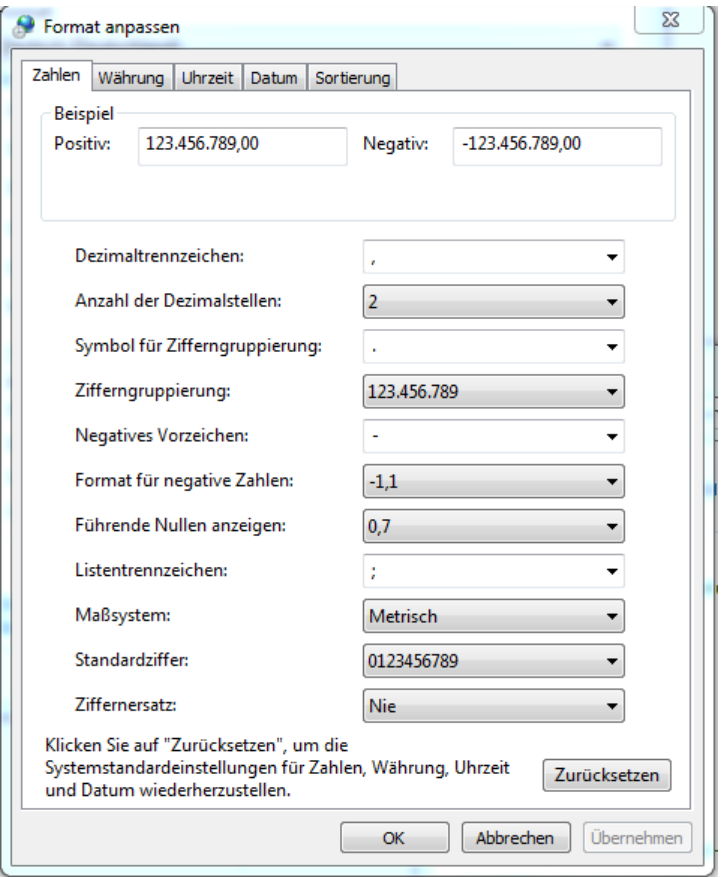

# **2.6 Monitore**

In der LUZ Software kann man das Bild auf einen 2. Monitor erweitern (siehe 6.7). Man kann alles normal handhaben wie bei Windows üblich.

**Bekanntes Problem:** Mit einer Einschränkung. Excel, speziell die Tasten in Excel, hat ein Problem mit der Änderung der Auflösung während Excel geöffnet ist. Es ändern sich willkürlich die Größen der Tasten und lassen sich nicht mehr reparieren. Vorbeugend sollte man also beim An oder Abstecken eines Monitors die Prüfstand.exe schließen. Sollte der Fehler trotzdem auftreten, dann einfach Excel ohne(!) Speichern schließen. Sollte man allerdings schon gespeichert haben dann kann man die Datei bis zum letzten gesicherten Stand wiederherstellen. Siehe 2.7

Ab Version 200601 ist in der Software, wo es möglich war, so programmiert das dieses Problem nicht passieren kann oder zumindest sofort eine Hinweismeldung erscheint.

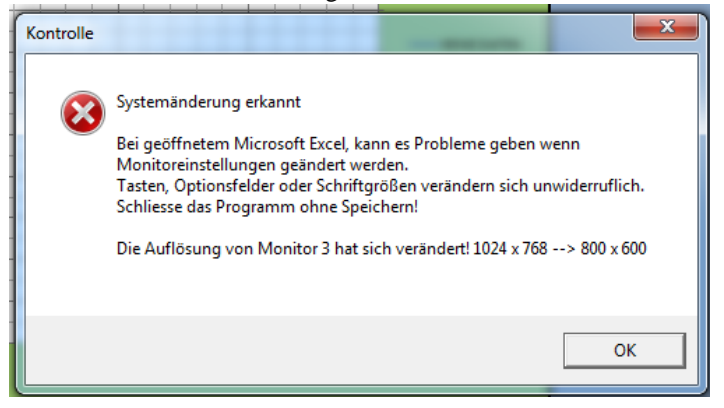

#### **2.7 Programm sichern und wiederherstellen**

Wie bei jedem Programm in dem Daten gespeichert sind sollte man von Zeit zu Zeit archivieren. Es sollte nicht nur mindestens eine Sicherung auf dem lokalen Laufwerk liegen, sondern auch irgendwo anders. Das Programm ist dabei nicht das Problem. Das bekommt ihr im Falle einer defekten Festplatte auch von LUZ. Das Problem ist eher das die Messungen verloren sind bei einer defekten Festplatte. Die Pruefstand.exe liegt unter C:\Pruefstand.

Die Prüfstand\_Konfig.xlsx liegt unter dem in der Konfig eingestelltem Ordner. (siehe 6.4)

Das Wiederherstellen der Pruefstand.exe ist einfach.

- Zuerst sollte man eine neue Konfig archivieren damit keine Einstellungen verloren gehen (siehe 6.1)
- Dann wählt man vom Backup Ordner die Pruefstand.exe und kopiert diese nach C:\Prüfstand
- Die bestehende Datei überschreiben beim Kopieren
- Programm starten
- Die zuvor archivierte Konfig importieren (siehe 6.1) falls gewünscht

#### **2.8 Bluetooth Hardware**

Eine Bluetooth Verbindung als Alternative zum USB ist bei V5 (rote Alubox) standardmäßig enthalten. Bei älteren Boxen kann es nachgerüstet werden.

Mit Bluetooth Verbindung können Zündungseinflüsse zu keinen Verbindungsabbrüchen mehr führen. Allerdings ist Bluetooth nicht ganz so einfach zu handhaben wie USB. Bei der Installation oder auch im Problemfall. Bei USB steckt man meist nur Aus und Ein. Bei Bluetooth muß man eventuell den Adapter deaktivieren und wieder aktivieren. Und im Schwerefall sogar den Rechner neu starten.

Sollte der Rechner kein Bluetooth haben kann das mit einem USB Bluetooth Adapter für kleines Geld nachgekauft und am Rechner angesteckt werden. Bei Windows 7 oder älter muß man dann Bluetooth installieren. Meist von der beiliegenden CD möglich. Bei Windows 10 sollte keine Installation notwendig sein. Ob man Bluetooth hat und es aktiv ist sieht man wenn man das Bluetooth Signal rechts unten in der Taskleiste hat.

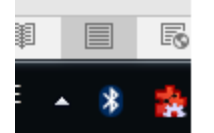

Da eine schnelle Verbindung erforderlich ist funktioniert auch nicht jeder Bluetooth Adapter korrekt. Ob im Laptop eingebaut oder als USB Steckvariante. Man erkennt das, wenn bei der Übertragung der Messwerte Fehlermeldungen kommen. z.B. Messpunkte fehlen oder Klimadaten fehlen.

Bluetooth >5.0 Adapter funktionieren normalerweise schnell genug. Sollte der Laptop also keinen Bluetooth 5.0 Adapter integriert haben und es zu beschriebenen Problemen kommen dann sollte der integrierte Adapter deaktiviert werden und stattdessen ein Bluetooth 5.0 USB Adapter verwendet werden. Das Deaktivieren des Adapters erfolgt im Geräte Manager. Mit der rechten Maustaste auf den Adapter klicken und Deaktivieren oder Deinstallieren. Danach den USB Adapter installieren. Entweder wird das automatisch nach dem Anstecken erledigt oder man muß es

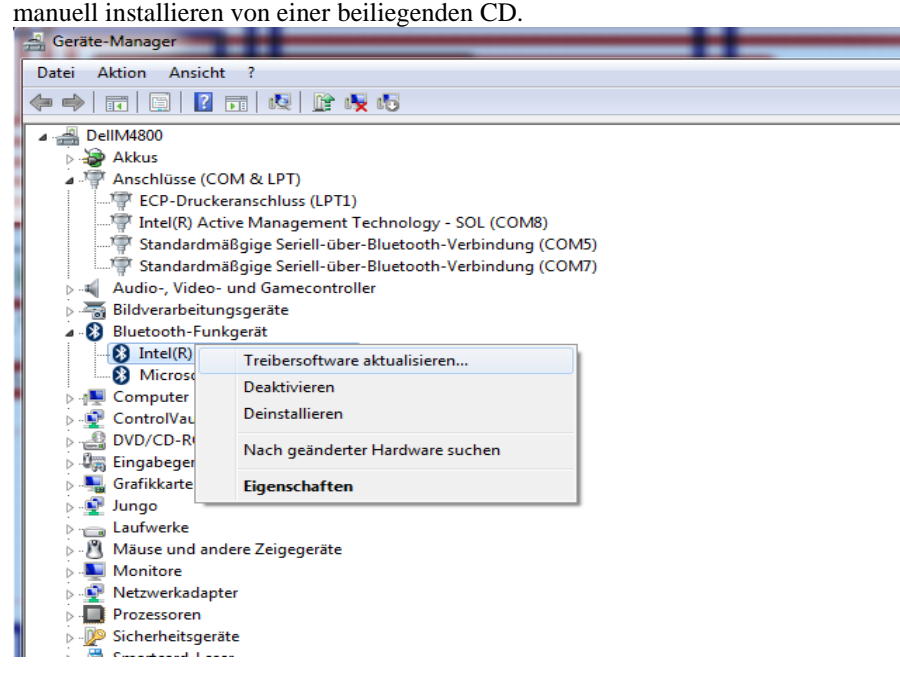

Bluetooth ist auch reichweitenbegrenzt. Also je näher die Box am Rechner umso stabiler und schneller ist die Verbindung.

Das für LUZ verwendete Bluetooth Modul ist ein HC05 Class2, maximale Reichweite 10m bei optimalen Bedingungen ist Werksangabe), realistisch sind eher bis 3m bei dieser hohen Übertragungsrate von 115200. Die Bluetooth Hardware Konfiguration wird hier nicht genauer angeführt da diese Installationen variieren und man für die Arbeiten einige Computerkenntnisse haben sollte.

Sollte sich die Steuerung manchmal nicht verbinden lassen, kann ein Aus-Einschalten der Steuerung hilfreich sein. Auch das Abstecken des USB Kabels ist notwendig um die Steuerung spannungsfrei zu bekommen.

Aktuell noch in Beobachtung – aber es gibt den Hinweis das die Bluetooth Verbindung stabiler ist wenn kein USB Kabel angesteckt ist.

# **3. Steuerung Hardware**

# **3.1 Spannungsversorgung**

Input DC 14 – 24V(bei unter 24V kann kein Drehgeber mit 24V betrieben werden!) 5,5 x 2,1 Klinkenstecker. Mindestens 0,5A. Sicherung in der Platine: 5x20mm Glasrohrsicherung mit 500mA flink

# **3.2 Drehimpulsgeber / Drehzahlsensor**

Aber Version 2023\_03\_12 besteht die Möglichkeit statt dem Drehimpulsgeber einen Sensor zu verwenden der nur einmal pro Rollenumdrehung ein Signal gibt. Es wird mit dieser Funktion also nicht gezählt pro Umdrehung sondern die Zeit gemessen. Beide Funktionen benutzen denselben Eingang und es muß nur in der Software umgestellt werden. (siehe 6.2).

Naturgemäß ist das Arbeiten mit der 1 Impuls Sensor Lösung im ganz niedrigen Rollendrehzahlbereich nicht so effektiv.

Digitaler Eingang 5 -24V für Rollensignal (getestet sind 100 – 1024 Imp/U).

LUZ Standard ist ein Omron E6B2-CWZ6C bzw. E6B2-CWZ5B 1000 Imp/U

Vorbehaltlich ungewöhnlich hoher Rollendrehzahlen kann auch ein 500er notwendig sein. Bei niedrigen Drehzahlen könnte man auch auf 2000 Imp/U wechseln. Einzustellen in der Hardwarekonfig (siehe 6.2) Eine Eingangsfrequenz von 100kHz an der Steuerung kann funktionieren, sollte aber nicht überschritten werden um die korrekte Funktion sicherzustellen.

- o Pin 1: Spannungsversorgung 5, 12, oder 24V in der Steuerung mittels Jumper einstellbar
- o Pin 2: GND Eingang von NPN Drehgeber
- o Pin 3: 0V Versorgung für Drehgeber
- o Pin4: Spannungseingang von PNP Drehgeber 5-30V

Ab V5 (rote Alubox)

- o Pin 1: Spannungsversorgung 5 oder 24V an der Rückseite umschaltbar
- o Pin 2: GND Eingang von NPN Drehgeber
- o Pin 3: 0V Versorgung für Drehgeber
- o Pin4: Spannungseingang von PNP Drehgeber 5-30V

Bei der Montage muss darauf geachtet werden das der Drehgeber mechanisch spannungsfrei montiert wird. Der Drehgeber sollte keinen zu großen Vibrationen ausgesetzt sein. Schlageinwirkungen auf den Drehgeber haben einen Defekt zur Folge. Aufgrund des geringen Gewichts und der geringen Beanspruchung reicht in der Regel ein simpler Winkel mit Langlöchern. Vorausgesetzt die Rolle läuft rund. Hochpräzise Konstruktionen sind normalerweise nicht erforderlich! Ein welliges Ergebnis der Kurve deutet oftmals auf Vibrationen hin welche auf den Drehgeber wirken, die oftmals auch vom Reifen oder Beschädigungen am Fahrzeug kommen.

# **3.3 Zündungsabnehmer Kupfer**

Optional digitaler Eingang 5 – 24V für Zündfunke (Zündfunkenanzahl pro Umdrehung ist in der Software einstellbar)

Es muss nicht der LUZ Zündungsabnehmer verwendet werden. Die Spannungsversorgung ist nicht für hohe Leistung ausgelegt. Externe Spannungsversorgung ist möglich, wenn GROUND verbunden wird.

Vor V5 (Plastikbox)

- o Pin 1: 12VDC OUT
- o Pin 2: 5-24V Input von Drehzahlsensor
- o Pin 3: 0V
- o Pin 4: 5V Analogeingang 1 nur ohne Option Analogeingänge
- $\circ$  Pin 5: 5V für Versorgung Analogeingang nur ohne Option Analogeingänge

Ab V5 (rote Alubox)

- o Pin 1: 12VDC Versorgung für Drehzahlsensor, niedrige Leistung
- o Pin 2: 5-24V Input von Drehzahlsensor, läuft über einen Spannungsregler 5V
- o Pin 3: 0V
- o Pin 4: 5V Input von Drehzahlsensor ohne Spannungsregler
- o Pin 5: 5V Versorgung für Drehzahlsensor, niedrige Leistung

# **3.4 Zündungsabnehmer Lichtwellenleiter**

(Vor V5 Optional) Lichtwellenleitereingang LWL für Zündfunke

LUZ Lichtwellenleiter sollte verwendet werden.

o SMA Anschluss

# **3.5 Klimasensor**

Barometrischer Sensor (Klimabox) für Temperatur und Luftdruck (und Feuchtigkeit ab V2017\_10\_01) BMP085 ohne Feuchtigkeit, BME280 mit Feuchtigkeit. Mit diesen Daten wird in der Software (falls angewählt), das Ergebnis abhängig von der Einstellung nach DIN 70020, SAEJ1349 oder EWG 80/1269 korrigiert. Ab V5 (rote Alubox) ist der Klimassensor mit einem 1m langen ACPC Kabel mit RJ10 Steckern extern ausgeführt. Davor war es direkt an der Steuerung hinten angebaut.

Er sollte den gleichen Klimabedingungen ausgesetzt sein wie die Ansaugluft des Motors. Feineinstellen (siehe Konfig 6.10)

# **3.6 Funkfernbedienung**

# Funkfernbedienung (siehe 20.3)

Standardmäßig ist ein 315MHZ Handsender mit 4 Tasten dabei. Diesen braucht man nicht einlernen. Wenn er nicht mehr funktioniert ist entweder die Batterie leer oder ein Defekt am Handsender oder Empfänger Ab V5(rote Alubox) wird die Fernbedienung auf der Platine mittels Pin aktiviert. Davor wird die Funkfernbedienung

**3.7 Fernbedienung**

(Vor V5 Optional) 4 digitale Eingänge 5V für Hardware Fernbedienung (siehe Fernbedienung 20.3) 5 poliger M12 Signalstecker, Aktivierung mittels Jumper auf der Platine, Die Fernbedienung ist eine handelsübliche 4 Kanal Fernbedienung 315MHZ, ohne Kodierung

Vor V5 (Plastikbox)

- o Pin 1: Spannungsversorgung 5V
- o Pin 2: Taste A START
- o Pin 3: Taste B STOP
- o Pin 4: Taste C MESSUNG
- o Pin 5: Taste D ENTER

Ab V5 (rote Alubox) unterer 6 poliger Stecker von links nach rechts, sind standardmäßig mittels Pin auf der Platine aktiviert.

o Buchse 1: 0V Eingang, aktiviert die Fernbedienung

mit einem Jumper auf der Platine (Seriell Inputs) aktiviert.

- o Buchse 2: Signalversorgung 0V
- $O$  Buchse 3: Taste C NÄCHSTE MESSUNG
- o Buchse 4: Taste D ENTER
- o Buchse 5: Taste A START
- o Buchse 6: Taste B STOP

# **3.8 Zeitronix ZT2 Lambda / EGT**

(Vor V5 Optional) RS232 Schnittstelle für Zeitronix Lambda / EGT Messung (siehe 6.11)

Zeitronix bietet eine serielle Schnittstelle an und hat die Beschreibung der Schnittstelle freigegeben. Damit empfängt die LUZ Steuerung fertige und glaubhafte Daten welche in der Software live dargestellt werden und in der Leistungskurve mitangezeigt werden können. Für die Abgastemperaturmessung EGT ist eine Sonde Typ K notwendig. Zeitronix 9 poligen SUB D Stecker an der Steuerung anstecken und in der Konfig aktivieren. Siehe 6.11

# **3.9 Zeitronix ZT3 Lambda**

(Vor V5 Optional) Optional RS232 Schnittstelle für Zeitronix Lambda Messung (siehe 6.11) Zeitronix bietet eine serielle Schnittstelle an und hat die Beschreibung der Schnittstelle freigegeben. Damit empfängt die LUZ Steuerung fertige und glaubhafte Daten welche in der Software live dargestellt werden und in der Leistungskurve mitangezeigt werden können. Zeitronix 9 poligen SUB D Stecker an der Steuerung anstecken und in der Konfig aktivieren. Siehe 6.11

# **3.10 Analogeingänge**

2 Analogeingänge frei konfigurierbar in der Software (siehe 6.12) vor V5 als Option 5 poliger M12 Signalstecker

# Vor V5 (Plastikbox)

- o Pin 1: Spannungsversorgung 5V
- o Pin 2: Analogeingang 1 0-5V
- o Pin 3: Spannungsversorgung 0V

o Pin 4: Analogeingang 2 0-5V

Ab V5 (rote Alubox) 4 poliger Wago Stecker von links nach rechts

- o Pin 1: Spannungsversorgung 5V
- o Pin 2: Spannungsversorgung 0V
- o Pin 3: Analogeingang 1 0-5V
- o Pin 4: Analogeingang 2 0-5V

# **3.11 externe Bremse**

(Vor V5 Optional) 9pol SubD Stecker für einen Anschluss einer externen Bremse (siehe 6.13)

- Wirbelstrombremsen oder ähnliches. Die Regelung der externen Bremse muss extern erfolgen.
- o Pin 1: 24VDC o Pin 2: 12VDC
- 
- o Pin 3: 5VDC
- o Pin 4: GND
- o Pin 5: Analog Input 0-5V von externer Bremse NM
- o Pin 6: Analog Output 0-5V an externe Regelung Solldrehzahl
- o Pin 7: Analog Output 0-5V an externe Regelung Ist Drehzahl
- o Pin 8: Digital Output externe Regelung Ein/Aus
- o Pin 9: GND

Ab V5 bis Version April 2023 Platinenversion v5q (rote Alubox) oberer 6 poliger Wagostecker an der Rückseite von links nach rechts

- o Pin 1: 5VDC
- o Pin 2: GND
- o Pin 3: Analog Input 0-5V von externer Bremse NM
- o Pin 4: Analog Output 0-5V an externe Regelung Solldrehzahl
- o Pin 5: Analog Output 0-5V an externe Regelung Ist Drehzahl
- o Pin 6: Digital Output externe Regelung Ein/Aus

Ab V5 Version April 2023 Platinenversion v5r (rote Alubox) gibt es die Möglichkeit eine LUZ Bremsensteuerung zu ordern. Diese wird mittels i2c Bus mit der Steuerung verbunden und enthält einen frei einstellbaren PID Regler um einen Leistungsteil zu steuern.

Oberer 6 poliger Wagostecker an der Rückseite von links nach rechts

- o Pin 1: SDA i2c Buskontakt für Erweiterungsoption externe Bremsensteuerung
- o Pin 2: SCL i2c Buskontakt für Erweiterungsoption externe Bremsensteuerung
- o Pin 3: 12V DC Spannungsversorung für externe Bremsensteuerung
- o Pin 4: 0V für externe Bremsensteuerung
- o Pin 5: Analog Input 0-5V von externer Bremse NM (auch ohne externe Bremsensteuerung nutzbar)
- o Pin 6: Digital Output Ein/Aus (auch ohne externe Bremsensteuerung nutzbar)

# **3.12 Aluminiumbox Grau**

War optional vor V5 erhältlich.

Da es immer wieder zu Einflüssen von defekten oder streuenden Zündungen kommen kann gibt es die Steuerbox auch in Aluminiumausführung. Von der Technik her dasselbe ist so der Prozessor vor den Elektromagnetischen Feldern besser abgeschirmt. Verbindungsabbrüche PC-Steuerung werden so beseitigt. Eine Garantie für vollständige Funktion gibt es hier nicht, da Zündungen sehr stark auf Elektronik einwirken können wo auch diese Abschirmung zu wenig sein kann.

# **3.13 USB Anschluss**

Das USB Anschlusskabel ist anfällig gegenüber Störungen von Zündungen. Je kürzer und besser das USB Kabel desto weniger Verbindungsabbrüche bei streuenden Zündungen gibt es. 10m erwiesen sich als sehr problematisch bei manchen Zündungen. Die gute Alternative ist die Verbindung über Bluetooth siehe 3.14

- o USB Kabel von guter Qualität
- o Nicht aktiv so kurz wie möglich empfohlen
- o Aktiv maximal 10m empfohlen
- o Eine USB Hub kann auch helfen falls es mit nicht aktiven Kabeln Probleme gibt.

Die Konfiguration des USB Anschlusses siehe 2.2

#### **3.14 Bluetooth Verbindung**

Vorausgesetzt das Bluetooth funktioniert Hardwaremäßig (siehe 2.9) kann man die Steuerung folgend mit dem Rechner verbinden.

#### **3.14.1 Windows 7**

- Steuerung einschalten
- Windows Taskleiste unten rechts Bluetooth Symbol anklicken
- Bluetooth Netzwerkgeräte anzeigen oder Gerät hinzufügen auswählen
- "LUZ\_Bench\_Control" Gerät auswählen und mit **Weiter** bestätigen

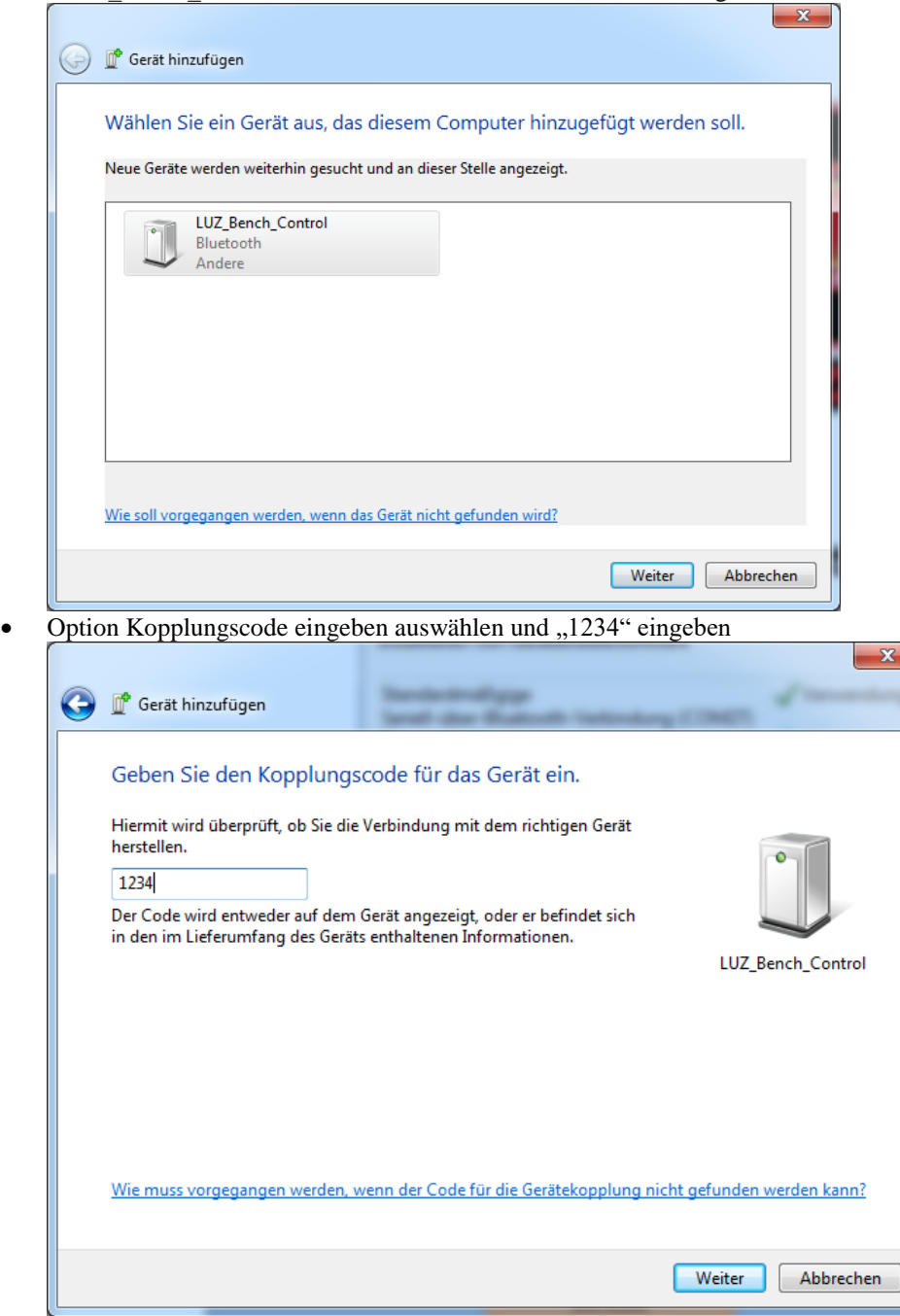

 Gerätetreiber werden jetzt installiert. Die Windows Updates können übersprungen werden. In der Taskleiste unten rechts kann man den Fortschritt ansehen wenn man darauf klickt.

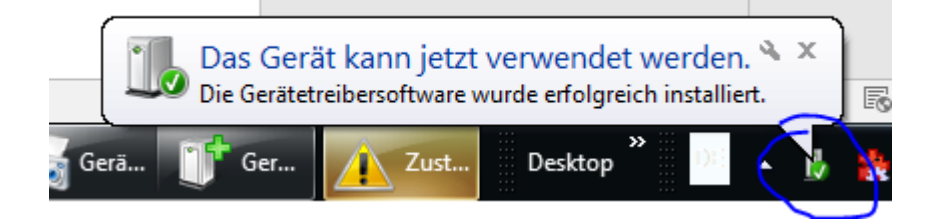

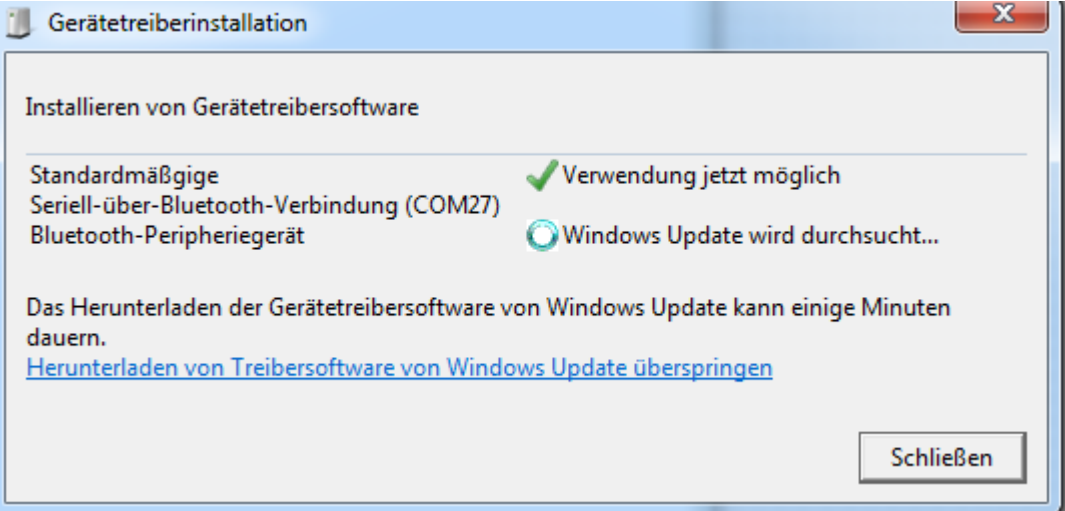

 Das Gerät erscheint jetzt in den Bluetooth Geräten. Hier kann das Gerät im Fehlerfall auch entfernt werden um es neu mit dem Rechner koppeln zu können.

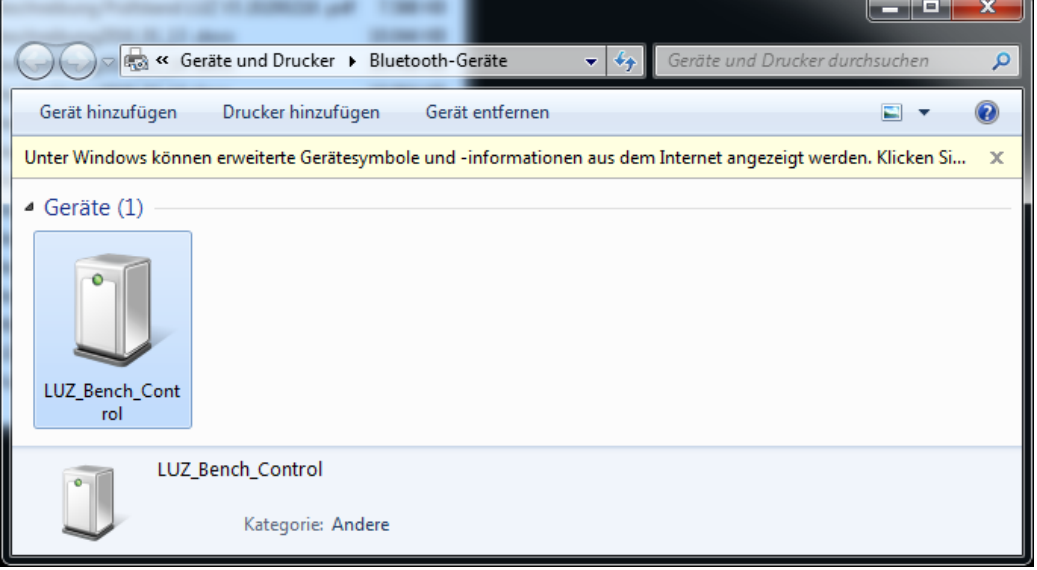

 Die Com Schnittstellen sind jetzt im Geräte Manager sichtbar. In diesem Fall Com5 und Com7. Die Nummern werden je nach Rechner frei vergeben.

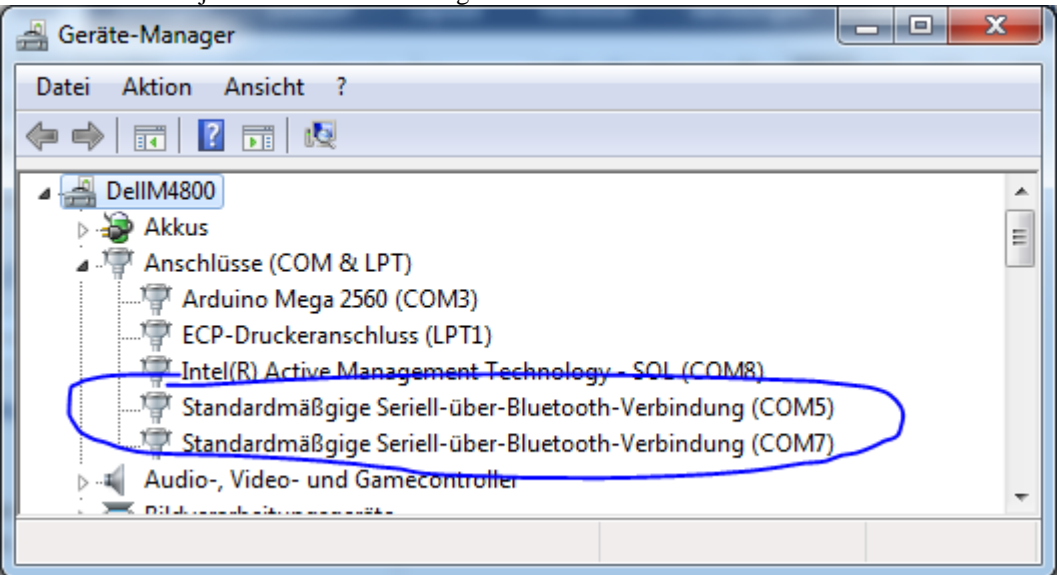

 In der Taskleiste unten rechts auf das Bluetooth Symbol mit der linken Maustaste klicken und Einstellung öffnen auswählen

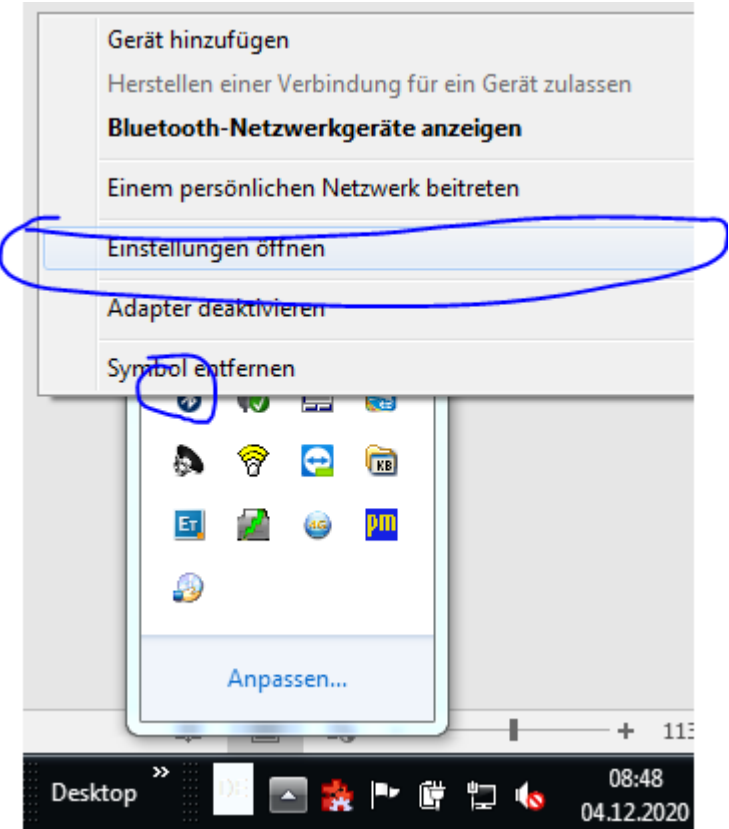

 Feststellen welche die Ausgehende Com Schnittstelle ist. In diesem Fall Com5. Fenster wieder schliessen. Die Com Schnittstelle darf nicht größer als 9 sein. Sollte das der Fall sein muß im Gerätemanager manuell eine Com Schnittstelle unter 9 ausgewählt werden. Natürlich muß man dabei darauf achten das keine andere Funktion beeinträchtigt wird. Bei Windows 7 muß man dann das Gerät "LUZ Bench Control" nochmals als Bluetoothgerät entfernen und neu hinzufügen, oder den Bluetooth Adapter deaktivieren und aktivieren. Bei USB würde ein simples Aus und Einstecken reichen.

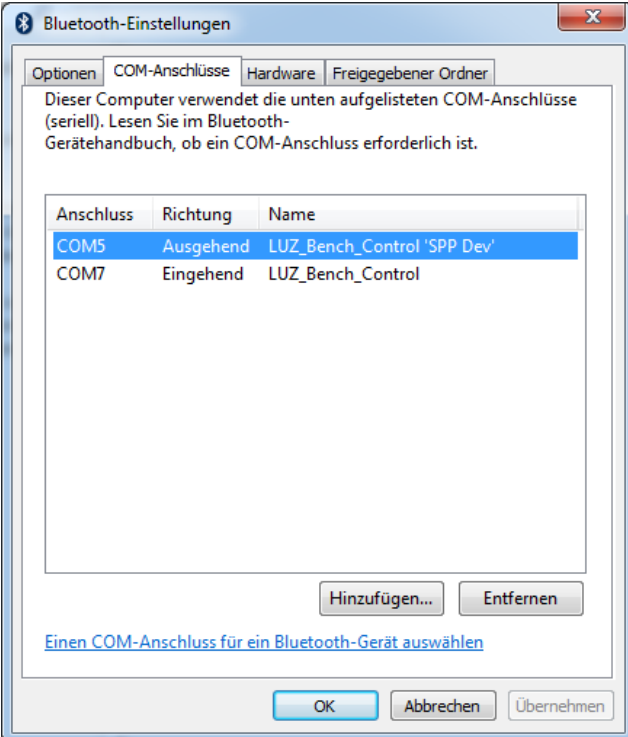

 In der Prüfstands Konfig die richtige Bluetooth Schnittstelle einstellen. Und falls man mit Bluetooth anstatt USB verbinden will auch Auswahl "USB Verbindung vorrangig" deaktivieren. Falls die

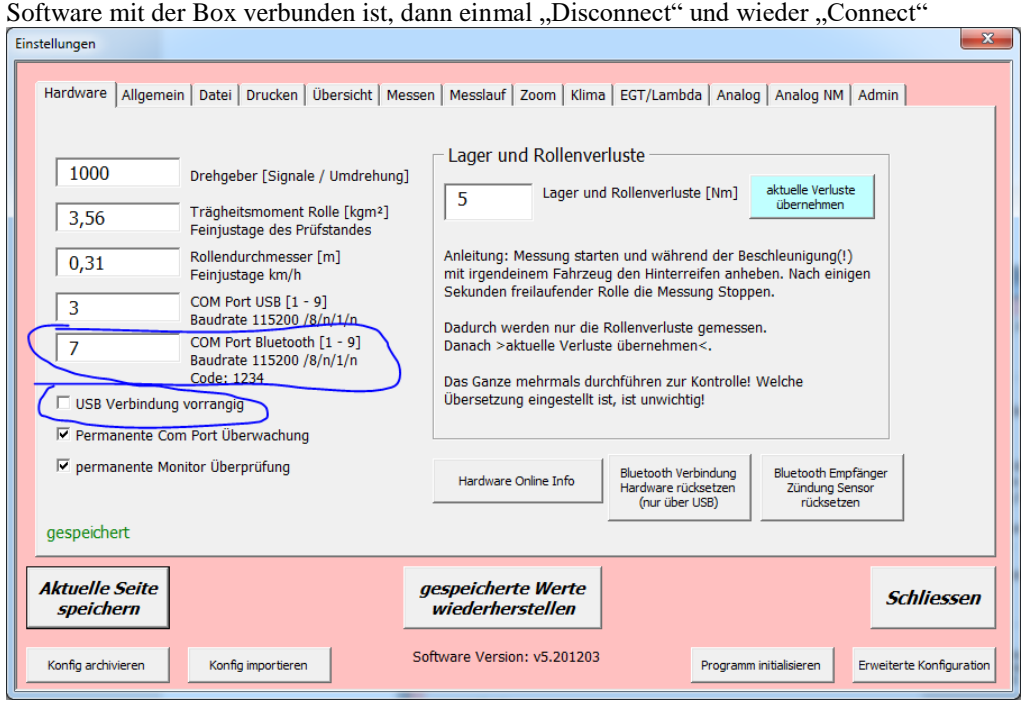

# **3.14.2 Windows 10**

- Steuerung einschalten
- Windows Taskleiste unten rechts Bluetooth Symbol anklicken
- Bluetooth Netzwerkgeräte anzeigen oder Gerät hinzufügen auswählen

Kontrollieren ob Bluetooth eingeschalten ist und Bluetooth – oder anders Gerät hinzufügen auswählen

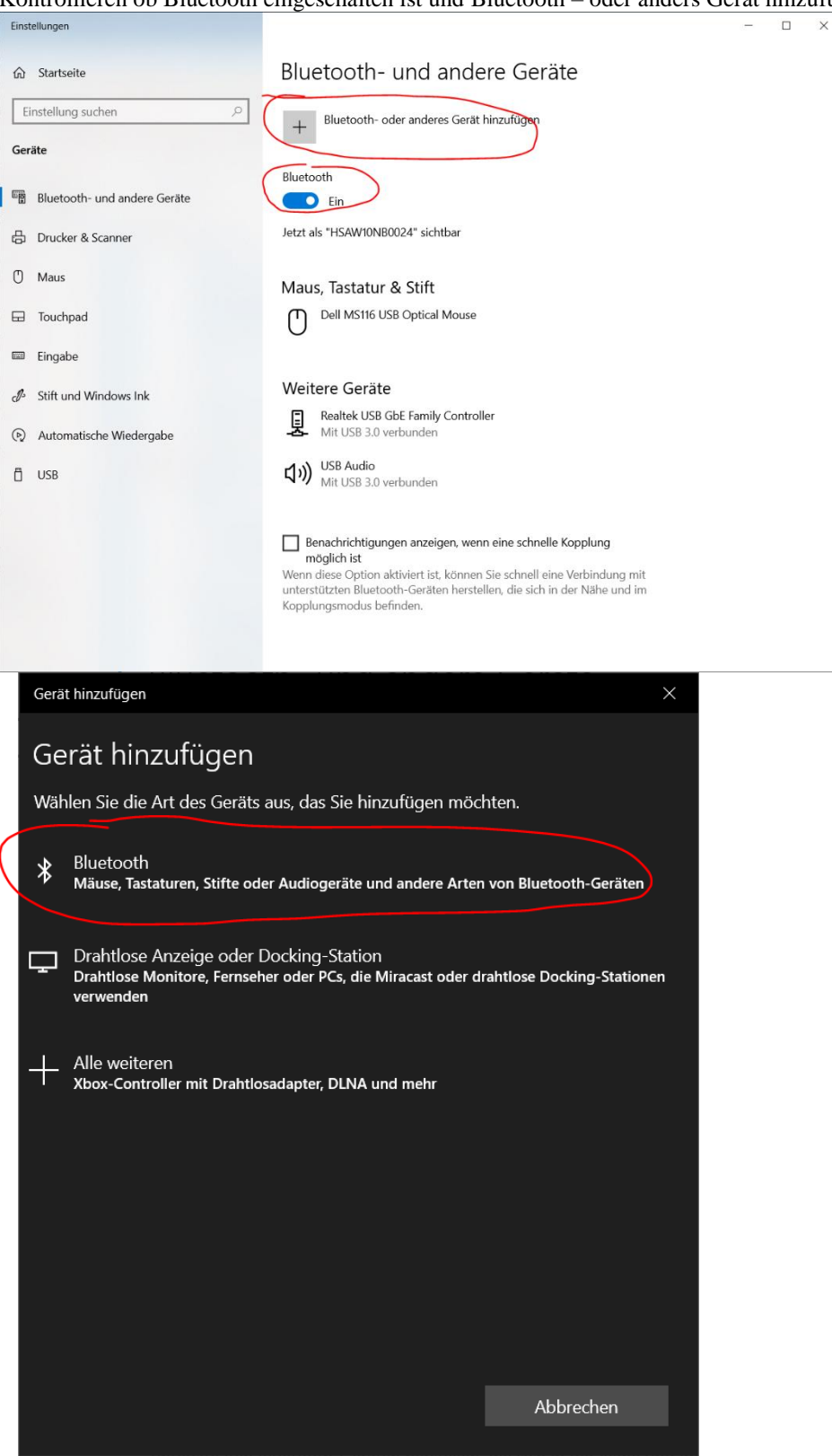

"LUZ\_Bench\_Control" Gerät auswählen und Code "1234" eingeben und Verbinden

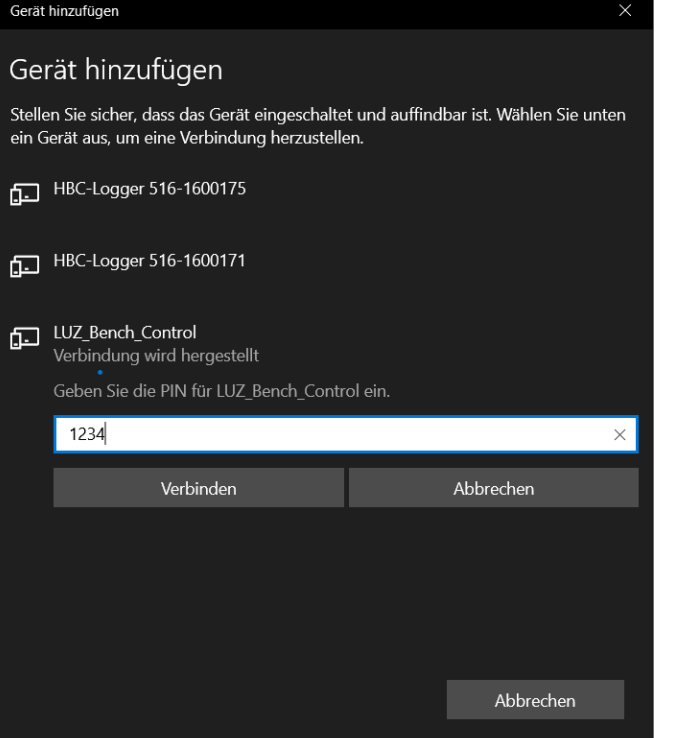

Das Gerät sollte jetzt gekoppelt sein.

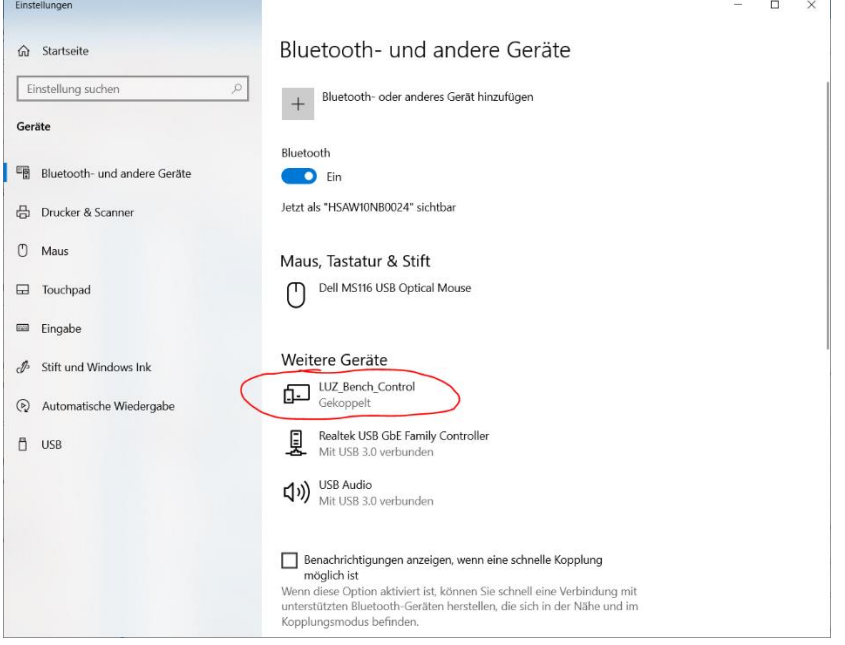

 Hinunterscrollen um die Auswahl **Weitere Bluetooth Optionen** auswählen zu können. Hier kann man dann feststellen welche die ausgehende Com Schnittstelle ist. In diesem Fall Com8. Fenster wieder schließen. Die Com Schnittstelle darf nicht größer als 9 sein. Sollte das der Fall sein muss im Gerätemanager manuell eine Com Schnittstelle unter 9 ausgewählt werden. Natürlich muss man dabei darauf achten das keine andere Funktion beeinträchtigt wird. Bei Windows 10 reicht es normalerweise wenn man Bluetooth danach einmal aus und ein schaltet. Bei USB würde ein simples Aus und

#### Einstecken reichen nach einer COM Nummer Änderung.

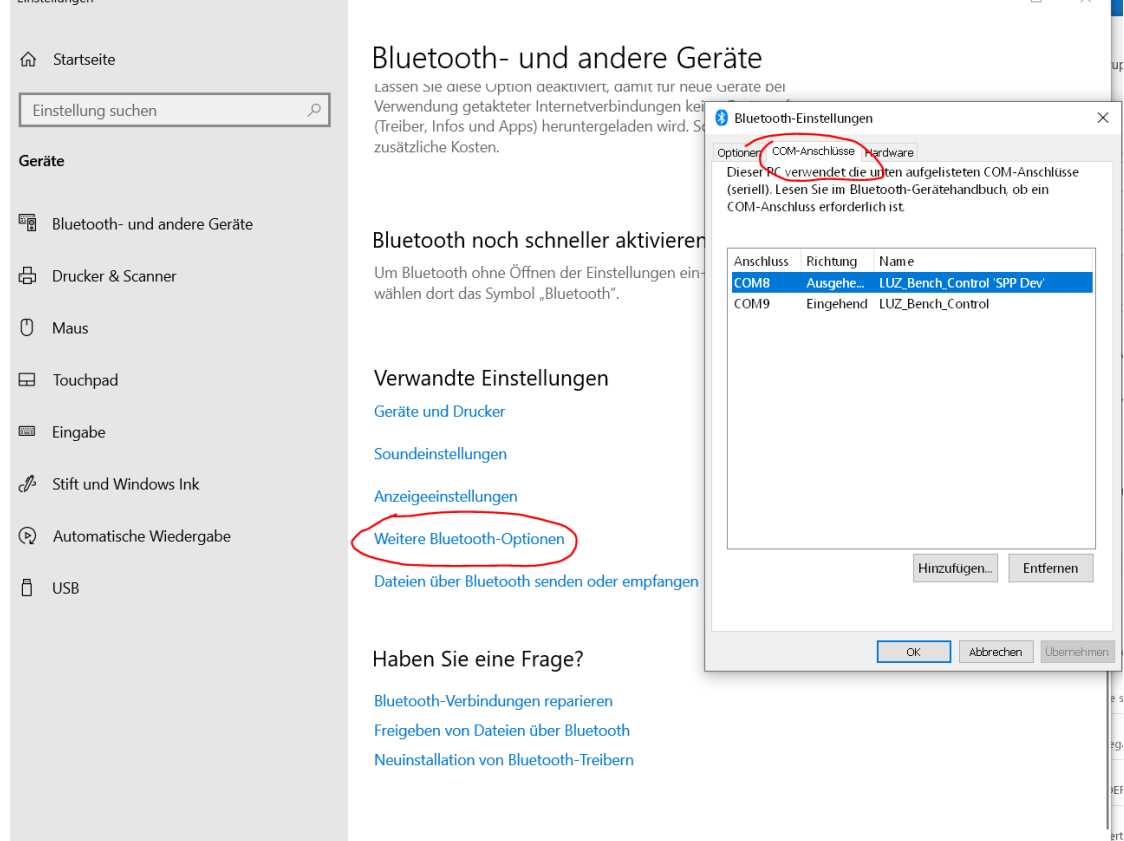

 In der Prüfstands Konfig die richtige Bluetooth Schnittstelle einstellen. Und falls man mit Bluetooth anstatt USB verbinden will auch Auswahl "USB Verbindung vorrangig" deaktivieren. Falls die Software mit der Box verbunden ist, dann einmal "Disconnect" und wieder "Connect"

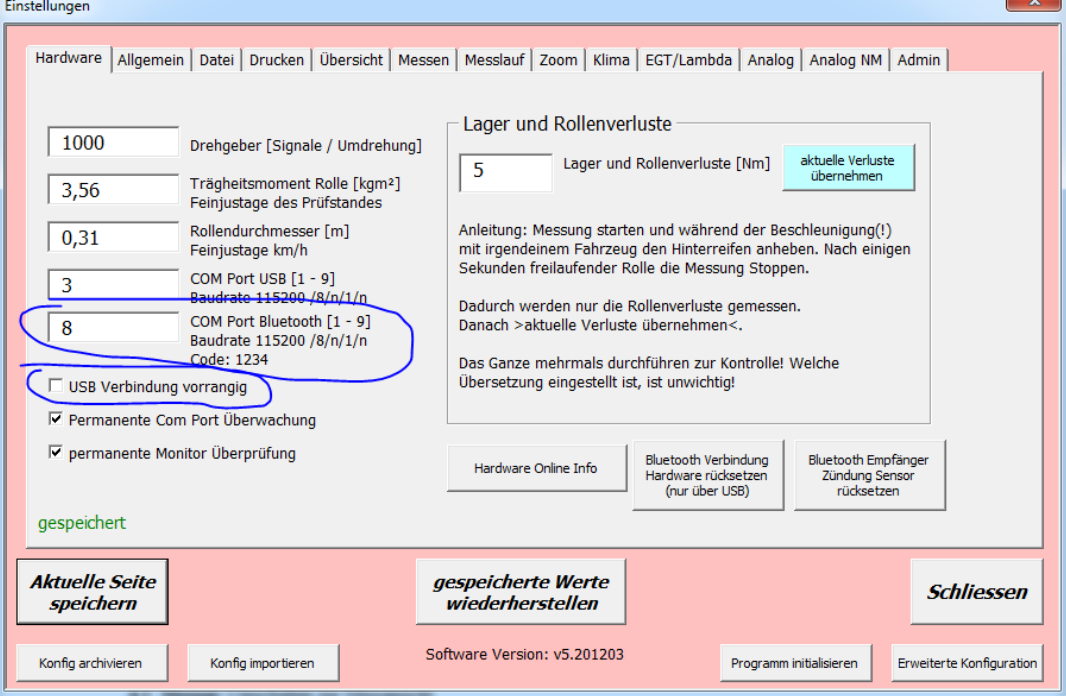

#### **3.15 Pin Belegung**

Steuerungen vor V5 (rote Alubox) werden hier nicht mehr berücksichtigt. Für Informationen kontaktieren sie bitte LUZ.

Ab Version V5. Alle Pin Belegungen sind direkt am Boxaufkleber beschrieben.

Änderung der Belegung der externen Bremse ab April 2023 Platinenversion v5r.

# **4. Kurvenansicht**

Diese Ansicht ist dazu da um gespeicherte Kurven zu vergleichen und mit verschiedenen Möglichkeiten anzusehen.

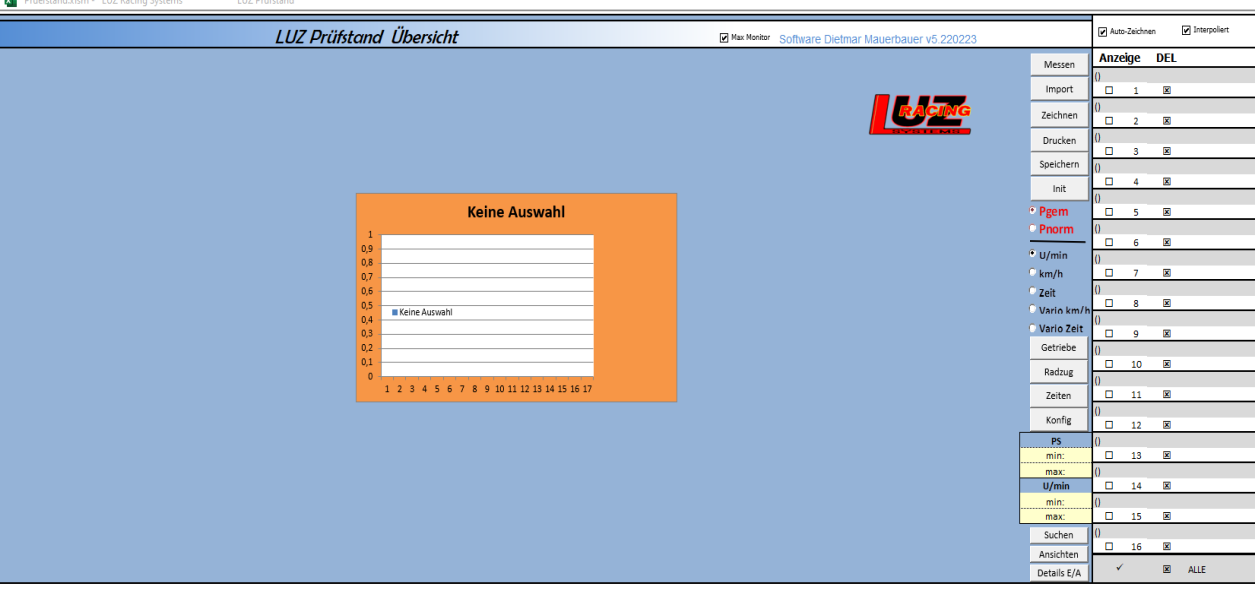

- **4.1 Messen:** Umschalten zur Messansicht
- **4.2 Import:** Es öffnet sich die Dateiauswahl mit dem in der Konfig eingestellten Pfad (siehe 6.4) um 1-16 gespeicherte Kurven auswählen zu können. Nachfrage welche Kurve gewählt werden soll – siehe Konfig 6.6.
- **4.3 Zeichnen:** Die Ansicht wird neu aufgebaut. Diese Funktion ist notwendig falls Autozeichnen abgewählt ist, oder Änderungen in der Konfig gemacht wurden.

Es wird die Ansicht aktualisiert welche mit der Taste Ansichten (siehe 4.29) eingestellt wurde

- **4.4 Drucken:** Die Ansicht wird gedruckt, oder die Druckansicht wird geöffnet. (siehe Konfig 6.5)
- **4.5 Speichern:** Da Windows und Excel Microsoft Programme sind, sollte man hier ab und zu mal drücken! (Bekanntes Problem: Manchmal hängt sich Excel auf nach dem Bestätigen der OK Meldung mit der Maustaste. Das Bestätigen der OK Meldung mit der Enter Taste funktioniert bis jetzt immer)
- **4.6 INIT:** Die Kurvenansicht wird zurückgesetzt auf Standardwerte. Kann man immer drücken
- **4.7 Auswahl U/min:** Es werden die ausgewählten Kurven mit PS und NM bei berechneter Motordrehzahl angezeigt

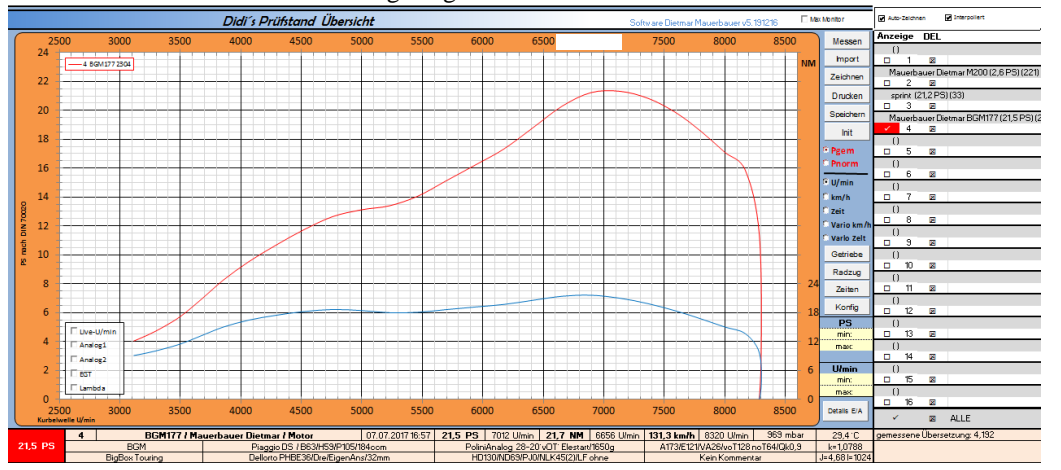

**4.8 Auswahl km/h:** Es werden die ausgewählten Kurven mit PS und NM bei gemessener Geschwindigkeit angezeigt

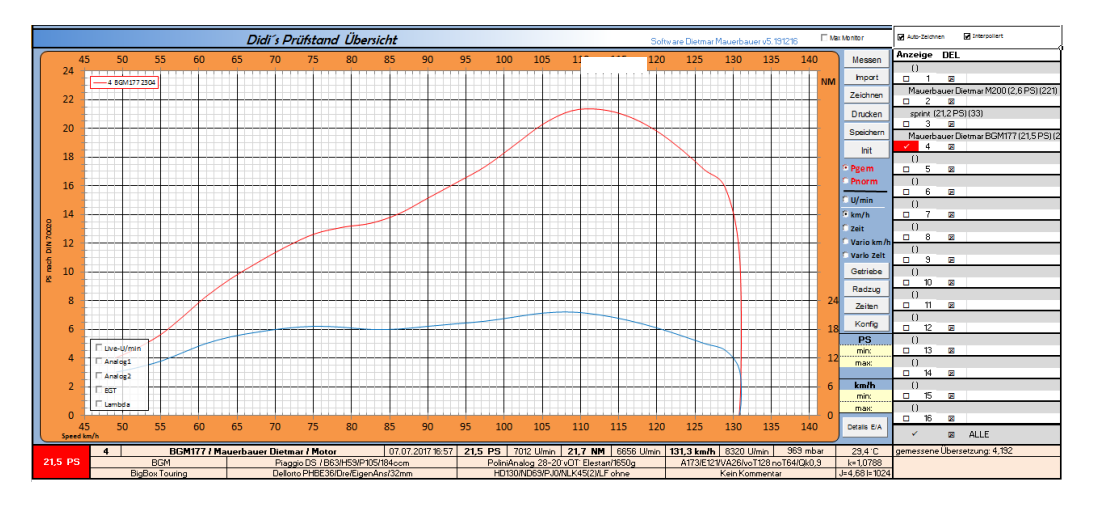

**4.9 Auswahl Zeit:** Es werden die ausgewählten Kurven mit PS und NM in Abhängigeit der Zeit in Sekunden angezeigt. Diese Ansicht ist immer mit Minuswerten bei der Y-Achse. Kurven die mit älteren Versionen aufgezeichnet wurden können das nicht in der Übersicht darstellen.

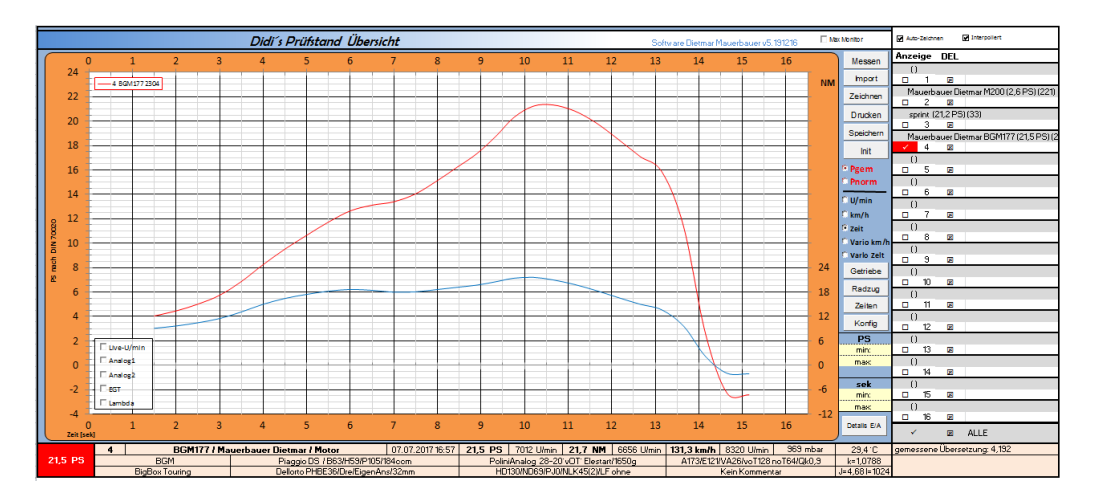

**4.10Auswahl Vario km/h:** Es werden die ausgewählten Kurven mit PS bei gemessener Geschwindigkeit angezeigt. Nicht berechenbare Daten werden in den Details ausgeblendet. Die Ansicht Vario wird verwendet wenn es keine fixe Übersetzung gibt wie es bei Variomatikgetrieben der Fall ist. Oder wenn ein Gangwechsel während der Messung durchgeführt wurde.

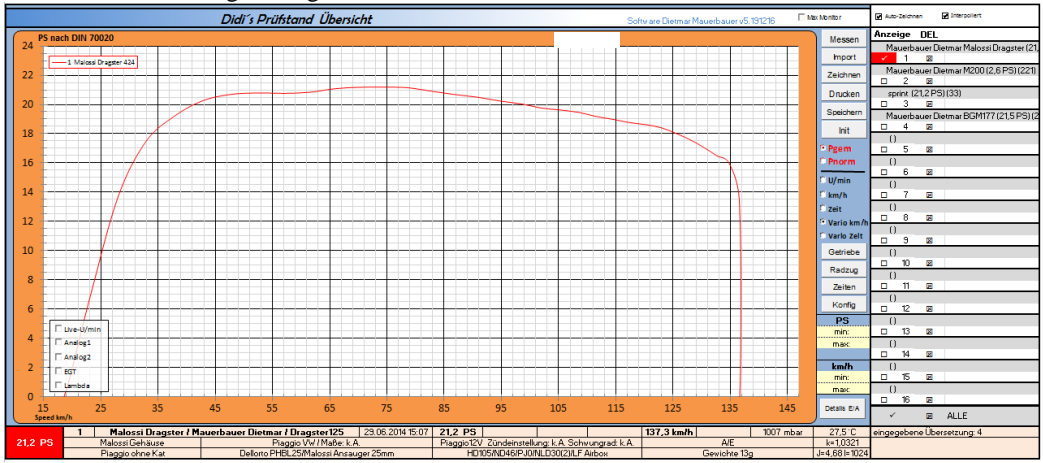

**4.11Auswahl Vario Zeit:** Es werden die ausgewählten Kurven mit PS in Abhängigkeit der Zeit angezeigt. Nicht berechenbare Daten werden in den Details ausgeblendet. Die Ansicht Vario wird verwendet wenn es keine fixe Übersetzung gibt wie es bei Variomatikgetrieben der Fall ist. Oder wenn ein Gangwechsel während der Messung durchgeführt wurde. Diese Ansicht ist immer mit Minuswerten bei der Y-Achse. Kurven die mit älteren Versionen aufgezeichnet wurden können das nicht in der Übersicht darstellen.

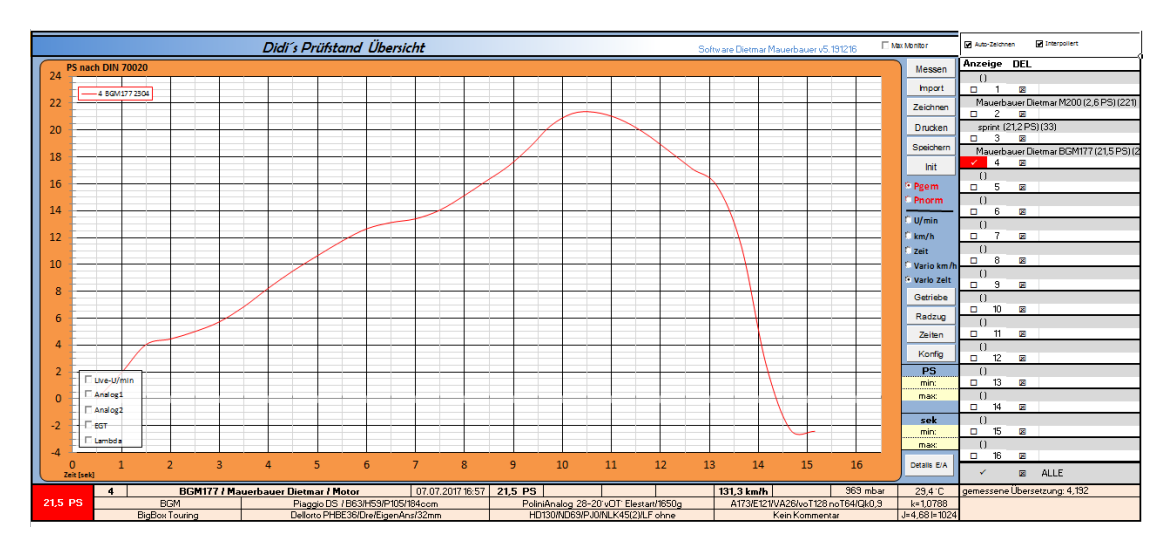

**4.12 Vorwahl Prad:** Leistung gemessen (Prad) zeigt nur positive Leistung die direkt am Rad gemessen wurde. Normalerweise und idealerweise inklusive der Rollenverlustleistung (siehe Konfig 6.2) Kurven die mit älteren Versionen aufgezeichnet wurden können das nicht in der Übersicht darstellen.

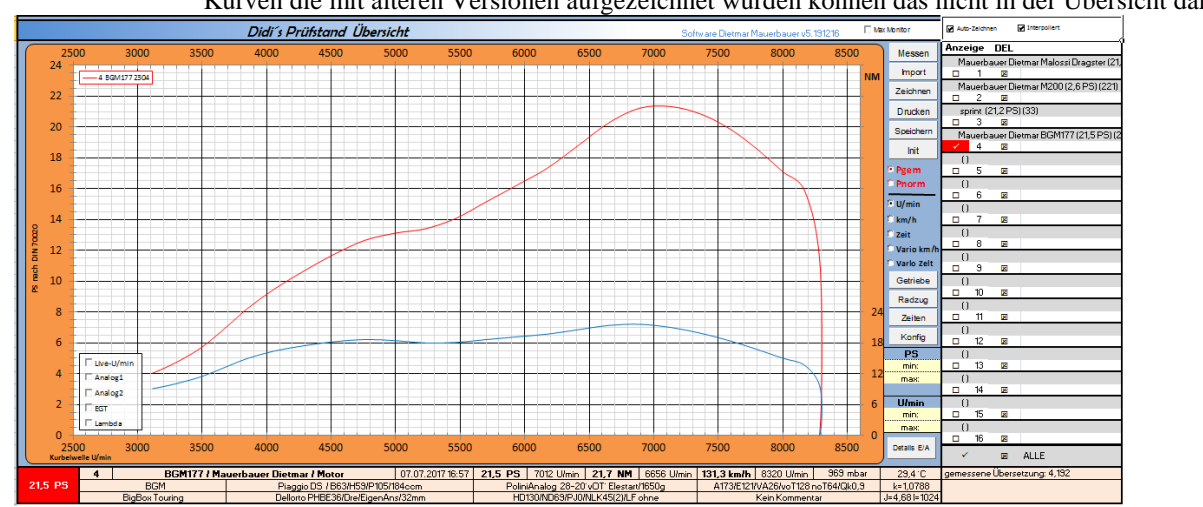

**4.12 Vorwahl Pmotor:** Leistung nach Norm (Pmotor) zeigt die Motorleistung und nicht die Radleistung an, welche durch ermitteln der Verluste am Ende einer Messung hochgerechnet wird. Diese ist aber nur bedingt aussagekräftig da sehr viele Komponenten diesen Wert beeinflussen. Siehe (5.2.39)

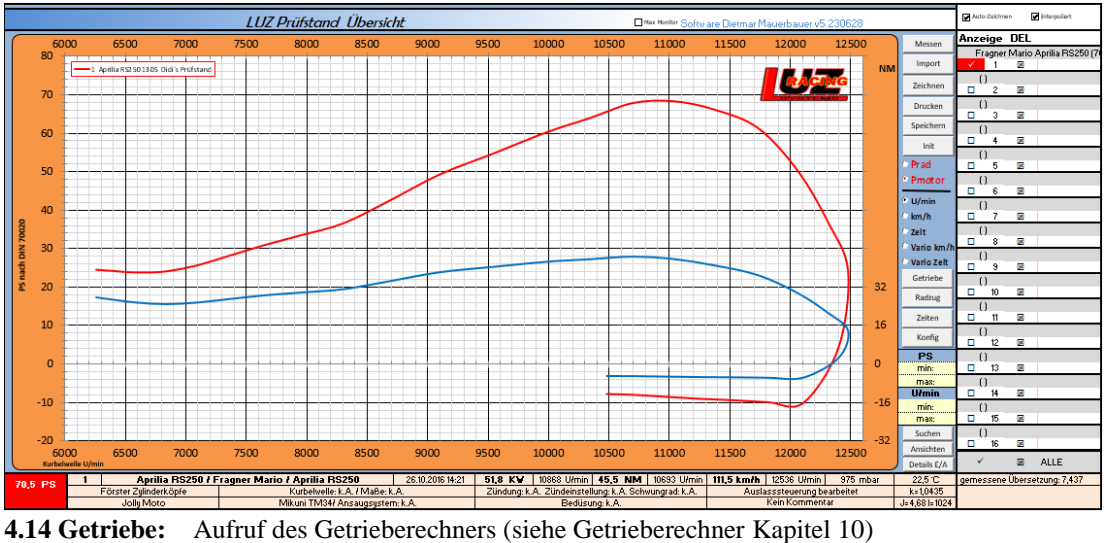

**4.15 Radzug:** Aufruf des Radzugdiagramms (siehe Radzugdiagramm Kapitel 11)

**4.16 Zeiten:** Aufruf des Steuerzeitenrechners (siehe Steuerzeitenrechner Kapitel 12)

**4.17 Konfig:** Aufruf des Konfig Fensters (siehe Kapitel 6)

**4.18 Interpoliert:** Diese Funktion ist eine reine graphische Glättung. Durch diese Funktion läuft die Kurve im Diagramm nicht genau durch die berechneten Max Werte.

- **4.19 gelbes Daten Fenster:** Mit der rechten Maustaste auf das Farbfeld der gewünschten Kurve hat man die Möglichkeit das gelbe Daten Fenster anzuwählen mit den Daten der Kurve. Einige wollen auch nachträglich davon ein Foto machen
- **4.20Autozeichnen:** Ist das aktiviert wird bei jeder Änderung die Kurvenansicht neu aufgebaut. Ansonsten muss man manuell "Refresh" betätigen. Das kann man ausschalten, wenn man z.B. einen langsameren Rechner hat und öfter mal mehrere Kurven Aus/Ein blenden will, oder sonstige mehrere Änderungen auf einmal durchführen will.

#### **4.21 Auswahlfeld:**

Bei jeder Kurve wo eine Bezeichnung steht ist eine Kurve hinterlegt. In diesem Fall 1-3.

Angewählt sind die Kurven 1 und 3. Und zwar PS und NM bei beiden Kurven.

Bei jeder Änderung im Auswahlfeld wird mit aktiviertem Autorefresh die Ansicht aktualisiert. Die PS und NM Spalte kann man ausblenden, wenn man immer nur beide Werte auf einmal ansehen möchte. (siehe Konfig 6.6)

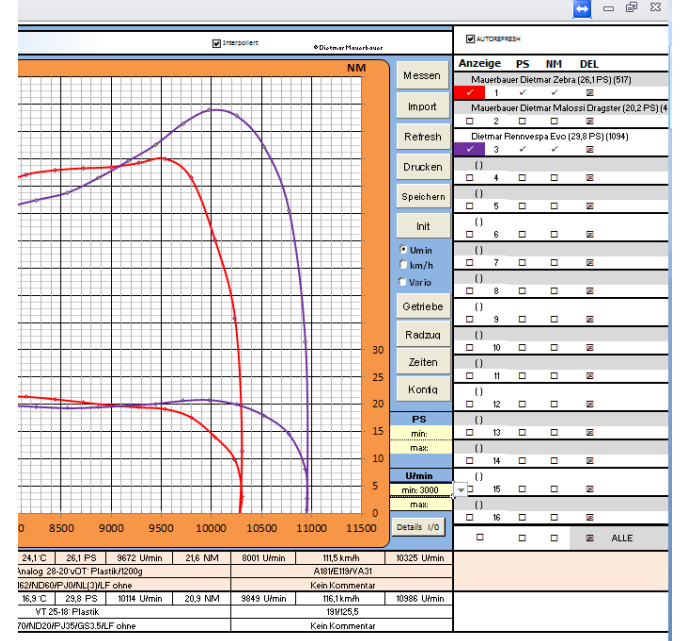

#### **4.21.1 Anzeige**

Hier wird mit einem linken Mausklick an oder abgewählt ob die Kurve in der Übersicht angezeigt wird. Auch die Details werden von der aktiven Kurve angezeigt.

# **4.21.2 PS**

Hier wird mit einem linken Mausklick an oder abgewählt ob die PS dieser Kurve angezeigt werden. War die Kurve bis dahin abgewählt wird sie jetzt angewählt. Sind die NM auch abgewählt wird die Kurve abgewählt

#### **4.21.3 NM**

Hier wird mit einem linken Mausklick an oder abgewählt ob die NM dieser Kurve angezeigt werden. War die Kurve bis dahin abgewählt wird sie jetzt angewählt. Sind die PS auch abgewählt wird die Kurve abgewählt

#### **4.21.4 DEL**

Die Kurve wird aus der Kurvenansicht gelöscht. Für erneutes Anzeigen muss sie wieder importiert werden.

#### **4.21.5 ALLE**

Mit Klick auf die untersten Kästchen werden entweder alle Kurven an oder abgewählt, alle PS an oder abgewählt, alle NM an oder abgewählt, oder alle Kurven aus der Ansicht entfernt.

#### **4.22 Diagramm PS/Umin min max:**

Hier kann man die minimalen oder maximalen Werte einstellen oder mit der rechten Maustaste wählen. Um eine genauere Ansicht zu erhalten.

Ist bei Umin\_min der Wert 1000 eingestellt dann wird der minimal Wert automatisch berechnet. Auswahl auch über rechte Maustaste möglich.

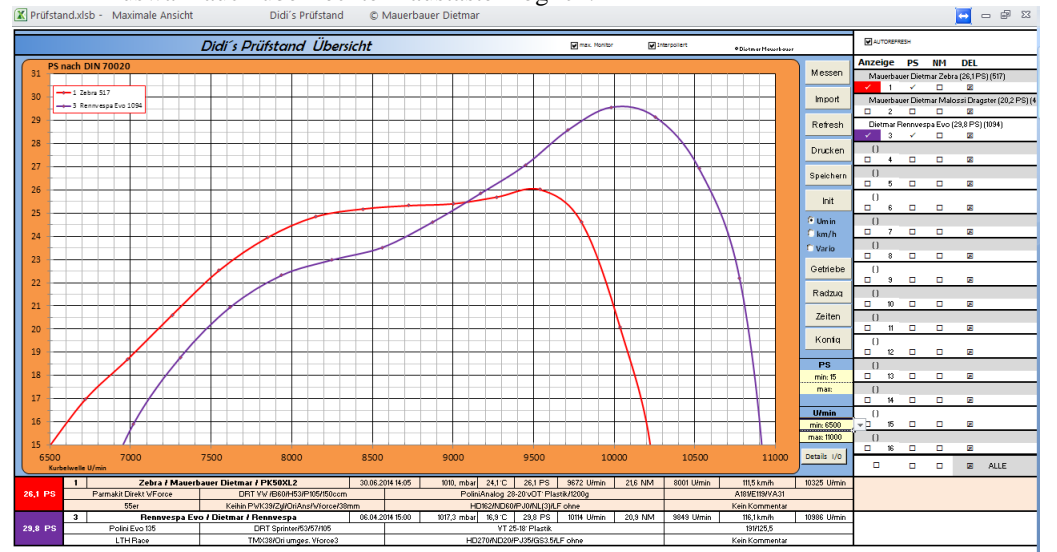

#### **4.23 Details I/O:**

Hier kann man alle Details ansehen. Wenn mehrere Kurven geladen sind und man die Passende sucht um sie auch anzuzeigen.

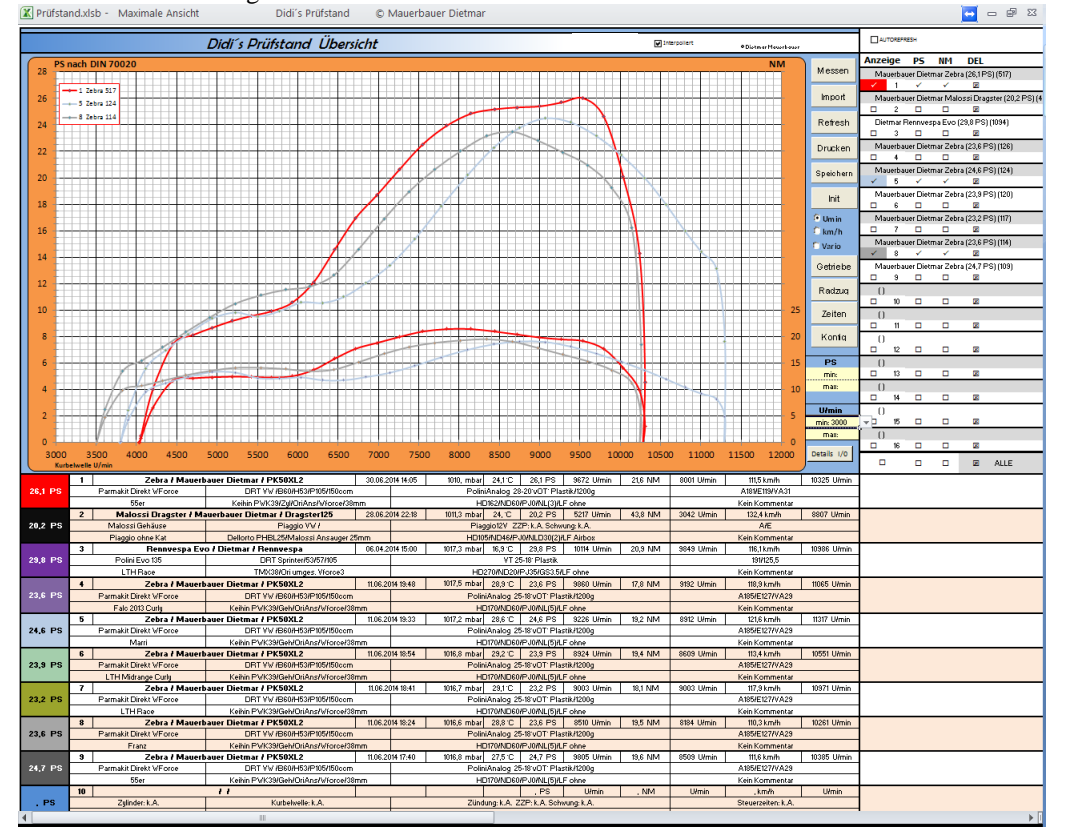

# **4.24 Farben:**

Abhängig von der Einstellung in der Konfig (Siehe 6.6) wird der Hintergrund und Schriftfarben von den linken Zellen unten bei den Details genommen. Wenn man die ändert braucht man nur einmal Zeichnen drücken. Oder die Farbreihenfolge ist immer die gleiche der ausgewählten Kurven.

#### **4.25 PS / NM Vergleich**

Hier kann man eine Berechnung einblenden welche den Unterschied der Fläche der sichtbaren Kurvenausschnitte anzeigt. Es wird immer die mindeste Fläche gesucht und dann in Prozent die Mehrfläche der anderen Kurven angezeigt. PS und NM können einzeln eingeblendet (einstellbar in der Konfig siehe 6.6), an und abgewählt werden.

# **4.26 Details**

Die Details der einzelnen Kurven werden unterhalb der Reihe nach angeführt. Je strukturierter vorher die Messung beschriftet wurde umso übersichtlicher können jetzt die Details verglichen werden.<br>Didi's Prüfstand Software Dietmar Mauerbauer : Prüfstand:slam

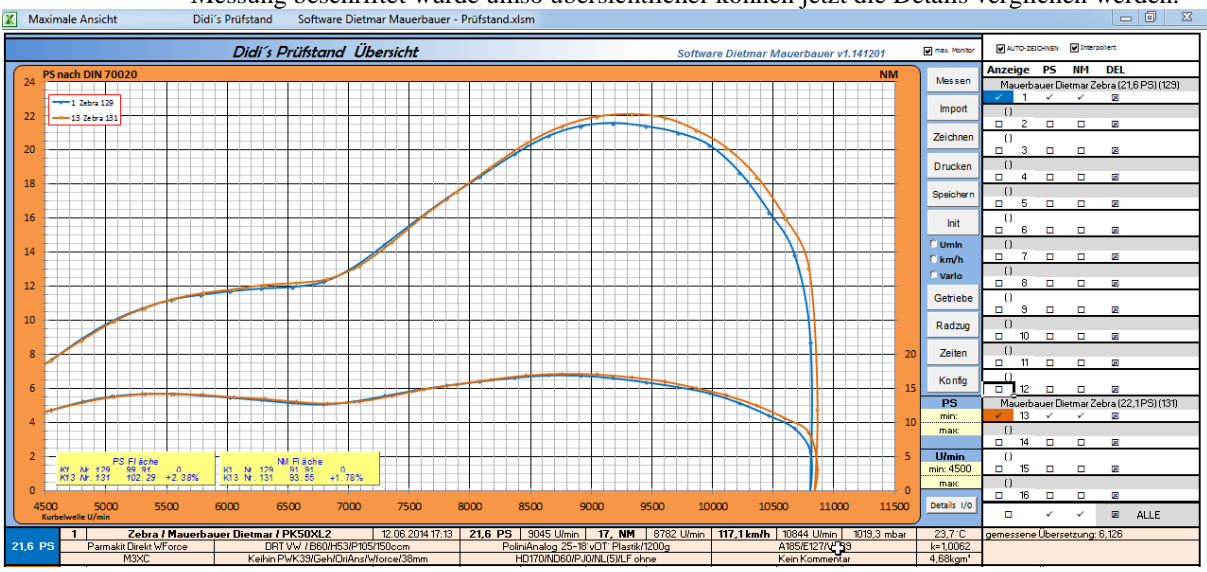

Zeile 1:

- o Messungsnummer
- o Fahrzeug/Name/Messungsname
- o Datum/Zeit
- o Maximale PS
- o Bei Drehzahl
- o Maximale NM
- o Bei Drehzahl
- o Maximale Geschwindigkeit
- o Maximale Drehzahl
- o Luftdruck
- o Temperatur
- o Gesamtübersetzung (mit Reifen/Rolle)

# **4.26.1 2-Takt**

#### Zeile 2:

- o Zylinder
	- o Kurbelwelle/Maße
	- o Zündung/Zündungseinstellung/Schwungscheibe/Gewicht der Schwungscheibe
	- o Steuerzeiten
	- o Korrekturfaktor der sich aus Luftdruck und Temperatur ergibt

# Zeile 3:

o Auspuff

o

- o Vergaser/Ansaugweg
- o Bedüsung
- o Kommentar
- o Trägheitsmoment der Rolle/ Impulse des Drehgebers

#### **4.26.2 4-Takt**

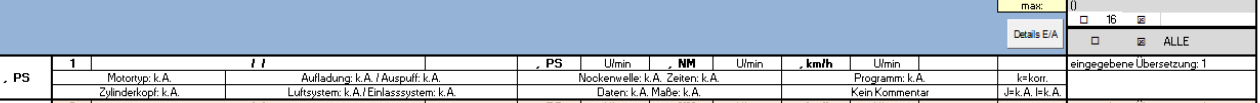

# Zeile 2:

- o Motortyp
- o Aufladung / Auspuff
- o Nockenwelle / Zeiten
- o Programm
- o Zylinderkopf

Zeile 3:

o Luftsystem / Einlasssystem

- o Vergaser/Ansaugweg
- o Daten / Maße
- o Kommentar
- o Trägheitsmoment der Rolle / Impulse des Drehgebers

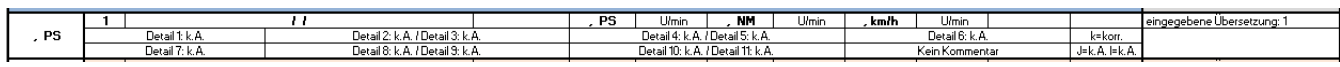

# **4.26.3 Individuell**

Die Bezeichnung der individuellen Details kann in der Konfig (siehe 6.3) festgelegt werden. Gewisse Details werden aus Platzgründen zusammengefasst Zeile 2

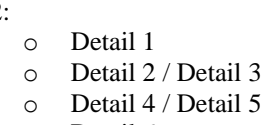

- o Detail 6
- Zeile 3:
	- o Detail 7
	- o Detail 8 / Detail 9
	- o Detail 10 / Detail 11
	- o Kommentar
	- o Trägheitsmoment der Rolle / Impulse des Drehgebers

#### **4.27 obere Skala**

Die Obere Skala kann (einstellbar in der Konfig siehe 6.6) ein und ausgeblendet werden. Diese Skala ist programmtechnisch von der NM Skala abhängig und wird deshalb nicht angezeigt, wenn keine NM Skala da ist (z.B. Vario Ansicht)

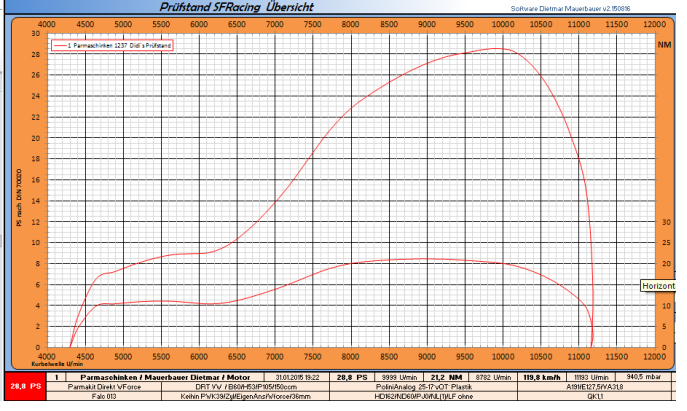

#### **4.28 Auswahl Optionen**

Hier ist auswählbar welche zusätzliche Optionen man als Diagramm sehen möchte. Die Anzeige dieses Auswahlfensters wird in der Konfig eingestellt. (siehe 6.6)

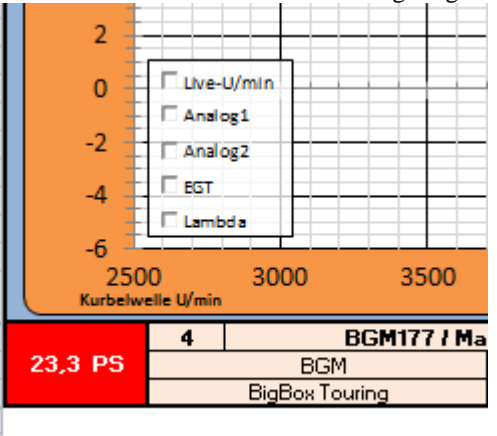

Voraussetzungen

- Die Kurve wurde mit der gewünschten Option (ausgenommen Live U/min) aufgezeichnet
- Die Kurve wurde mit einem nicht zu altem Softwarestand aufgezeichnet
- Maximal 3 Optionen können gleichzeitig angezeigt werden.

#### **4.28.1 Live U/min**
Bei Auswahl mit fixer Übersetzung (U/min, km/h, Zeit) wird die Abweichung der Live Drehzahl zur berechneten Drehzahl in Prozent angezeigt. Die Einstellung der Skala erfolgt in der Konfig (siehe 6.7) Das dient zur Schlupferkennung. Ob Kupplung, Reifen usw. Ein gewisse Abweichung ist je nach Geschwindigkeit und Leistung ganz normal.

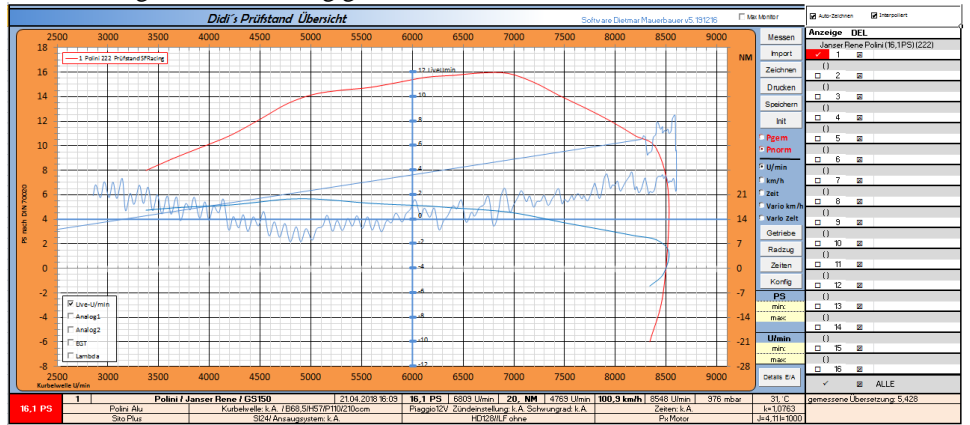

- Bei Auswahl ohne fixe Übersetzung (Vario) wird die Livedrehzahl dargestellt (blaue Kurve). Die Skala an der rechten Seite wird wie folgt berechnet. Der Durchschnitt aus allen Drehzahlpunkten wird berechnet. Davon ausgehend wird ein Fenster dargestellt das in der Konfig (siehe 6.7) eingestellt wird. Mit dieser Möglichkeit kann man eine Variomatik sehr gut einstellen.

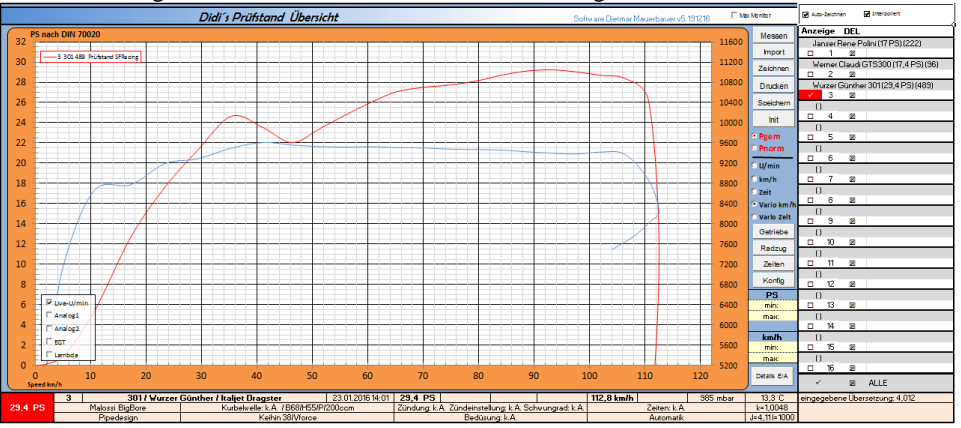

# **4.28.2 Analog**

Bei Anwahl werden die Kurven des Analogeingangs angezeigt. Einstellbar in der Konfig (siehe 6.12)

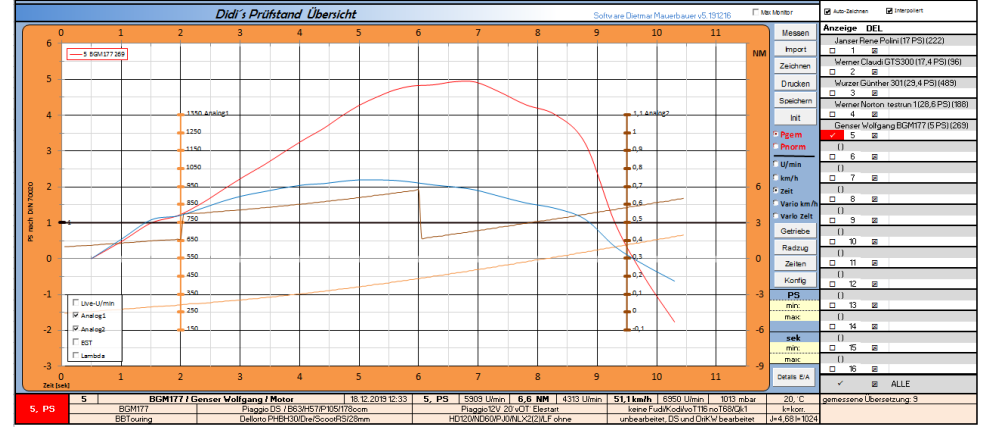

# **4.28.3 EGT**

Die Werte müssen bei der Messung in Verbindung mit Zeitronix ZT2 oder ZT3 aufgezeichnet worden sein. Dieser Wert wird dann hier dargestellt. Die Unterteilung kann in der Konfig eingestellt werden. (siehe 6.11)

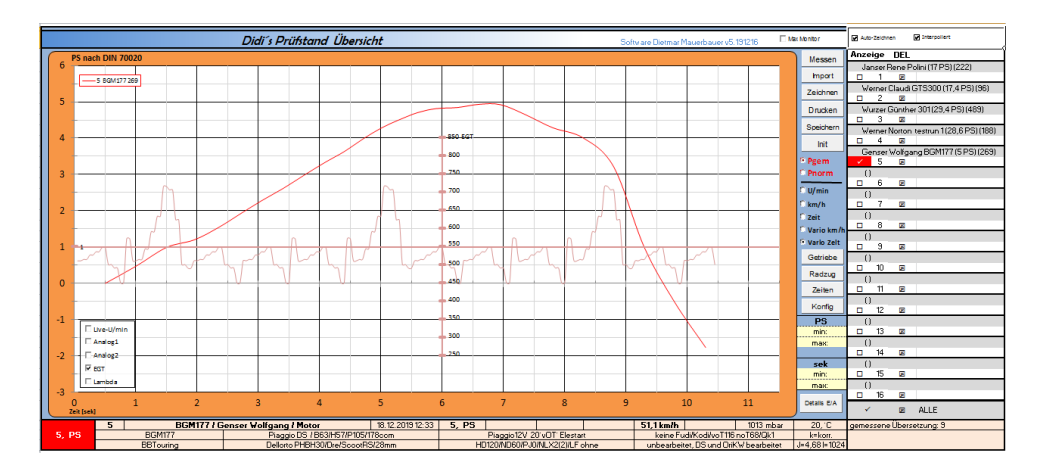

# **4.28.4 Lambda**

Die Werte müssen bei der Messung in Verbindung mit Zeitronix ZT2 oder ZT3 aufgezeichnet worden sein. Dieser Wert wird dann hier dargestellt. Die Unterteilung kann in der Konfig eingestellt werden. (siehe 6.11)

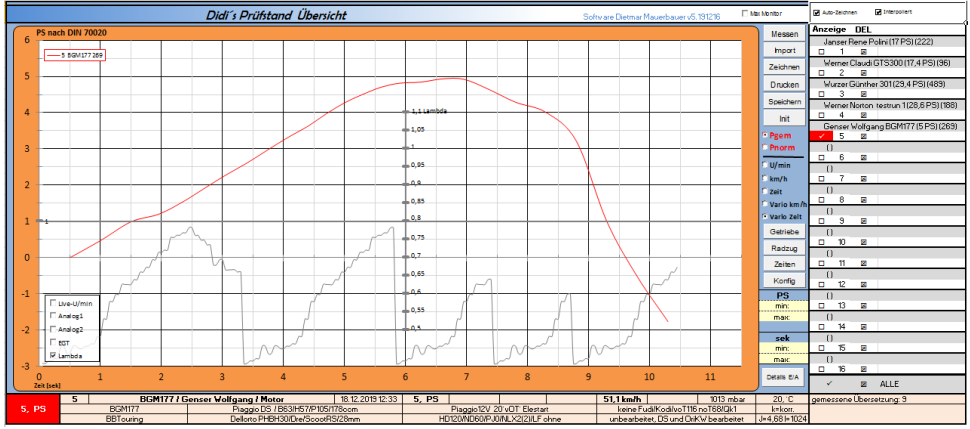

# **4.29 Ansichten**

Mit dieser Funktion kann man verschiedene Ansichten herstellen.

Z.B. für einen Ausdruck ohne Details oder ohne Leistungsdaten.

Der Diagrammaufbau mit der gewählten Anzeigeart wird zukünftig in der gewünschten Art ausgeführt bis es entweder über diese taste wieder geändert, die Taste "INIT" gedrückt, oder das Programm initialisiert wird.

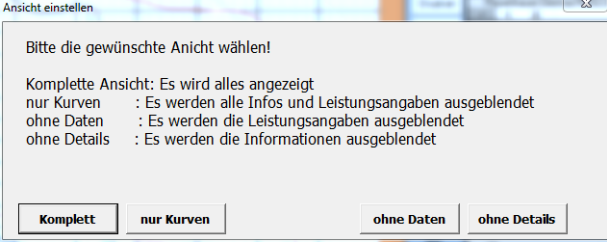

# **4.30 Suchen**

Die Suchfunktion wird geöffnet. Siehe 16

# **4.31 DIN, SAE, EWG Anzeige**

Falls die angezeigten Kurven mit unterschiedlicher Norm bzw. auch ohne Korrektur gemessen und archiviert wurden wird das in der Übersicht extra angezeigt. Wenn alle mit gleich gemessen wurden wird das nur einmal angezeigt.

Es ist nicht möglich hier die Norm zu ändern. Dafür muss die Messung in das Arbeitsfenster importiert (siehe 5.2.40), dort geändert, neu berechnet und neu archiviert werden.

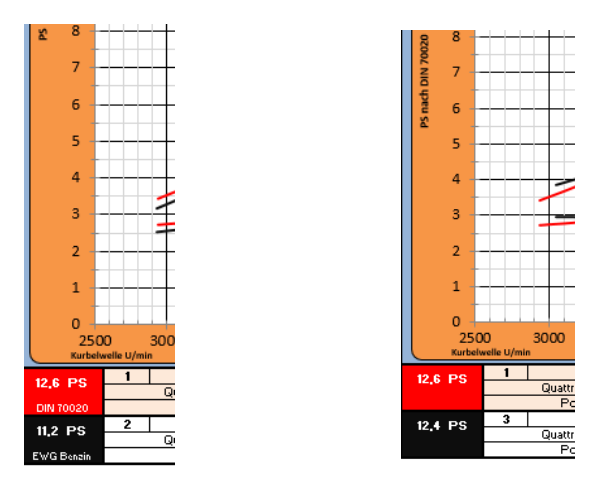

# **5. Messung**

# **5.1. Messfenster**

Mit dieser Ansicht wird die Messung durchgeführt. Hier kann man die meisten Funktionen einstellen die man dafür benötigt. Grundlegende Einstellungen (ob man z.B. Analogeingänge überhaupt verwendet) werden vorher in der Konfig (siehe 6) gemacht. Diese Ansicht variert minimal, je nachdem ob man U/min oder km/h als Anzeige für die Analoganzeige wählt. Oder ob man eine NM oder Vario Messung durchführt. Und natürlich wie man sich diese Ansicht einrichtet.

Die aktuelle Ansicht ist mit einer Auflösung von 1920x1080.(min. 1280\*800)

Die notwendigen Funktionstasten sind alle links oben gehalten falls der Monitor wider Empfehlung kleiner ist.

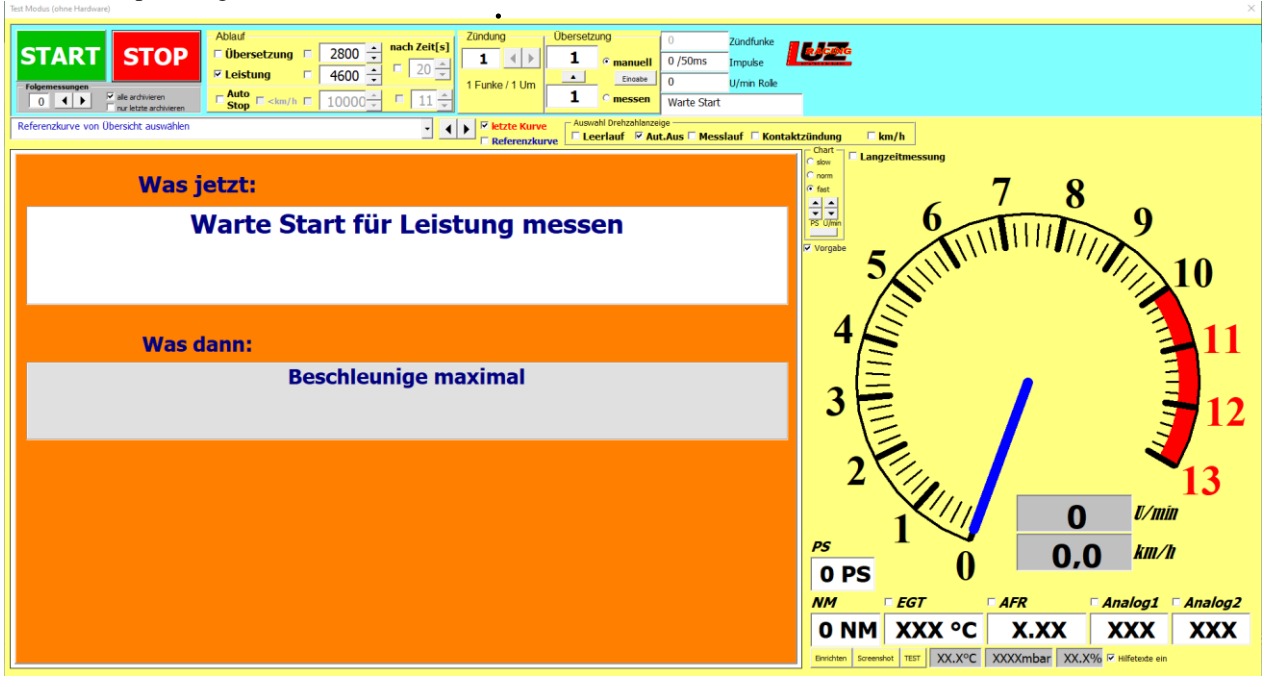

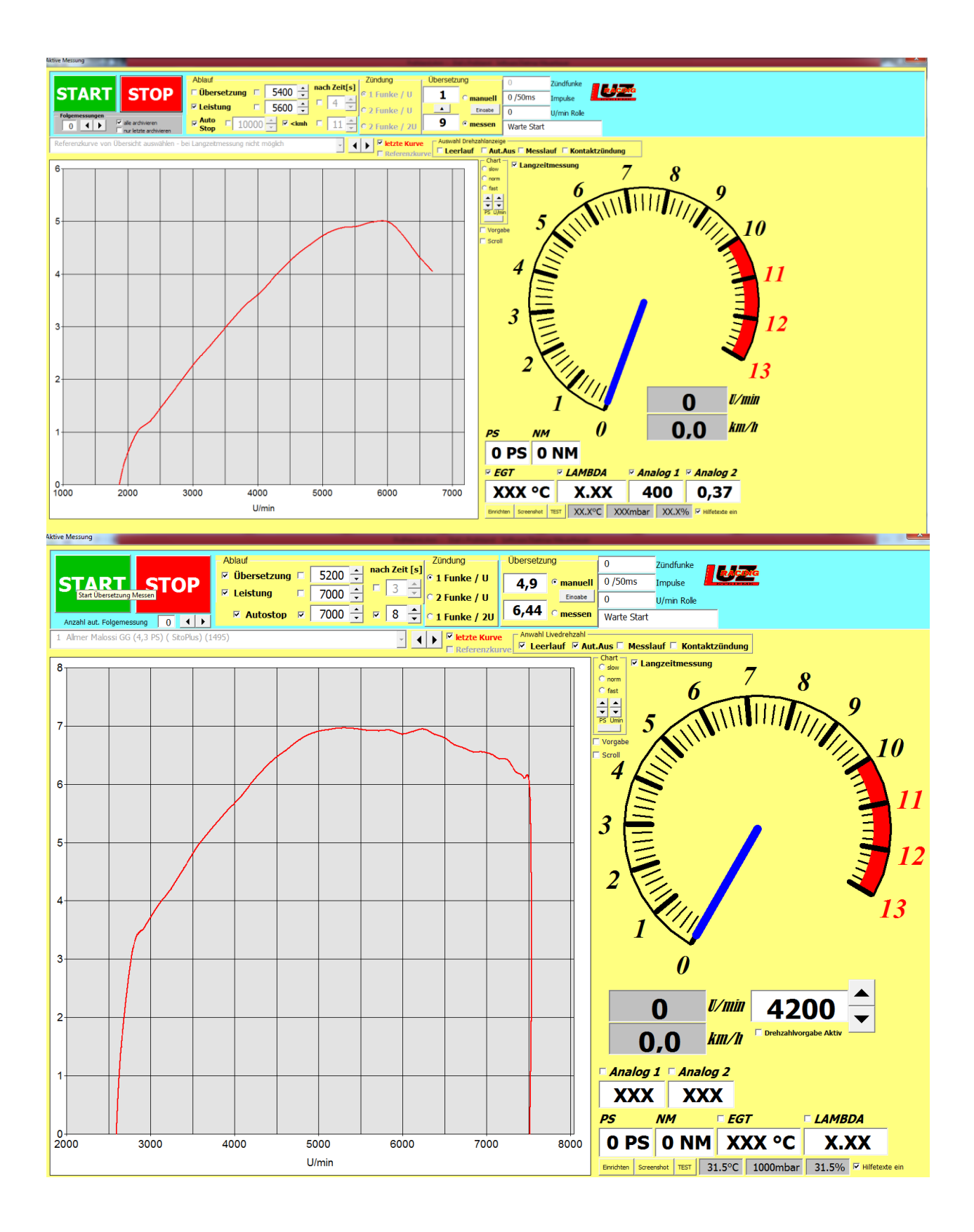

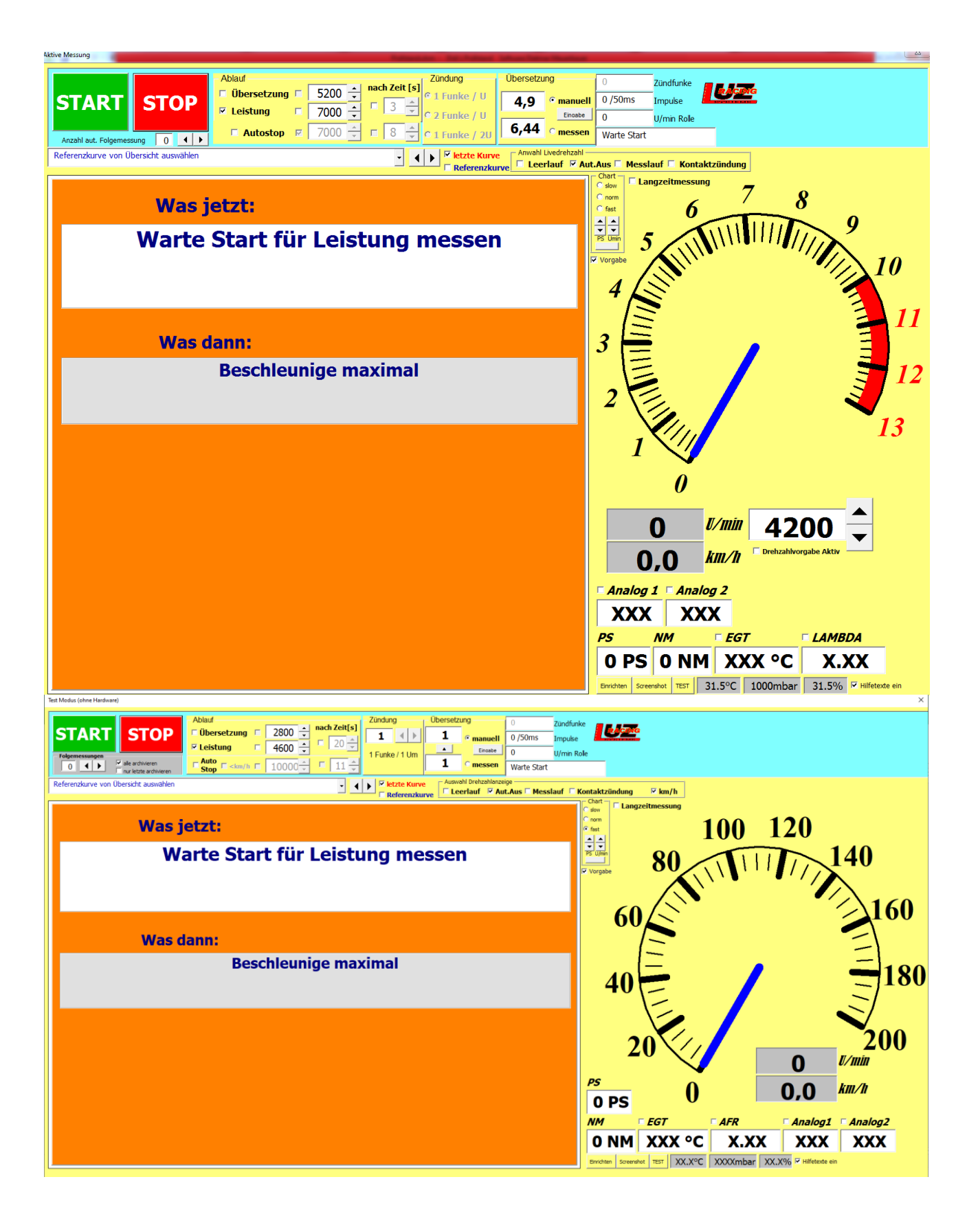

# **5.1.1. START**

Es ist nur bedienbar wenn "Übersetzung Messen" oder "Leistung messen aktiv ist und wenn eine Getriebevariante ausgewählt ist und da ein Wert steht (gerechnet / gemessen)

#### **5.1.2 STOP**

Jederzeit bedienbar.

- Leistungsmessung läuft

Stop über Fernbedienung oder linke Maustaste

Messung wird beendet, Fenster geschlossen und (falls in der Konfig so eingestellt) wird die Übertragung ausgeführt

Stop über rechte Maustaste

- Messung wird beendet, Fenster wird nicht geschlossen, Bereit für nächste Aktion - Übersetzung messen, Zeit läuft, Warten auf bestimmte Drehzahl.
- Die Funktion wird abgebrochen, Bereit für nächste Aktion
- Leerlauf (keine Aktion läuft) Messfenster wird geschlossen

# **5.1.3 Übersetzung messen**

Vorrangig vor Leistung messen. Beim Übersetzung messen werden die Zündfunken und die Rollenimpulse gezählt und durchdividiert. Die Übersetzung gibt also welches Verhältnis von der Kurbelwelle zur Rolle besteht und kann folglich nur für Prüfstände mit gleichem Rollendurchmesser verwendet werden.

Sobald Übersetzung messen gestartet ist wird abgewartet bis genügend Impulse und Zündfunken vorhanden sind um eine Übersetzung berechnen zu können. Die Übersetzung wird solange neu gemessen bis 3 plausible Werte hintereinander vorhanden sind.

Abweichungen bis 5% können vorkommen und sind hauptsächlich auf

unterschiedliche Drehzahlen, Schlupf am Reifen und Zündaussetzer zurückzuführen.

Das Fenster ist nicht sichtbar wenn Variomatikmessung angewählt ist in der Messansicht (5.2.19)

# Starten Übersetzung messen:

- Zeit ist abgewählt, Drehzahl ist abgewählt
	- o Start drücken (auch Fernbedienung)
	- o Übersetzung messen wird sofort gestartet
- Zeit angewählt, Drehzahl abgewählt
	- o Start drücken (auch Fernbedienung)
	- o Nach Ablauf der Zeit wird Übersetzung messen gestartet
- Zeit ist abgewählt, Drehzahl ist angewählt
	- o Die Drehzahl würde ich bei ½ bis ¾ der zu erwartenden Drehzahl einstellen
	- o Start drücken (auch Fernbedienung)
	- o Zuerst muss man unter der eingestellten Drehzahl sein
	- o Dann muss man über die eingestellte Drehzahl beschleunigen. Am besten normal beschleunigen nicht schnell.
	- o Bei überschreiten der Drehzahl wird Übersetzung messen automatisch gestartet
- Zeit ist angewählt, Drehzahl ist angewählt
	- o Die Drehzahl würde ich bei ½ bis ¾ der zu erwartenden Drehzahl einstellen
	- o Start drücken (auch Fernbedienung)
	- o Zuerst muss man unter der eingestellten Drehzahl sein
	- o Zeit läuft
	- o Dann muss man über die eingestellte Drehzahl beschleunigen. Am besten normal beschleunigen nicht schnell.
	- o Bei überschreiten der Drehzahl wird Übersetzung messen automatisch gestartet
- Zeit ist angewählt, Leistung messen ist angewählt
	- o Übersetzung messen ist fertig
	- o Zeit läuft ab
	- o Leistung messen wird eingeleitet, mit den dafür eingestellten Vorgaben

Stoppen Übersetzung messen:

- Sobald eine vernünftige Übersetzung gemessen wurde
- Stop Taste oder Fernbedienung Stop Übersetzung wird nicht übernommen und es kann gleich wieder eine Messung begonnen werden.
- Wenn eine unglaubwürdige Übersetzung berechnet wurde kommt eine Frage ob die Übersetzung übernommen werden soll

# **5.1.4 Leistung messen**

Nach dem Start wird das Fenster andersfarbig, je nach Einstellung.

Start Messung

- Zeit ist abgewählt, Drehzahl ist abgewählt
	- o Start drücken (auch Fernbedienung)
	- o Leistung messen wird sofort gestartet
- Zeit angewählt, Drehzahl abgewählt
	- o Start drücken (auch Fernbedienung)
	- o Nach Ablauf der Zeit wird Leistung messen gestartet
- Zeit ist abgewählt, Drehzahl ist angewählt
	- o Start drücken (auch Fernbedienung)
	- o Zuerst muss man unter der eingestellten Drehzahl sein
	- o Dann muss man über die eingestellte Drehzahl beschleunigen.
	- o Bei Überschreiten der Drehzahl wird Leistung messen automatisch gestartet
- Zeit ist angewählt, Drehzahl ist angewählt
	- o Start drücken (auch Fernbedienung)
	- o Zuerst muss man unter der eingestellten Drehzahl sein
	- o Zeit läuft
	- o Dann muss man über die eingestellte Drehzahl beschleunigen.
	- o Bei Überschreiten der Drehzahl wird Leistung messen automatisch gestartet

Um Leistungsmessung automatisch zu starten nach der Übersetzung messen muss die Zeit angewählt sein. Auch 0s ist einstellbar!

Beenden der Messung

- Nach maximal 30s automatisch oder 300s bei Langzeitmessung
	- Nach drücken der Stop Taste mit der linken Maustaste oder Fernbedienung
		- o Messfenster wird geschlossen und falls in der Konfig eingestellt die Übertragung und Berechnung eingeleitet
	- Nach drücken der Stop Taste mit der rechten Maustaste
	- o Messung wird abgebrochen und ist gleich wieder bereit für die nächste Messung
- Wenn Autostop (siehe 5.1.25) angewählt ist und dessen Bedingungen erfüllt sind wird die Messung automatisch gestoppt und falls in der Konfig eingestellt die Übertragung und Berechnung eingeleitet

# **5.1.5 Live Diagramm (Chart)**

Das Livediagramm lebt von der Übertragungsrate während der Messung und gibt nicht die genau berechnete Kurve wieder da dies erst möglich, wenn alle Werte aufgezeichnet und genau berechnet wurden.

Das Diagramm stellt sich beim Überschreiten eines Wertes automatisch nach.

Sie hat keinen Einfluss auf die Messung oder die später berechnete Kurve. Sie zeigt entweder PS zu U/min oder PS zu km/h an. Je nachdem was in der Messansicht eingestellt ist. (Siehe 5.2.19).

- Die Vorgaben sind einstellbar in der Konfig (siehe 6.8).
- Manuelle Einstellung ist hier auch möglich um z.B. das Chart bereits auf das zu erwartende Ergebnis einzustellen. Sobald eine Kurve aber die Werte überschreitet wird wieder automatisch skaliert
	- o Slow
	- Niedere Aktualisierungsrate der Kurve. Für langsam hochdrehende Rolle o norm
	- Normale Aktualisierungsrate der Kurve. Für normal hochdrehende Rolle o fast
	- schnelle Aktualisierungsrate der Kurve. Für schnell hochdrehende Rolle
- Taste ohne Bezeichnung
	- o INIT. Setzt das Chart auf automatische Skalierung zurück.

# **5.1.6 Referenzkurve**

Es gibt die Auswahlmöglichkeit aus allen aktuell in der Kurvenansicht importierten Kurven eine Kurve auszuwählen um diese anzuzeigen

# **5.1.7 letzte Kurve anzeigen.**

Die letzte Kurve aus der Messansicht wird zum Vergleich angezeigt.

# **5.1.8 Lambda / EGT**

Falls man die Option Lambda an der Steuerung hat kann hier diese aktuellen Werte anzeigen lassen. Damit die Messwerte mitaufgezeichnet werden muss es hier aktiviert sein.

# **5.1.9 Übersetzung Auswahl**

Eine Option (gerechnet / gemessen) muss angewählt sein. Die Werte werden von der Messansicht übernommen (falls vorhanden).

Beim Messen der Übersetzung wird hier der Wert überschrieben und auch in der Messansicht übernommen.

Die Werte können hier direkt eingetragen werden. Linksklick in das Feld zur Eingabe.

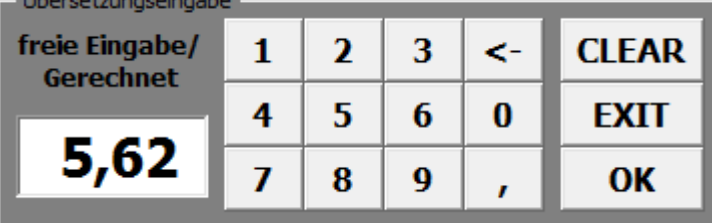

# **5.1.10 Analoganzeige**

Der Drehzahlmesser zeigt die Livedrehzahl (5.1.11) in Abhängigkeit der Zündung (5.1.12) an oder die Drehzahl anhand der ausgewählten Übersetzung (5.1.9)

Der Drehzahlmesser zeigt im letzteren Fall nicht die Motordrehzahl an, sondern die Drehzahl die mit der Übersetzung zur Rollendrehzahl berechnet wird. Sie stimmt also nur wenn der Gang eingelegt ist mit der die Übersetzung berechnet/gemessen wurde!

Einrichten der Messansicht siehe 6.15

Bekanntes Problem: Die Analoganzeige wird grafisch auf den Monitor gezeichnet und ist nicht in Excel integriert. Daher kann es sein das die Linien überschrieben werden. (z.B. durch Hilfetexte, oder Hin und herziehen des Messfensters) Beim nächsten Aufbau werden die Linien wieder neu gezeichnet.

## **5.1.11 Auswahl Drehzahlanzeige**

Leerlauf ist angewählt

Während das Fenster gelb (bei Standardfarbschema) ist wird die Drehzahl vom Zündungsabnehmer angezeigt in Abhängigkeit der Zündungseinstellung. Leerlauf wählt sich automatisch an wenn "Übersetzung" messen angewählt wird

Messlauf ist angewählt

Während das Fenster grün (bei Standardfarbschema) ist wird die Drehzahl vom Zündungsabnehmer angezeigt in Abhängigkeit der Zündungseinstellung (Hat keinen Einfluss auf die folgende Leistungskurve, da die Kurve immer von der Rollendrehzahl aus berechnet wird, da die Livedrehzahl dafür zu ungenau wäre)

## - Aut.Aus (Automatisch Aus)

Falls aktiv wird nach erfolgtem Übersetzung messen, "Leerlauf" automatisch abgewählt damit die Drehzahl nach gemessener Übersetzung angezeigt wird.

#### - Kontaktzündung

Unterbrecherzündungen prellen. Darum kommt es häufig zu springendem Drehzahlmesser. Mit dieser Funktion wird eine gewisse Zeit nach Erkennen eines Funkens kein neues Signal angenommen. Darum funktioniert diese Funktion nur bis 6000 U/min (bei 1 Funken/U). Danach käme der reguläre Funken in der ausgeblendeten Zeit.

- Übersetzung messen

Während dem Messen der Übersetzung wird keine Drehzahl angezeigt

- Km/h

Die Analoganzeige wird auf Geschwindigkeitsmessung umgeschalten. Die Drehzahl kann weiterhin in der Digitalanzeige angezeigt werden.

# **5.1.12 Auswahl Zündung**

Die Auswahl ist nur verfügbar, wenn die eine Livedrehzahl angewählt ist. Damit wird die Zündfunkenanzahl pro Kurbelwellenumdrehung eingestellt. Falls kein Zündfunkenabnehmer verwendet wird, sondern ein anderes Signal (z.B. OT Geber) um die Drehzahl zu ermitteln muss diese Anzahl hier eingestellt werden.

-1 Funke /4U

1 Funke/Signal alle 4 Kurbelwellenumdrehungen, Faktor 0,25

-1 Funke /2U

1 Funke/Signal alle 2 Kurbelwellenumdrehungen, Faktor 0,5

-1 Funke /1U

1 Funke/Signal pro Kurbelwellenumdrehungen Faktor 1

-2 Funke /1U

2 Funken/Signale pro Kurbelwellenumdrehungen Faktor 2

. -7 Funke /1U

.

7 Funken/Signale pro Kurbelwellenumdrehungen Faktor 7

# **5.1.13 Geschwindigkeit**

Sofern die Hardwareeinstellungen (Rollenumfang, Rollenimpulse / U) passen werden die km/h verlässlich genau angezeigt. Komplett unabhängig davon was die Rolle bewegt!

# **5.1.14 Ansicht einrichten**

Siehe 6.15

# **5.1.15 Test**

Ein auf dem Prozessor gespeicherter Testlauf wird mit der aktuellen Übersetzung simuliert. Funktioniert nur, wenn nur Leistung messen angewählt ist, und sonst nichts.

## **5.1.16 Hilfetexte**

Bei Anwahl werden mit dem Mauszeiger Hilfetexte zu den Funktionen angezeigt. Die Hilfetexte überschreiben die Linien der Analoganzeige.

Beim Abschalten der Hilfetexte wird die Analoganzeige neu gezeichnet.

# **5.1.17 Vorgabe**

Bei Anwahl wird über dem Chart angezeigt was aktuell zu tun ist und was als nächstes zu tun ist in Abhängigkeit von den getroffenen Einstellungen.

Das Fenster verschwindet bei aktiver Leistungsmessung automatisch. Die Zeit nach dem Ausblenden kann in der Konfig eingestellt werden.

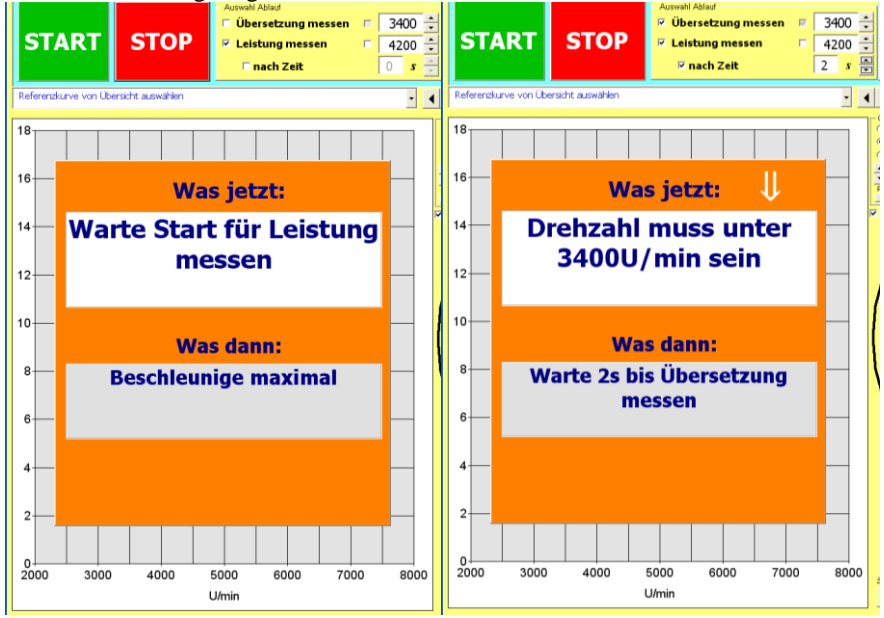

diese Bilder sind von einer älteren Version

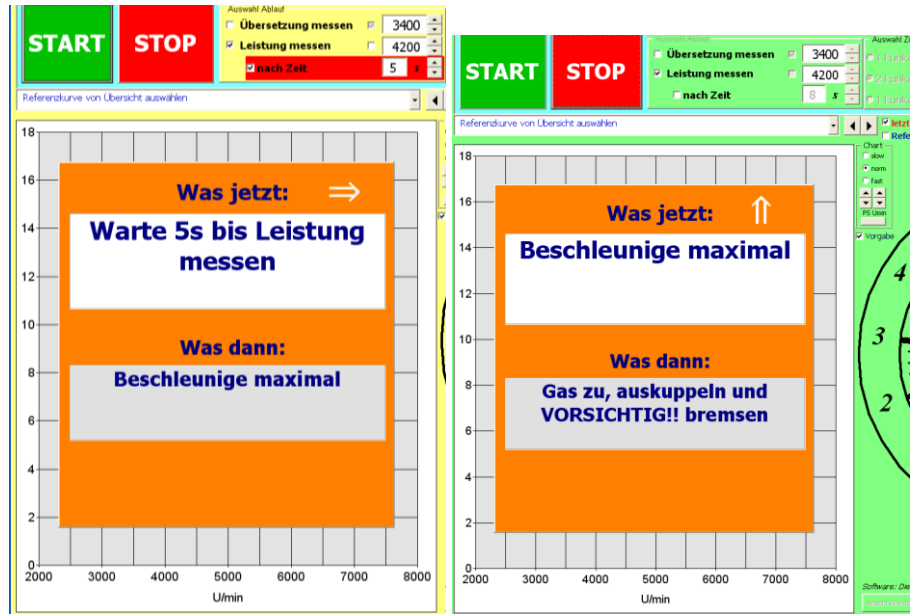

diese Bilder sind von einer älteren Version

## **5.1.18 Langzeitmessung**

Die normale maximale Laufzeit einer Messung ist 30s mit einer Aufzeichnungsrate von 50ms. Bei Anwahl ist die maximale Laufzeit 300s mit einer Aufzeichnungsrate von 500ms.

# **5.1.19 PS/NM Ausgabe**

Hier werden während dem Messlauf die aktuellen PS und NM ausgegeben. Auch hier wie bei der Kurve, gilt wieder, dass es nur eine Vorschau ist und die genaue Berechnung später erfolgt.

## **5.1.20 Folgemessung**

- Die Anzeige kann in der Konfig (siehe 6.7) de/aktiviert werden.

- Es zeigt an wie oft das Messfenster noch automatisch gestartet wird.

- Folgemessungen funktionieren nur in Verbindung mit angewähltem "Autostop" (siehe 5.1.25) und wenn dieser auch ausgelöst hat

- Bei drücken der STOP Taste wird die Folgemessung nicht berücksichtigt und nicht automatisch gestartet.

- alle archivieren: Jede Messung wird archiviert und danach neu gestartet

- nur letzte archivieren: Nur die letzte Messung einer Folgemessung wird archiviert, wenn es als Folgemessung automatisch gestartet wurde. Alle anderen Messungen werden gelöscht, werden aber im Livediagramm angezeigt, wenn es in der Konfig so eingestellt ist. Gleiche Funktion wie "STOP" mit Rechtsklick (siehe 5.1.2)

- wenn beide Optionen abgewählt sind wird jede Messung gleich behandelt wie vorher beschrieben.

# **5.1.21 Eingabe der Übersetzung**

Diese Funktion ist verwendbar, wenn man einen externen Drehzahlmesser oder einen fahrzeugeigenen Drehzahlmesser hat.

5.1.21.1 Halbautomatik

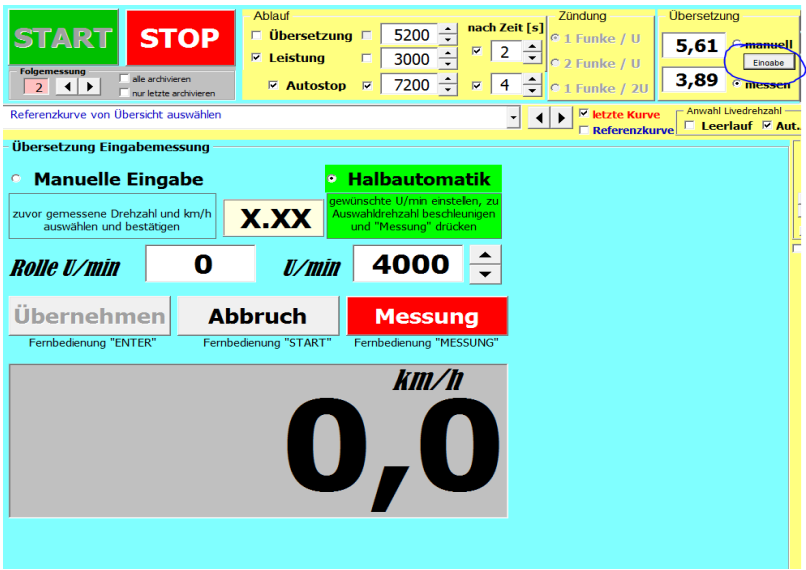

- 1. Die gewünschten U/min einstellen mit der man den Motor im gewünschten Gang bewegen wird
- 2. Das Fahrzeug im gewünschten Gang auf die eingestellte Drehzahl bringen
- 3. Entweder die Taste Messung drücken in der Software an der Fernbedienung (C)
- 4. Die Übersetzung wird anhand km/h und U/min berechnet und angezeigt
- 5. "Übernehmen" oder "Enter" an der Fernbedienung (D) übernimmt die Übersetzung und schließt das Eingabefenster

# 5.1.21.1 Manuelle Eingabe

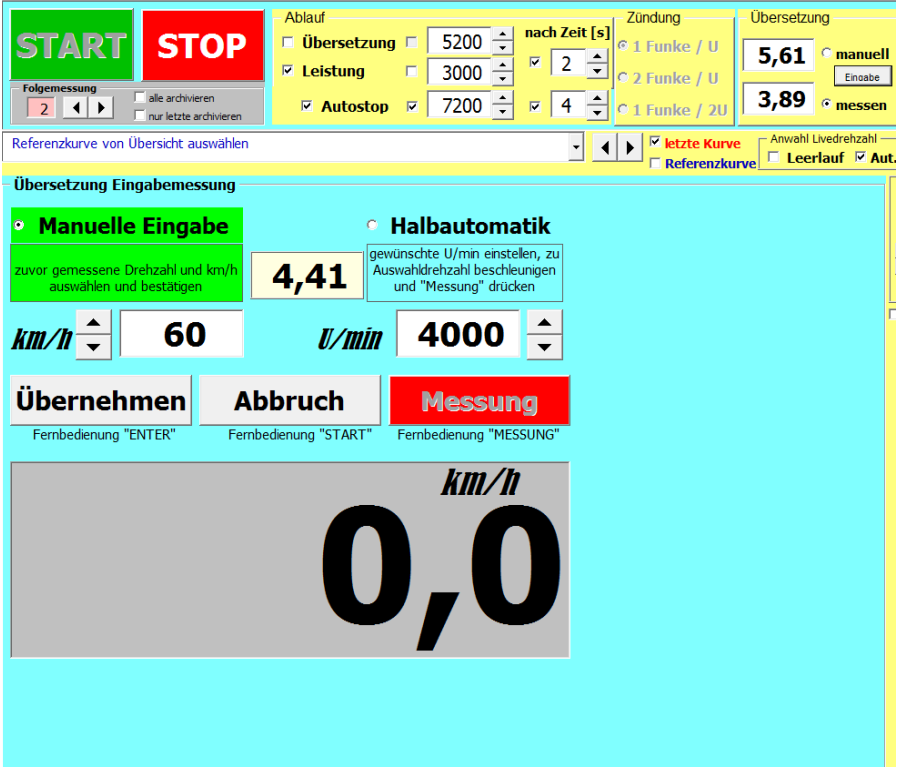

- 1. Die zuvor irgendwie festgestellten U/min und km/h eingeben. Diese können z.B. auch vorher auf der Straße festgestellt werden.
- 2. Die Übersetzung wird anhand km/h und U/min berechnet und angezeigt
- 3. "Übernehmen" oder "Enter" an der Fernbedienung (D) übernimmt die Übersetzung und schließt das Eingabefenster

# **5.1.22 Analog Anzeigen**

Falls die Hardware dafür vorgesehen ist, und die Anzeige in der Konfig angewählt ist kann man hier die Analogeingänge live ansehen. Damit die Analog Messwerte mitaufgezeichnet werden muss es hier aktiviert sein.

# **5.1.23 Drehzahlvorgabe**

Diese Funktion ist für externe Bremsvorrichtungen. Sie muss in der Konfig archiviert werden. (siehe 6.13)

Bei Aktivieren wird an der Schnittstelle für externe Bremsen (siehe 3) die eingestellte Solldrehzahl und Istdrehzahl als 0-5V Ausgang freigeschalten. Die Konfiguration dieser Funktion und dieser Ausgänge erfolgt in der Konfig (siehe 6.13). Das stufenweise runter bzw. raufschalten der Solldrehzahl kann auch über die Fernbedienung durchgeführt werden solange das Messfenster geöffnet ist. ( $C = \text{rauf}$ ,  $D =$ runter)

## **5.1.24 Screenshot**

Aus welchem Grund auch immer. Um vom Messfenster einen Screenshot zu erstellen. Er wird dann im Pfad abgelegt der in der Konfig angegeben ist (siehe 6.4)

# **5.1.25 Autostop**

Wenn der Autostop angewählt ist wird die Messung automatisch gestoppt. Nur in Verbindung mit dem Autostop werden Folgemessungen (siehe 5.1.20) automatisch gestartet. Den Autostop kann man mit folgenden Optionen auslösen.

Nach Drehzahl

Wenn der Haken bei der Drehzahl gesetzt ist, wird die Messung 2s nach Überschreiten der einstellten Drehzahl gestoppt.

Nach Zeit

Wenn der Haken bei "nach Zeit" gesetzt ist, wird die Messung nach dieser abgelaufenen Zeit gestoppt

 $\mathbf{K}$ mh

Wenn der Haken bei "kleiner km/h" gesetzt ist wird die Messung gestoppt, wenn die Rolle eine, in der Konfig einstellbare (siehe IBN), Zeit lang durchgehend langsamer geworden ist.

## **5.1.26 Übersetzung speichern**

Mit einem Rechtsklick auf einen der 2 Übersetzungs-eingabefelder erscheint das Fenster mit dem man bis zu 8 verschiedene Übersetzungen speichern kann.

Rot: Auswahl welche Übersetzung übernommen werden soll. Beim 3. Wird der jeweilige Gang gelöscht.

Blau: Die rote Auswahl wird in den gewünschten Gang übernommen Schwarz: Der gewünschte Gang wird in die grüne Auswahl übernommen Grün: Auswahl in welche Übersetzung der Gang übernommen wird Silber: Übersetzung von "Gemessen" nach "Manuell" kopieren

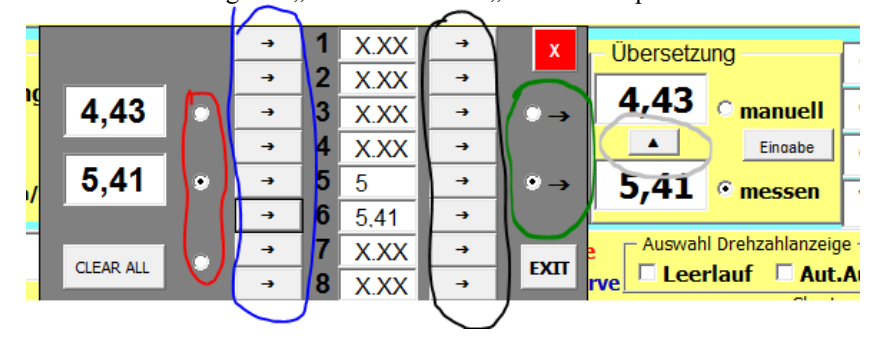

#### **5.2 Messansicht**

Das ist die Hauptansicht während der Messungen. Sie ist von allen Seiten über die Taste "Messen" erreichbar. Die Messansicht ist im Viewer nicht vorhanden. Die Messansicht verfügt über alle Funktionen. Gegenüber der Kurvenansicht können hier Pmotor, LiveUmin, EGT, Lambda, Analog Werte angezeigt werden.

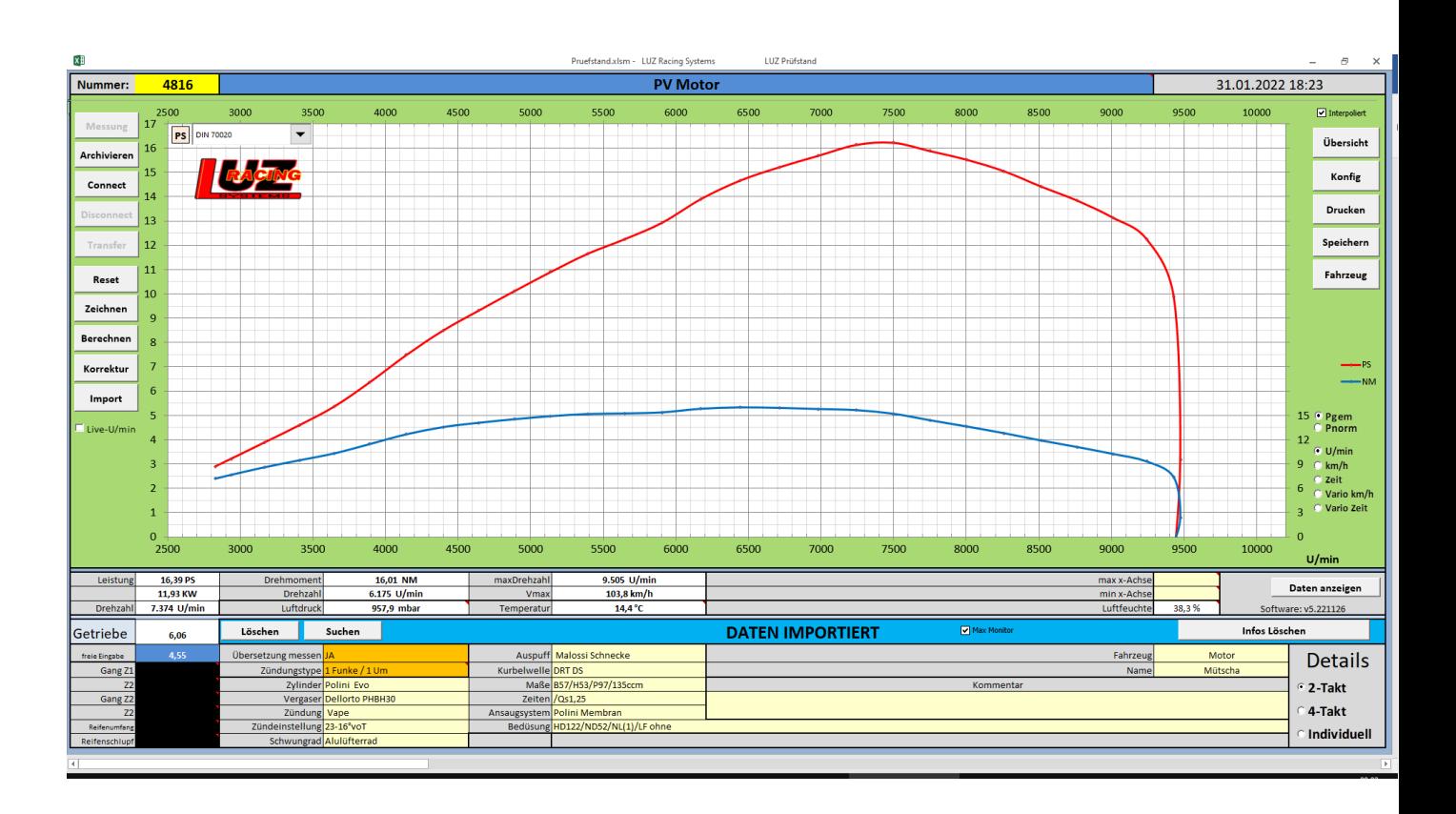

# **5.2.1 Messung**

Diese Taste öffnet das Messfenster. Dafür muss die Software mit der Steuerung verbunden sein. Siehe 5.2.2.

Vor dem Öffnen des Messfensters wird immer ein RESET durchgeführt. Siehe 5.2.5.

# **5.2.2 Connect**

Über diese Funktion wird die Software mit der Steuerung verbunden. Voraussetzungen: Korrekt installierter Arduino Treiber

Die ComPort Nummer in der Konfig (siehe 6.2) muss mit der im Geräte Manager übereinstimmen, (das ComPort ist nur bei verbundener Steuerung ersichtlich!)

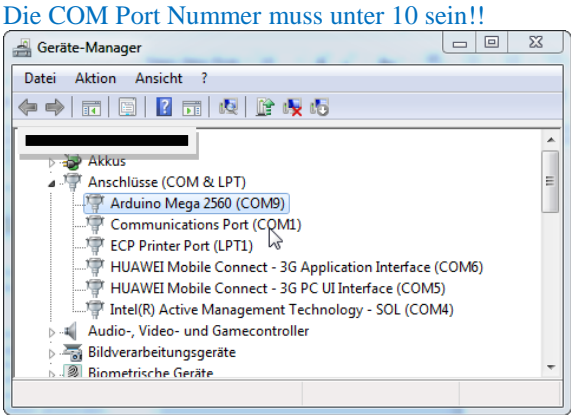

ComPort Einstellungen (wie im Bild)

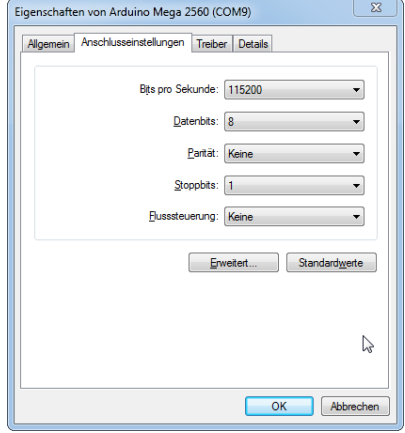

Bekannte Probleme: Sollte die Verbindung abbrechen (meistens wegen nicht entstörter Zündanlage oder zu langem USB Kabel) dann die USB Verbindung kurz ab und wieder anstecken und wieder "Connect" drücken. Manchmal auch die Steuerung ein paar Sekunden abschalten. Dadurch das es Windows ist kann es bei einem Treiberproblem notwendig sein einmal ein anderes USB Port zu benutzten. Dann eventuell kontrollieren ob im Gerätemanager eine neue COM Port Nummer vergeben wurde. Diese dann richtigstellen. Es kam auch schon vor das die Arduino Software deinstalliert und neu installiert werden musste da der Treiber defekt war. Solche Fehler passieren aber eher in der Entwicklungsphase und nicht mehr in der der Bedienphase.

# **5.2.3 Disconnect**

Verbindung zwischen Steuerung und Software trennen

# **5.2.4 Transfer**

Zwischenzeitlich nicht verfügbar ist es ab dieser Version wieder verfügbar. Hier drücken um einen manuellen Transfer der letzten Messung von der Steuerung einzuleiten. Notwendig wenn in der Konfig nicht der automatische Transfer eingestellt ist. Oder wenn z.B. bei einer Bluetooth Übertragung ein Fehler angezeigt wird kann man hier nochmals eine Übertragung anstoßen. Nach dem Transfer werden die durchnummerierten Messpunkte auf Vollständigkeit überprüft. Die letzte Messung ist solange auf der Steuerung gespeichert bis a) die Steuerung neu gestartet wird b) ein Reset durchgeführt wird c) das Messfenster geöffnet wird (damit wird immer ein Reset durchgeführt)

# **5.2.5 RESET**

Hier kann man manuell Steuerung und Messansicht für eine nächste Messung vorbereiten. Der Reset wird bei jedem Öffnen des Messfensters durchgeführt. Damit wird die letzte Messung in der Steuerung gelöscht. Auch Daten in der Messansicht werden gelöscht. Falls die Messung noch nicht archiviert wurde wird nachgefragt ob diese auch wirklich gelöscht werden soll ohne zu archivieren.

# **5.2.6 Zeichnen**

Das Diagramm wird neu aufgebaut. Bei den direkten Änderungen der Einstellungen in der Messansicht (Mindest Drehzahl, Mindest PS, Varioanzeige……) funktioniert das automatisch nach Änderung.

# **5.2.7 Berechnen**

Die Kurve wird neu berechnet und danach neu gezeichnet. Bei den direkten Änderungen der Einstellungen in der Messansicht (Auflösung….) funktioniert das automatisch nach Änderung. Bei Änderungen in der Konfig ist das notwendig. (z.B. Minuswerte anzeigen……) Man kann nichts falsch machen hier nach einer Änderung zu drücken.

# **5.2.8 Korrektur**

Hier kann man nachträgliche Änderungen durchführen was die Details und Einstellungen der Messung betrifft. Wenn man z.B. draufkommt, dass man vergessen hat die richtige Bedüsung einzugeben. Siehe nachträgliche Korrektur Kapitel 7

# **5.2.9 EGT**

Anzeige der Abgastemperaturmesswerte, nur mit Option EGT/Lambda möglich. Sind keine Messwerte vorhanden sieht man nur die Achsen. Einstellungen siehe Konfig 6.11

# **5.2.10 Lambda**

Anzeige der Lambdamesswerte, nur mit Option EGT/Lambda möglich. Sind keine Messwerte vorhanden sieht man nur die Achsen Einstellungen siehe Konfig 6.11

# **5.2.11 Details umschalten**

Mit dieser Funktion kann man festlegen welchen Detailtyp man für die aktuelle Messung haben möchte. Es hat keinen Einfluss auf die Messung, sondern ist nur für strukturierte Informationsaufzeichnung gedacht. Die Festlegung der individuellen Details werden in der Konfig durchgeführt (siehe 6.3)

# **5.2.12 Interpoliert**

Diese Funktion ist eine zusätzliche, reine graphische Glättung ohne die Messauflösung zu verändern. Durch diese Funktion läuft die Kurve im Diagramm nicht genau durch die berechneten Max Werte.

# **5.2.13 Live U/min**

Anzeige der Livedrehzahl

- U/min, km/h Anzeige

Die Livedrehzahl wird als Schlupf in % zur berechneten Drehzahl dargestellt. Die Auflösung kann in der Konfig eingestellt werden.

Vario Anzeige

Die Livedrehzahl wird als Kurve dargestellt.

Die Skala sucht sich automatisch den Mittelwert über alle eingelesenen Drehzahlwerte und zeigt dann einen in der Konfig eingestellten Bereich an.

# **5.2.14 Ansicht**

Umschaltung zur Kurvenansicht

# **5.2.15 Konfig**

Öffnet die Konfig (siehe 6.)

# **5.2.16 Drucken**

Öffnet die Druckansicht für die Messansicht

# **5.2.17 Speichern**

Speichert diese Software mit den aktuellen Einstellungen und Ansichten. Da es eine Microsoft Software ist sollte man das von Zeit zu Zeit einfach mal drücken.

# **5.2.18 Fahrzeug**

Hier kann man ein Fahrzeug auswählen, speichern, anlegen, ändern und konfigurieren. Siehe Fahrzeug Fenster 8.1

# **5.2.19 Auswahl U/min km/h Vario**

Hier kann man wählen welche Ansicht das Diagramm anzeigen soll.

**U/min** PS und NM Kurve werden angezeigt. Abhängig von der berechneten Motordrehzahl

- **Km/h** PS und NM Kurve werden angezeigt. Abhängig von der gemessenen Geschwindigkeit
- **Vario** PS Kurve wird angezeigt. Abhängig von der gemessenen Geschwindigkeit. Für die Variomessung wird im Feld "freie Eingabe" ein Getriebewert eingetragen damit das Programm funktioniert. Bei Abwahl von Vario wird dieser Wert wieder gelöscht. Ein Getriebe ist bei Variomessung nicht relevant, weil es keine korrekten NM zu berechnen gibt. In der PS Formel kürzt sich das Getriebe raus und daher stimmen diese.
- **Zeit** PS und NM Kurve werden angezeigt. Abhängig von der Zeit
- **Vario Zeit** PS Kurve wird angezeigt. Abhängig von der Zeit.

# **5.2.20 Daten anzeigen**

Anzeige von dem gelben Fenster welches nach der Messung angezeigt wird. Es werden die aktuellen Werte angezeigt. Manche fotografieren das gerne um es zu posten.

Es schließt sich nach 30s oder nach einem Klick auf das gelbe Fenster.

Angezeigt werden Max PS, Max NM, Max Drehzahl, Prüfstand Name, Name und Fahrzeug oder falls diese leer sind der Messungsname. Einstellungen siehe Konfig

# **5.2.21 Leistung**

Anzeige der maximalen PS bei welcher Drehzahl

# **5.2.22 Drehmoment**

Anzeige der maximalen NM bei welcher Drehzahl

**5.2.23 max Drehzahl**

Anzeige der berechneten maximalen Drehzahl bei gemessener maximalen Geschwindigkeit

#### **5.2.24 Übersetzung**

Aktuell verwendete Gesamtübersetzung (Rolle zur Kurbelwelle) Diese kann sein die berechnete oder die gemessene Übersetzung oder die freie Eingabe Mit der Taste LÖSCHEN werden alle Getriebedaten gelöscht.

#### **5.2.25 Getriebe Messen**

Hier muss "JA" oder "NEIN" stehen. Es kann mit Tastenklick oder rechter Maustaste ausgewählt werden. Bei der Umschaltung im Messfenster ändert sich diese Zelle automatisch mit. **JA**: Es wird der gemessene Wert übernommen der zuvor im Messfenster ermittelt wurde. Dieser Wert kann im Fahrzeug mitgespeichert werden; für Folgemessungen.

Die Eingabefenster für Getriebe und Reifen werden schwarz.

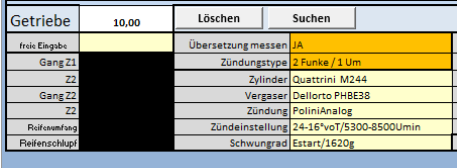

**NEIN:** Es wird er berechnete Wert übernommen der aus den Werten (Primär, Getriebe, Reifen und Reifenschlupf, Rollenumfang) berechnet wird. Die Eingabefenster für Getriebe und Reifen werden rot falls sie leer sind. Hier muss dann etwas eingegeben sein sonst wird der Wert 1 für die Gesamtübersetzung verwendet.

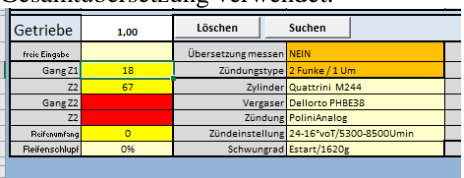

## **5.2.26 freie Eingabe**

Falls man ein anderes Fahrzeug hat oder wofür auch immer kann man hier die Gesamt(!)übersetzung frei eingeben. Die Gesamtübersetzung von Rolle zur Kurbelwelle.

Berechnete und gemessen Übersetzung werden nicht berücksichtigt. Bleiben aber gespeichert. Um diese wieder zu aktivieren, den Wert in der freien Eingabe löschen.

Für die Variomessung wird hier ein Wert von 4,123456789 angenommen damit das Programm funktioniert.

Beim INIT wird dieser Wert immer gelöscht.

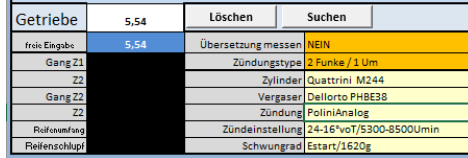

#### **5.2.27 Getriebeeingabe**

Man kann die Daten händisch einschreiben. Oder mit der rechten Maustaste darauf klicken dann kommt man zur Getriebeauswahl. Siehe Getriebeauswahlfenster 9.3.1 Eingegeben wird die Anzahl der Zähne des verwendeten Gangs.

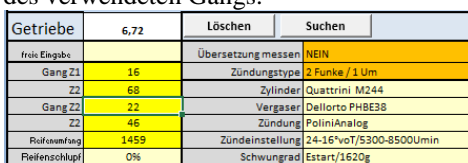

#### **5.2.28 Reifeneingabe**

Man kann die Daten händisch einschreiben. Oder mit der rechten Maustaste darauf klicken. Dann kommt man zur Reifenauswahl. Siehe Reifenauswahlfenster – siehe 9.4

Der Reifenumfang wird in mm eingegeben. Der Reifenschlupf in %. (z.B 1 oder 3…)

Bemerkung: Bei meinen Messungen hat sich ein Schlupf von 4% bei genau gemessenem Reifenumfang als realistisch erwiesen)

#### **5.2.29 Luftdruck**

Dieser Wert wird nach jeder Messung erneuert. Falls kein Sensor angeschlossen ist muss man hier händisch den Luftdruck in mbar eingeben. Andernfalls ist das Fenster rot und es wird mit dem Standardluftdruck von 1013mbar gerechnet.

**Achtung:** Hier wird der absolute atmosphärische Umgebungsluftdruck eingetragen! Nicht der relative der auf den meisten Haushaltsgeräten angezeigt wird. Absolut = echter Luftdruck, Relativ = auf Meereshöhe umgerechneter relativer Luftdruck

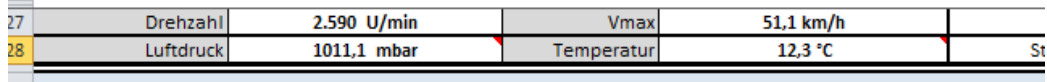

## **5.2.30 Temperatur**

Dieser Wert wird nach jeder Messung erneuert. Falls kein Sensor angeschlossen ist muss man hier händisch die Temperatur in °C eingeben.

Andernfalls ist das Fenster rot und es wird mit der Standardtemperatur von 20°C gerechnet.

#### **5.2.31 Diagramm max/min U/min**

Hier kann man den Wert einstellen von wo bis wo das Diagramm angezeigt werden soll. Auswahl mit der rechten Maustaste möglich.

# **5.2.32 Messungsbezeichnung**

Das ist ein Pflichtfeld. Hier muss etwas eingetragen sein. z.B. Didi´s Parmaschinken.. Wenn es leer ist, ist das Feld rot und es lässt sich keine Messung starten.

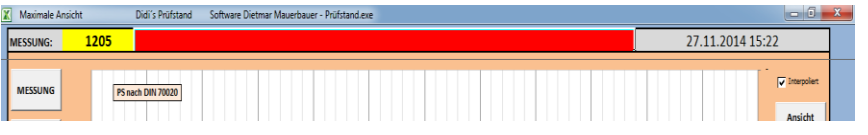

#### **5.2.33 lfd Nr. Messung**

Links oben ist die laufende Nummer der Messung welche im PC(!) nicht in der Software gespeichert ist. Sollte ein neuer PC verwendet werden beginnt diese Nummer von vorne. Einstellen kann man diese in der Konfig. Siehe 6.7

#### **5.2.34 Zeitstempel**

Der Zeitstempel der Messung, rechts oben, wird automatisch eingetragen. Es wird die PC Zeit dafür genommen.

#### **5.2.35 DETAILS**

Die Details sind rein nur zur Information und haben keinerlei Einfluss auf die Messung. Hier kann man alle Informationen händisch eintragen wie man will. Wenn man eine gewisse Form wahren will kann man auch mit der rechten Maustaste das Detailauswahlfenster benutzen. (Siehe Detailauswahlfenster 9.3.) Auch von der Fahrzeugauswahl (siehe 8) her werden diese Felder beschrieben.

Mit der Löschen Taste werden diese Felder geleert. Auch die Messungsbezeichnung wird gelöscht.

(Name, Fahrzeug, Kommentar) sind Felder die immer gleichbleiben.

2-Takt: Festgelegte Detailnamen. Die Infos darin sind frei beschreibbar oder eben mit dem Detailauswahlfenster auszuwählen, (Zylinder, Vergaser, Zündung, Zündeinstellung, Schwung, Auspuff, Kurbelwelle, Welle, Zeiten, Ansaugsystem, Bedüsung)

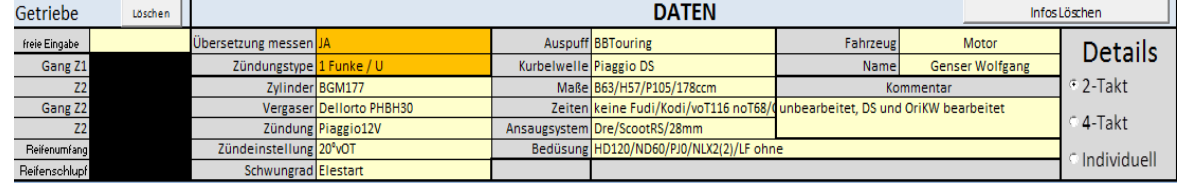

4-Takt: Festgelegte Detailnamen. Die Infos darin sind frei beschreibbar oder eben mit dem Detailauswahlfenster auszuwählen, (Motortyp, Luftsystem, Zylinderkopf, Daten, Programm, Auspuff, Nockenwelle, Zeiten, Maße, Einlasssystem, Aufladung)

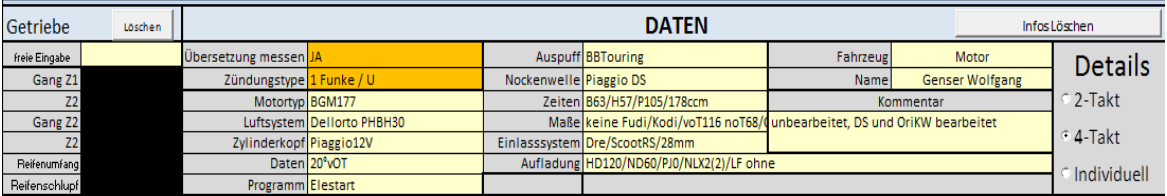

Individuell: Die Begriffe dieser Details sind frei zu vergeben in der Konfig (siehe 6.3). Dafür gibt es kein Detailauswahlfenster. Die Fahrzeugauswahl beschreibt auch diese Felder

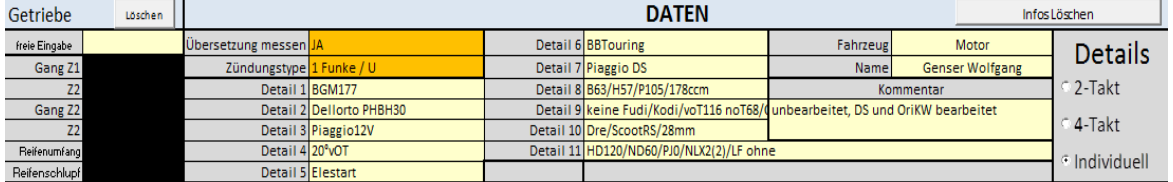

# **5.2.36 Archivieren**

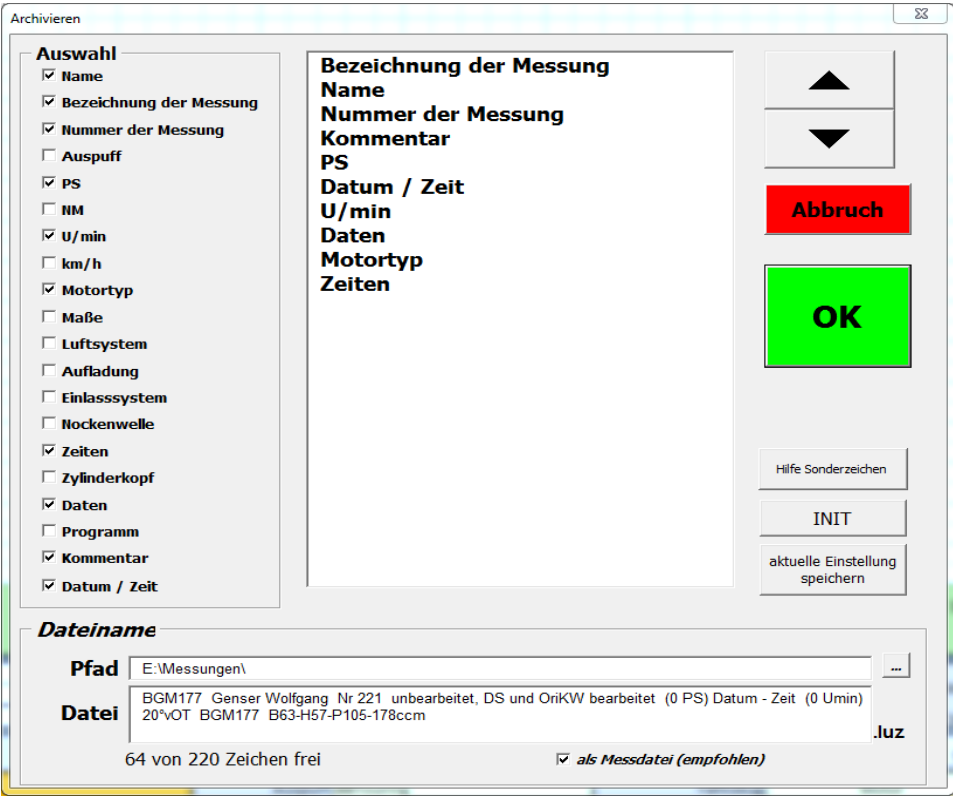

Mit dieser Funktion wird die aktuelle Messung gespeichert. Mit allen Werten und Daten. Die Details ändern sich je nach Einstellung. (siehe 5.2.11)

Die Details werden auch in die Dateieigenschaften für Ansicht im Windowsexplorer geschrieben. Siehe 9.1, 9.2

- **Pfad:** Vorgeschlagen wird die Pfadeinstellung aus der Konfig. Man kann aber auch frei wählen, wenn man die Taste daneben betätigt.
- Als Messdatei: Bei Anwahl wird die Datei mit der Endung "luz" angelegt. Die Datei ist kleiner und das Programm funktioniert schneller. Diese Datei bietet bei der Suchfunktion den sehr großen Vorteil das die Datei durchsucht werden kann. (siehe 6). Bei Abwahl wird eine Excel "xlsx" Datei angelegt. Das bereitet bei einigen Vista und W7 Probleme und bringt das Programm zum Absturz. Nachteil von "luz" ist das die Dateieigenschaften beschränkt sind. Siehe 9.1, 9.2
- **Datei:** Vorschau des Dateinamens. Der Pfad und Dateinamen zusammen darf 220 Zeichen nicht überschreiten! Microsoft Excel kann nicht mehr verarbeiten. Tip: z.B. einen Pfad mit C:\Messungen anlegen damit der Dateiname länger sein kann. Mit einem Trick können Dateien wo der Speicherort + Name länger als 220 Zeichen ist wieder importiert werden. Die Datei wird auf einen temporären Ordner mit einem kurzen Namen kopiert und dann importiert. Eine Hinweismeldung dazu kann man in der Konfig an oder abwählen. (siehe 6.4)
- **Auswahl:** Anhaken was in dem Dateinamen alles enthalten sein soll
- **Reihenfolge:** Mit den Pfeiltasten kann die vorher mit der Maus markierte Auswahl an die gewünschte Position geschoben werden.
- **Aktuelle Einstellung speichern:** Damit kann man die eingestellte Auswahl und Reihenfolge für folgende Archivierungen in der Konfig speichern.
- **INIT:** Es wird alles auf die aktuell in der Konfig gespeicherte Einstellung zurückgesetzt.
- **Abbruch:** Das Fenster wird geschlossen, es wird nicht archiviert, die aktuelle Messung geht nicht verloren.
- **OK:** Die Messung wird mit den getroffenen Einstellungen archiviert Hat man in der Konfig "Autoarchivieren bei Folgemessung" wird automatisch ohne Auswahlfenster archiviert. Andernfalls wird nicht(!) archiviert!

# **5.2.37 COM Fenster**

Das Com Fenster erscheint nach einer Messung, wenn die Messung mit der STOP Taste der Fernbedienung beendet wurde.

Oder wenn in der Konfig die Einstellung "Com Fenster immer nach Messung Stop" angewählt ist. Siehe 6.7.

Solange dieses Fenster geöffnet ist, kann von der Fernbedienung aus die nächste Messung gestartet werden.

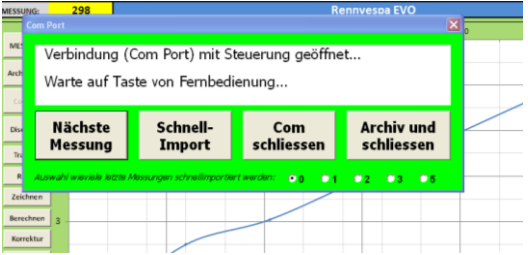

- Nächste Messung: Wenn in der Konfig "Autoarchivieren bei Folgemessung" aktiviert ist (siehe 6.4) wird die Messung ohne Archivfenster (siehe 5.2.36) ohne Nachfrage archiviert. Es ist dieselbe Funktion wie die Taste NEU an der Fernbedienung.
- **Schnell-Import:** Diese Funktion archiviert die Messung ohne Archivfenster (siehe 5.2.36), wechselt automatisch zur Kurvenansicht und importiert die ausgewählte Anzahl der letzten Messungen automatisch – Anwahl in der Konfig 6.4

# **Com schliessen**

Das Com Fenster wird geschlossen. Die Messung ist noch nicht archiviert und von der Fernbedienung ist kein Neustart mehr möglich.

# **Archiv und schliessen**

Die Messung wird ohne Archivfenster (siehe 5.2.36) und ohne Nachfrage archiviert und das Com Fenster wird geschlossen. Es ist von der Fernbedienung kein Neustart mehr möglich.

# **5.2.39 Auswahl Prad**

Leistung gemessen (Prad) zeigt nur positive Leistung die direkt am Rad gemessen wurde. Normalerweise und idealerweise inklusive der Rollenverlustleistung (siehe Konfig 6.2)

# **5.2.39 Auswahl Pmotor**

Leistung nach Norm (Pmotor) zeigt die Motorleistung und nicht die Radleistung an, welche durch ermitteln der Motorverluste am Ende einer Messung hochgerechnet wird. Diese ist aber nur bedingt aussagekräftig da sehr viele Komponenten diesen Wert beeinflussen. Vorgehensweise:

- 1. Es müssen die Rollenverluste stimmen
- 2. Die Kupplung des Fahrzeugs muss perfekt trennen um die Getriebe, Lager und Reibungsverluste korrekt rauszumessen.
- 3. Der Messlauf muss korrekt durchgeführt werden was man an der Kurve erkennen kann.
- 4. Am Ende der Messung muss man bevor die Rolle langsamer wird die Kupplung gezogen haben damit Bremswirkung der Rolle sich nur aus Eigenverlusten, Getriebe und Lagerverlusten (siehe

6.2) und Reibungsverluste des Reifens zusammensetzt und nicht die Motorbremse mitgemessen wird.

- 5. Ein paar Sekunden lang sollte der Messlauf so noch weitergeführt werden bevor gestoppt wird.
- 6. Die Kurve hat in der Pmotor Ansicht nun einen negativen PS und NM Anteil (Außer Vario) Dieser negative NM Anteil muss annähernd gerade rückwärtslaufen sonst war die Messung nicht korrekt.
- 7. In der Konfig kann man eine Zeit einstellen damit der Bereich am Anfang des Auslaufs nicht berücksichtigt wird. (siehe 6.7)

Es wird der Minimalste Wert genommen um die Motorleistung zu ermitteln. Wurde außerhalb der Ausblendzeit die Bremse betätigt, oder das Gewicht auf dem Reifen verändert oder nicht korrekt ausgekuppelt stimmt der ermittelte Motorleistungswert nicht!

# **5.2.40 Import**

Um nicht alle Daten neu eingeben zu müssen oder auch um die Übersetzung wieder zu verwenden benutzte man diese Taste um eine vorhandene Messung in die Messansicht zu laden. Auch gewisse Korrekturen und neu abspeichern sind so möglich.

## **5.2.41 Zuschauerfenster**

Wenn in der Konfig die Option "2.Monitor" angewählt ist (Siehe 6.7), dann wird automatisch auch das Zuschauerfenster angezeigt, damit während der Messung die Zuschauer was zu sehen haben.

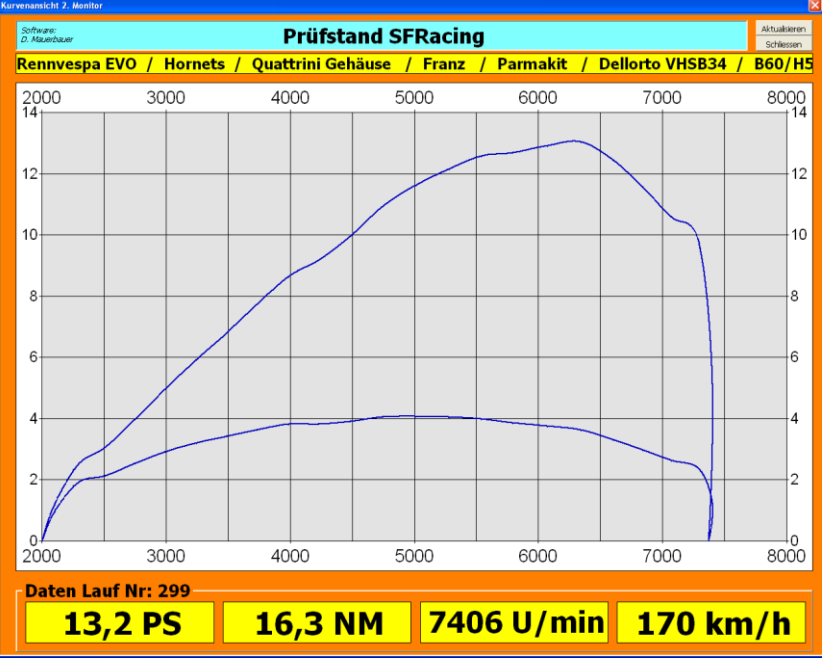

Ist dann auch noch die Klassenwertung aktiv und in der Klassenverwaltung diese Anzeige aktiviert dann wird je nach Einstellung auch das mitangezeigt (Siehe Klassenverwaltung 13.)

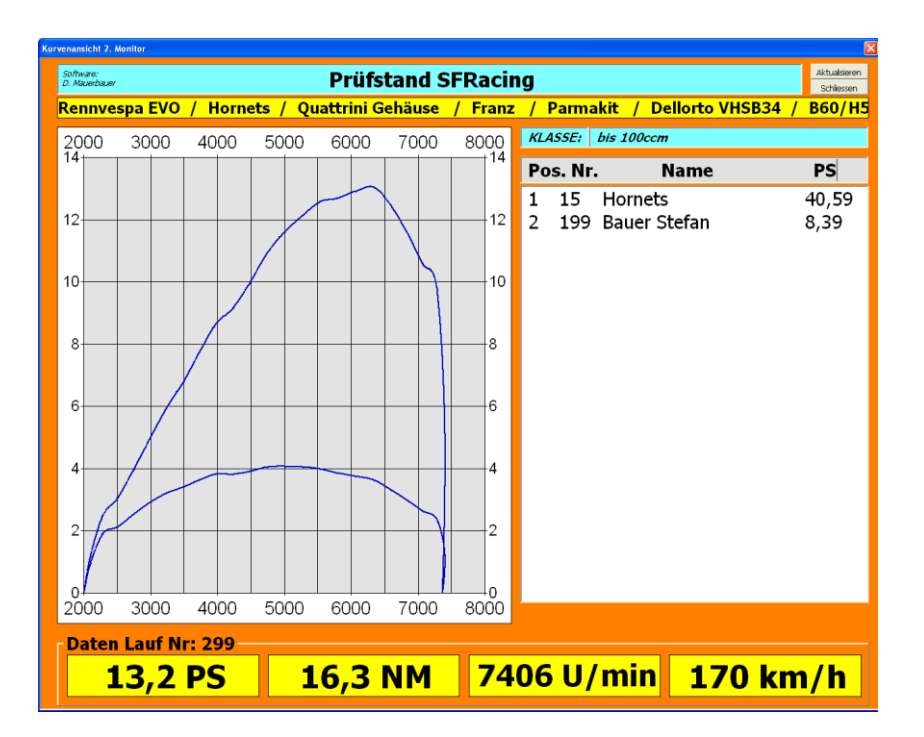

# **5.2.42 Analog**

Aus und Einblenden der Analogeingänge in dieser Messansicht

- Hardware muss vorhanden sein
- In der Konfig muss es aktiviert sein (siehe 6.12)
- In der Messung muss es aufgezeichnet worden sein (siehe 5.1.22)

Die Bezeichnung "Analog 1" und "Analog 2" kann in der Konfig selbst konfiguriert werden. (siehe 6.12.)

## **5.2.43 Luftfeuchte**

Sensoren die auch die Luftfeuchte messen sind seit V2017\_10\_01 verbaut. In der Formel für die DIN 70020, SAEJ1349, EWG 80/1269 Berechnung ist auch die Luftfeuchte enthalten. Sie wirkt sich nicht gravierend aus. Diesen Sensor kann man aber auch nachrüsten bei älteren Steuerungen.

# **5.2.44 Suchen**

Das Suchfenster wird geöffnet (siehe 16)

# **5.2.45 DIN SAE EWG Auswahl**

Hier wählt man aus mit welcher Norm der Korrekturfaktor der Klimadaten berechnet wird. Normalerweise nimmt man die Norm mit welcher die Leistungsdaten vom Hersteller des Fahrzeugs angegeben wurde. Die Messung baut sich bei Änderung automatisch neu auf.

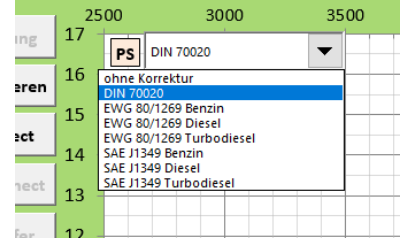

# **6. Konfig (Einstellungen)**

Mit der Konfig kann man die Software einstellen. Diese Daten sind großteils in dem Programm gespeichert. Wenige Daten werden auf dem Computer gespeichert (wie z.b. die Anzahl der Läufe). Wenn man also Daten verändert sollte man zumindest die Datei einmal speichern bevor sie geschlossen wird.

ACHTUNG: "aktuelle Seite speichern" bedeutet das die geänderten Werte für die Bearbeitung in das Programm übernommen werden. Es bedeutet noch nicht, dass sie im Programm auch dauerhaft gespeichert sind. Dafür muss das Programm (also die Excel Datei) einmal gespeichert werden!

Aus Datensicherungsgründen kann man die Konfig auch extern an einen beliebigen Platz wegspeichern um sie später wieder gesamt oder teilweise importieren zu können.

Auch die gesamte Pruefstand.exe oder gleich den ganzen Ordner sollte man regelmäßig an einen beliebigen Platz kopieren um es im Fehlerfall zurückkopieren zu können.

## **6.1. Bedienung**

- **Konfig Archivieren**: Archivieren heißt das alle Einstellungen EXTERN nochmals gespeichert werden damit nichts verloren geht. In der Software selbst sind alle Einstellungen gespeichert. Man kann auch beliebig viele Konfig speichern mit verschiedenen Einstellungen. So könnte man sich schnell 2 verschiedene Einstellungen erstellen um z.B. sogar 2 Prüfstände zu betreuen, oder für den normalen Betrieb und den Wettbewerbsmodus (siehe 13). Teilweise Einstellungsimporte von einer solchen externen Konfig sind auch möglich (siehe 6.3)
- **Konfig importieren**: Eine zuvor gespeicherte Konfig kann ausgewählt werden und alle Einstellungen werden übernommen. Sinnvoll für Updates oder wenn man andere Fahrzeuge oder Details (siehe Details 6.14.7) verwendet.
- **Datei initialisieren**: Wie beim Öffnen der Software werden gewisse Zustände zurückgesetzt. Es werden keine (!) gespeicherten Einstellungen verändert. Init kann man immer betätigen!
- **Erweiterte Konfiguration**: Damit kommt man zu den Tiefen der Einstellungen. Man sollte vorher eine Kopie der Software haben und sich an die Vorgaben halten. Siehe Erweiterte Konfiguration 6.14
- **Aktuelle Seite übernehmen**: links unten wird immer angezeigt ob die aktuelle Seite mit den gespeicherten Einstellungen übereinstimmt. Um die Änderungen zu speichern diese Taste drücken.
- **Gespeicherte Werte wieder anzeigen**: Sollte links unten verändert stehen und man möchte wieder die ursprünglichen Werte
- **Schliessen:** Beim Schliessen dieser Ansicht alle Register auf Veränderung überprüft und man bekommt dann eine Meldung mit Auswahl. Nach einer Änderung sollte man, abgesehen vom externen Archivieren zumindest die Datei sofort speichern.

# **6.2. Hardware**

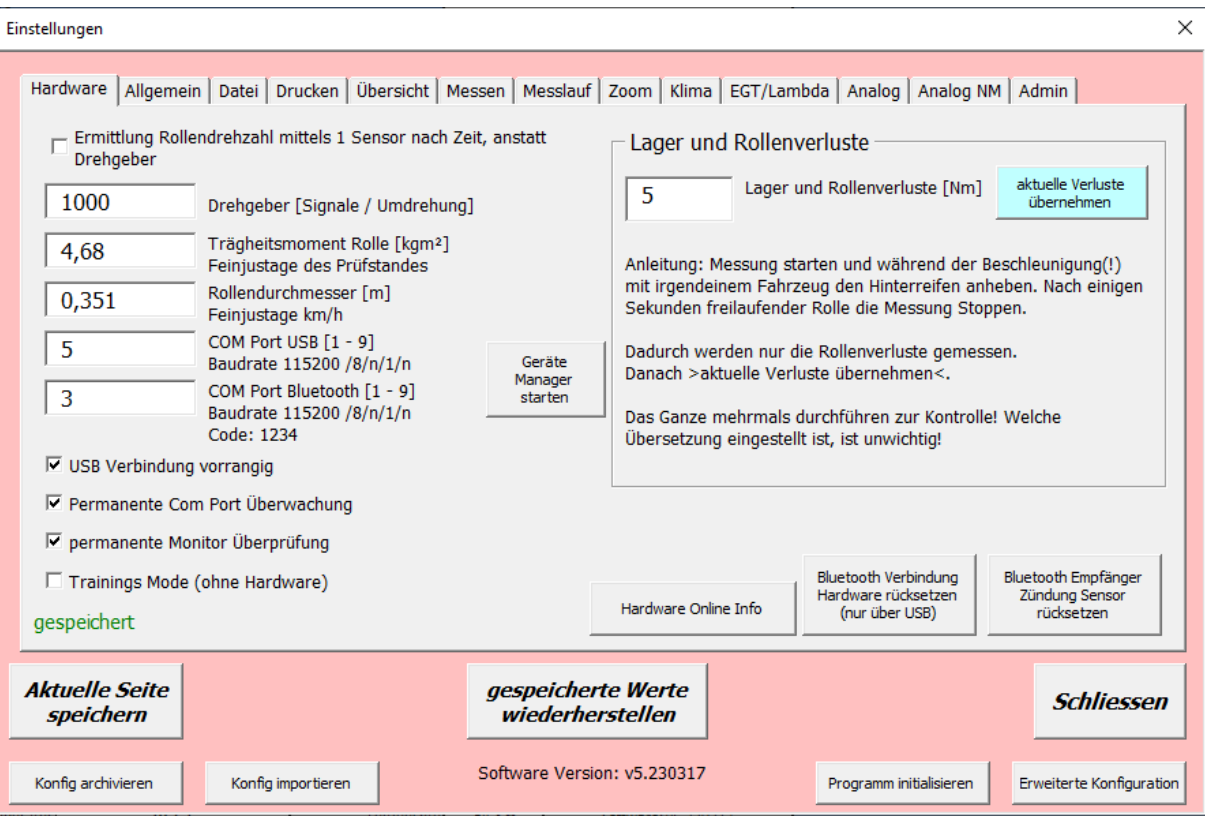

- **Ermittlung Rollendrehzahl mittels Sensor** Auswahl ob 1 Sensor pro Umdrehung benutzt wird oder eine Drehimpulsgeber
- **Eingabe Rollenimpulse** / Umdrehung vom Drehgeber
- **Eingabe Trägheitsmoment** der Rolle (Vollwelle J=1/2\*m\*r²)
- **Eingabe des Rollendurchmessers** auf dem der Reifen läuft
- **Eingabe Com Port USB** (siehe Systemsteuerung/Gerätemanager) dieser ist nur sichtbar wenn die Steuerung mit dem PC verbunden ist und muß unter 10 sein. Siehe 5.2.2
- **Eingabe Com Port Bluetooth** (siehe Systemsteuerung/Gerätemanager) dieser ist sichtbar wenn Bluetooth aktiviert ist und sobald Bluetooth gekoppelt ist. Eine aktive Verbindung ist nicht notwendig. Die Com Nummer muß unter 10 sein. Siehe 3.13
- **USB Verbindung vorrangig** Bei Auswahl wird beim nächsten Connect die USB Verbindung ausgewählt, andernfalls die Bluetooth Verbindung
- **Permanente Com Port Überwachung** Verbindungsabbruch zur Steuerung wird sofort angezeigt. Sonst wird die Verbindung erst bei der nächsten Bedienung überprüft
- **Permanente Monitor Überprüfung** Kontrolle zu bekanntem Excel Problem aktivieren (siehe 15.3). Wird ein mögliches Problem mit Tasten oder Schriftgröße erkannt erscheint einmalig ein Hinweis das man das Programm ohne Speichern schließen soll. Durch die Windows und Monitor und Grafikkartenvielfalt ist hier eine Option um diese Kontrolle auch abwählen zu können falls notwendig
- **Trainings Mode** Damit ist es möglich ohne angeschlossene Hardware das Messfenster zu öffnen um zu üben oder Dinge anzusehen. Wenn im Trainingsmode im Messfenster eine Messung "gestartet" wird und danach gestoppt wird, erfolgt ein Transfer von einer Messung die in der Software hinterlegt ist. Es gibt 2 verschiedene Messungen. Eine NM Messung mit fixer Getriebeübersetzung und eine Vario Messung. Damit kann man die Einstellungen ansehen, lernen üben.

# **Lager und Rollenverluste**

Die Lagerverluste werden bei der Messung eingerechnet. Sie sollten also schon einigermaßen stimmen um auch diesen Toleranzfaktor eines Rollenprüfstands zu minimieren. Je schwerer die Rolle desto größer in der Regel die Lagerverluste.

- o Die Lagerverluste bei der am häufigsten verwendeten Durchschnittsrollen(!) Drehzahl messen, da die Drehzahl den Wert minimal beeinflusst.
- o Dir Rollenverluste sollten jährlich oder alle 1000 Läufe kontrolliert werden
- o Da es geringfügige Toleranzen gibt bei den Lagerverlusten werden diese am Besten bei einer Geschwindigkeit gemessen, die meist der Fall ist auf diesem Prüfstand.
- **Taste Hardware Online Info** Ab Hardware V5 (rote Alubox) kann man einige Infos von der Steuerung auslesen. (Die Infos hier im Bild sind nicht typisch)

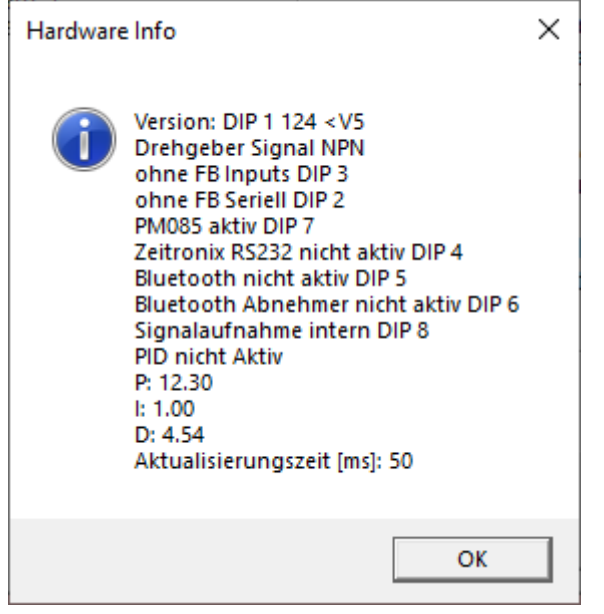

- **Taste Bluetooth Verbindung Rücksetzen** Damit kann man die notwendigen Einstellungen des Bluetooth Moduls programmieren. Im Normalfall sollte das nicht notwendig sein. Aber falls man es erneuern muss, kann man mit dieser Taste die Funktion so herstellen das es für die LUZ Steuerung verwendbar ist. Es werden HC05 Module Class 2 verwendet.
- **Taste Bluetooth Empfänger Zündung Sensor Rücksetzen** Damit kann man die notwendigen Einstellungen des Bluetooth Moduls für den Bluetooth Abnehmer programmieren. Im Normalfall sollte das nicht notwendig sein. Aber falls man es erneuern muss, kann man mit dieser Taste die Funktion so herstellen das es für die LUZ Steuerung verwendbar ist. Es werden HC05 Module Class 2 verwendet. Das Bluetooth Zündungsabnehmer Gerät ist noch nicht erhältlich.

**6.3 Allgemein**

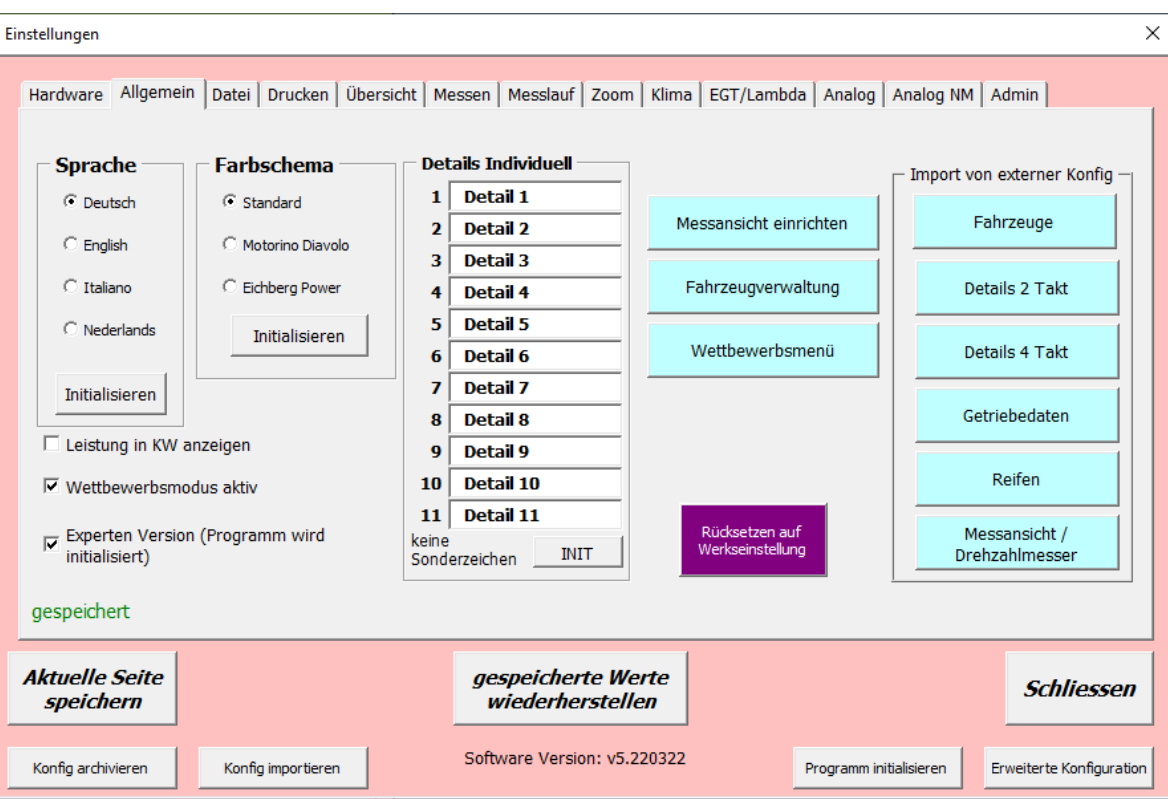

 **Messansicht einrichten**: Da es nicht möglich ist diese Software und die Funktion des Analoganzeige auf alle Auflösungen und PC automatisch anzupassen muss man die Ansicht der Messoberfläche manuell einrichten. (siehe Messansicht einrichten 6.15)

- **Fahrzeugverwaltung**: Hier kann man gespeicherte Fahrzeuge verwalten. Wenn man viele Fahrzeuge hat kann man eine zuvor gesicherte Konfig wieder aufrufen und davon Fahrzeuge importieren. Man kann also auch mehrere Konfig nur für Fahrzeuge anlegen. Siehe Fahrzeugverwaltung 8.4
- **Leistung in KW anzeigen**: Aktiviert werden die Leistungsangaben in KW angezeigt und nicht in PS. Für z.B. Elektrofahrzeuge
- **Experten Version**: Einige Funktionen in der Messansicht und im Messfenster werden ausgeblendet um unerfahrene Benutzer nicht zu verwirren. "Datei initialisieren" ist notwendig.
- **Klassenverwaltung**: Aktiviert die Wettbewerbsfunktion (Siehe 13)
- **Import von externe Konfig:** Man kann verschiedene Konfig wegspeichern. Wenn man z.B. einmal eine Details Einstellung für Vespa und einmal eine für Lambretta zusammenstellt. Hier kann man jeweils aus den gespeicherten Konfig dann nur den gewünschten Part importieren. Auch die Einstellungen der Messansicht und des Analoganzeige kann man extra importieren falls man einen 2. Monitor oder unterschiedliche Monitore verwendet.
- **Sprachauswahl:** Sprache auswählen. Aktuell sind Deutsch, Englisch, Italienisch und Holländisch verfügbar. Auch in Windows kann man die Sprache umstellen, allerdings nicht die Formate (siehe 2.5)
- Farbschema: Umstellen von Farbschemen. Zuerst "Aktuelle Seite übernehmen" dann "INIT" drücken
- **Details Individuell:** Hier kann man die Bezeichnung der individuellen Details festlegen. Damit kann man z.B. für Elektrofahrzeuge eine eigene Detailstruktur aufbauen, Dafür wird es dann noch eine eigene Detailansicht geben, aber aktuell ist noch nicht bekannt welche Details dafür relevant wären. Bei der Anordnung sollte man berücksichtigen das sie in der Übersicht teilweise zusammengefasst werden. (siehe 4.26.3)
- **Rücksetzen auf Werkseinstellung:** Es wird nahezu alles in der Software auf eine Voreinstellung zurückgesetzt. Normalerweise sollte man nach dem ersten Einrichten der Software die **Pruefstand.exe** auf einen beliebigen Speicherort archivieren um sie im Fehlerfall wieder nach **c:\Pruefstand\** wiederherstellen zu können. Auch sollte man vor dem Benutzen dieser Funktion die **Pruefstand.exe** archivieren. Aber falls man möchte kann man hier eben die Software rücksetzen. Alle externen Speicherwerte am PC werden ebenfalls rückgesetzt. Messungen, Ordnerstrukturen werden nicht verändert.

**6.4 Datei**

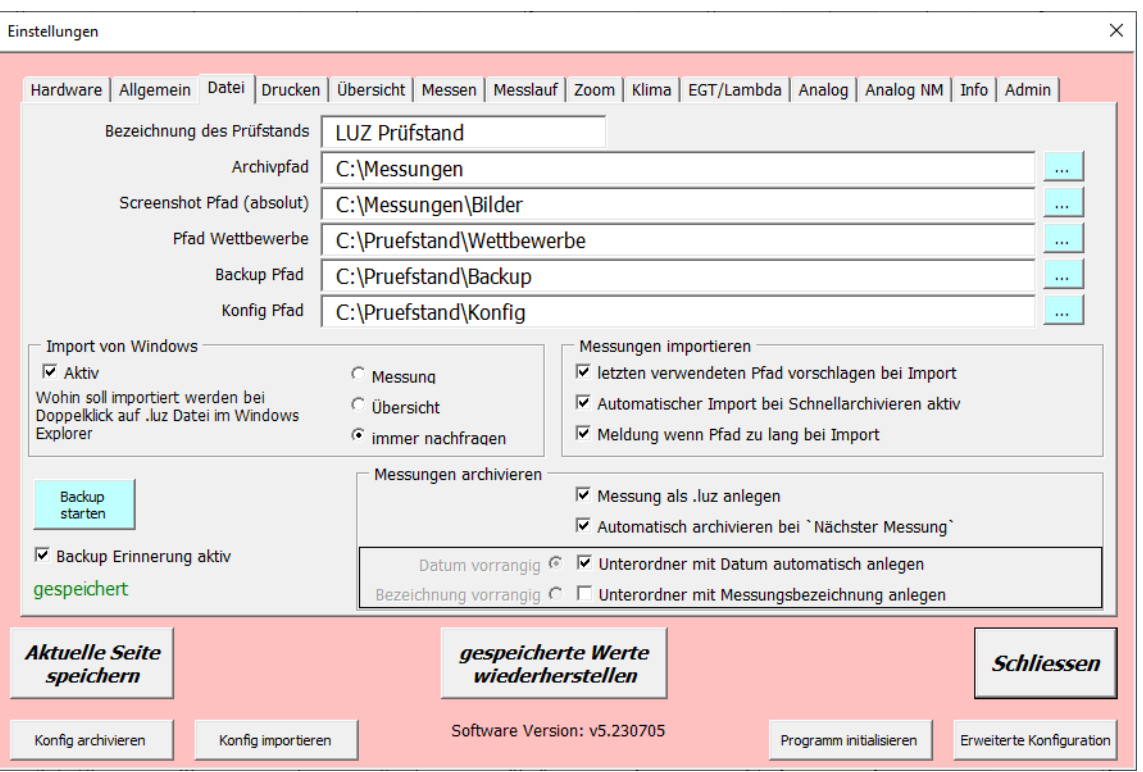

- **Bezeichnung des Prüfstandes**  das wird in verschiedenen Ansichten mitübernommen.
- **Archivpfad relativ**: Gilt für Messungen archivieren und importieren. Wenn kein Absolutpfad eingegeben ist wird nach diesem Relativpfad unter dem aktuellen Pfad gesucht.
- **Archivpfad absolut**: Gilt für Messungen archivieren und importieren. Eingabe wo Messungen archiviert werden oder von wo importiert wird. Wenn hier was eingetragen ist wird immer dieser Pfad vorgeschlagen. Dieser Pfad ist vorrangig vor dem Archivpfad relativ. Und alles unterhalb dieses Ordners wird verwendet für das Backup.
- **Screenshotpfad absolut**: Die im Messfenster erzeugten Screenshots werden in diesem Pfad ohne Auswahl des Pfades gespeichert. (siehe 5.1.24) Und alles unterhalb dieses Ordners wird verwendet für das Backup
- **Pfad Klassendatei (absolut)**: Hier werden die Dateien gespeichert die zur Klassenauswertung erforderlich sind. (Siehe 13) Und alles unterhalb dieses Ordners wird verwendet für das Backup
- **Backup Pfad**: In diesem ausgewähltem Ordner wird das gewünschte Backup mit neuem Unterordner abgespeichert.
- **Backup starten**: Manuelles Backup wird durchgeführt. Es wird das zuletzt gespeicherte Programm von c:\Pruefstand zu den im Backup Pfad eingestellten Ordner kopiert. Dabei wird automatisch ein Unterordner angelegt mit der genauen Zeitangabe
- **Konfig Pfad**: Dieser Ordner wird bei Archvieren oder Importieren der Konfig vorgeschlagen. Und alles unterhalb dieses Ordners wird verwendet für das Backup

Messungen importieren

- **Letzten verwendeten Pfad vorschlagen bei Import**: Beim Importieren wird dann wieder der Pfad vorgeschlagen der das letzte Mal benutzt wurde. Vorrangig vor Relativ und vor Absolut.
- **Meldung wenn Pfad zu lange bei Import**: Es ist nicht möglich in Excel eine Pfadangabe länger als 220 Zeichen zu verarbeiten. Mit einem Trick kann man den Import trotzdem ausführen. Die gewünschte Messung wird in Windows in einen temporären Ordner kopiert und mit einem kurzen Namen versehen und dann importiert. Ist diese Option angewählt gibt es eine Hinweismeldung das dies durchgeführt wurde.
- **Automatischer Import bei Schnellarchivieren aktiv**: Der Schnellimport wird deaktiviert. Es wird bei Benutzung (siehe 5.2.37) nur das Messfenster geöffnet

Import von Windows

 **Import von Windows**: Im Windows Explorer kann man auf eine luz Datei doppelklicken und die Messung wird automatisch im Prüfstandprogramm importiert. Sollte das Prüfstandprogramm nicht geöffnet sein, wird das vorher automatisch gestartet.

Diese Funktion muß im Betriebssystem Windows vorbereitet sein. Nur wenn die Installation mit dem Setup Programm von LUZ ab 2020-12-16 durchgeführt wurde ist das verfügbar. (siehe 2.4) Eine Anleitung falls es nicht funktioniert oder der manuellen Nachrüstung -> (siehe 20.4) Aktiv: Die Doppelklick Möglichkeit funktioniert nur wenn es hier in der Konfig aktiviert ist. 3 Optionen stehen zur Verfügung.

- o *Messung:* Die zu importierenden Messungen werden automatisch in der Messansicht geöffnet
- o *Übersicht:* Die zu importierenden Messungen werden automatisch in der Übersicht geöffnet o *Immer nachfragen:* Es kommt immer ein Fragefenster in dem man entscheiden kann wohin

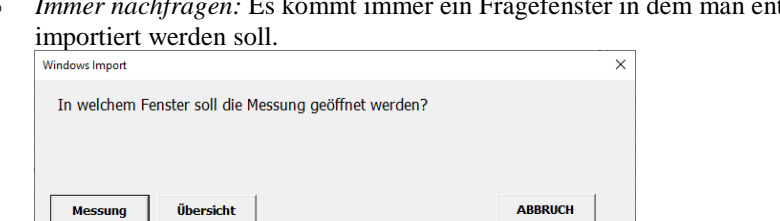

Messungen archivieren

 **Messung als .luz anlegen**: Messungen werden nicht als Excel Datei gespeichert sondern mit einem eigenen Dateiformat mit der Endung .luz

Vorteile: Schnell, kleine Datei, keine Probleme mit W7 und Vista, Doppelklick Import aus Windows Explorer möglich Suchfunktion kann Details benutzen Nachteile: Nur beschränke Dateieigenschaften (siehe 20.1)

- Automatisch archivieren bei "Nächster Messung": Es gibt die Funktion "nächste Messung" nach einer erfolgten Messung. Ist dieses Kästchen aktiviert wird der Archivierungsvorgang der Messung automatisiert. Andernfalls wird bei der Funktion "nächste Messung" nicht archiviert! (siehe Messung archivieren 5.2.36)
- **Unterordner mit Datum automatisch anlegen**: Wenn das aktiviert ist wird automatisch ein Datumsordner zum gewählten Pfad angelegt
- **Unterordner mit Messungsbezeichnung anlegen**: Wenn das aktiviert ist wird automatisch ein Ordner mit der Bezeichnung der Messung zum gewählten Pfad angelegt
- **Datum / Bezeichnung vorrangig**: Wenn beide Optionen (Datum und Bezeichnung) aktiviert sind, kann man auswählen welcher Ordner übergeordnet angelegt werden soll.

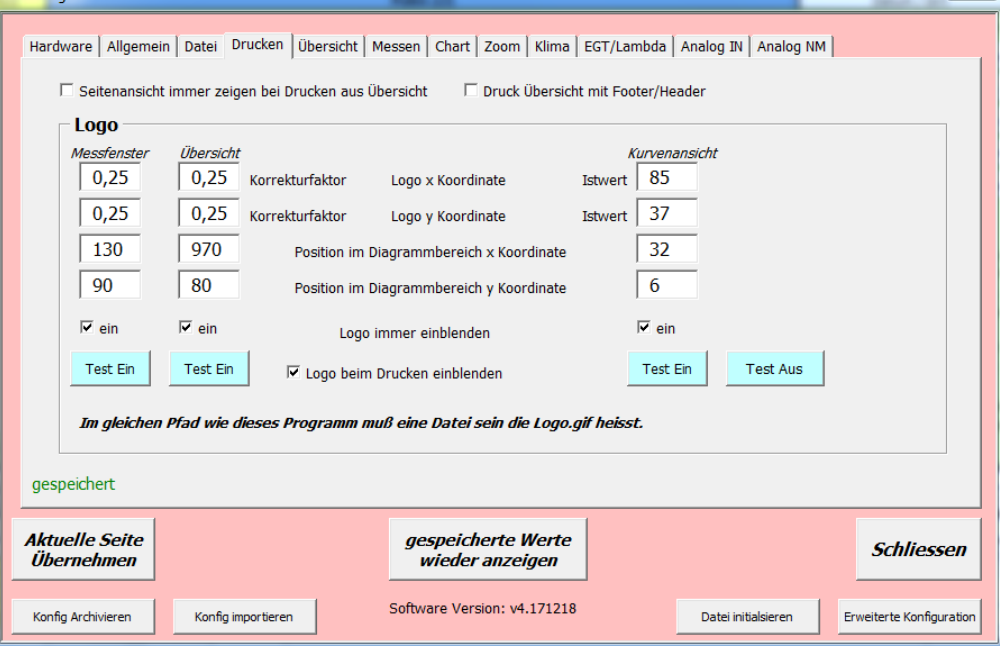

# **6.5 Drucken**

 **Seitenansicht immer zeigen**: Auswählen, wenn man den Druck vorher in der Seitenansicht immer kontrollieren will, oder den Drucker umstellen möchte

 **Druck Kurvenansicht mit Kopf/Fußzeile**: Auswählen wenn zusätzliche Beschriftungen anzeigt werden sollen (Prüfstandname, Datum, Programmierer... Also ich  $\circledcirc$ )

# **6.5.1 LOGO**

Bei Anwahl wird für einen Ausdruck ein Logo eingeblendet. Speicherort des Logos: Im selben Ordner wie das Programm. C:\Prüfstand\logo.gif **Name des Logos:** Logo.gif **Größe des Logos:** hat keinen großen Einfluss da man mit dem Korrekturfaktor die Höhe und die Breite ändern kann. **Position:** Kann mit den Korrekturfaktoren an die gewünschte Stelle geschoben werden. **Test Ein:** Zeigt eine Vorschau des Logos im jeweiligen Fenster **Test Aus:** Beendet die Vorschau und blendet das Logo aus. **Logo immer einblenden:** Das Logo ist ständig eingeblendet.

**Logo beim Drucken einblenden:** Das Logo wird beim Drucken eingeblendet. Unabhängig von der Einstellung "Logo immer einblenden"

# **6.6 Übersicht**

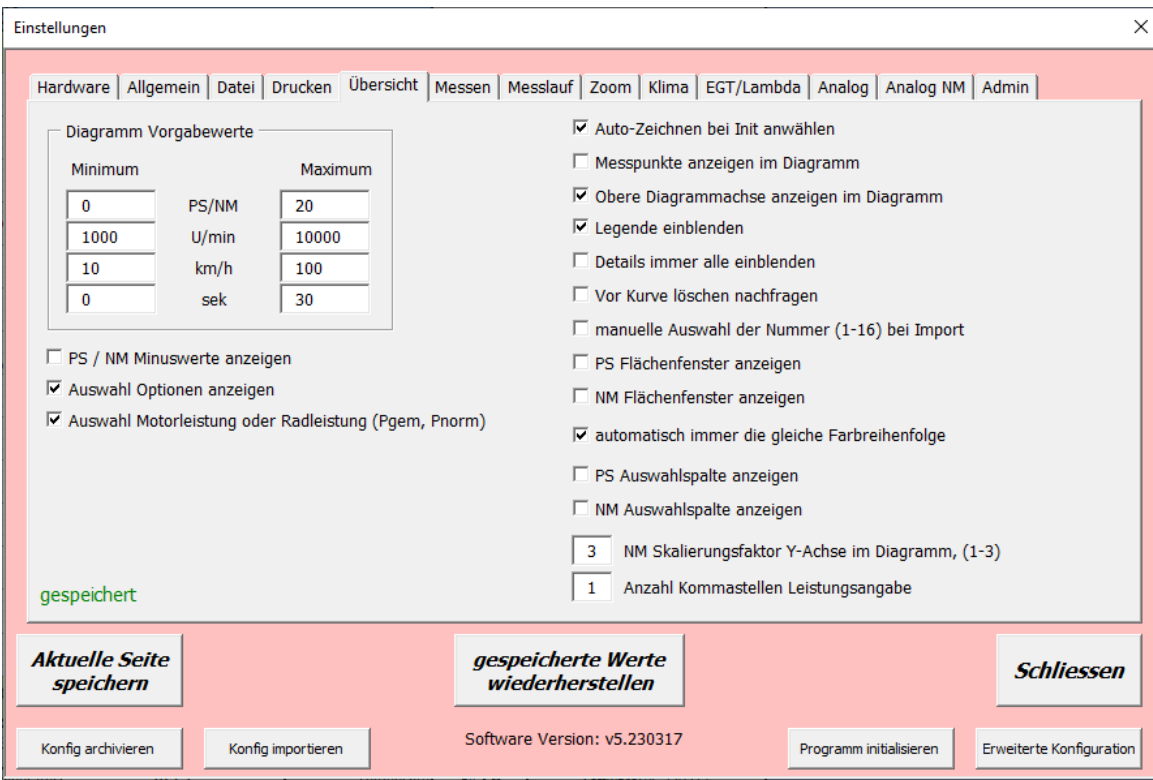

- **Diagramm Vorgabewerte:** Das ist der Standardwert nachdem das Kurvenansichtdiagramm aufgebaut wird. Die Anzeige der Mindestdrehzahl kann in der Kurvenansicht schnell geändert werden und bei Init wird auf diesen Wert zurückgesetzt. Der Wert Null heißt das es deaktiviert ist!
- **PS / NM Minuswerte anzeigen:** In der Kurvenübersicht werden alle Werte angezeigt, und nicht nur positive. Das bezieht sich nicht auf Darstellungen welche immer Minuswerte anzeigen (Pmotor, Zeit, Vario Zeit..)
- **Auswahl Optionen anzeigen:** Das Fenster zur Auswahl der Optionen (Live U/min, Analog, Lambda, EGT) wird angezeigt. Auch wenn die Anzeige abgewählt wird bleibt die Auswahl der einzelnen Optionen bestehen.
- **Automatisch immer die gleiche Farbreihenfolge**: Bei Anwahl werden die ausgewählten Kurven immer in der gleichen Farbreihenfolge angezeigt. Bei Abwahl kann man die Farben selber auswählen. (Siehe 4.24)
- **Auswahl Motorleistung oder Radleistung**: Auswahl Prad und Pmotor wird eingeblendet
- **Auto Zeichnen anwählen bei INIT**: In der Kurvenansicht kann man aus Geschwindigkeitsgründen die Funktion Autozeichnen abwählen. Hier kann man anwählen ob sich das beim INIT wieder anwählt
- **Messpunkte anzeigen im Diagramm**: Anwählen wenn die Messpunkte im Diagramm angezeigt werden soll
- **Obere Diagrammachse anzeigen im Diagramm**: Es wird die untere Skala nach oben gespiegelt. Nur für U/min und km/h Ansicht. Nicht für Vario (Aus programmtechnischen Gründen).
- **Legende einblenden**: Die Legende links oben in der Kurvenansicht wird angezeigt

Seite **63** von **130**

- **Details immer alle einblenden**: Bei der Kurvenansicht werden nach dieser Einstellung nur die Details der angezeigten Kurven eingeblendet oder alle. Es gibt auch eine Taste in der Kurvenansicht für einmaliges Anzeigen aller Details bis zum nächsten Refresh der Kurvenansicht
- **Vor Kurve löschen nachfragen**: Anwählen wenn man immer bestätigen will wenn eine Kurve aus der Kurvenansicht entfernt wird.
- **Manuelle Auswahl der Nummer bei Import**: Anwählen wenn man immer Auswählen will auf welche Nummer eine Kurve abgelegt beim Import. Es wird immer die nächste freie Kurve vorgeschlagen. Wenn alle 16 Kurven belegt sind kommt diese Frage nach der Nummer immer.
- **PS Flächenfenster anzeigen:** Das Fenster um die PS Flächen unter den angezeigten Kurvenausschnitten darzustellen wird angezeigt
- **NM Flächenfenster anzeigen:** Das Fenster um die NM Flächen unter den angezeigten Kurvenausschnitten darzustellen wird angezeigt
- **PS/NM Auswahlspalte anzeigen:** In der Übersicht kann man sich damit eine eigene Spalte zum Ab und Anwählen von nur PS oder NM von einer geladenen Kurve.
- **Skalierungsfaktor:** Bei Darstellung der NM auf der rechten Seite kann hier die Höhe der Skalierung eingestellt werden. Wenn die NM Aufteilung zu gering ist, kann es sein das es zwischen den Skalierungen keinen Unterschied gibt. (Bei einem NM Wert unter 10) Diese Einstellung gilt für die Messansicht und die Kurvenübersicht
	- 3 … unterstes Drittel 2… Bis zur Mitte 1… Über das ganze Diagramm
- **Anzahl Kommastellen Leistungsangabe:** Wenn möglich kann man hier einstellen das 2 Kommastellen angezeigt werden. Sollte die Leistungsangabe z.B. 3stellig sein ist das nicht an jeder Stelle möglich.

# **6.7 Messen**

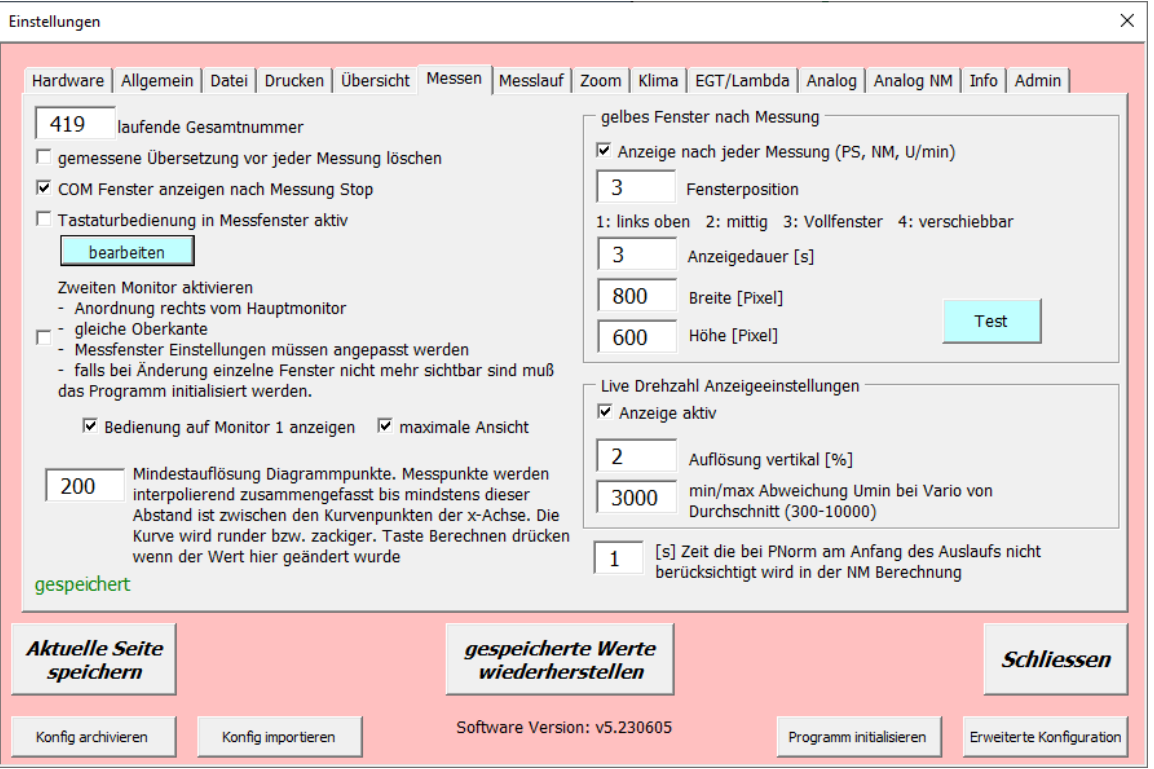

- **Laufende Gesamtnummer**: Der PC zählt die Anzahl der übertragenen Messungen. Sollte dieser Wert korrigiert werden. z.B. ein neuer PC dann hier den passenden Wert eingeben
- **Gemessene Übersetzung vor jeder Messung löschen**: Auswählen, wenn man immer die Übersetzung neu messen will.
- **COM Fenster anzeigen nach Messung STOP**: Wenn man die Messung beendet von der Fernbedienung aus kommt ein Fenster (Nächste Messung/Schnellarchivieren/Schliessen), damit man mit der Fernbedienung auswählen kann ob man gleich noch eine Messung machen will ohne den PC zu benutzten. Hier kann man auswählen ob dieses Fenster immer kommt auch wenn man am PC die Messung beendet.
- **Tastaturbedienung in Messfenster aktiv**: Tastatur Kurztasten werden aktiviert. Die Einstellungen dazu wird mit der Taste Bearbeiten angezeigt und kann mit Doppelklick auf die gewünschte Zeile geändert werden. Übernommen wird sofort nachdem die Konfig gespeichert wird. Z.B. Will man die Taste START im Messfenster mit der Taste "1" auf der Tastatur betätigen stellt man hier 1 ein. Es

funktionieren nur nur Zahlen und Ziffern. Keine Umlaute, Sonderzeichen usw.

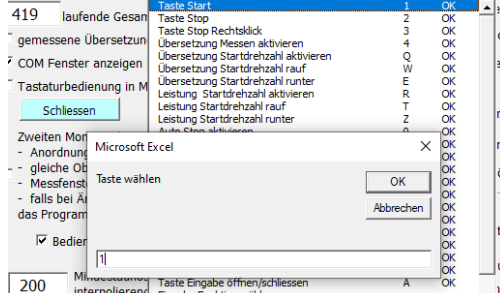

 **Zweiten Monitor aktivieren**: Das Messfenster, das Daten Fenster und das Zuschauerfenster werden auf einem 2. Monitor angezeigt, falls vorhanden.

Der 2. Monitor muss in der Systemsteuerung rechts neben dem Monitor sein auf dem das Programm läuft. Die Oberkante muss gleich sein. Die Einstellungen für die Ansicht müssen neu

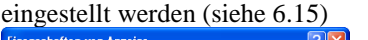

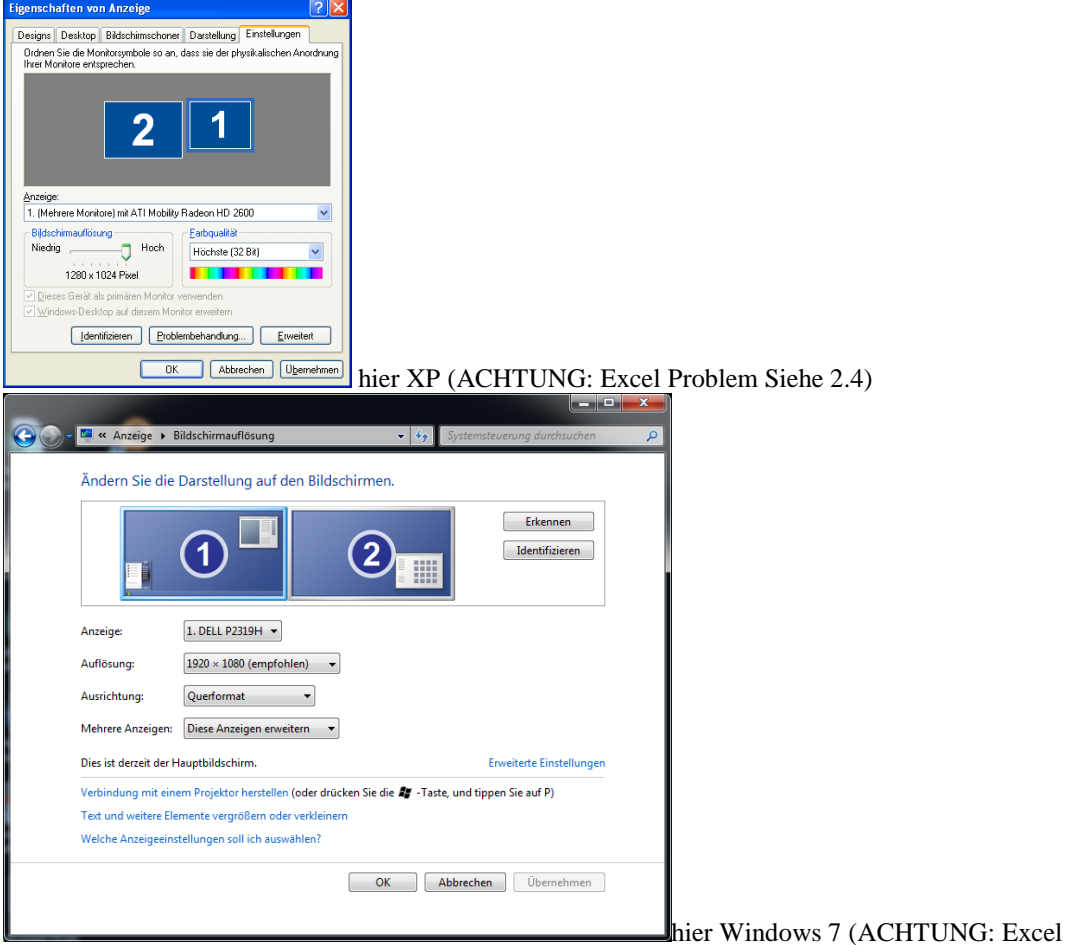

Problem Siehe 2.4)

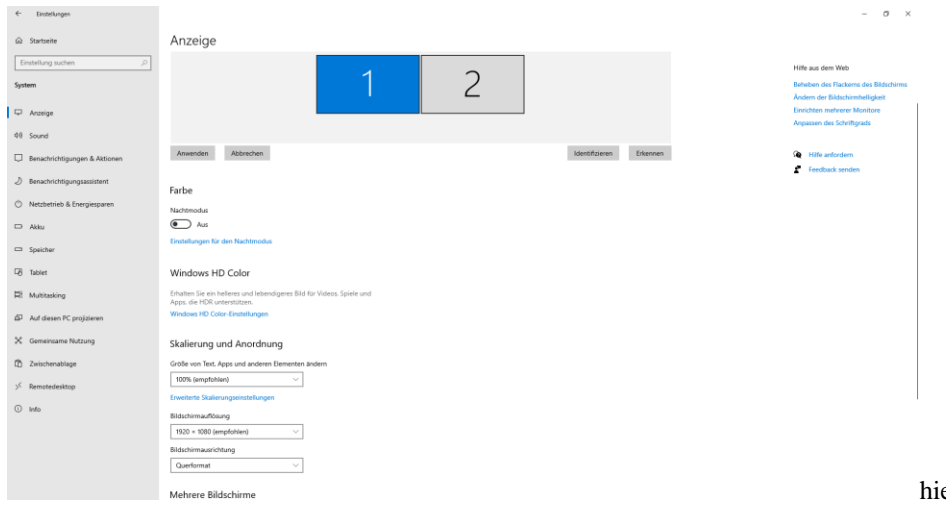

(ACHTUNG: Excel Problem Siehe 2.4)

er Windows 10

- **Bedienung auf 1. Monitor anzeigen:** Falls der 2. Monitor aktiv aber nicht im Sichtbereich ist kann man sich damit eine zusätzliche Bedieneinheit einblenden
- **Maximale Ansicht:** Wenn die Bedienung auf Monitor 1 angewählt ist, dann wird diese in maximaler Ansicht dargestellt. Es kann auch während der Anzeige umgeschaltet werden.

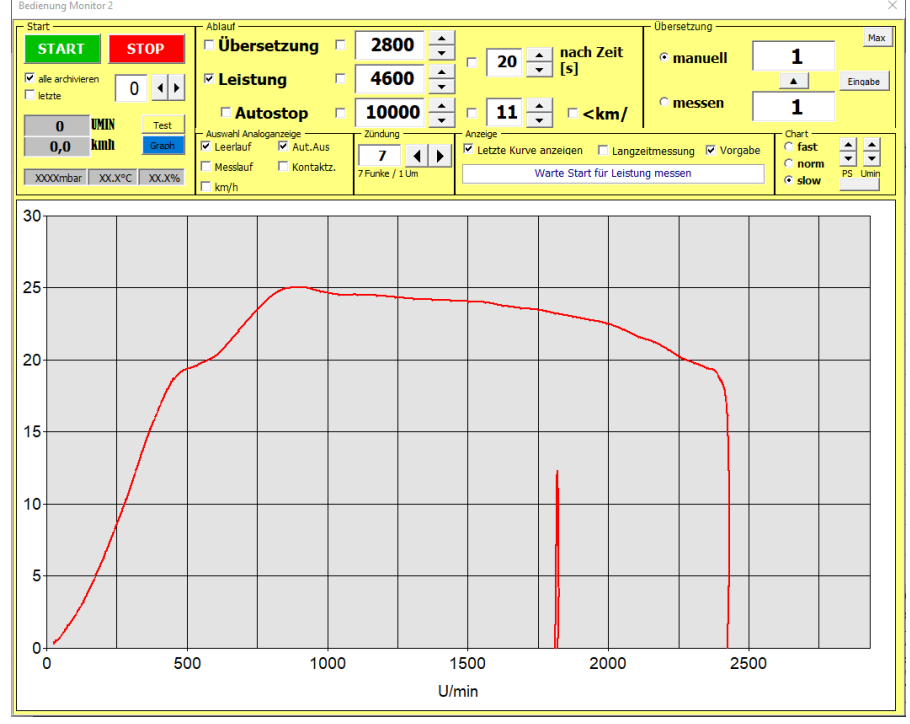

# **Mindestauflösung Diagrammpunkte:**

Diese Funktion ist notwendig damit die Messpunkte gleichmäßig auf die Drehzahl oder Geschwindigkeitsanzeige aufgeteilt werden. Es ist überhaupt einstellbar ausgeführt da man damit den Prüfstand auf schnelles oder langsames hochdrehen der Rolle einstellen kann.

Die Anzahl der Kurvenpunkte ist einstellbar zwischen >50 – >400 U/min.

z.B. 200 bedeutet das solange Messpunkte zusammengefasst werden bis von einem Messpunkt zum nächsten mindestens 200U/min sind. Das ist notwendig um eine Glättung der Kurve zu gewährleisten. Zusätzlich gibt es noch die Interpolation Funktion. (siehe 5.2.12) Bei zu geringer Auflösung ist die Kurve zackig. Bei zu großer Auflösung nicht Aussagekräftig.

Die Auflösung von >200U/min hat sich als Aussagekräftig mit einem Drehgeber mit 1000Imp/U bewiesen. Bei einem Drehgeber mit 500 Imp/U ist für eine schöne Kurve eine größere Auflösung notwendig.

Sollte es viele Vibrationen geben welche Ausschläge an der Kurve verursachen, oder die Rolle bei der Messung langsam hochdrehen kann man mit einem höheren Wert eine weichere Kurve erhalten und damit glätten. Bei schnellem Hochdrehen der Rolle kann man den Wert nieder einstellen und damit eine genauere Kurve durch mehrere Berechnungspunkte erhalten.

Durch diese Glättung gibt es Schwankungen im Kommabereich, da sich der höchste Messpunkt natürlich bei der Glättung mitändert! Die Glättung sollte nach Möglichkeit bei wiederholter Messfahrt nicht mehr verändert werden. Sie muss normalerweise nur am Anfang eingestellt werden. Bemerkung am Rande: Jede glatte Kurve von einem Prüfstand ist eine interpolierte / geglättete Kurve! Nicht nur in dieser Software!

**Gelbes Daten Fenster nach Messung**:

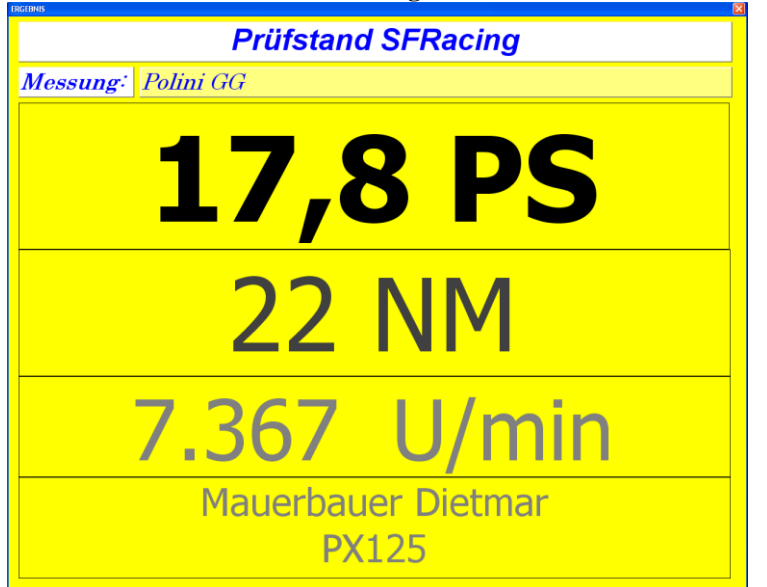

- **Anzeige nach jeder Messung**: Auswählen ob nach jeder Messung eine große Ansicht mit PS/NM und max U/min angezeigt wird. Es gibt auch eine Taste in der Messansicht wo man das wiederholen kann. In der Übersicht kann man das Fenster für geladene Kurven anzeigen indem man bei den Details mit der rechten Maustaste auf das färbige PS Feld klickt und dann "Daten Fenster" auswählt. Fürs Foto machen sehr beliebt….
- **Anzeigedauer**: Anzeigedauer nach welcher Zeit das Daten Fenster automatisch geschlossen wird. Bei Tastenklick in das Fenster wird auch geschlossen.
- **Fensterposition**: Man kann einstellen wo das Daten Fenster angezeigt wird.
	- o **1**…links oben mit den darunter angeführten Größeneinstellungen
	- o **2…**mittig mit den darunter angeführten Größeneinstellungen
	- o **3…**der ganze Bildschirm wird ausgefüllt
	- o **4…**verschiebbar, die Position wird bis zur nächsten Initialisierung gespeichert
- **Breite / Höhe:** Bei Fensterposition 2 wird hier die Höhe und Breite in Pixel eingestellt
- Test: testet die Einstellungen des Daten Fensters. (Nicht vergessen vorher "aktuelle Seite speichern")
- **Live Drehzahl Anzeige aktiv**: aktiviert das Kontrollkästchen in der Messansicht. Damit kann man für Schaltroller die Motordrehzahl zur berechneten Drehzahl kontrollieren. Z.B. um Schlupf zu erkennen
- **Auflösung vertikal**: Das sind die Schritte der vertikalen Skala in Prozent zur berechneten Drehzahl.
- **min/max Abweichung bei Vario**: Bei der Livedrehzahlanzeige bei Varioansicht wird von allen gemessenen Drehzahlen der Mittelwert genommen. Die Mindest und Maximale Skalierung von diesem Mittelwert stellt man hier ein.
- **Ausblendzeit Pmotor**: Bei Pmotor wird die Negativleistung als Verlustleistung gesehen und zur gemessenen Leistung addiert um die Motorleistung zu erhalten. Am Beginn des Auslaufs ist da manchmal noch die Motorbremse zu erkennen da man vielleicht die Kupplung nicht passend genug betätigen kann. Dafür kann man hier eine Ausblendzeit einstellen. Diese Zeit wird nicht berücksichtigt am Beginn des Langsamer Werdens der Rolle.

#### **6.8 Messlauf**

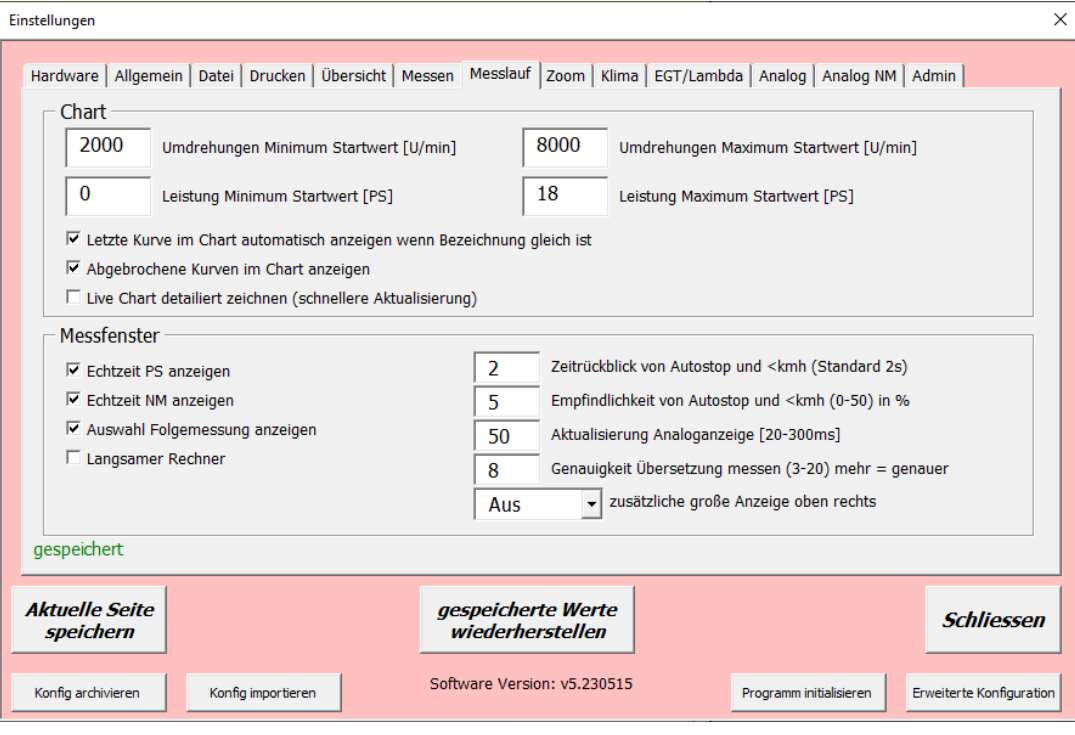

- **Eingabe der Standardstartwerte** vom Live Diagramm im Messfenster. Nur relevant wenn keine vorhergehende Kurve existiert oder keine Referenzkurve ausgewählt wurde.
- **Letzte Kurve automatisch anzeigen**: Auswählen ob die letzte Kurve in der Messansicht übernommen wird zum Vergleich
- **Abgebrochene Kurven anzeigen**: Wenn man eine Messung mit Rechtsklick stoppt wird die abgebrochene Kurve im Chart angezeigt. So könnte man schnell viele Kurven hintereinanderfahren. Die Kurven werden nicht gespeichert!
- **Live Chart detailiert zeichnen**: Das Live Diagramm wird doppelt so schnell aktualisiert. Zusätzlich zur Einstellung im Messfenster (slow, norm, fast siehe 5.1.5)
- **Echtzeit PS / NM anzeigen**: Im Messfenster wird eine Vorschau der PS / NM digital angezeigt.
- **Auswahl Folgemessung anzeigen**: Es gibt die Möglichkeit Messungen automatisch aufeinander starten zu lassen. (siehe 5.1.20) Hier wird eingestellt ob diese Auswahl im Messfenster angezeigt werden soll.
- **Langsamer Rechner**: Es muss schon ein sehr langsamer Rechner sein damit diese Funktion genutzt werden sollte. Dabei werden die Liveanzeigen anders abgearbeitet damit die Analoganzeige nicht ruckelt während dem Messlauf. Dadurch kann es wiederum zu Sprüngen im Diagramm kommen. Auf die Messung an sich hat es überhaupt keinen Einfluss!
- **Zeitrückblick von Autostop und <km/h**: Beim Autostop (siehe 5.1.25) gibt es die Möglichkeit die Messung automatisch zu stoppen wenn die Rolle langsamer wird. Diese Zeit gibt an welche zurückgeblickt und geprüft wird ob die Rolle langsamer wird. Nachführend wird die Sensibilität dieser Prüfung einstellt. Ein Wert größer 0 Sekunden muß eingegeben werden damit dieser Ablauf funktioniert.

# **Empfindlichkeit von Autostop und <km/h**

Dieser Wert gibt an um wieviel Prozent, der eingestellten Rückblickzeit, die Rolle doch noch beschleunigt werden darf, ohne Auswirkungen auf den Autostop zu haben. Beispiel: 2s Zeitrückblick, 10% Empfindlichkeit.

Die Rolle muß in den letzten 2sek mindestens 1,8sek lang langsamer geworden sein. (nicht zwingend durchgehend 1,8sek)

Der Grund für die Existenz dieser Einstellung ist wenn z.B. eine Fehlzündung oder Zwischengas nicht 100% trennender Kupplung die Rolle ganz kurz wieder beschleunigt. Die Elektronik ist natürlich so schnell und bekommt das mit, aber der Autostop soll trotzdem erkennen das es das Ende der Messung ist.

- **Aktualisierung Analoganzeige:** Damit wird die Zeit eingestellt wie schnell die Analoganzeige (U/min oder km/h) aktualisiert wird. Das könnte man als die "Dämpfung" der Analoganzeige bezeichnen.
- **Genauigkeit Übersetzung messen:** Die Anzahl der Messungen die intern durchgeführt wird und dann der Durchschnitt ermittelt wird. Je mehr desto genauer. Allerdings wird die Dauer des Messens auch länger, abhängig von der Drehzahl der Rolle.
- **Zusätzliche große Anzeige oben rechts**: Man kann damit im Messfenster oben rechts eine Anzeige auswählen die groß angezeigt wird. Vorausgesetzt die Pixelanzahl der Bildschirmbreite (also die

Monitorauflösung) lässt das zu.

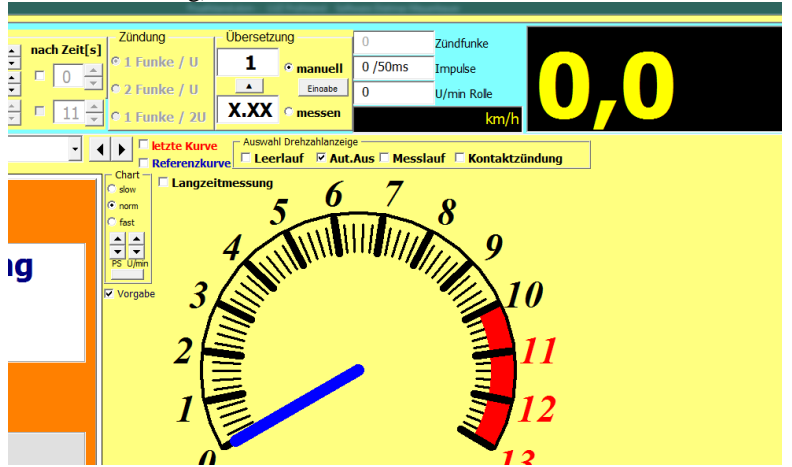

## **6.9 Zoom**

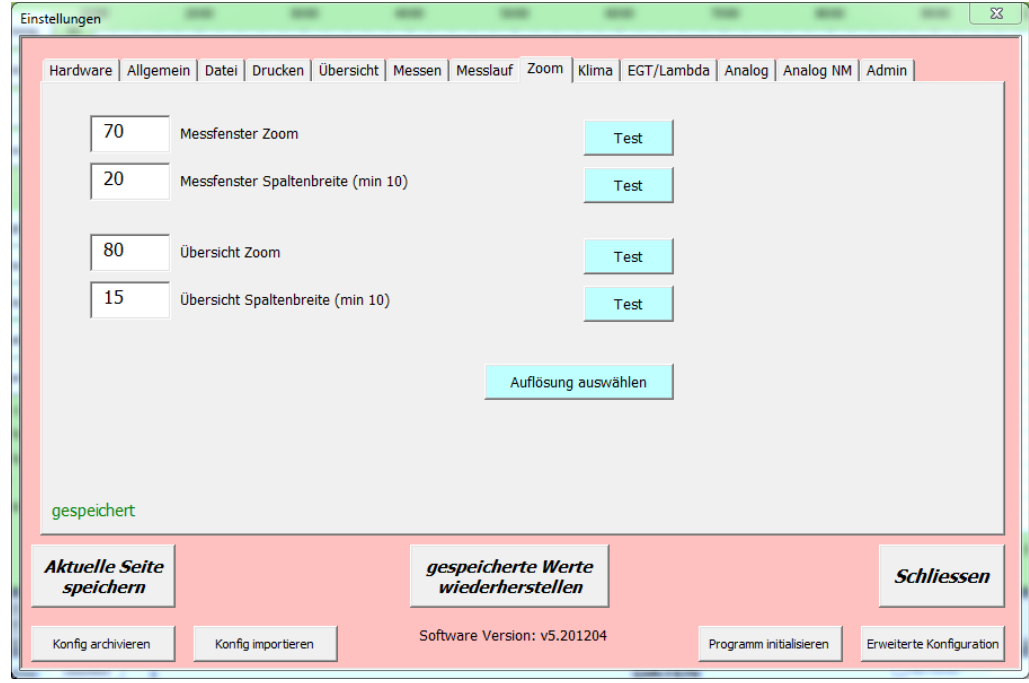

- **Optimale Zoomanpassung** der Mess und Kurvensansicht
- **Zoom** sollte genützt werden um die Höhe anzupassen
- **Spaltenbreite** sollte für die Anpassung an die Monitorbreite genutzt werden.
- Test drücken um die geänderte Einstellung zu testen. Wenn man fertig ist auf "Aktuelle Seite übernehmen"
- **Auflösung Auswählen:** Um eine Grundeinstellung der visuellen Einstellungen der Software zu haben, sind in der Software Basiswerte hinterlegt was Zoom und Einstellungen der Messansicht betrifft. Je nach Option und Wunsch wird aber bei der Messansicht eine manuelle Anpassung notwendig sein. (siehe 6.15). Sollte die Auflösung des Rechners hier nicht dabei sein, kann man zumindest eine naheliegende auswählen. Dieses Fenster erscheint auch nach dem ersten Mal öffnen und wenn die Software auf Werkseinstellung (siehe 6.3) zurückgesetzt wurde. Zu finden sind diese Werte in der Systemsteuerung/Anzeige. Diese Einstellung ändert nicht die Werte in der Windows Systemsteuerung. Es wird nur die LUZ Software dafür passend eingestellt. In diesem Fall hat der Monitor auf dem die LUZ Software läuft eine Auflösung von 1920x1080 und der Zoom(Skalierung) ist auf 125% eingestellt

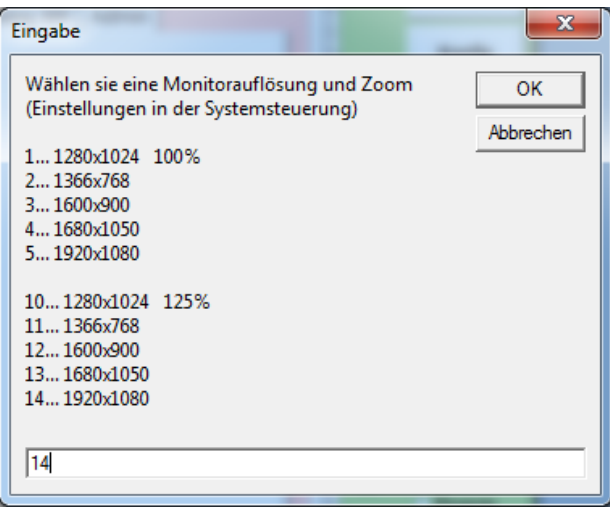

# z.B. Anzeigeeinstellungen unter Windows 10

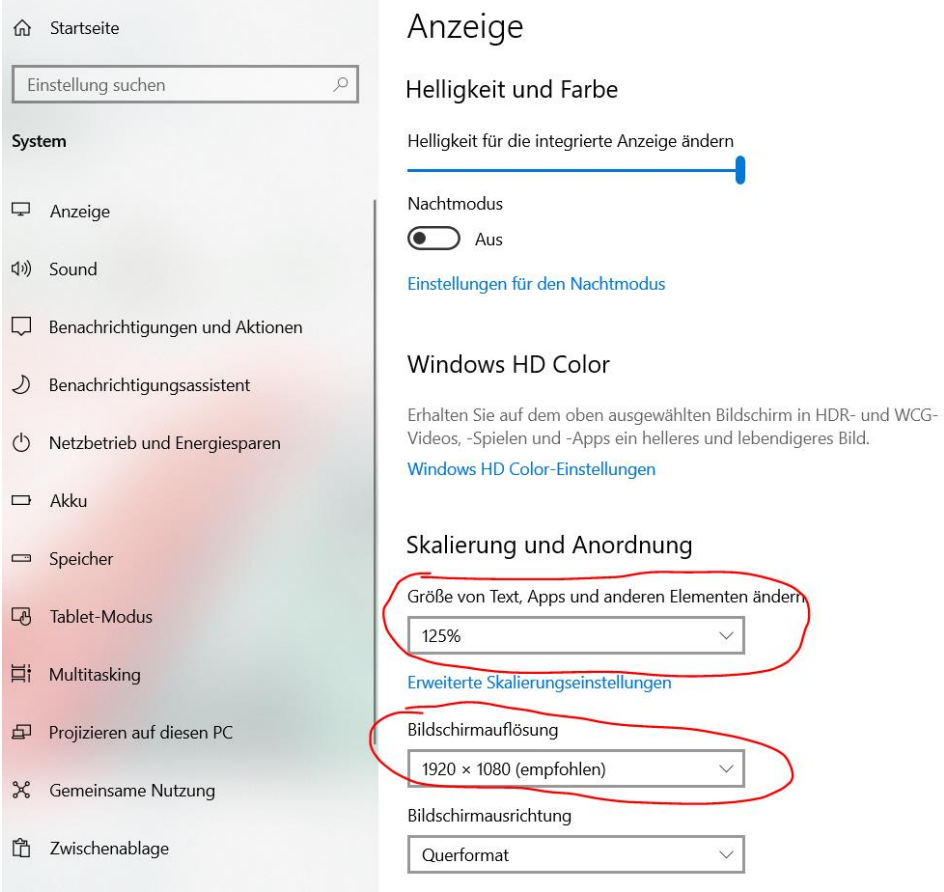

Windwos 7

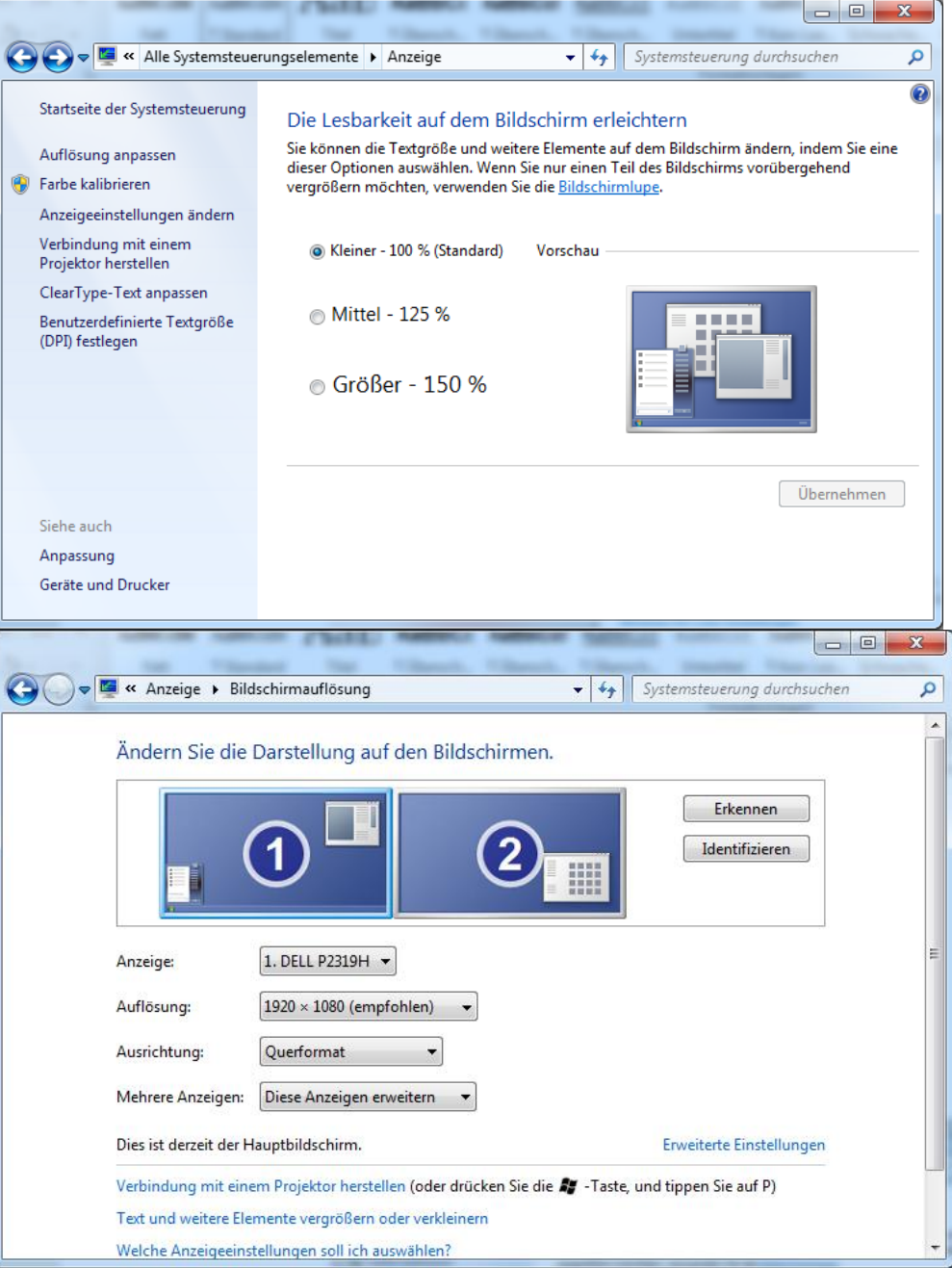

# **6.10 Klima**

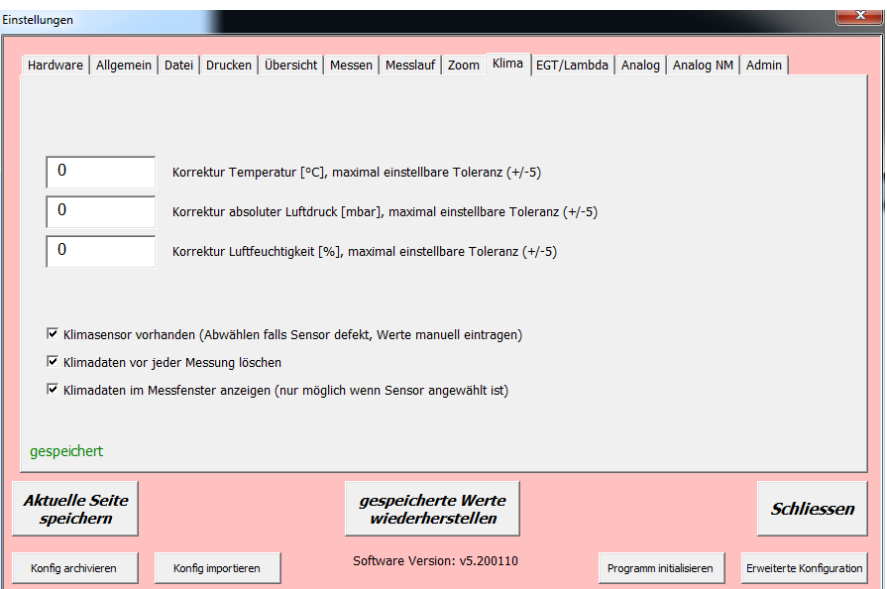

- **Temperatur Korrekturwert** für den Sensor (Einmal abgleichen mit geeichtem Gerät)
- **Umgebungsdruck Korrekturwert** für den Sensor (Einmal abgleichen mit geeichtem Gerät Achtung es wird der Absolut Luftdruck gemessen!)
- **Luftfeuchtigkeit Korrekturwert** für den Sensor (Einmal abgleichen mit geeichtem Gerät)
- **Sensor vorhanden:** Abwählbar falls der Sensor defekt ist. In der Messansicht kann man die Werte auch manuell eintragen
- **Werte vor jeder Messung löschen:** Abwählbar falls man Werte manuell eingibt
- **Klimadaten im Messfenster anzeigen:** Damit die Daten live im Messfenster angezeigt werden. Die Daten werden nur im Leerlauf aktualisiert. Nicht bei laufender Messung.

## **6.11 EGT / Lambda**

Diese voreingestellte Funktioniert nur in Verbindung mit Zeitronix ZT2 oder ZT3. Für andere Lambda oder Temperatursensoren ist die Funktion Analog zu verwenden. Siehe 6.12

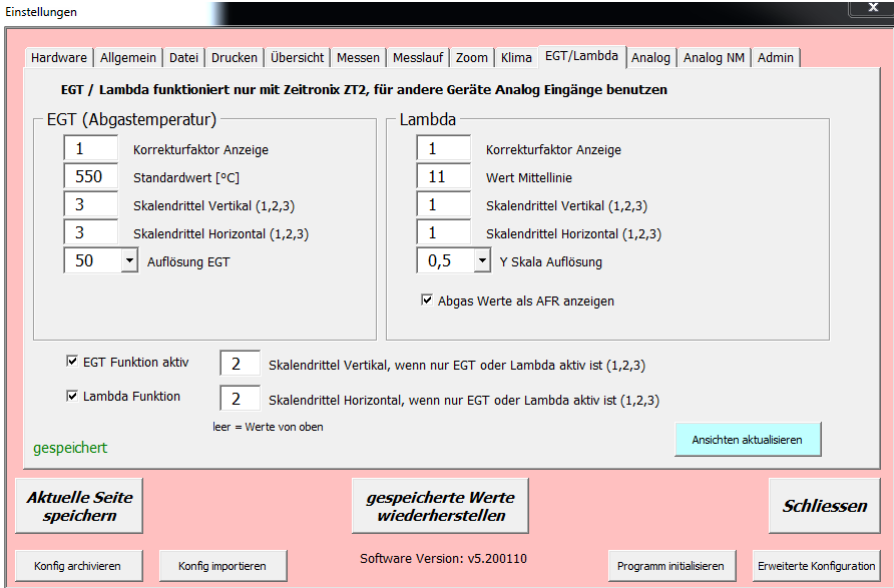

- **Korrekturfaktor**: Nachjustage der EGT und Lambda Werte die eingelesen werden. Ausgangswert = 1
- **Standardwert**: Eingabe Wert in der die x Achse des Diagramms liegen soll. z.B. EGT 550°C Lambda 0,8
- **Skalenviertel vertikal**: Eingabe in welchem Viertel des Diagramms die horizontale Achse liegen soll von links nach rechts
- **Skalenviertel horizontal**: Eingabe in welchem Viertel des Diagramms die vertikale Achse liegen soll von oben nach unten
- **Auflösung**: Auswählen welche Auflösung die EGT und Lambda Skala haben soll
- **Skalenviertel vertikal wenn nur EGT oder Lambda**: Eingabe in welchem Viertel die horizontale Achse liegen soll wenn nur ein Wert ausgewählt ist
- **Skalenviertel horizontal wenn nur EGT oder Lambda**: Eingabe in welchem Viertel die horizontale Achse liegen soll wenn nur ein Wert ausgewählt ist
- **Abgas Werte als AFR Anzeigen**: Man kann hier die Anzeige wahlweise zwischen Lambda und AFR umschalten.
- **Ansichten aktualisieren**: Damit werden die Messansicht und Kurvenübersicht neu gezeichnet. Falls man hier Änderungen durchgeführt hat.
- **EGT Funktion aktiv**: Wenn man die Option Lambda/EGT nicht hat kann man hier die Option ausblenden damit die Anzeigen nicht dargestellt werden
- **Lambda Funktion aktiv**: Wenn man die Option Lambda/EGT nicht hat kann man hier die Option ausblenden damit die Anzeigen nicht dargestellt werden

# **6.12 Analog Eingänge**

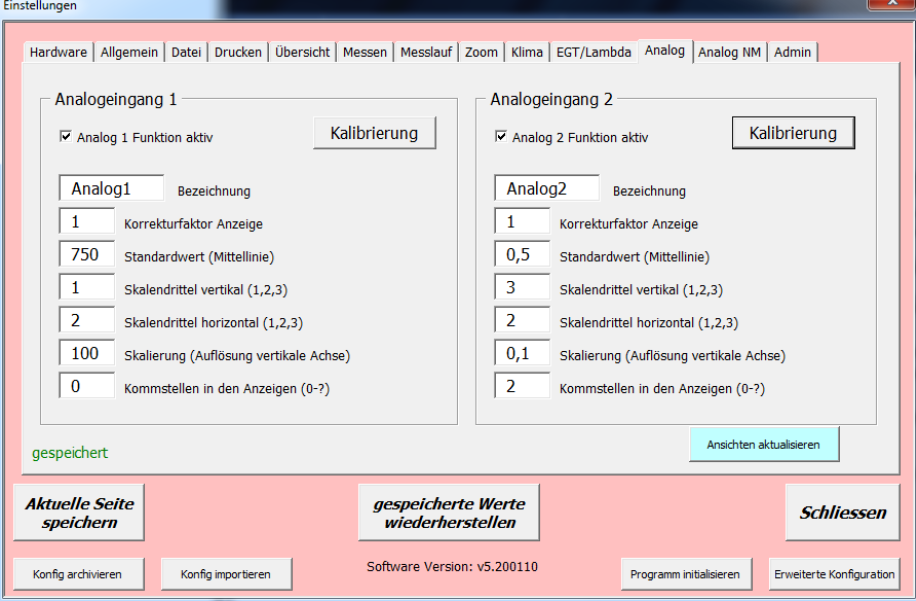

- **Aktiv:** Falls die Hardware vorhanden ist, kann man die Funktion hier archivieren
- **Bezeichnung:** freie Bezeichnung möglich. Das ist der Anzeigename.
- **Korrekturfaktor:** zum feinjustieren des Eingangs
- **Standardwert:** Hier den Wert eingeben der umgerechnet als x-Achse stehen soll
- **Skalenviertel vertikal:** Anzeigeviertel der senkrechten Achse im Diagramm
- **Skalenviertel horizontal:** Anzeigeviertel der waagrechten Achse im Diagramm
- **Skalierung:** Schritte der senkrechten Achse
- **Kommastellen:** Falls Kommastellen erforderlich sind, kann man hier die Anzahl eingeben
- **Kalibrierung:** Damit kommt man zur Einstellung der Analogeingänge. Falls der Analogeingang einen geradlinigen Verlauf hat reicht z.B. Beispiel 1. Man kann aber auch eine Kurve darstellen beim Analogeingang dann kann man bis zu 50 Punkte zwischen 0 und 5V angeben (Im Beispiel 2 trotzdem eine gerade Linie falls es jemand kontrolliert ;-) )

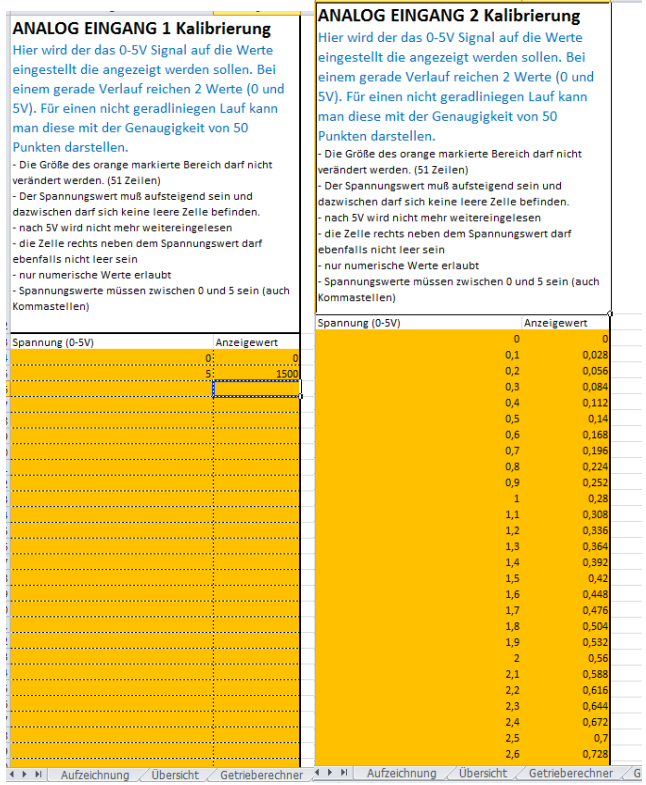

Beispiel 1 geradlinig Abgastemperatur, Beispiel 2 Kurve Lambda

 **Ansichten aktualisieren**: Damit werden die Messansicht und Kurvenübersicht neu gezeichnet. Falls man hier Änderungen durchgeführt hat.

### **6.13 Analog NM**

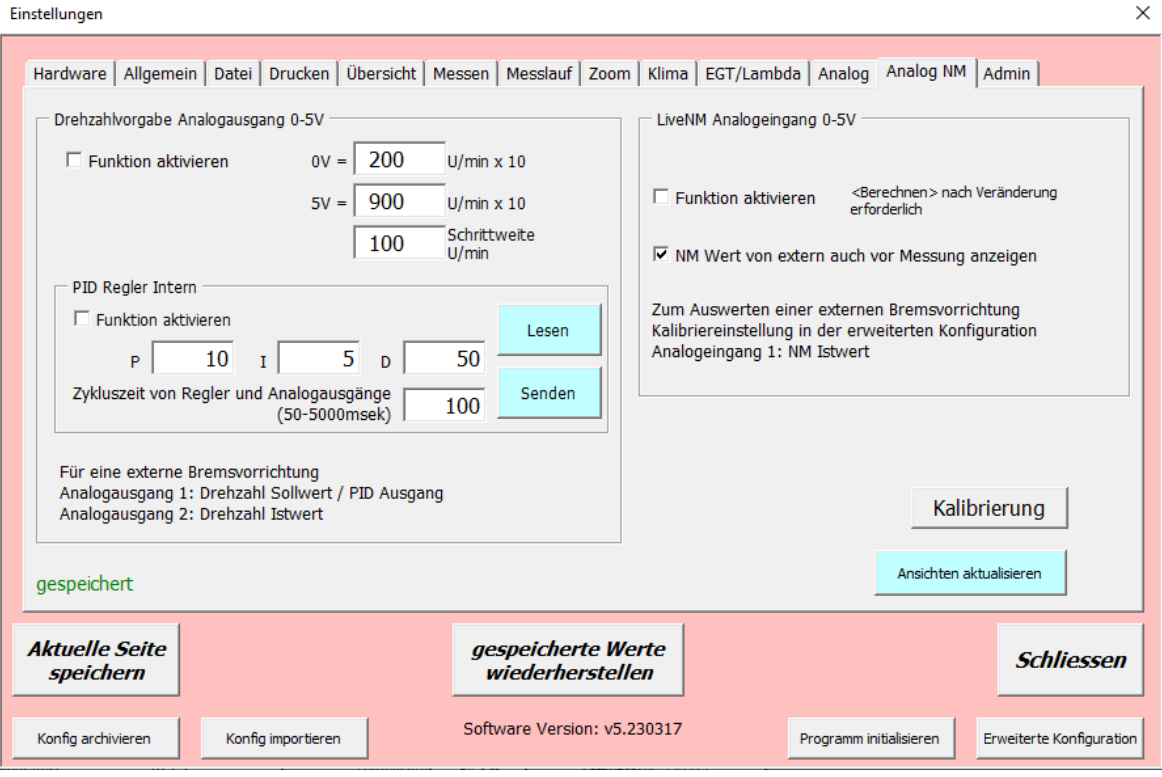

- Mit dieser Funktion kann man mittels einer externen Bremsvorrichtung die NM messen. Dafür wird über eine eigene Schnittstelle ein Analogwert eingelesen und auf NM kalibriert. Diese NM werden dann zur Trägheit addiert.
- **Drehzahlvorgabe:** Aktivieren der Funktion damit es in der Messung ausgewählt werden kann. Damit werden 2 Analogausgänge ausgegeben welche einer externen Regelung die Istdrehzahl des Motors und die Solldrehzahl des Motors mitteilen. Die Ausgänge werden als 0-5V ausgegeben.
- **0V= :** Eingabe der Drehzahl bei Ausgabe 0V welche noch mit 10 multipliziert wird kleinste Einstellung der Solldrehzahl
- **5V= :** Eingabe der Drehzahl bei Ausgabe 5V welche noch mit 10 multipliziert wird höchste Einstellung der Solldrehzahl
- **Schrittweite:** Man könnte die gewünschte Drehzahl manuelle eingeben im Messfenster, oder man kann es per Tastenklick oder Fernbedienung verändern. Dafür kann man hier die Schrittweite pro Tastenklick festlegen.
- **PID Regler intern:** Man kann den LUZ internen PID Regler benutzen indem man diese Funktion aktiviert und die PID Werte an die Steuerung sendet (die man zur Kontrolle auch von der Steuerung lesen kann). Damit wird auf dem Analogausgang 1 statt dem Drehzahl Sollwert gleich der Regelwert für den Leistungsteil ausgegeben. Auch die Aktualsierungszeit der Analogausgänge kann man hier einstellen.
- **LiveNM:** aktivieren falls man den externen Analogwert einer externen Bremse nutzen will. Bei reiner Trägheitsmessung muss das HIER deaktiviert sein sonst stimmen die Messungen nicht.
- **NM Wert von extern auch vor der Messung anzeigen:** Manchmal möchte man gar keine Messung starten sondern den NM Wert von der Bremse einfach nur beobachten. Mit dieser Funktion wird der NM Wert von der Bremse auch im Leerlauf angezeigt. Dann vielleicht noch zur guten Übersicht als große Anzeige oben rechts (siehe 6.8).
- **Kalibrierung:** Damit kommt man zur Einstellung des Analogeingangs. Falls der Analogeingang keinen geradlinigen Verlauf kann man hier 50 Punkte festlegen zwischen 0 und 5V. siehe auch 6.16
- **Ansichten aktualisieren**: Damit werden die Messansicht und Kurvenübersicht neu gezeichnet. Falls man hier Änderungen durchgeführt hat.

# **6.14 Erweiterte Konfiguration**

In dieser Ansicht kann man auch einiges falsch machen, daher sollte ein Backup der Software vorhanden sein. Generell gilt – **KEINE ZELLE / ZEILE / SPALTE LÖSCHEN oder EINFÜGEN!** Auch kein DragAndDrop verwenden. (Das heißt keine Zellen mit der Maus ziehen….) Es gibt auch Autowert Zellen die nicht verändert werden dürfen.

Die Ansicht ist Spaltenweise aufgebaut und nicht unbedingt strukturiert. Es ist auch nur für Daten und Einstellungserfassung gedacht. Alles in dem Blatt Konfig wird beim Archivieren archiviert oder eben wieder importiert.

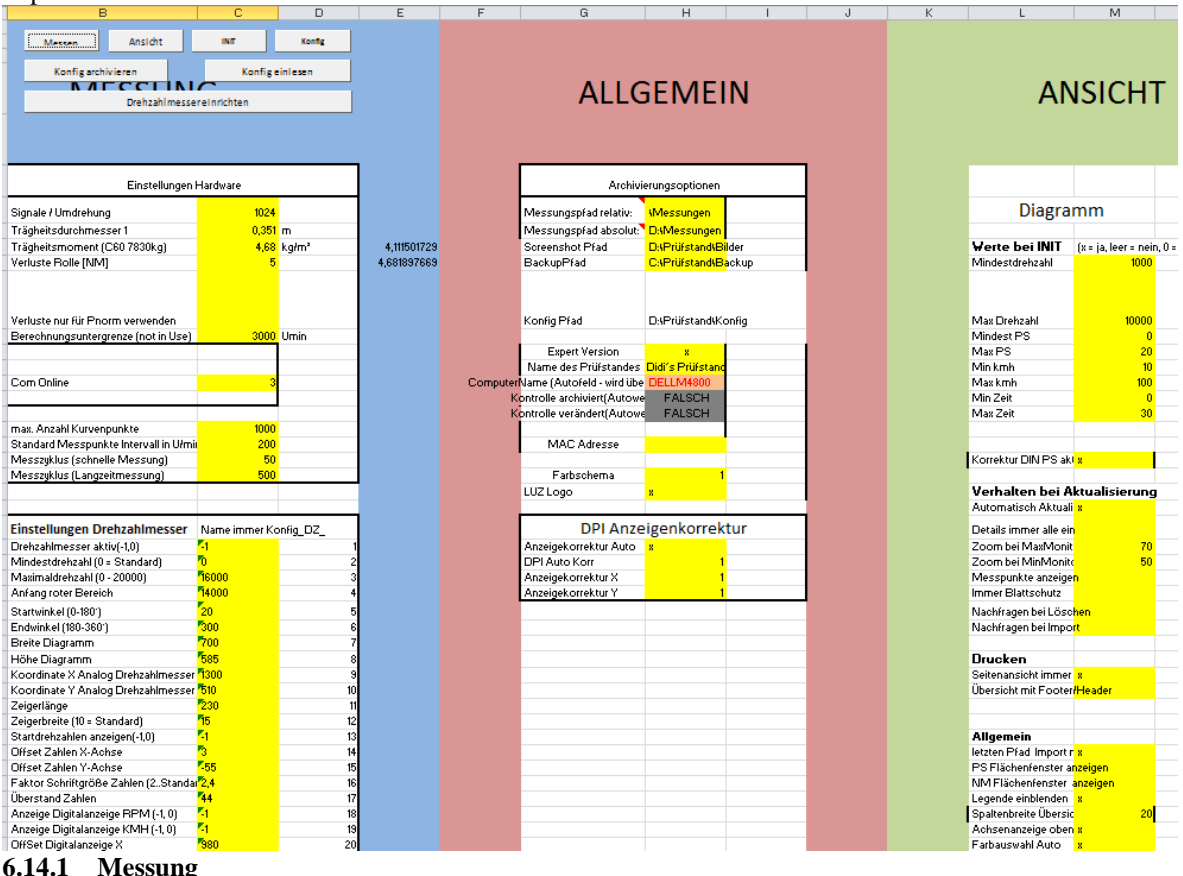

Alles notwendige in diesen Spalten kann man im Konfig Fenster einstellen. Einige Vorgaben wie z.B. Auflösungen EGT/ Lambda… sind hier.

### **6.14.2 Allgemein**

Das meiste ist auch in der Konfig ersichtlich.

### **6.14.3 Ansicht**

In dieser Spalte ist nichts was nicht im Konfig Fenster zu finden ist.

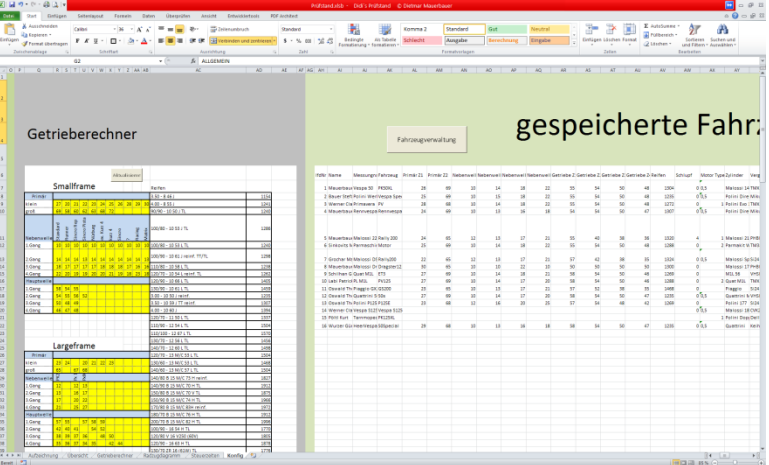

#### **6.14.4 Getrieberechner**

In dieser Spalte kann man für den Getrieberechner Vorgaben eingeben welche man dann im Getrieberechner auswählen kann. Es ist nur für 4 Gänge ausgelegt. Alles Gelb markierte kann man ändern und die Namen der Nebenwellen. Im Getrieberechner kann man umschalten zwischen Smallframe, Largeframe und Benutzer. Bei den Reifen soll man diese Form beibehalten. Links der Name, rechts der Umfang. Das sind Normwerte. Es dürfen keine Leerzeilen sein. Solange bis zur ersten Leerzeile werden die Reifen bei den verschiedenen Auswahlmöglichkeiten in der Software eingelesen.

### **6.14.5 gespeicherte Fahrzeuge**

Werden hier abgelegt. Alles hier findet man auch in der Fahrzeugauswahl bzw. über die Fahrzeugverwaltung. Fahrzeuge werden von der Software eingelesen bis zu ersten Leerzelle der laufenden Nummer. Laufende Nummer dürfen nicht doppelt sein. Es muss nicht überall ein Wert stehen. Bearbeitungsfenster siehe Fahrzeug Kapitel 8.

### **6.14.6 Getriebedaten**

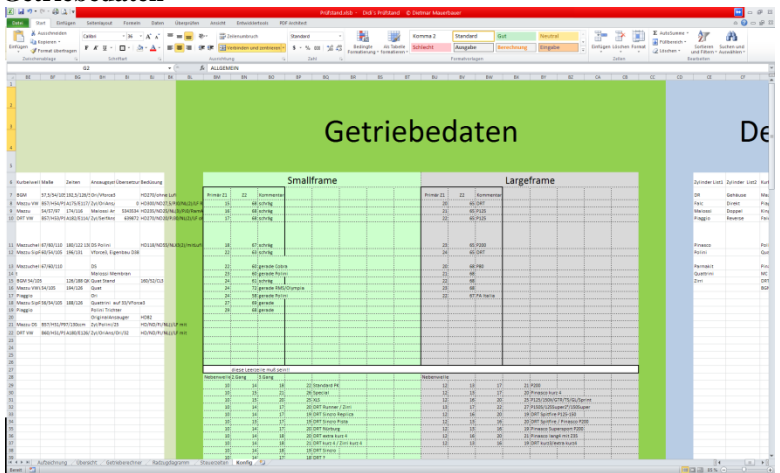

Für die Auswahl der Getriebedaten in der Software müssen hier die Vorgaben eingetragen werden. Smallframe und Largeframe sind farblich spaltenweise getrennt.

**Primär** Spalte 1 = Zahnrad klein Spalte  $2 = Zahnrad groB$ Spalte  $3 =$ Kommentar

**Nebenwelle** Spalte  $1 = 1$ . Gang Spalte  $2 = 2$ . Gang Spalte  $3 = 3$ . Gang Spalte  $4 = 4$ . Gang Spalte  $5 =$  Name der Welle **Hauptwelle** Spalte  $1 = 1$ . Gang Spalte 2 = Bezeichnung Gangrad Spalte  $3 = 2$ .Gang Spalte 4 = Bezeichnung Gangrad Spalte  $5 = 3$ . Gang Spalte 6 = Bezeichnung Gangrad Spalte  $7 = 4$ . Gang Spalte 8 = Bezeichnung Gangrad

Eingelesen werden die Werte jeweils bis zu gekennzeichneten Zeile ("diese Leerzeile muss sein") Es müssen also nicht durchgehen Werte eingetragen sein.

# **6.14.7 Details Auswahl**

Die Details können auch komfortabel im Programm geändert werden. (Siehe 9.5)

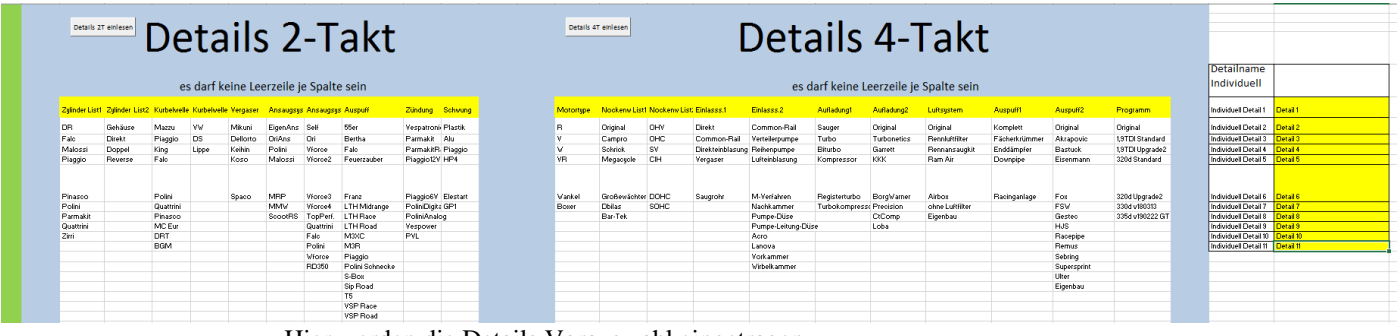

Hier werden die Details Vorauswahl eingetragen.

# 2 Takt:

- Spalte  $1 = Z$ ylinder Marke
- Spalte  $2 = Z$ ylinder Art
- Spalte 3 = Kurbelwelle Marke
- Spalte 4 = Kurbelwelle Art
- Spalte  $5 = \text{Vergaser}$  Marke
- Spalte  $6 =$  Ansaugstutzen
- Spalte  $7 =$  Membran
- Spalte 8 = Auspuff
- Spalte  $9 = Z$ ündung
- Spalte 10 = Lüfterrad

### 4 Takt:

- Spalte  $1 =$  Motortype
- Spalte 2 = Nockenwellen Marke
- Spalte 3 = Nockenwellen Art
- Spalte 4 = Einlasssystem Benzinarten
- Spalte 5 = Einlasssystem Dieselarten
- Spalte  $6 =$  Aufladung Arten
- Spalte  $7 =$  Aufladung Marke
- Spalte 8 = Luftsystem Arten
- Spalte 9 = Auspuff Variante
- Spalte  $10 =$  Auspuff Marke
- Spalte 11 = Programmname für z.B. Motorsteuerung

### **6.14.8 Voreinstellung Monitorauflösungen**

Die Parameter welche geladen werden wenn man eine Monitorauflösung auswählt, (siehe 6.15) und (siehe 6.9) sind hier gespeichert. Hier ist noch für 4 weitere Auflösungen reserviert.

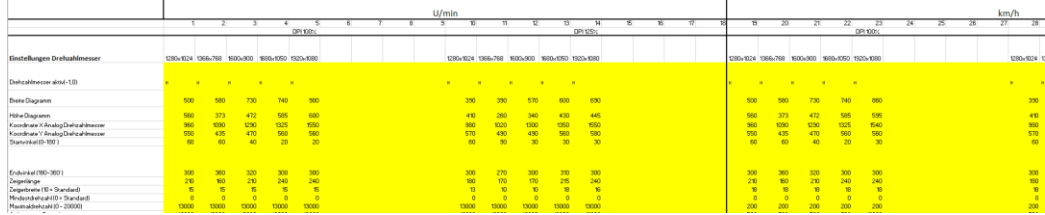

Seite **77** von **130**

### **6.14.8 Daten Trainingsmode**

Wenn im Trainingsmode (siehe 6.2) eine Messung gestoppt wird, dann werden diese Daten verwendet um eine Kurve darstellen zu können.

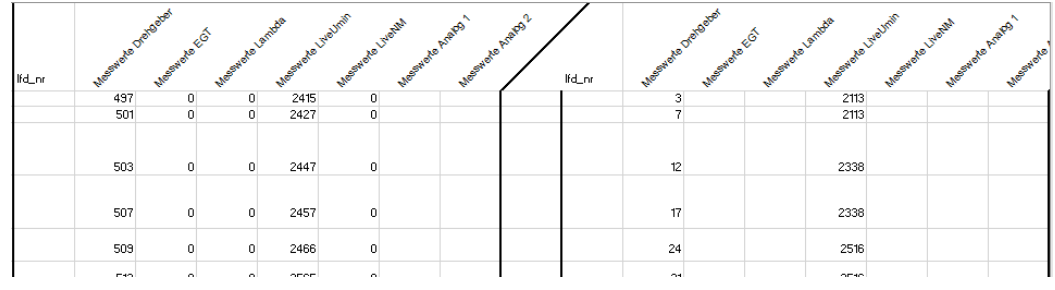

# **6.15 Messansicht einrichten**

Das Messfenster lässt sich nicht automatisch an alle möglichen Monitorauflösungen und Gegebenheiten und auch Wünsche einstellen.

Daher muss oder sollte man das Messfenster individuell einstellen.

Dafür gibt es die Funktion "Messansicht einrichten" im Konfig Fenster (siehe 6.3) (siehe 6.15) oder im Messfenster ("Ansicht einrichten")

In Summe gibt es 4 verschiedene Datensätze. Für die Analogansicht als U/min und als km/h jeweils Monitor 1 und 2.

Je nachdem welche man in Zukunft benutzen möchte sollte man die Ansicht einrichten und dann speichern. Wenn man dann noch (für z.B. Veranstaltungen) andere Monitore verwenden könnte man das einmal einrichten, diese Konfig archivieren und die gewünschten Einstellungen wieder importieren, wenn man sie benötigt. (siehe 6.3 Import von externer Konfig)

|                                                                                                    |              |                              |                                                                                                    |               | ٠ |                                                                                                    | Drehzahlmesser einrichten |                                                                                                    |
|----------------------------------------------------------------------------------------------------|--------------|------------------------------|----------------------------------------------------------------------------------------------------|---------------|---|----------------------------------------------------------------------------------------------------|---------------------------|----------------------------------------------------------------------------------------------------|
| <b>SCHLIESSEN</b>                                                                                                    | <b>Test</b>  |                              | Werte zurücksetzen                                                                                                    | Speichern     |   | <b>SCHLIESSEN</b>                                                                                                    |                           | Speichern<br>Test<br>Werte zurücksetzen                                                                                                    |
| C 1 Monitor                                                                                                    | C 2. Monitor |                              | 2. Monitor in Konfig aktivieren -<br>Register Messen                                                                                                    | $\nabla$ km/h |   | <sup>C</sup> 1 Monitor                                                                                                    | C 2. Monitor              | 2. Monitor in Konfig aktivieren -<br>$\nabla$ km/h<br><b>Register Messen</b>                                                                                                    |
| $\mathbf x$                                                                                                    | $\mathbf x$  |                              | Analoganzeige aktiv(x oder leer)                                                                                                    |               |   | 30                                                                                                    | 30                        | Zeigerunterstand dünn                                                                                                    |
| 900                                                                                                    | 900          |                              | Breite Diagramm [Punkte = 0,83*Pixel]                                                                                                    |               |   | 10                                                                                                    | 10 <sup>10</sup>          | Zeigerunterstand Begrenzer                                                                                                    |
| 600                                                                                                    | 600          |                              | Höhe Diagramm [Punkte = 0,83*Pixel]                                                                                                    |               |   | $-1$                                                                                                    | $-1$                      | Anzeige Digitalanzeige U/min (x oder leer)                                                                                                    |
| 1550                                                                                                    | 1550         |                              | Koordinate X Analoganzeige [Pixel]                                                                                                    |               |   | $-1$                                                                                                    | $-1$                      | Anzeige Digitalanzeige KMH (x oder leer)                                                                                                    |
| 560                                                                                                    | 560          |                              | Koordinate Y Analoganzeige [Pixel]                                                                                                    |               |   | 1150                                                                                                    | 1150                      | Koordinate Digitalanzeige X [Punkte = 0,83*Pixel]                                                                                                    |
| 20                                                                                                    | 20           |                              | Startwinkel (0-180°)                                                                                                    |               |   | 550                                                                                                    | 550                       | Koordinate Digitalanzeige Y [Punkte = 0,83*Pixel]                                                                                                    |
| 300                                                                                                    | 300          |                              | Endwinkel (180-360°)                                                                                                    |               |   |                                                                                                    |                           | Skalierung Digitalanzeige (in Arbeit)                                                                                                    |
| 240                                                                                                    | 240          | Zeigerlänge                  |                                                                                                    |               |   | $-1$                                                                                                    | $-1$                      | Startzeiger anzeigen(-x oder leer)                                                                                                    |
| 15                                                                                                    | 15           |                              | Zeigerbreite (10 = Standard)                                                                                                    |               |   | $\overline{2}$                                                                                                    | $\overline{2}$            | Anzeigereihe Lambda (1 oder 2)                                                                                                    |
| $\circ$                                                                                                    | $\mathbf 0$  |                              | Minimum (0 U/min, km/h = Standard)                                                                                                    |               |   | $\overline{2}$                                                                                                    | $\overline{2}$            | Anzeigereihe EGT (1 oder 2)                                                                                                    |
| 13000                                                                                                    | 13000        |                              | Maximum (0-30.000U/min, 0-500km/h)                                                                                                    |               |   | $\mathbf{1}$                                                                                                    | $\mathbf{1}$              | Anzeigereihe PS (1 oder 2)                                                                                                    |
| 10000                                                                                                    | 10000        |                              | Anfang roter Bereich                                                                                                    |               |   | $\overline{2}$                                                                                                    | $\overline{2}$            | Anzeigereihe NM (1 oder 2)                                                                                                    |
| 5                                                                                                    | 5            |                              | Offset Zahlen X-Achse                                                                                                    |               |   | $\overline{2}$                                                                                                    | $\overline{2}$            | Anzeigereihe Analog1 (1 oder 2)                                                                                                    |
| $-70$                                                                                                    | $-70$        |                              | Offset Zahlen Y-Achse                                                                                                    |               |   | $\overline{2}$                                                                                                    | $\overline{2}$            | Anzeigereihe Analog2 (1 oder 2)                                                                                                    |
| 3                                                                                                    | 3            |                              | Faktor Schriftgröße Zahlen (2. Standard)                                                                                                    |               |   | X                                                                                                    | $\overline{\mathbf{x}}$   | PS Fenster anzeigen (x oder leer)<br>NM Fenster anzeigen (x oder leer)                                                                                                    |
| 44                                                                                                    | 44           |                              | Überstand Zahlen                                                                                                    |               |   | $\bf{x}$<br>900                                                                                                    | $\mathbf{x}$<br>900       | Drehzahlvorgabe für extern X [Punkte]                                                                                                    |
| 1000                                                                                                    | 1000         |                              | Unterteilung dick (1000 = Standard)                                                                                                    |               |   | 400                                                                                                    | 400                       | Drehzahlvorgabe für extern Y [Punkte]                                                                                                    |
| 200                                                                                                    | 200          |                              | Unterteilung dünn(200 = Standard)                                                                                                    |               |   |                                                                                                    |                           |                                                                                                    |
| 10                                                                                                    | 10           |                              | Unterteilung Begrenzer                                                                                                    |               |   | 5<br>$\overline{0}$                                                                                                    | 5                         | Kreisüberstand 1 (bei 0 kein Kreis)                                                                                                    |
| 10                                                                                                    | 10           |                              | Linienbreite dick $(10 = Standard)$                                                                                                    |               |   |                                                                                                    | $\mathbf 0$               | Kreisüberstand 2 (bei 0 kein Kreis)                                                                                                    |
| 3                                                                                                    | 3            |                              | Linienbreite dünn (2 = Standard)                                                                                                    |               |   | $\overline{\mathbf{x}}$                                                                                                    | $\mathbf{x}$<br>$\Omega$  | Klimadaten anzeigen (x oder leer)                                                                                                    |
| 3                                                                                                    | 3            |                              | Linienbreite Begrenzer (5 = Standard)                                                                                                    |               |   | $\overline{0}$                                                                                                    | $\Omega$                  | Linie Zeiger Farbe Rot (RGB Anteil 0-255)                                                                                                    |
| 15                                                                                                    | 15           |                              | Zeigerüberstand dick                                                                                                    |               |   | $\overline{0}$                                                                                                    | 255                       | Linie Zeiger Farbe Grün (RGB Anteil 0-255)                                                                                                    |
| 5                                                                                                    | 5            |                              | Zeigerüberstand dünn                                                                                                    |               |   | 255<br>255                                                                                                    | 255                       | Linie Zeiger Farbe Blau (RGB Anteil 0-255)<br>Linie Begrenzer Farbe Rot (RGB Anteil 0-255)                                                                                                    |
| 17                                                                                                    | 17           |                              | Zeigerüberstand Begrenzer                                                                                                    |               |   | $\circ$                                                                                                    | $\mathbf 0$               | Linie Begrenzer Farbe Grün (RGB Anteil 0-255)                                                                                                    |
| 30                                                                                                    | 30           |                              | Zeigerunterstand dick                                                                                                    |               |   | $\overline{0}$                                                                                                    | 0                         | Linie Begrenzer Farbe Blau (RGB Anteil 0-255)                                                                                                    |
| vordefinierte Einstellungen<br>$C$ 1280x1024<br>o<br>1366x768<br>$C$ 1600x900<br>$C$ 1680 $x$ 1050<br>$C$ 1920 $x$ 1080 |              | Monitoraufli<br>Konfiguratio | Vordefinierte Einstellungen für die Messansicht.<br>Wegen der vielen möglichen Kombinationen von<br>Voreinstellung überschreiben<br>Korrektur dieser Ansienenowenaig | jind<br>le    |   | vordefinierte Einstellungen<br>$C$ 1280x1024<br>C 1366x768<br>$C$ 1600x900<br>$C$ 1680 $\times$ 1050<br>$C$ 1920 $\times$ 1080 |                           | Vordefinierte Einstellungen für die Messansicht.<br>Wegen der vielen möglichen Kombinationen von<br>Monitoraufli <sup>n</sup><br><sub>Ind</sub><br>Voreinstellung überschreiben<br>Konfiguratic<br>Je.<br>Korrektur di <del>eser Ansionenowenaig.</del> |

**Schliessen:** Das Einstellungsfenster wird geschlossen ohne das Änderungen gespeichert werden **Test:** Veränderungen an den Werten werden getestet ohne das sie gespeichert werden. Die Enter Taste in einem der Fenster bewirkt auch den Test

**Werte zurücksetzen:** Alle aktuellen Veränderungen werden verworfen und alles wird auf die gespeicherten Werte zurückgesetzt

**Speichern:** Die Einstellungen des aktiven Monitors (1 oder 2) werden gespeichert.

**Monitor:** Man kann hier auswählen für welchen Monitor man die Einstellungen ändern möchte. Um das Messfenster später auf dem 2. Monitor anzeigen zu lassen muß man in der Konfig den 2. Monitor aktivieren (siehe 6.7)

**Km/h:** Umschalten der Analoganzeige auf km/h. Dafür gibt es eigene Einstellungen.

**Vordefinierte Einstellungen:** Um die Einstellung etwas zu vereinfachen ist in der Software eine Voreinstellung für das Messfenster hinterlegt. Diese kann man hier auswählen und testen. Die Monitorauflösung und die Skalierung findet man in der Systemsteuerung/Anzeige. Nach erfolgreichem Test kann man dann die Werte auf die eigenen Bedürfnisse anpassen.

- **Analoganzeige aktiv:** mit -1 ist die analoge Anzeige aktiv, bei 0 wird keiner angezeigt
- **Breite Diagramm:** Mit der Breite des Diagramms verschieben sich auch folgende Anzeigen da diese automatisch an das Diagramm anschliessen (PS, NM, Lambda, EGT, Analog1, Analog2, Taste TEST, Taste DREHZAHLMESSER EINRICHTEN, Auswahl HILFETEXTE, Klimadaten
- **Höhe Diagramm:** Mit der Höhe verschieben sich ebenfalls oben genannte Anzeigen
- **Koordinate X Analoanzeige:** Einstellung des horizontalen Mittelpunkts des Drehzahlmessers
- **Koordinate Y Analoanzeige:** Einstellung des vertikalen Mittelpunkts des Drehzahlmessers
- **Startwinkel:** 0 Grad ist unten in der Mitte. Im Uhrzeigersinn wird hier der Startwinkel der Anzeige des analogen Drehzahlmessers eingestellt
- **Endwinkel:** 0 Grad ist unten in der Mitte. Im Uhrzeigersinn wird hier der Endwinkel der Anzeige des analogen Drehzahlmessers eingestellt
- Zeigerlänge: Mit der Zeigerlänge wird der Durchmesser des analogen Drehzahlmessers eingestellt
- Zeigerbreite: Je nach Belieben die Breite einstellen
- **Minimum:** Mindestanzeige der Analoganzeige
- **Maximum:** Damit wird die maximale Anzeige der Analoganzeige eingestellt, je nach Option km/h oder U/min
- **Anfang roter Bereich:** Falls gewünscht wird hier der Beginn eines roten Bereichs wie in einem Drehzahlmesser eingestellt. Von hier bis zum Maximum wird alles in Rot dargestellt
- Offset Zahlen X: Die Striche des analogen Drehzahlmessers verwenden eine andere Positionierfunktion als die Zahlen. Windows lässt sich dabei nicht so verwenden, dass es automatisch immer gut zusammenpasst. Mit dem Offset X werden die Zahlen horizontal verschoben bis sie mit der Rundung der Striche zusammenpassen.
- **Offset Zahlen Y:** Die Striche des analogen Drehzahlmessers verwenden eine andere Positionierfunktion als die Zahlen. Windows lässt sich dabei nicht so verwenden, dass es automatisch immer gut zusammenpasst. Mit dem Offset Y werden die Zahlen vertikal verschoben bis sie mit der Rundung der Striche zusammenpassen.
- **Faktor Schriftgröße Zahlen:** Eine Einstellung um die Zahlengröße des analogen Drehzahlmessers einzustellen wie es einem gefällt
- **Überstand Zahlen:** Der Abstand nach Aussen der Zahlen des analogen Drehzahlmessers von den Strichen
- **Unterteilung:** Um es übersichtlicher gestalten zu können wird mit diesen Werten die schrittweise Einteilung der 3 verschiedenen Linienarten festgelegt.
- Linienbreite: Um es übersichtlicher gestalten zu können wird mit diesen Werten die Breite der 3 verschiedenen Linienarten festgelegt
- **Zeigerüberstand:** Um es übersichtlicher gestalten zu können wird mit diesen Werten die Länge der 3 verschiedenen Linienarten nach außen hin festgelegt
- **Zeigerunterstand:** Um es übersichtlicher gestalten zu können wird mit diesen Werten die Länge der 3 verschiedenen Linienarten nach innen hin festgelegt
- **Anzeige Digitalanzeige:** Die digitale Anzeige von U/min und km/h kann extra an und abgewählt werden. Mit -1 wird angezeigt, mit 0 nicht.
- **Koordinate Digitalanzeige X:** Die digitale Anzeige wird mit diesem Wert horizontal verschoben
- **Koordinate Digitalanzeige Y:** Die digitale Anzeige wird mit diesem Wert vertikal verschoben
- **Skalierung Digitalanzeige:** Damit kann die Größenanzeige der Digitalanzeige für U/min und km/h einstellt werden.
- **Startzeiger anzeigen:** Falls man die eingestellten Startdrehzahlen auswählt aber nicht als Zeiger sehen will kann man sie hier abwählen indem an 0 eingibt. Ansonsten -1.
- **Anzeigereihe:** Ob die optionalen Anzeigen Lambda, EGT, PS, NM, Analog1, Analog2 in der unteren oder oberen Reihe angezeigt wird kann hier eingestellt werden. Die untere Reihe (2) und die obere Reihe (1) werden dabei automatisch am unteren rechten Rand des Diagramms ausgerichtet. Ob die Werte Lambda, EGT, Analog1, Analog2 angezeigt werden hängt davon ab ob sie in der Konfig aktiviert sind, oder nicht.
- **PS / NM Fenster anzeigen:** einzeln möglich diese anzuzeigen (-1) oder auszublenden (0)
- **Drehzahlvorgabe für extern X:** Bei Aktivierung der Drehzahlvorgabe für eine externe Bremse wird diese Ansicht aktiviert und mit diesem Wert wird die horizontale Koordinate festgelegt
- **Drehzahlvorgabe für extern Y:** Bei Aktivierung der Drehzahlvorgabe für eine externe Bremse wird diese Ansicht aktiviert und mit diesem Wert wird die vertikale Koordinate festgelegt
- **Kreisüberstand:** aus optischen Gründen kann man hier noch einen Kreis um die Striche legen und mit diesem Wert den Abstand einstellen. Bei langsameren Rechnern kann es hier zu einem sichtbaren Aufbau kommen, dann sollte der Kreis mit 0 deaktiviert werden
- **Klimadaten anzeigen:** Die Klimadatenanzeige wird automatisch unten rechts vom Diagramm ausgerichtet. Hier kann man auswählen ob sie überhaupt angezeigt werden sollen (x) oder nicht (leer)
- **Farben:** Um es übersichtlicher gestalten zu können wird mit diesen Werten die Farben des Zeigers festgelegt werden.

### **Anleitung zum Einstellen der Ansicht**

Als Basis kann man eine vordefinierte Einstellung wählen um es dann individuell zu ändern.

- Die obere Leiste ist fest definiert und kann nicht verändert werden, bis auf eine große Zusatzanzeige (siehe 6.8)
- Welche Optionen (PS, NM, Lambda, EGT, Analog1 und Analog2, externe Drehzahlausgabe, Klimadaten, digitale km/h, digitale U/min) man sehen will, sollte jetzt festgelegt sein.
- Die Optionen die man ausgewählt hat, entweder hier oder in der Konfig aktivieren bzw. deaktivieren
- Das Diagramm ist für viele Anzeigen der Ausgangspunkt. Darum kann man damit beginnen.
	- o Die Höhe des Diagramms sollte so gewählt werden das es mit dem Bildschirmrand unten abschliesst.
	- o Die Breite des Diagramms sollte so gewählt werden das genügend Platz ist für die Analoganzeige
	- o Bei der Breite sollte man auch berücksichtigen das für die optionalen Anzeigen genügend Platz ist (PS, NM, Lambda, EGT, Analog1 und Analog2). Diese Anzeigen können auch 2 Reihig dargestellt werden um in der Breite Platz zu sparen.
- Danach legt man mit Koordinate Y X der Analoganzeige dessen Position fest. Bei 2 Monitoren kann das aufwendiger sein. Auch Minuswerte können bei mehreren Monitoren vorkommen. Die Analoganzeige kann gar nicht sichtbar sein, dann kann man den X Wert in 200er Schritten testen bis er auftaucht. Der Y Wert sollte beim Suchen die Hälfte vom Bildschirm betragen.
- Danach wird mit der Zeigerlänge der Durchmesser bestimmt und mit den Start und Endwinkeln Anfang und Ende. Bei diesen Winkeln berücksichtigen falls man auch die Digitalanzeige (U/min, km/h) anzeigen will.
- Offset Zahlen X und Y-Achse und Überstand Zahlen sollten dann folgen damit die Zahlen zu den Analoganzeigestrichen passen.
- Minimum und Maximumwert der Analoganzeige, Anfang roter Bereich, Linienbreiten, Farben, Unterteilungen…. sind Einstellungen die jeder für sich selber finden kann. Die Unterteilung sollte nicht zu eng gewählt werden da diese Ansicht je nach Einstellung schnell aktualisiert wird (siehe 6.8) und daher nicht unbedingt zuviel belastet sein sollte. Die Leistungsfähigkeit des Rechners spielt hier auch eine Rolle.
- Es ist viel möglich aber nicht alles macht Sinn und irgendwo sind die Grenzen ob es funktioniert. 0° sind unten. Die Analoganzeige muss z.B. vor 180 ° anfangen und nach 180° aufhören.
- Zum Schluss noch die Digitalanzeige und, falls benutzt, die Drehzahlvorgabe extern mit den X und Y Koordinaten dahinschieben wo man sie haben möchte.

### **6.16. Echzeit NM Messung**

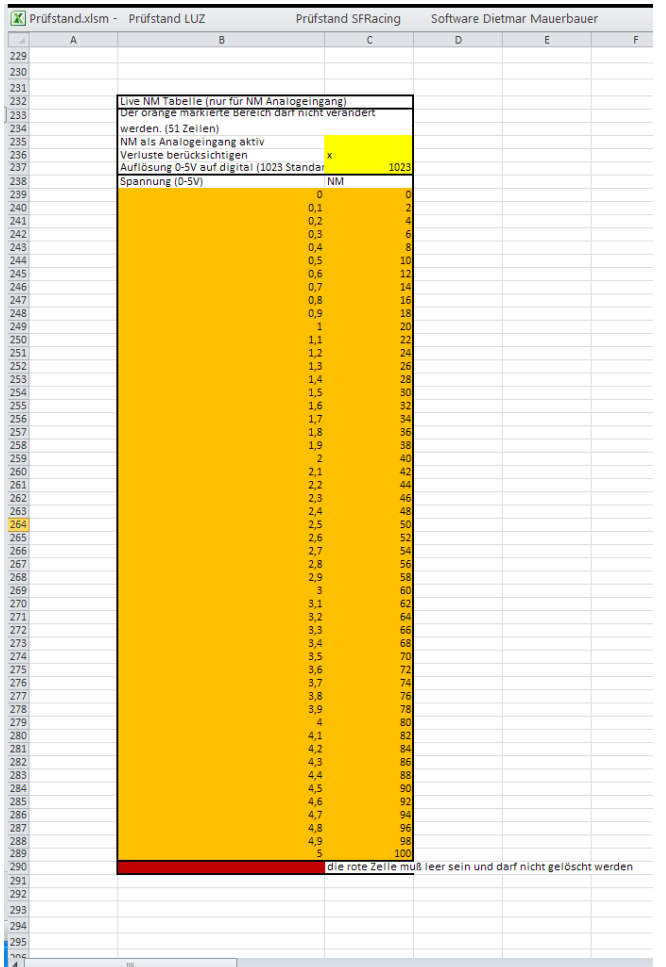

In der erweiterten Konfiguration kann man die Auswertekurve des 0-5V Analogeingangs (Auflösung von 1023) einstellen. 50 Schritte sind dabei möglich. Ändern sollte man nur die orangen Felder. Wenn man z.B eine komplett lineare NM Auswertekurve hätte könnte man in die ersten Zeilen

0V-0NM 5V-200NM

schreiben und die restlichen Zeilen mit

5V-200NM auffüllen.

Das Programm liest den Analogeingang aus und sucht von oben nach unten der eingelesene Spannungswert zwischen den Zeilen liegt. Dann wird die beiden NM Werte von rechts anhand des Spannungswertes interpoliert.

Es werden jetzt die NM aus der Trägheitsberechnung und die NM vom Analogeingang addiert. Ist oben bei "Verluste berücksichtigen" ein x dann werden die bei der Hardware eingegebenen Verluste auch mit berücksichtigt.

# **7. Korrektur**

Die Korrektur kann verwendet werden um nachträgliche Änderungen an Details und Werten vorzunehmen die man vorher vergessen oder nicht gewusst hat.

Ab Version 170403 wird der Dateiname mitgeändert (siehe 5.2.36).

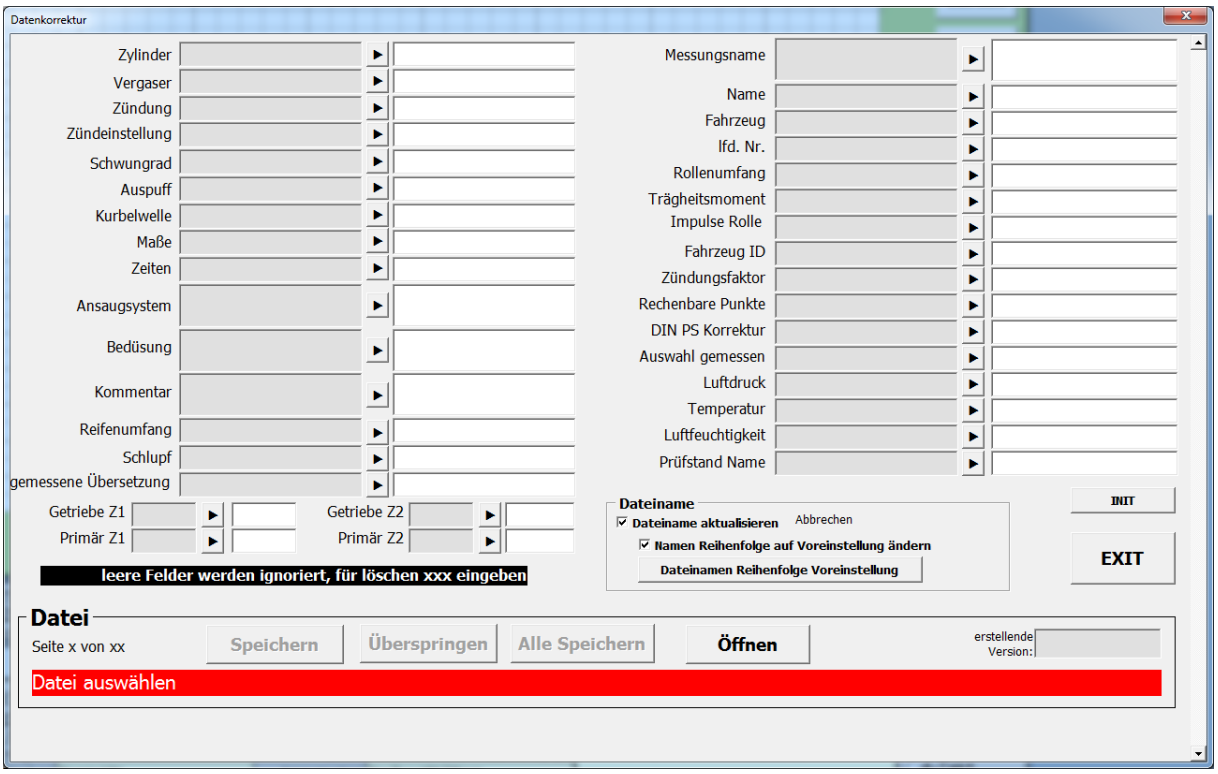

 **Eingaben**: leere Felder werden ignoriert xxx löschte den eingetragenen Wert jeder andere Wert wird übernommen und überschreibt den gespeicherten Wert Bei der Korrektur sollte man wissen was man tut.

- **Speichern:** Egal ob eine Messung oder mehrere geöffnet wurden. Die aktuell angezeigteMessung wird mit den eingestellten Änderungen gespeichert.
- **Überspringen:** Wenn mehrere Messungen geöffnet wurden kann mit dieser Taste die aktuell Angezeigte überspringen.
- **Alle Speichern:** Wenn mehrere Messungen geöffnet wurden man immer die gleiche Änderung durchführen will dann kann man diese Funktion benutzen.
- **Öffnen:** Auswahlfenster zum Öffnen von einer oder mehrerer Messungen wird angezeigt
- **INIT:** Das Korrekturfenster wird ohne Speichern zurückgesetzt.
- **EXIT:** Das Korrekturfenster wird ohne Speichern geschlossen
- **Dateiname aktualisieren:** nur für .luz Dateien ab Version 170403. Ist das aktiviert wird bei einer Änderung der Dateiname mitaktualisiert.
- **Namen Reihenfolge auf Voreinstellung ändern**
	- o **Nicht aktiviert:** Beim Archivieren wird ein bestimmter Dateiname festgelegt (siehe 5.2.36). Diese Reihenfolge wird in der Messung mitgespeichert. Wird jetzt hier eine Eigenschaft geändert die in dieser Reihenfolge enthalten ist, dann wird der Dateiname auf die Änderung hin erneuert.
	- o **Aktiviert:** Wird die Messung gespeichert, egal ob was verändert wurde oder nicht, dann wird der Dateiname auf die aktuell im Programm gespeicherte Reihenfolge geändert. Diese Reihenfolge wird in der Messung neu gespeichert. Tipp: Damit kann man viele Messungen auf einmal umbenennen wenn man das vorher vergessen hat. z.B. will man die Eigenschaft Auspuff im Dateinamen sehen und hatte das vorher nicht.
- **Dateinamen Reihenfolge Voreinstellung:** Es öffnet sich das gleiche Fenster wie beim Archivieren damit man die Reihenfolge des Dateinamens festlegen kann (siehe 5.2.36). Nicht vergessen "aktuelle Einstellung speichern" falls es für mehrere Messungen gelten soll.

# **8. Fahrzeuge**

In dieser Software ist es möglich Fahrzeuge zu hinterlegen. Dabei ist zu beachten das die Fahrzeuge in diesem Programm (Excel Datei) angelegt werden. Erst wenn also diese Excel Datei einmal gespeichert wurde ist es erstmal dauerhaft in der Konfig gespeichert. Weiteres kann man die Konfig exportieren um die Fahrzeugliste auch extern zu archivieren. Mittels Fahrzeugverwaltung (siehe 8.4) kann man einzelne Fahrzeuge wieder von der archivierten Konfig importieren. Oder auch alle Fahrzeuge auf einmal mit der Funktion "Import von externer Konfig" (siehe 6.3). Wobei bei der Konfig Funktion alle bestehenden Fahrzeuge vorher gelöscht werden.

#### **8.1. Fahrzeugauswahl**

Man kann in dieser Ansicht gespeicherte Fahrzeuge auswählen, ändern und wieder speichern.

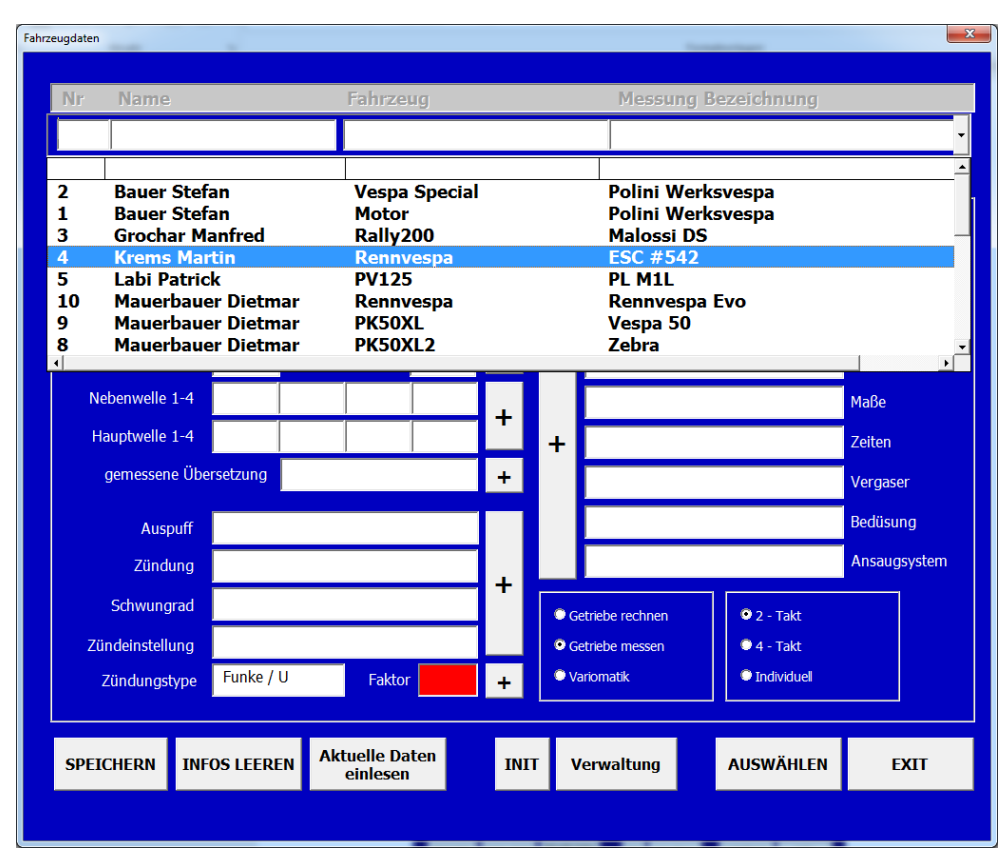

- Über die Leiste oben werden gespeicherte Fahrzeuge ausgewählt
- · "Auswählen" drücken
- Bestätigen

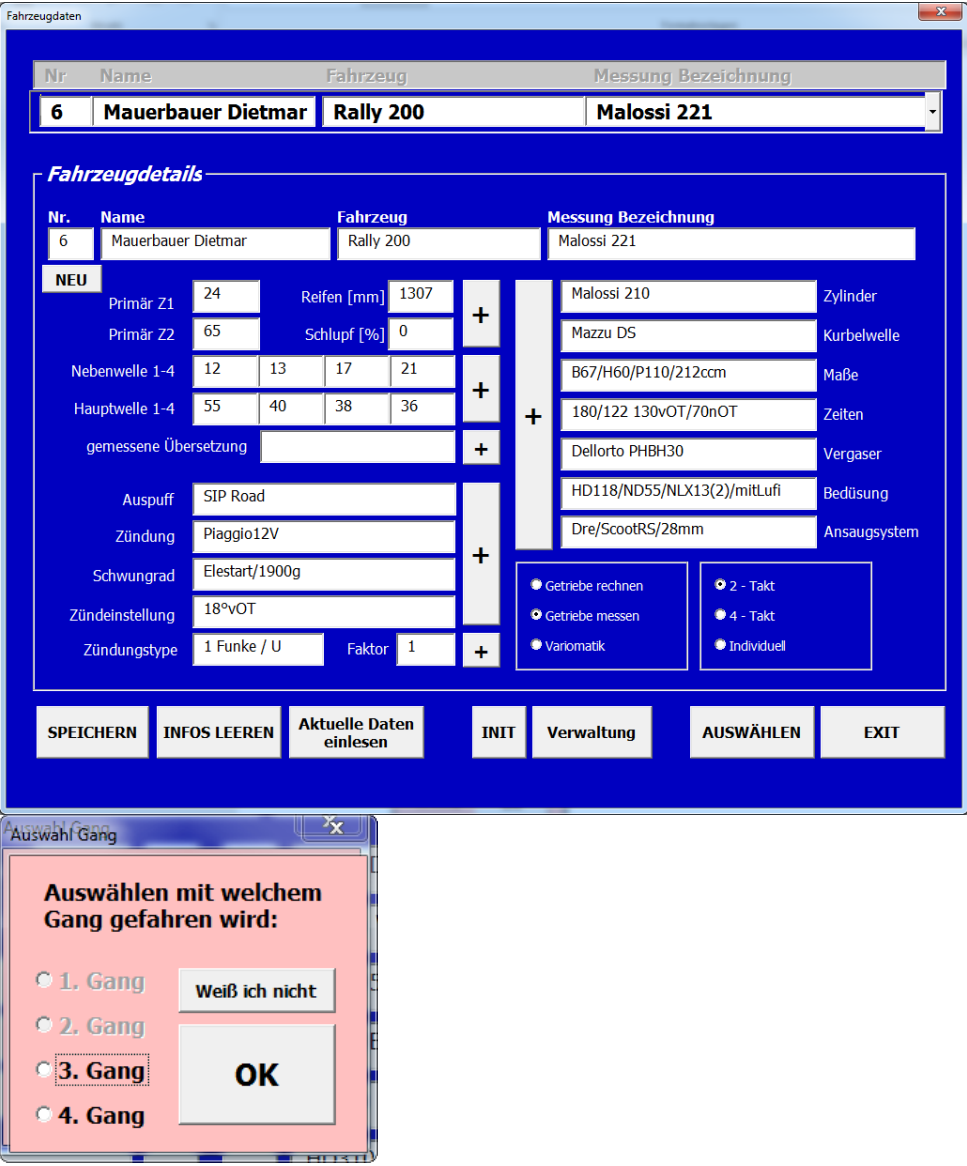

Hier werden nur Möglichkeiten vorgeschlagen die auch vorher eingegeben wurden. Bei Auswahl Variomatik kommt diese Fenster nicht. "Weiß ich nicht" nimmt man wenn man den Gang später noch ändert. Siehe 5.2.25 bis 5.2.27

# **8.2. Beschreibung**

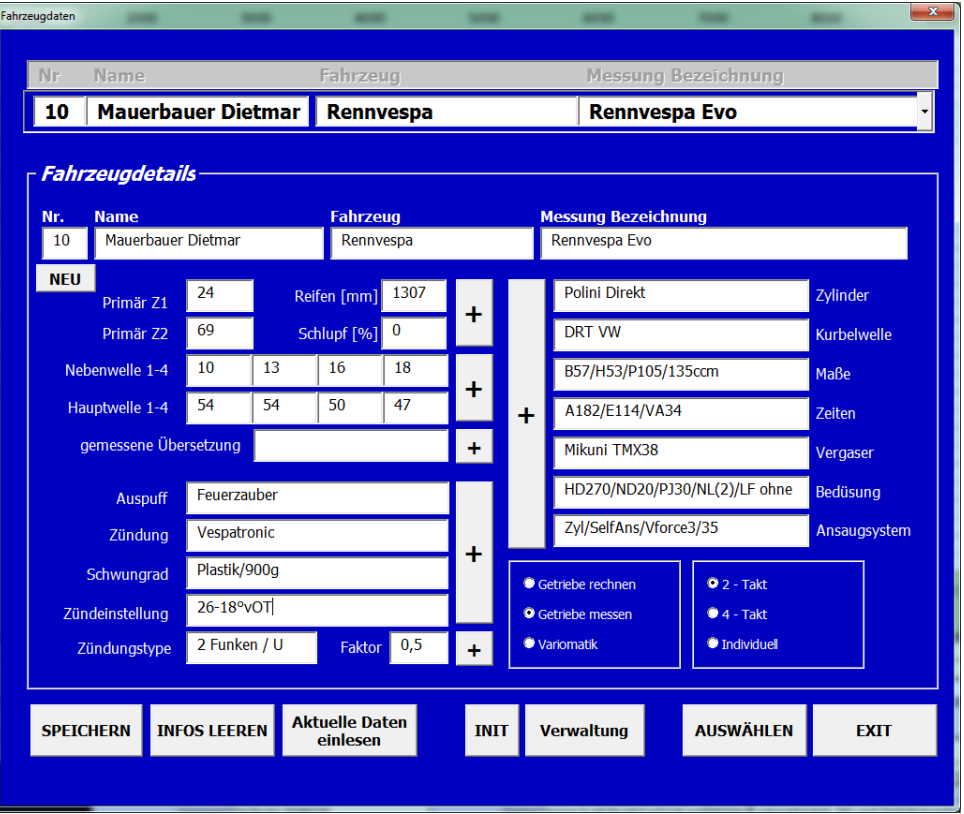

- **Eingaben:** Hier kann man manuell eingeben oder man benutzt die dafür vorgesehenen Fenter mit den + Tasten oder der rechten Maustaste
- **Detailauswahlfenster.** Siehe 9.1, 9.2.
- **Getriebeauswahlfenster** siehe 9.3.2
- **Reifenauswahlfenster** siehe 9.4
- **SPEICHERN**: Die angezeigten Daten werden in der Konfig gespeichert. Sollte es ein bestehendes Fahrzeug sein wird überschrieben sonst wir ein neues angelegt.
- **INFOS Leeren:** Rücksetzen der Felder. Es wird kein Fahrzeug gelöscht
- **Aktuelle Daten einlesen:** Die in der Messansicht eingetragenen Daten werden in dieses Fenster übernommen.
- **INIT:** Setzt das Fenster zurück. Kann man immer drücken
- **Verwaltung:** Öffnet die Fahrzeugverwaltung. Siehe 8.4
- **Auswählen:** Die aktuell angezeigten Daten werden in die Messansicht übernommen.
- **EXIT:** Das Fenster wird ohne Änderungen geschlossen
- **NEU:** Eine neue Fahrzeugnummer wird in der Konfig vergeben aber noch nicht gespeichert.
- **Gemessene Übersetzung:** Die + Taste liest die gemessene Übersetzung von der Messansicht ein.
- **Zündungstype:** Um die Übersetzung messen zu können und für die Livedrehzahl muß man wissen wieviele Funken (oder sonstiges Signal) pro Kurbelwellenumdrehung anliegt. Ein typischer 2-Takt Einzylinder

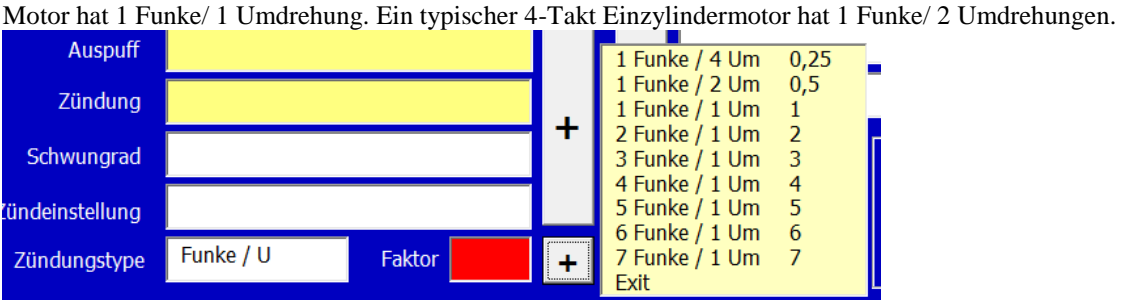

### **8.3 Neues Fahrzeug anlegen**

Die Taste NEU vergibt eine neue Nummer.

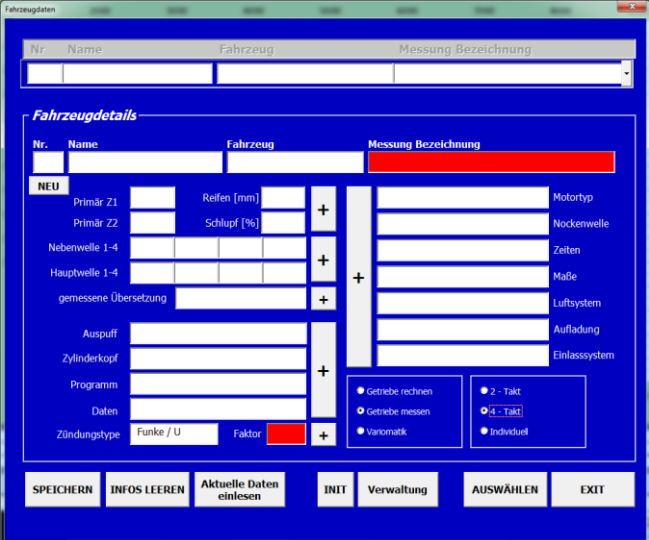

- Das Feld Messung Bezeichnung ist ein Pflichtfeld
- Danach die Art des Getriebemessens auswählen. Das kann jederzeit geändert werden.

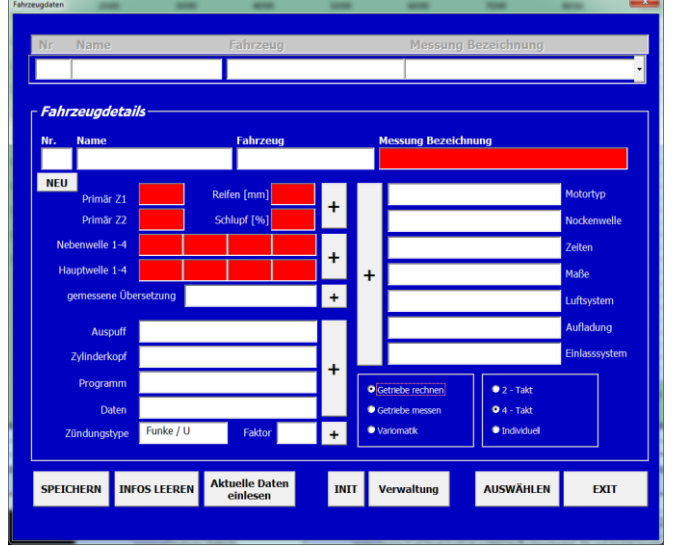

Getriebe rechnen: Es muss das Primär, mindestens eine Gangkombination, der Reifen und der Schlupf ausgewählt sein.

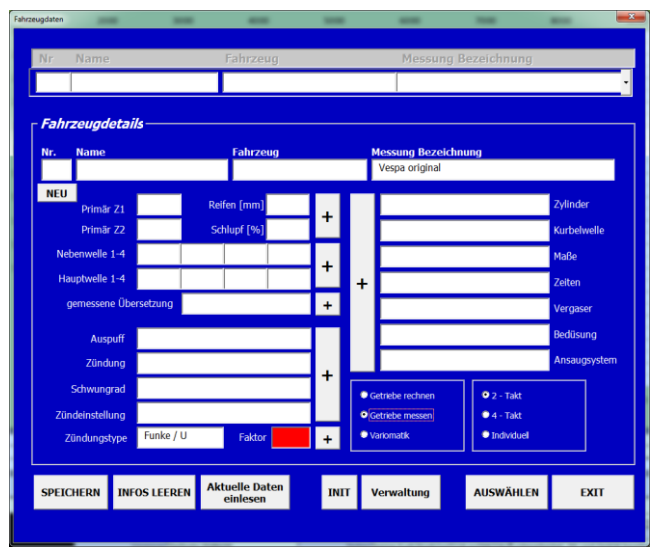

Getriebe messen: Einzig die Zündungstype ist ein Pflichtfeld

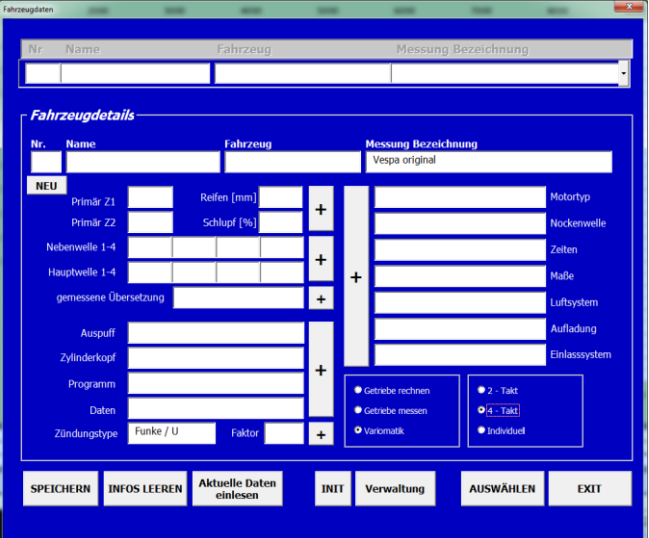

Variomatik: Keine Getriebe oder Zündungseingabe erforderlich

Ist der Wettbewerbsmodus aktiv (siehe 6.3) sieht dieses Fenster anders aus. Mindestens notwendig für Auswählen ist

• Startnummer

- Klasse
- Name und Fahrzeug sind nicht zwingend erforderlich, sollte aber befüllt sein da es eine immer wiederkehrende Information in späteren Anzeigen ist.
- Bei Auswahl Getriebe messen der Zündungsfaktor
- Bei Auswahl Getriebe rechnen die Getriebe Eingabe
- Um zu speichern ist noch eine eindeutige Fahrzeugnummer notwendig welche mit der Taste NEU erstellt werden kann

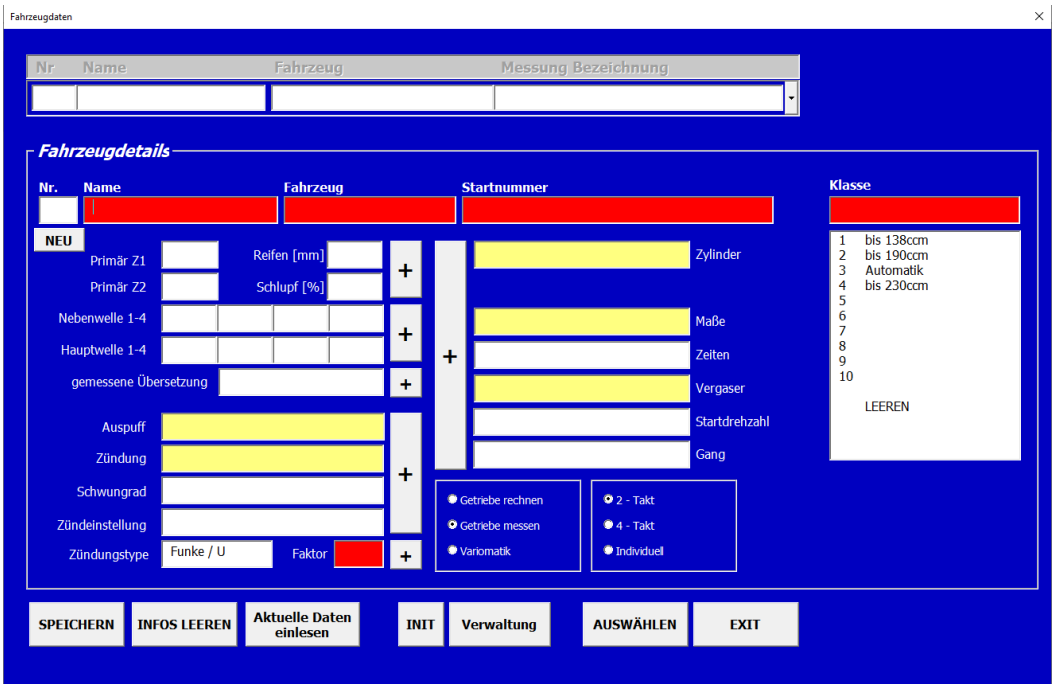

Alle gelben Fenster werden später als Zuschauerinformation mit angezeigt.

### **8.4 Fahrzeugverwaltung**

Hier kann man Fahrzeuge löschen oder von einer anderen Konfig laden. Man kann also auch eigene Fahrzeug Konfigs verwalten.

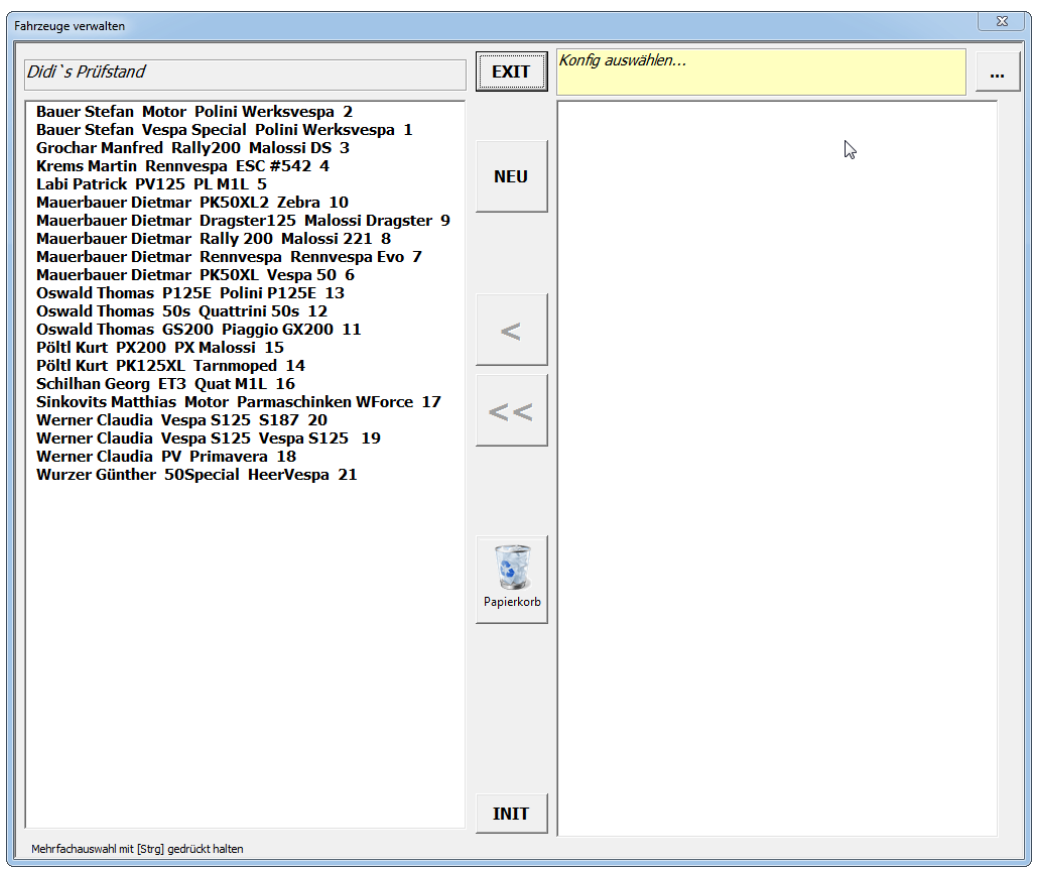

- **Löschen:** Auf der linke Seite ein oder mehrere Fahrzeuge auswählen und in den Papierkorb schieben
- **EXIT:** Schließt das Fenster ohne Änderungen
- **NEU:** Öffnet das Fahrzeug Auswahlfenster siehe 8.3
- **Konfig auswählen:** Öffnet den Windows Dialog wo man eine andere Konfig auswählen kann und daraus werden dann die dort gespeicherten Fahrzeuge importiert  $\frac{1}{262}$

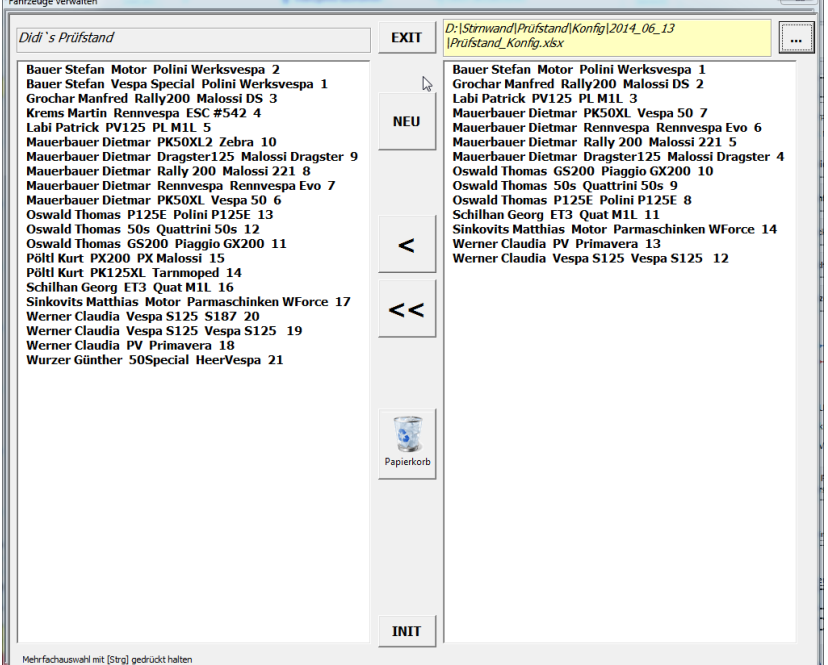

- Ein Pfeil: Es werden die markierten Fahrzeuge importiert.
- Zwei Pfeile: Es werden alle Fahrzeuge importiert.
- Beim Import werden keine Fahrzeuge überschrieben. Sollten Fahrzeuge nicht übereinstimmen wird diesem Fahrzeug eine neue Nummer gegeben. Es kann also 1 Fahrzeug mehrmals mit unterschiedlichen Details gespeichert werden!

# **9. Auswahlfenster**

### **9.1 Detailauswahlfenster 2-Takt**

In diesem Fenster kann man für die Auswahl in die Messansicht oder Fahrzeugfenster die Details zusammenstellen. Ändern der Vorgabewerte der Details siehe 9.5

Die Details sind gespeichert in der Konfig und können dort auch verändert und beliebig erweitert werden. Siehe 6.14.7

- **INIT:** Das gesamte Fenster wird rückgesetzt. Kann man immer drücken
- **SCHLIESSEN:** Das Fenster wird geschlossen. Änderungen werden nicht übernommen.
- **xxxxxx Übernehmen**: Das sichtbare Detail wird übernommen und das Fenster geschlossen
- **Alles Übernehmen:** Alle Details werden übernommen und das Fenster geschlossen
- **Werte Leeren:** setzt die aktuelle Seite zurück
- **Pfeiltasten:** wechselt zwischen den einzelnen Seiten

Tipp: Ein Klick auf die Pfeiltasten startet mit Anfangswerten (rauf oder runter ist unterschiedlich)

#### **9.1.1. Zylinder**

 $\bullet$ 

Auswahl der Marke und der Ansaugart

Zusätzliche Eingabe im Textfeld

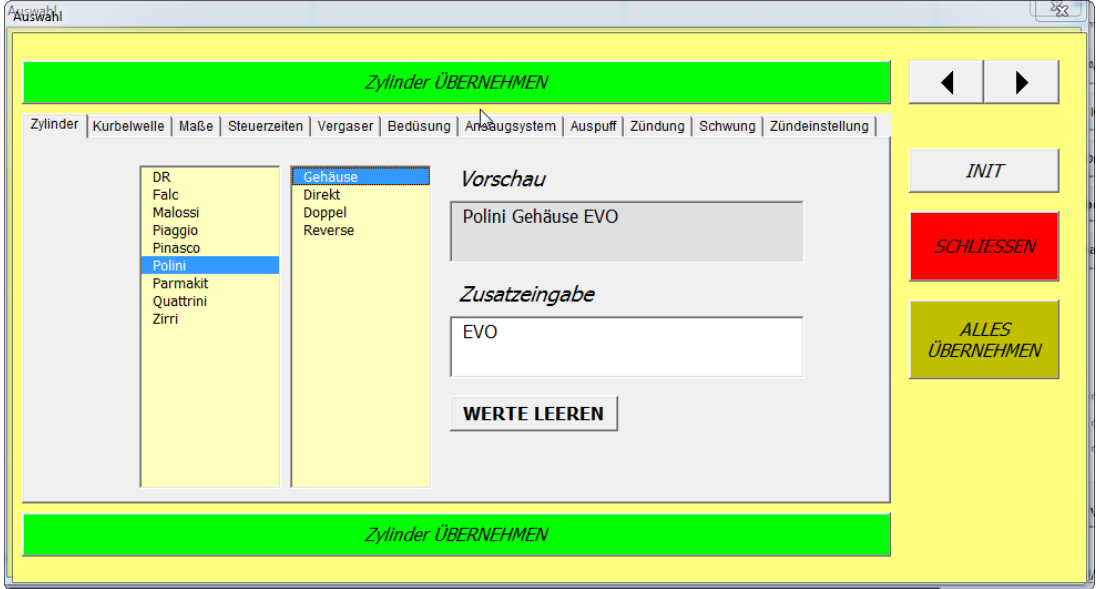

### **9.1.2 Kurbelwelle**

Auswahl der Marke und der Art der Welle Zusätzliche Eingabe im Textfeld

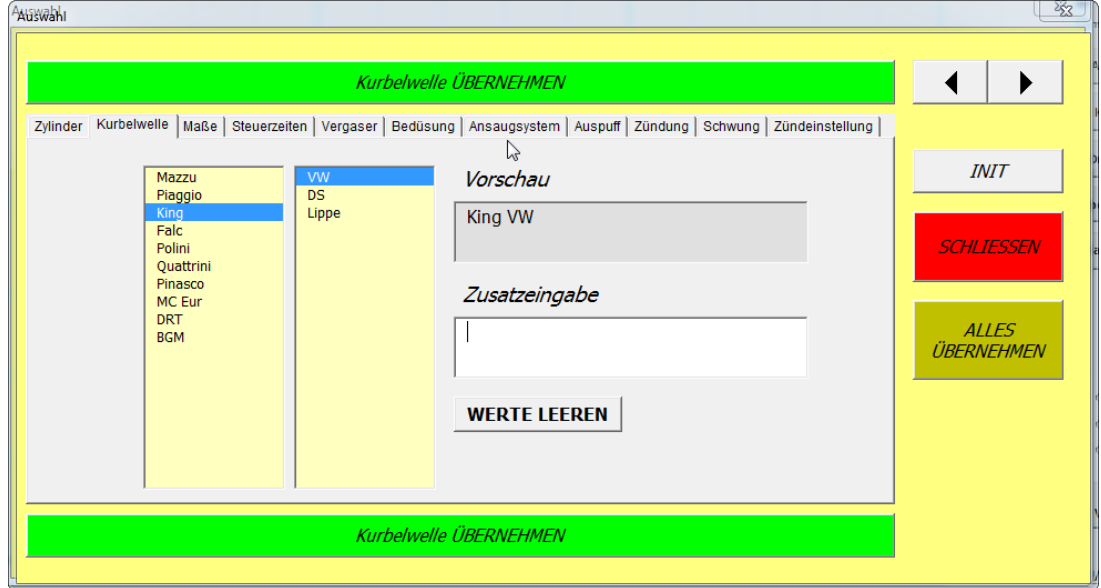

### **9.1.3 Maße**

Auswahl oder Eingabe der Bohrung in mm Hub in mm Pleuellänge in mm Alternative Eingabe möglich

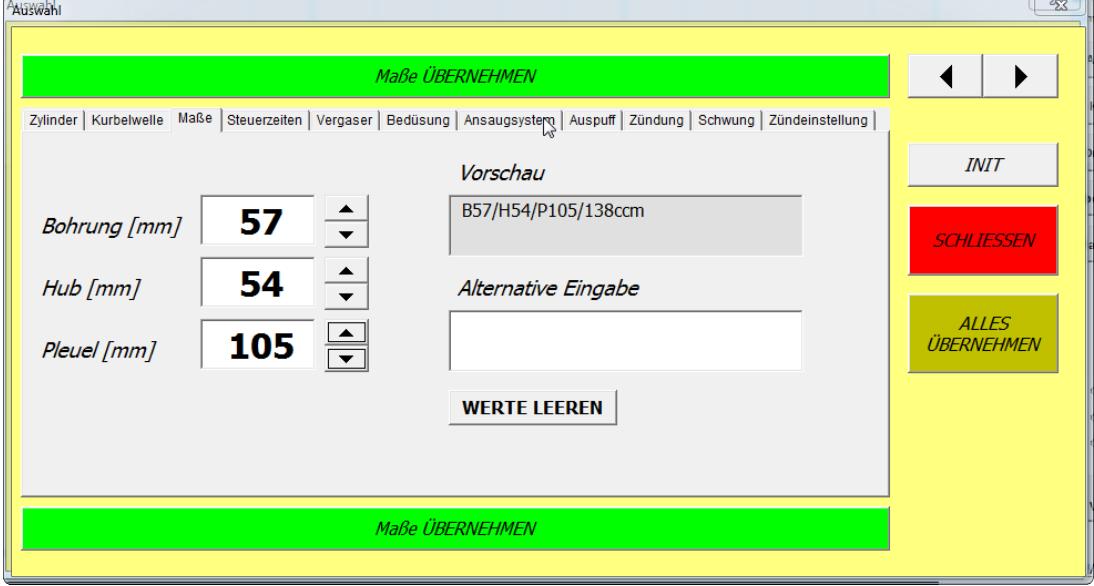

# **9.1.4 Steuerzeiten**

Auswahl oder Eingabe von Auslasszeit Zylinder Einlasszeit Zylinder Einlasszeit Drehschieber vor oberen Totpunkt Einlasszeit Drehschieber nach oberen Totpunkt **Ouetschkante** Oder eine alternative Eingabe

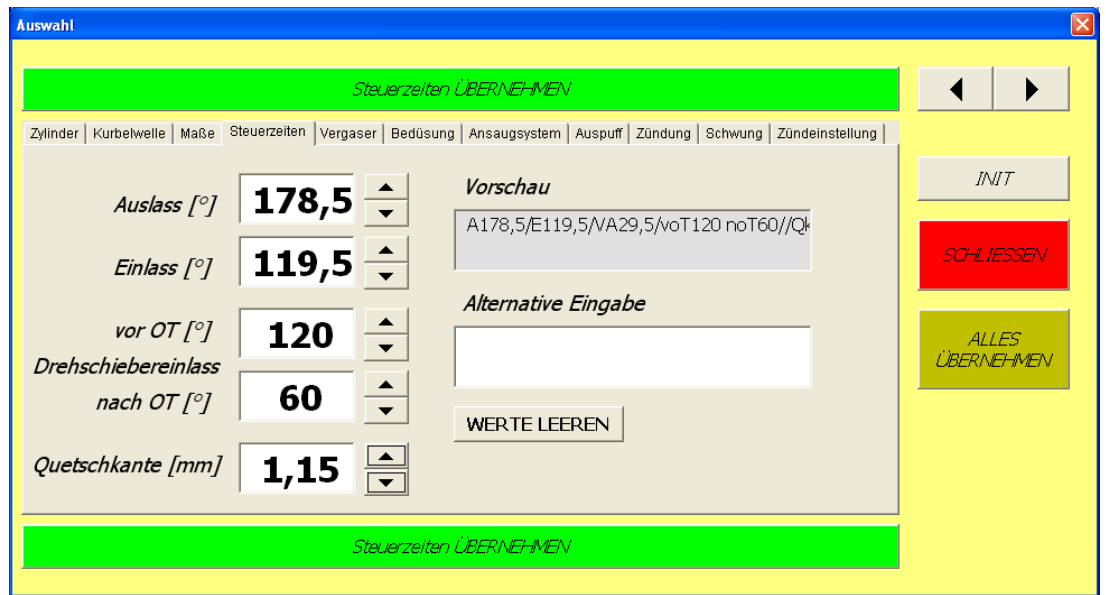

### **9.1.5 Vergaser**

Auswahl der Marke Eingabe der Type Auswahl oder Eingabe der Größe Eine alternative Eingabe ist möglich

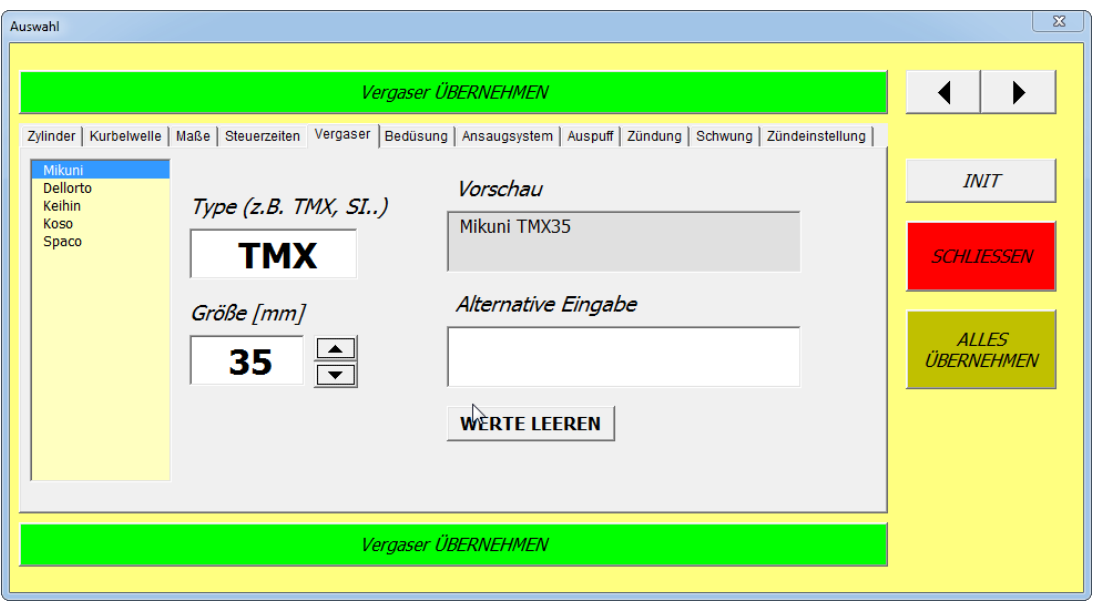

### **9.1.6 Bedüsung**

Auswahl der Vergasermarke (muss nicht sein Pfeil nach unten wählt Mikuni, Pfeil nach oben Andere) Auswahl der Nebendüse

Auswahl der Powerjetdüse (ich nehme 0 für keinen Powerjet)

Eingabe der Nadeltype

Auswahl der Nadelstellung (von oben nach unten)

Auswahl ob mit oder ohne Luftfilter

Eingabe des Luftfilternamens

Alternative Eingabe möglich.

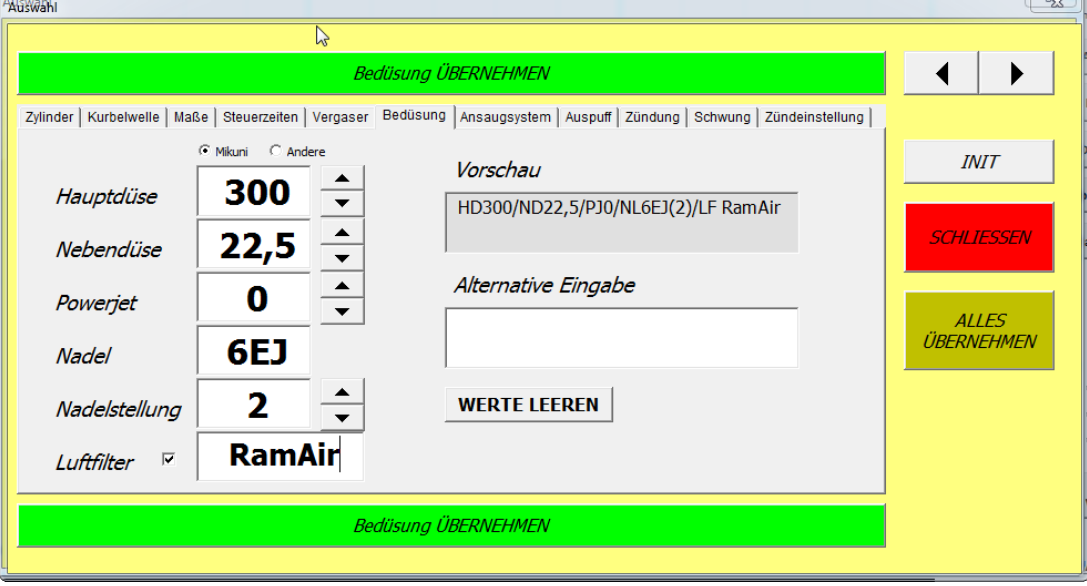

### **9.1.7 Ansaugsystem**

Auswahl der Ansaugstutzen Marke oder darunter alternative Eingabe Auswahl des Membrans oder darunter alternative Eingabe Auswahl oder Eingabe der Größe des Ansaugers Auswahl der Ansaugart Alternative Eingabe möglich

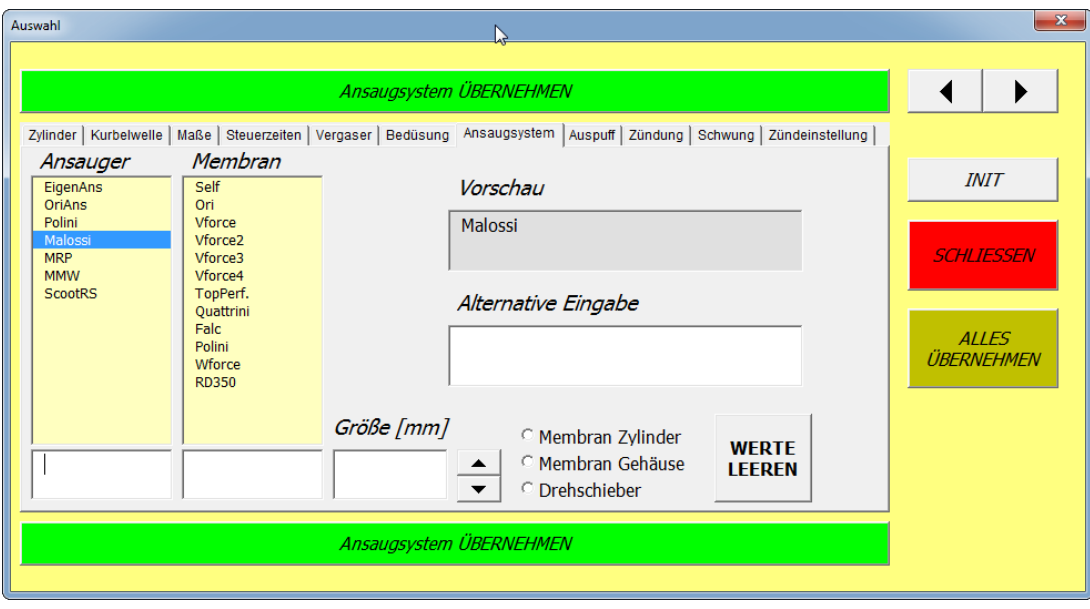

### **9.1.8 Auspuff**

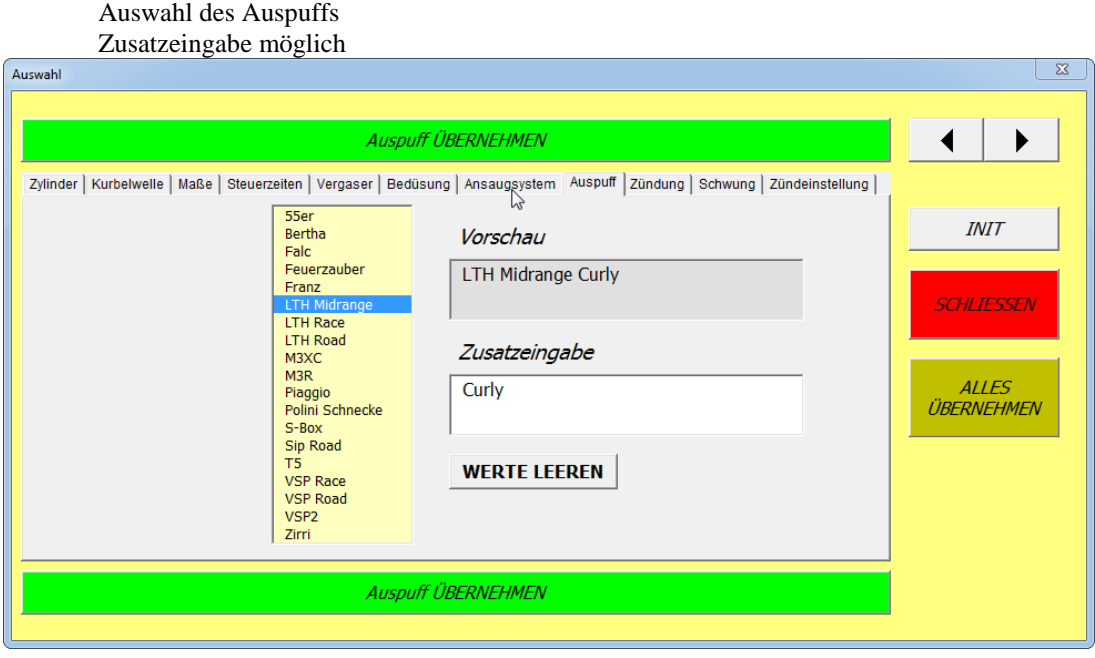

# **9.1.9 Zündung**

Auswahl der Zündung Zusatzeingabe möglich

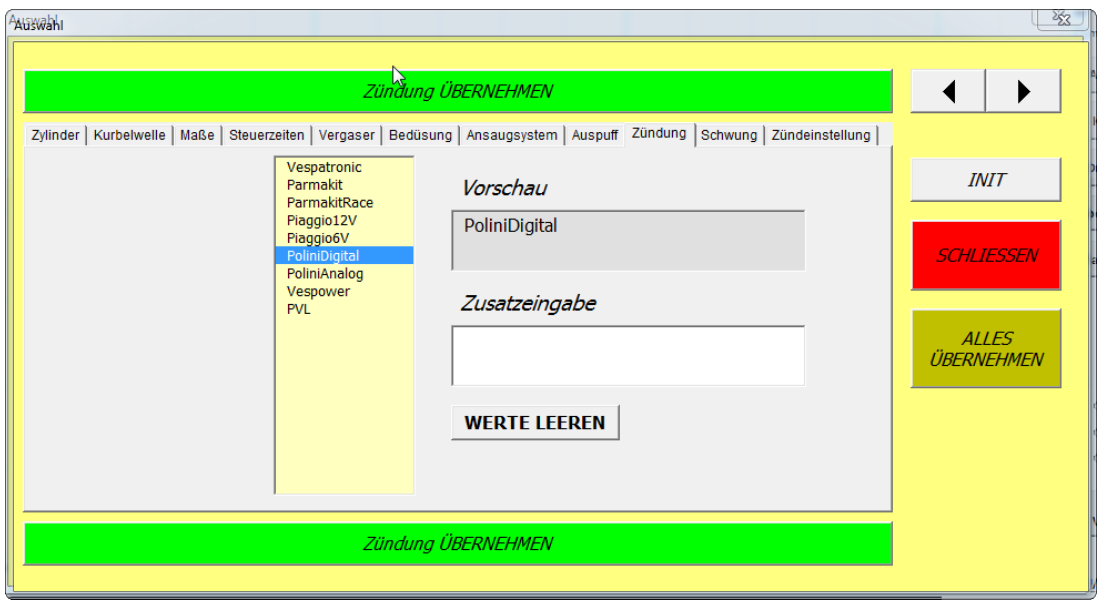

# **9.1.10 Schwung**

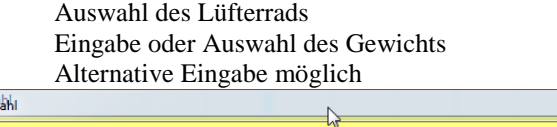

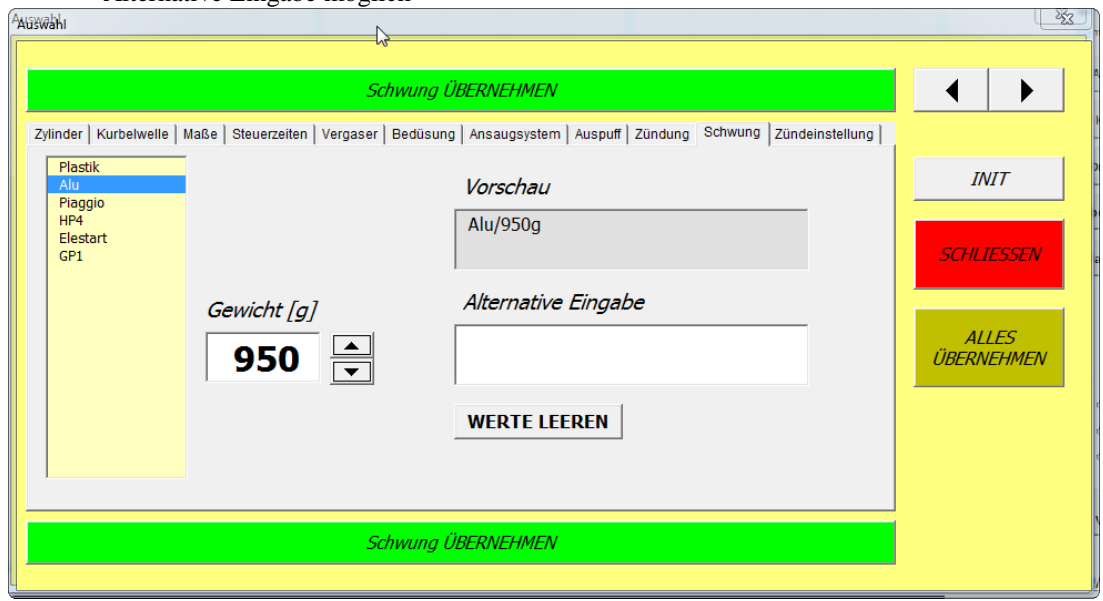

# **9.1.11 Zündeinstellung**

Auswahl oder Eingabe des Zündzeitpunktes Auswahl oder Eingabe der Zündverstellung Auswahl oder Eingabe der Motordrehzahlen des Bereiches in dem verstellt wird Alternative Eingabe möglich

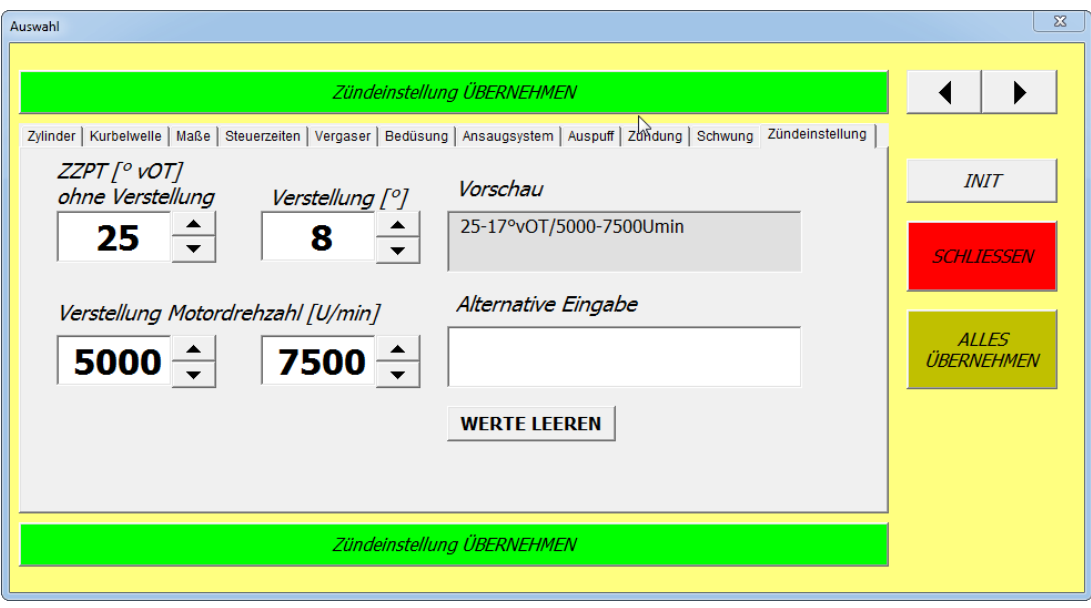

# **9.2 Detailauswahlfenster 4-Takt**

In diesem Fenster kann man für die Auswahl in die Messansicht oder Fahrzeugfenster die Details zusammenstellen. Ändern der Vorgabewerte der Details siehe 9.5 Die Details sind gespeichert in der Konfig und können dort auch verändert und beliebig erweitert werden. Siehe

6.14.7

- **INIT:** Das gesamte Fenster wird rückgesetzt. Kann man immer drücken
- **SCHLIESSEN:** Das Fenster wird geschlossen. Änderungen werden nicht übernommen.
- **?????? Übernehmen**: Das sichtbare Detail wird übernommen und das Fenster geschlossen
- **Alles Übernehmen:** Alle Details werden übernommen und das Fenster geschlossen
- **Werte Leeren:** setzt die aktuelle Seite zurück
- **Pfeiltasten:** wechselt zwischen den einzelnen Seiten

Tipp: Ein Klick auf die Pfeiltasten startet mit Anfangswerten (rauf oder runter ist unterschiedlich)

# **9.2.1. Motortyp**

Auswahl Motorbauformder Zylinderanzahl **Brennstoff** 

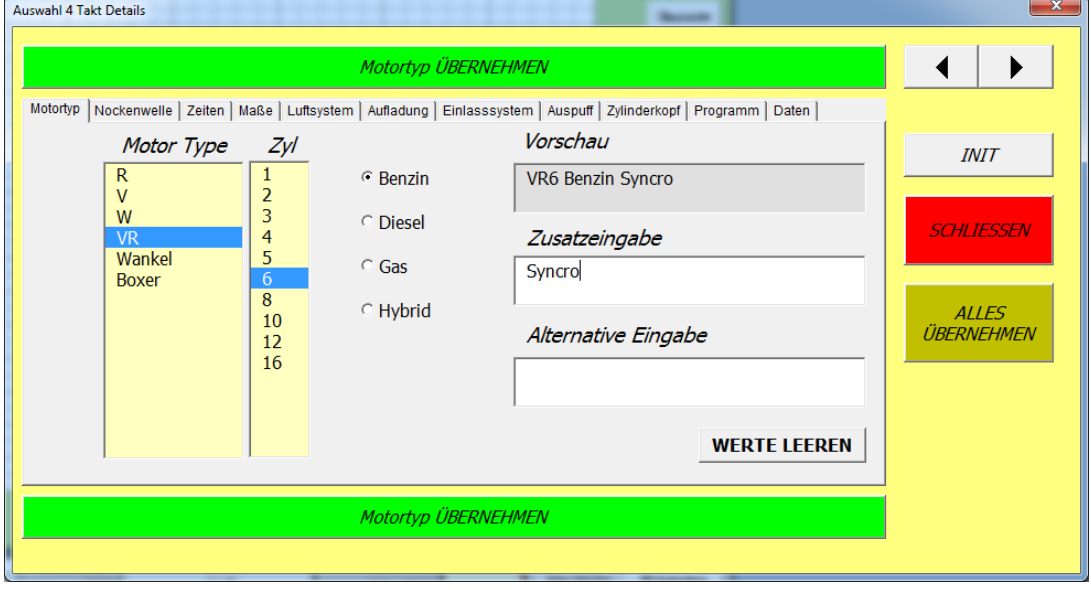

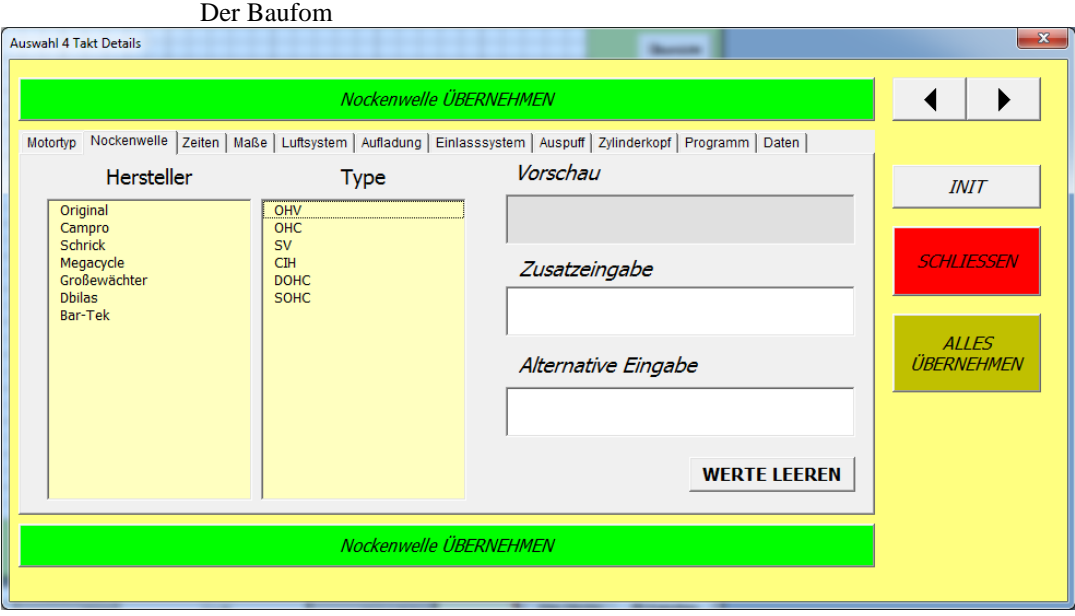

# **9.2.3. Zeiten**

Auswahl der Einlasszeit der Nockenwelle Der Auslasszeit der Nockenwelle Der Spreizung der Nockenwelle Hub der Ventile beim Einlass Hub der Ventile beim Auslass Ventilhub im Oberen Totpunkt

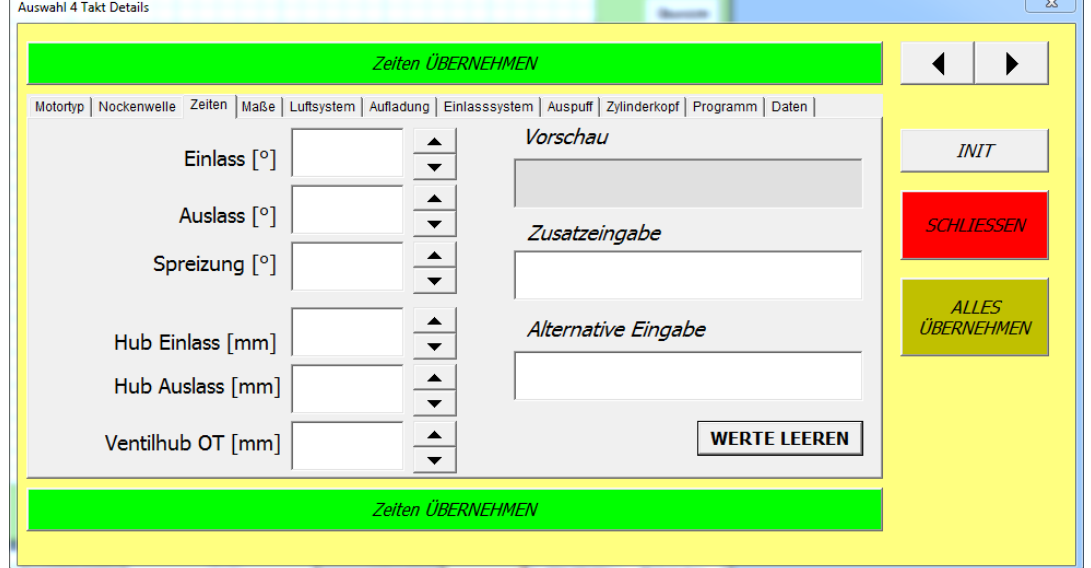

### **9.2.4. Maße**

Auswahl oder Eingabe Der Bohrungen des Motors Des Hubs der Kurbelwelle Der Länge eines Pleuels

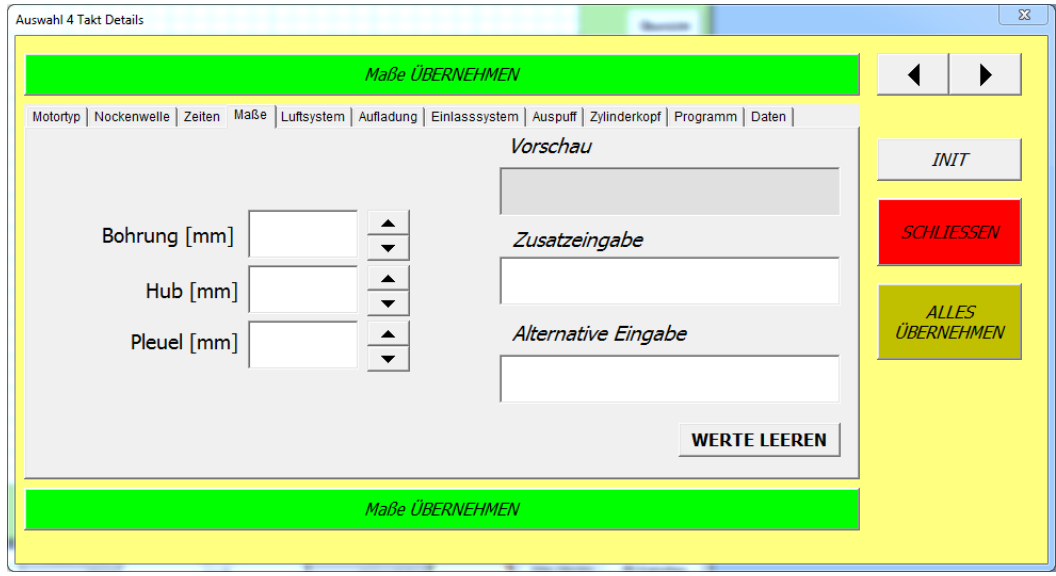

# **9.2.5. Luftsystem**

Auswahl des Ansaugsystems

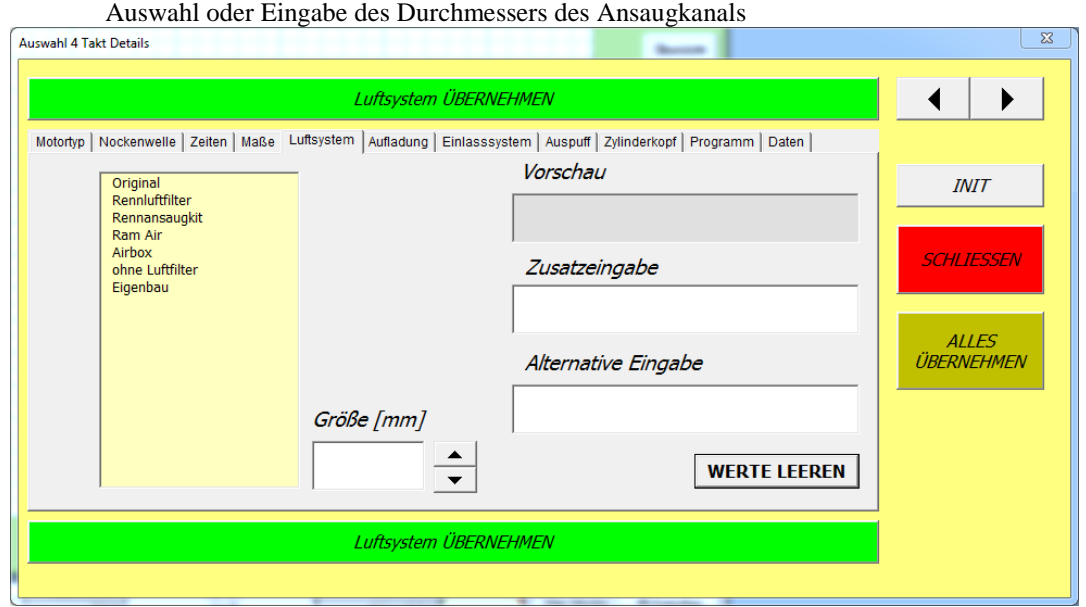

# **9.2.6. Aufladung**

Auswahl des Herstellers des Aufladungssystems Auswahl der Art der Aufladung

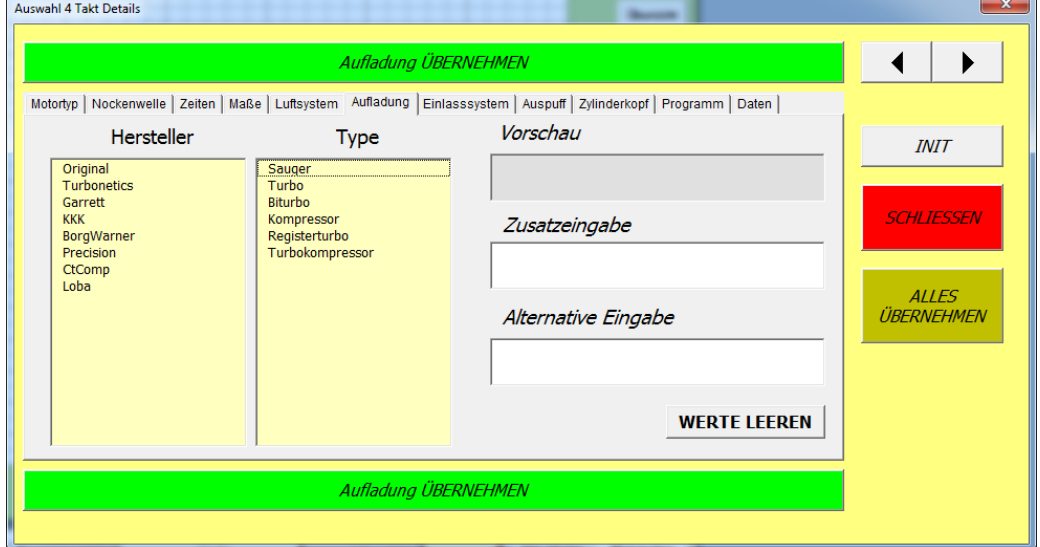

Seite **96** von **130**

### **9.2.7. Einlasssystem**

Auswahl des Einslasssystems je nach Art des Treibstoffs

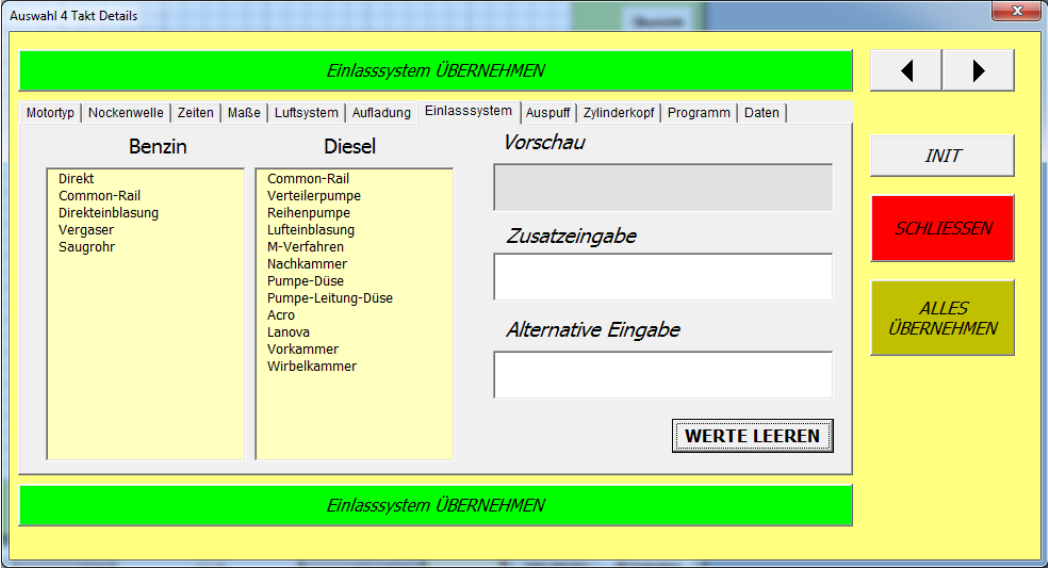

### **9.2.8. Auspuff**

Auswahl des Herstellers des Auspuffs Bereich der Auspuffanlage Auswahl oder Eingabe des Durchmessers der Auspuffanlage

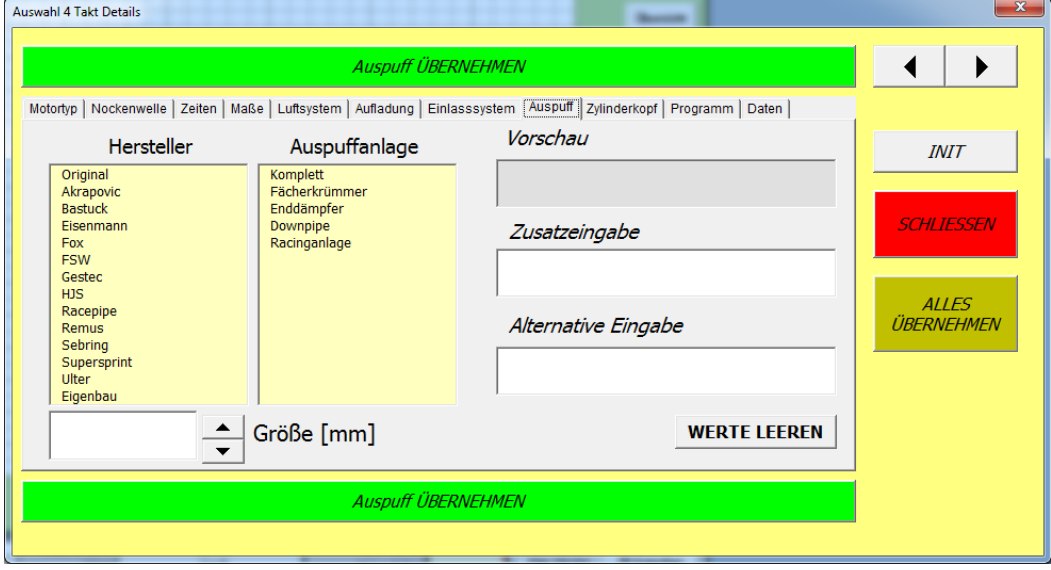

# **9.2.9. Zylinderkopf**

Auswahl und Eingabe ob und wie der Zylinderkopf bearbeitet ist Auswahl oder Eingabe der Anzahl der Ventile und deren Durchmesser

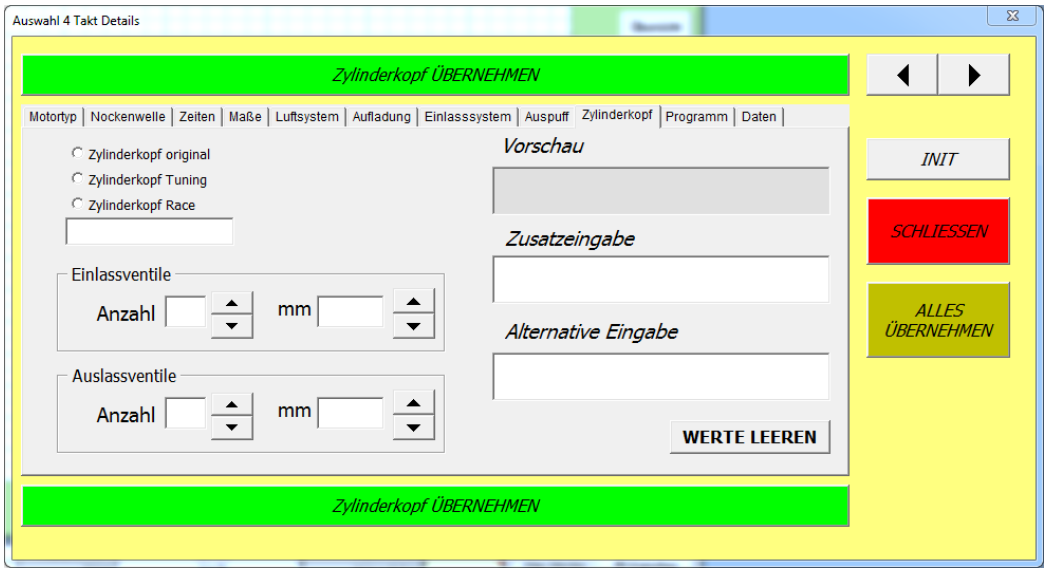

# **9.2.10. Programm**

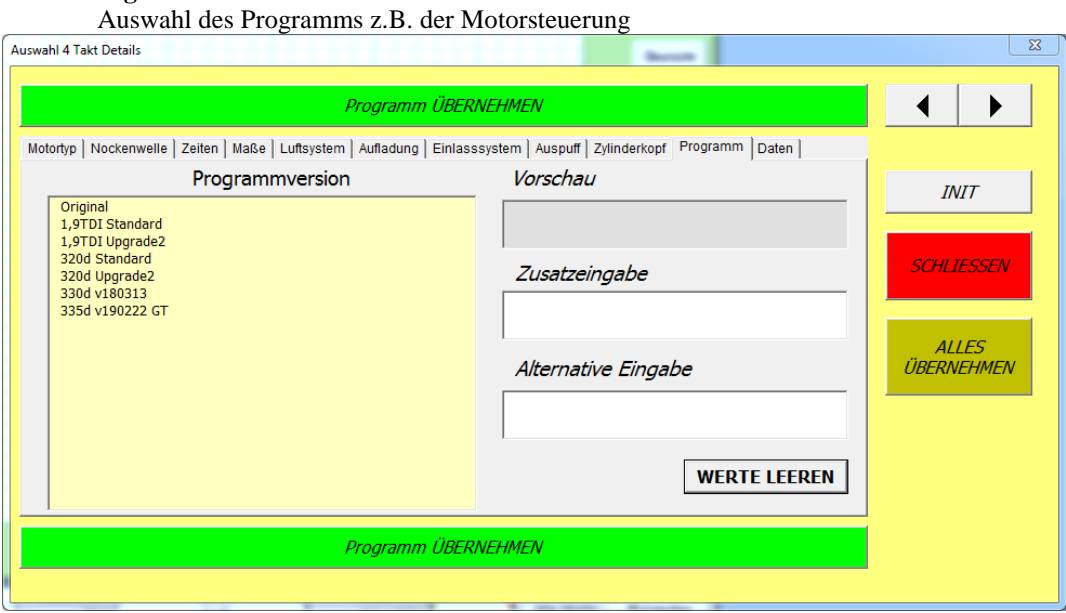

# **9.2.11. Daten**

Auswahl oder Eingabe der Verdichtung

Des maximalen Ladedrucks

Des eingestellten Einspritzdrucks

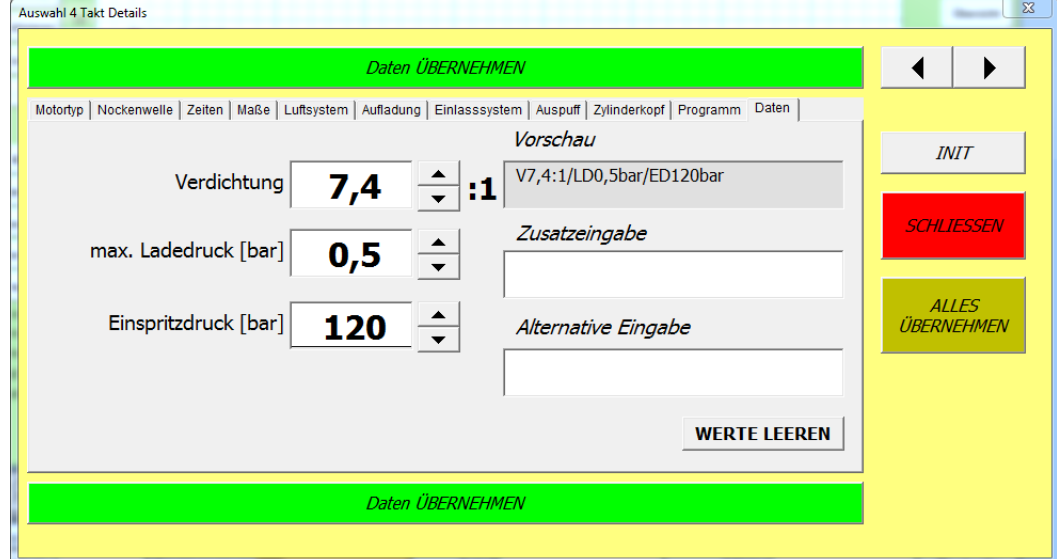

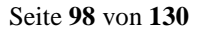

### **9.3 Getriebeauswahlfenster**

Das Fenster ist optimiert für Vespa 4 Gang Motoren. Es ist dafür da um ein Getriebe schnell auswählen zu können oder wenn man die Zähne Anzahl nicht genau weiß. Es ist geeignet für Smallframe und Largeframe. Die Daten sind in der Konfig hinterlegt und können jederzeit angepasst werden. siehe erweiterte Konfiguration 6.14.6

Man muss nicht immer alles auswählen. Es können ja schon Daten bestehend sein in der Messansicht oder im Fahrzeugfenster, oder man weiß nicht alle…

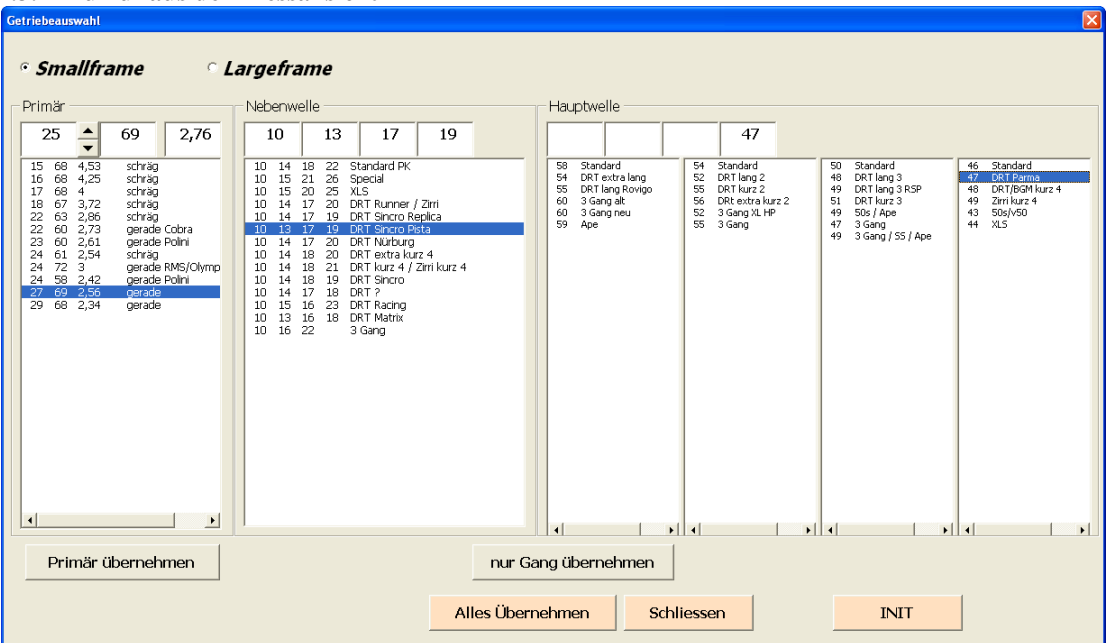

# **9.3.1 Aufruf aus der Messansicht**

- **Smallframe Largeframe:** die Getriebedaten werden umgeschaltet
- **Primär:** Auswahl oder Eingabe des Primars. Das kleine Primärzahnrad kann auch mit den Pfeiltasten angepasst werden. Die Übersetzung wird dabei berechnet
- **Nebenwelle:** Auswahl der Nebenwelle
- **Hauptwelle:** Auswahl des Gangs mit dem die Messung durchgeführt wird.
- **Primär übernehmen:** Die ausgewählte Primärübersetzung wird in die Messansicht übernommen
- **Nur Gang übernehmen:** Das ausgewählte Zahnrad der Hauptwelle und das passende der Nebenwelle wird in die Messansicht übernommen
- **Allen übernehmen:** Primär und Gang werden übernommen. Auch Leerzellen!
- **Schliessen:** Das Fenster wird ohne Übernahme geschlossen
- **INIT:** Die Auswahl wird rückgesetzt. Kann man immer drücken

**9.3.2 Aufruf aus dem Fahrzeugfenster**

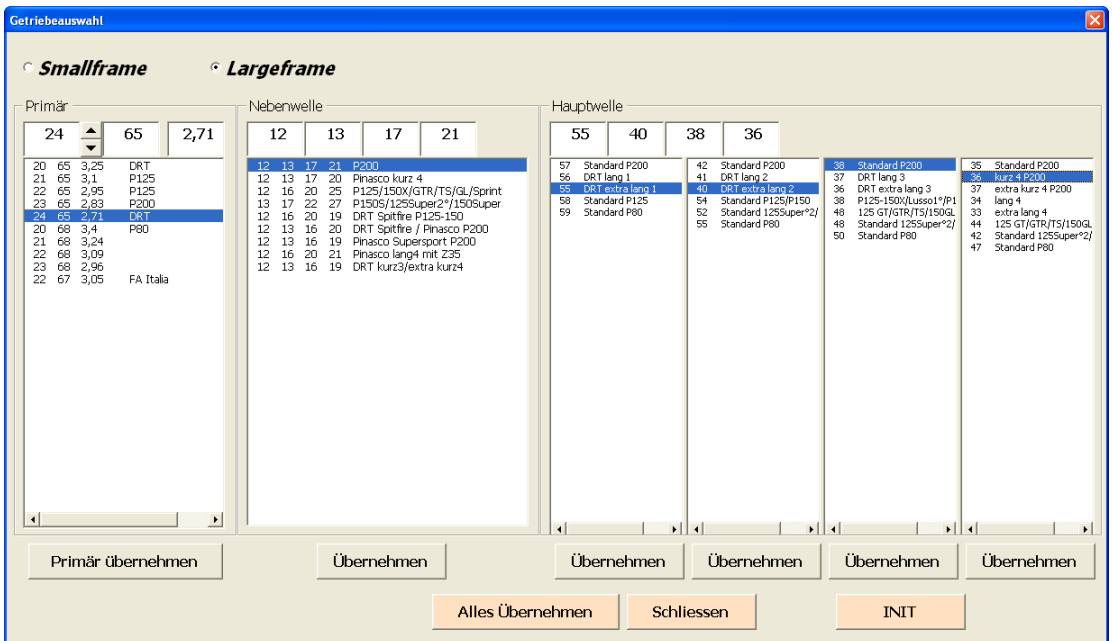

- **Smallframe Largeframe:** die Getriebedaten werden umgeschalten
- **Primär:** Auswahl oder Eingabe des Primärs. Das kleine Primärzahnrad kann auch mit den Pfeiltasten angepasst werden. Die Übersetzung wird dabei berechnet
- **Nebenwelle:** Auswahl der Nebenwelle
- **Hauptwelle:** Auswahl der Gänge die an der Hauptwelle verbaut sind.
- **Primär übernehmen:** Die ausgewählte Primärübersetzung wird in die Messansicht übernommen
- **Übernehmen:** Die darüber liegenden Daten werden einzeln übernommen.
- **Allen übernehmen:** Primär, Nebenwelle und Hauptwelle werden übernommen. Auch Leerzellen!
- **Schliessen:** Das Fenster wird ohne Übernahme geschlossen
- **INIT:** Die Auswahl wird rückgesetzt. Kann man immer drücken

### **9.4 Reifenauswahlfenster**

Dieses Fenster kann aus der Messansicht mit Rechter Maustaste auf Reifenumfang/Reifenschlupf, oder aus dem Fahrzeugfenster mit + oder rechter Maustaste beim Reifen, oder aus dem Getrieberechner mit der rechten Maustaste beim Reifen aufgerufen werden.

Die Werte sind Normwerte und du wirst beim Nachmessen nicht auf dieselben Werte kommen. Allerdings passen diese recht gut, wenn man es mit Getriebemessen vergleicht. Die Daten sind für einspurige Fahrzeuge.

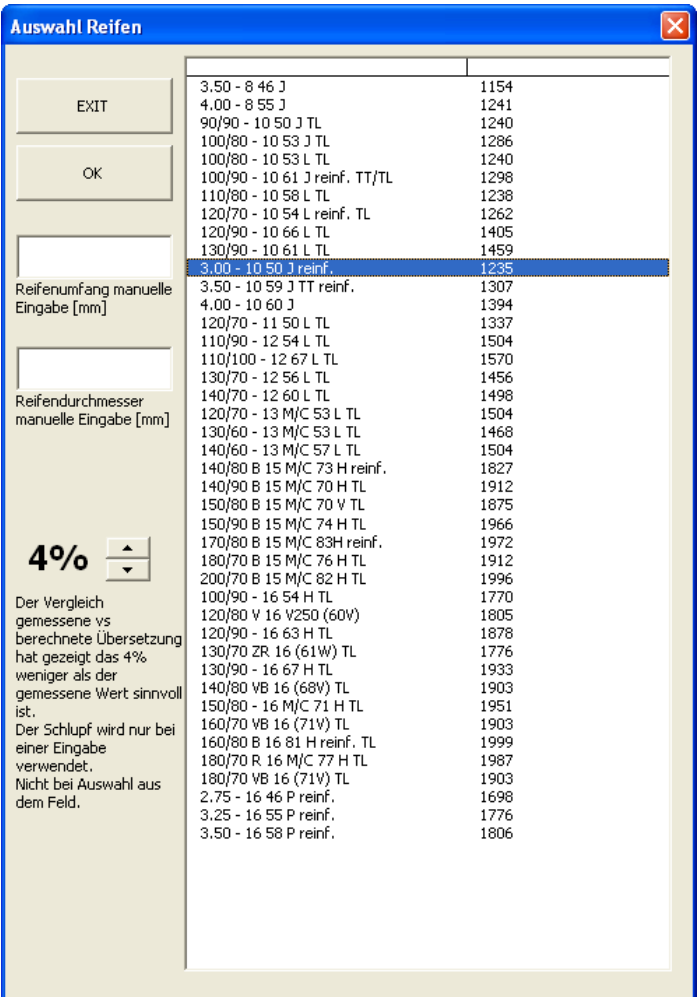

- **EXIT:** Schliessen des Fensters ohne Auswahl
- **OK:** Aktuelle Auswahl wird übernommen (Doppelklick oder Enter in den Eingabefeldern ist dasselbe)
- **Eingabe Reifenumfang**: Der gemessene Wert des Reifenumfangs in mm. Der Durchmesser wird dazu berechnet
- **Eingabe Reifendurchmesser:** Der gemessene Wert des Reifendurchmessers in mm. Der Umfang wird dazu berechnet.
- **Schlupf:** Kann mit den Pfeiltasten eingestellt werden und wird nur übernommen, wenn die Eingabe manuell erfolgte. Bei gemessenen Werten erwies sich 4% als guter Wert.
- **Auswahl Reifen:** Diese Tabelle ist eine Normtabelle. Klick und OK oder Doppelklick übernimmt den Wert mit Schlupf 0%

### **9.5 Details ändern**

Die Vorgabewerte der Details kann man mit einem Rechtsklick auf die jeweilige Liste ändern. Mehrfachauswahl ist möglich. Die Änderungen werden mit OK in der Konfig gespeichert. Das Programm muß einmal gespeichert werden um die Daten dauerhaft zu speichern.

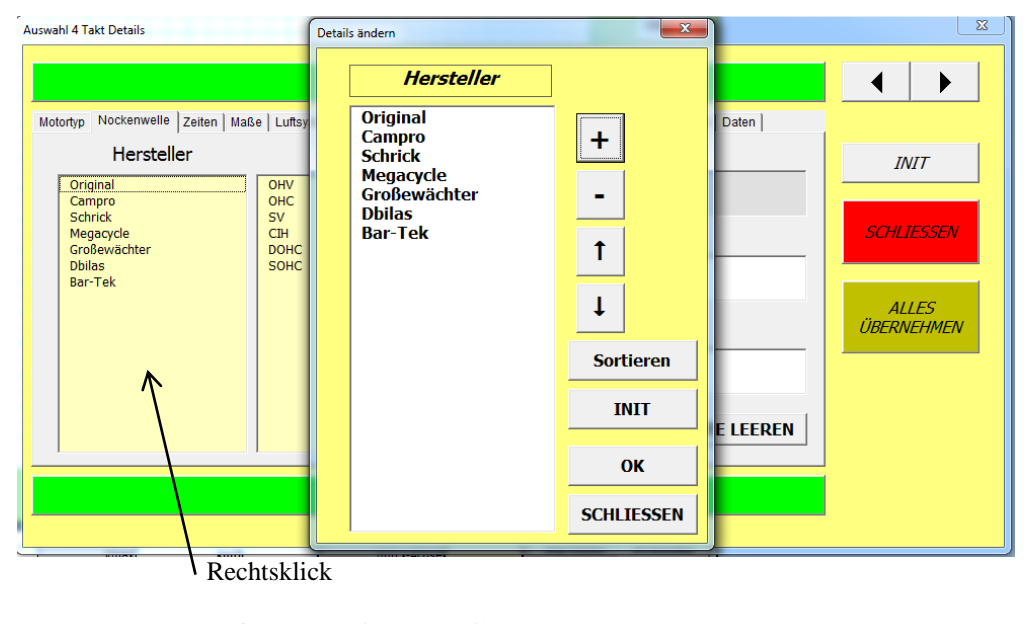

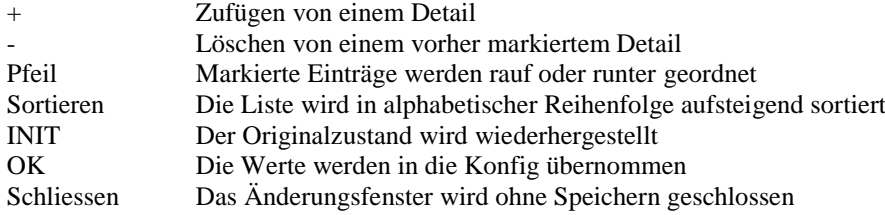

# **10. Getrieberechner**

Der Getrieberechner zeigt wie sich die Gangabstufungen zu einer ausgewählten Kurve verhalten. Hier kann man schnell

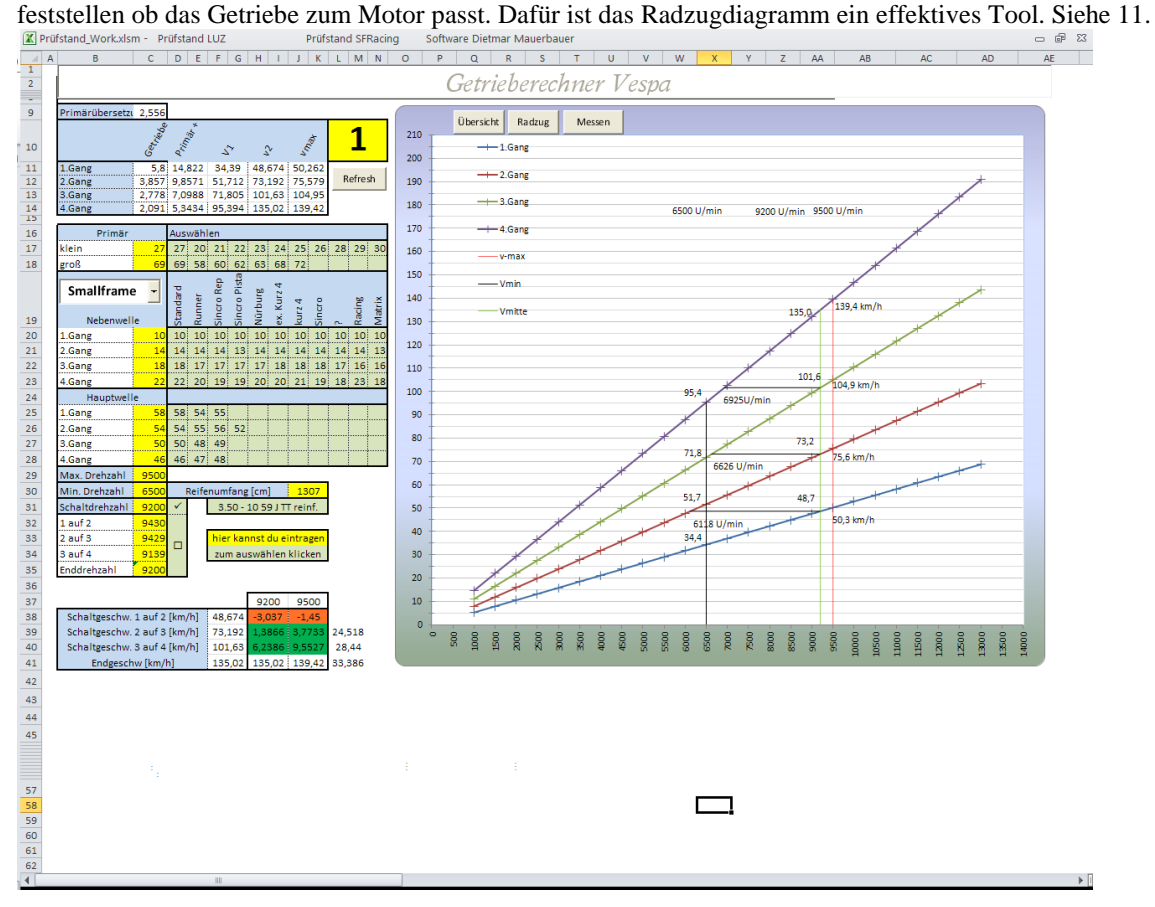

Bedienung:

<sup>-</sup> Schreiben nur in gelben Feldern

- Klicken in hellgrünen Feldern
- Auswahl Smallframe/Largeframe/Benutzer: Es werden die in der Konfig eingestellten Getriebekombinationen importiert
- Bei dem Feld oben wo jetzt "1" steht kann man eine geladene Kurve anzeigen, welche dann in das Radzugdiagramm geladen wird. Bei Refresh wird das Radzugdiagramm aktualisiert (welches ja

anhand der hier eingestellten Getriebekombinationen arbeitet) und aktualisiert hier die die Schaltdrehzahlen.

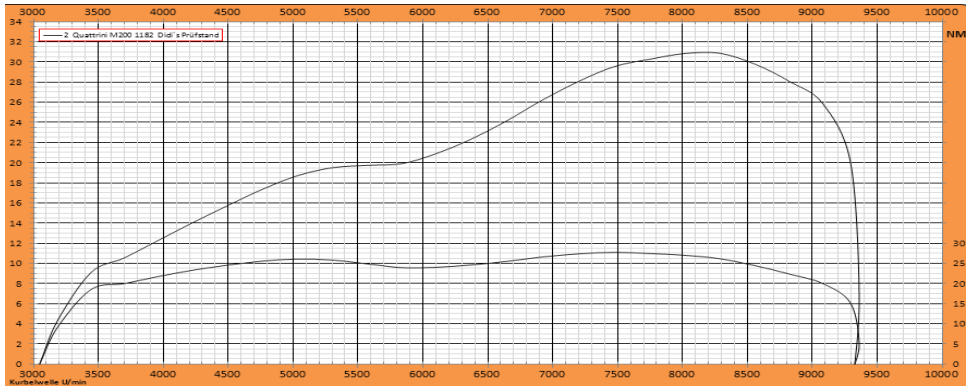

- Max Drehzahl: Selbstständige Eingabe durch Ansicht der Kurve (Als Max Drehzahl würde ich immer eine realistische maximale Drehzahl nehmen und nicht die maximal angezeigte in der Kurve.) Hier würde ich 9200 wählen.
- Min Drehzahl: Drehzahl unter der der Motor nie abfallen soll nach dem Schalten. Hier würde ich 6000 nehmen
- Schaltdrehzahl: die Drehzahl bei der man idealerweise schaltet ist nicht die maximale Drehzahl. Hier kann einen Wert selbst eingeben (da würde ich 9000) wählen oder man setzt den Haken bei den automatisch berechneten Schaltdrehzahlen. Dann werden die Drehzahlen 1-3 aus dem Radzugdiagramm importiert (nach Getriebeänderung darum "Refresh" drücken). Die Enddrehzahl wird von der händisch eingegebenen Schaltdrehzahl übernommen.
- Reifenauswahl: Bei Klick auf das gelbe Fenster der Reifenauswahl öffnet sich die Reifentabelle. Siehe 9.4
- Die Tabelle unten links zeigt die verschiedenen Geschwindigkeiten bei Schaltdrehzahl und Max Drehzahl. Du wirst im 4. Gang die Max Drehzahl nicht erreichen, wenn der Motor nicht zu kurz übersetzt ist. Daneben sind die km/h Sprünge der Gangabstufungen
- Das Diagramm zeigt die 4 Gänge, die Mindestdrehzahl, die Schaltdrehzahl, die Maxdrehzahl, und horizontal die Schaltsprünge
- Die Tabelle oben zeigt die verschiedenen Übersetzungen

# **11. Radzugdiagramm**

Hier wird mit NM auf dem Rad gearbeitet. Das heißt sobald der nächste Gang eine höhere NM Radleistung aufweist wird das als Schaltdrehzahl ermittelt.

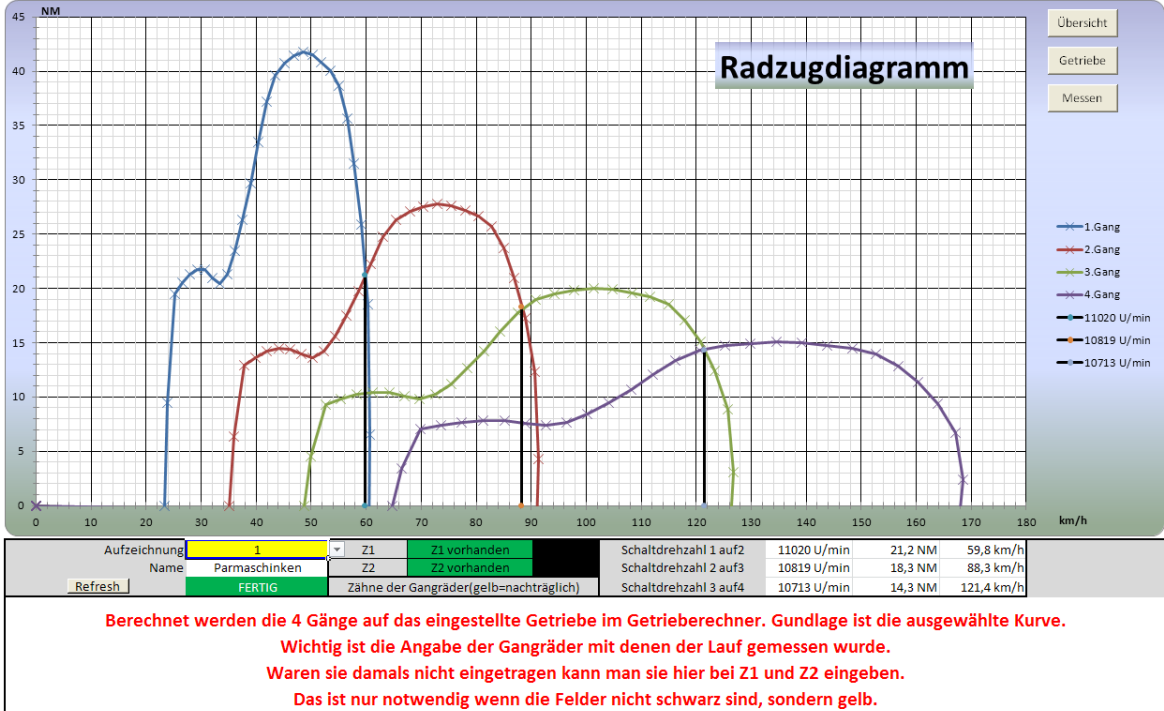

Nur in gelben Felder schreiben.

Vorgehensweise:

- 1. eine gewünschte Kurve wird in der Übersicht geladen (siehe 4.2)
- 2. Die Kurve wird im Radzugdiagramm beim gelben Fenster ausgewählt
- 3. Es wird automatisch aktualisiert, oder falls im Getrieberechner ein Getriebe umgestellt wurde kann man hier Refresh drücken.
- 4. Falls bei der Messung keine Gangräder eingegeben wurden kann man sie hier nachträglich eingeben. Das ist notwendig damit das Programm die im Getrieberechner eingegebenen 4 Gänge berechnen kann. Ansicht ohne eingegebenes oder vorhandenes Getriebe aus der importierten Messung

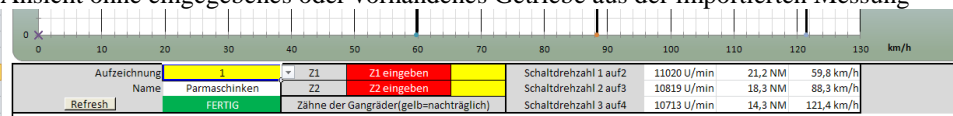

Ansicht wenn die Getrieberäder manuell eingegeben wurden

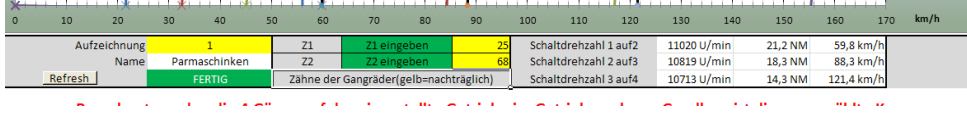

Ansicht wenn die Getrieberäder aus der Messung importiert wurden.

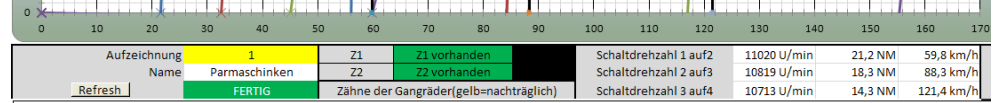

- 5. Wenn alles grün ist wird die Kurve korrekt angezeigt (falls nicht einmal refresh drücken)
- 6. Im Getrieberechner werden die ermittelten Schaltdrehzahlen eingetragen.

# **12. Rechner**

### **12.1. Steuerzeiten**

Im integrierten Steuerzeitenrechner kann die Steuerzeiten ermitteln, sowie ermitteln wie hoch man fräsen muss um die Steuerzeiten zu erreichen die man haben will, und auch welche Fußdichtung notwendig ist. Das Ganze in Grad oder mm.

Bekanntes Problem: Die Berechnungen von Grad in Rad in den Formeln bringen eine kleine Ungenauigkeit mit sich von ungefähr 0.2 Grad (wie im Punkt 3 unten ersichtlich)

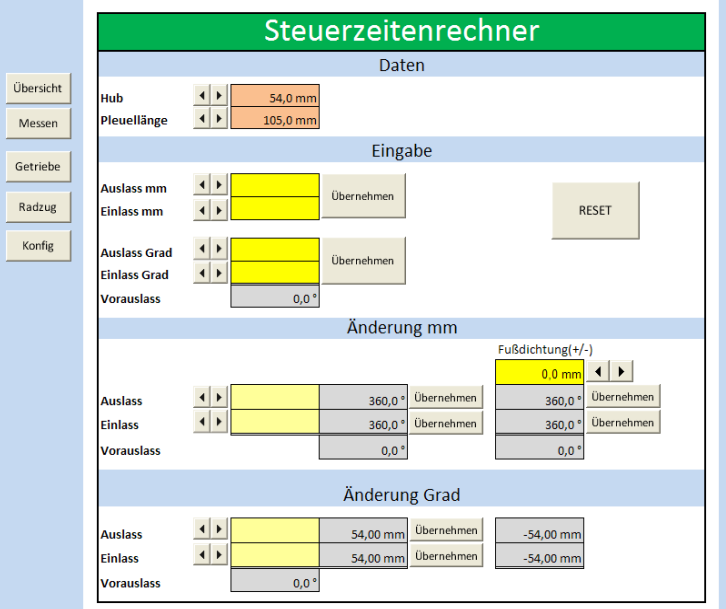

Reset: Setzt alles auf Urzustand

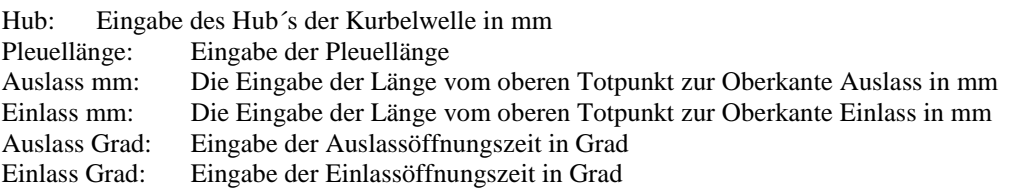

Vorgehensweise:

- 1. Eingabe von Hub und Pleuellänge
- 2. Eingabe von Auslass und Einlass (mm oder Grad)
- 3. Übernehmen drücken Es werden nicht ausgefüllte Felder mitberechnet

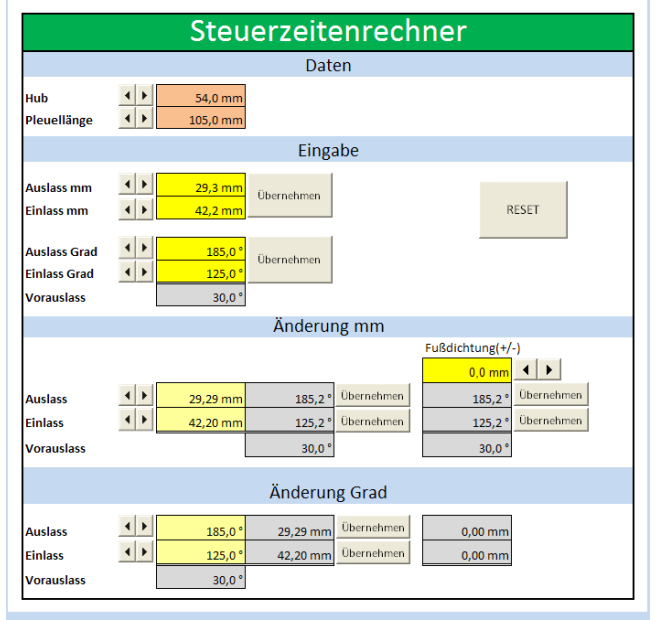

4. Wenn man jetzt z.B. 190 Grad Auslass oder anderen Vorauslass haben will kann man bei "Änderung Grad – Auslass" mit den Pfeiltaten oder Direkteingabe eingeben was man haben möchte. Hier z.B. 190°. Dann sieht man wieviel man den Auslass fräsen müsste 1,2mm.

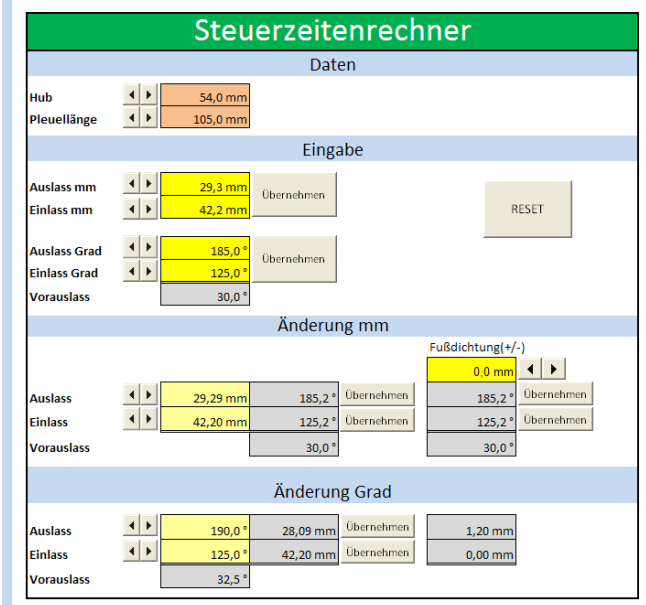

- 5.
- 6. Wenn aber z.B. sehen will was passiert wenn man 1mm Fußdichtung unterlegt kann man das bei der Fußdichtung mit den Pfeiltasten oder Direkteingabe machen

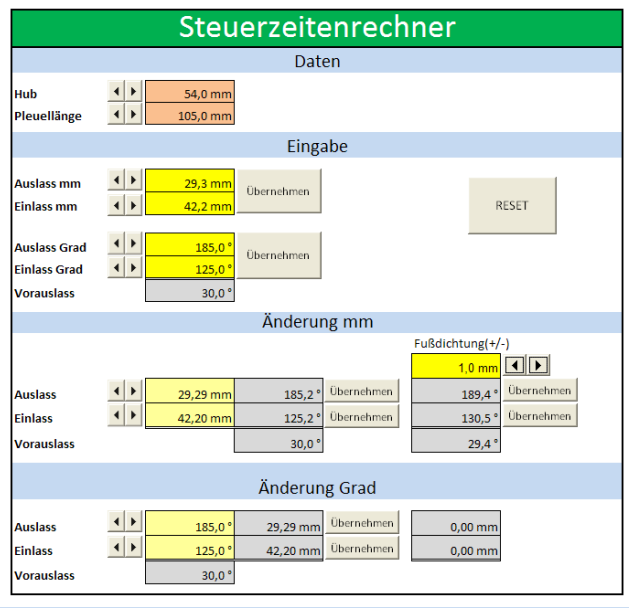

7. Wenn man nach einer "Änderung Grad" Übernehmen drückt wird der Wert in "Änderung mm" übertragen und umgekehrt.

# **12.2 Bogenmaß**

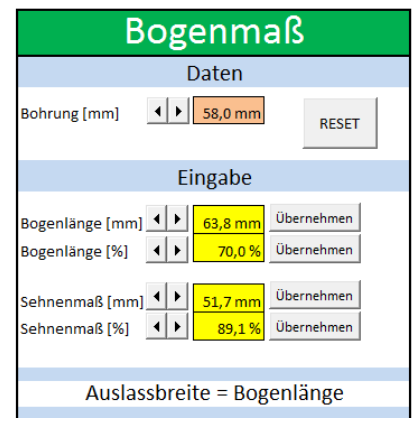

Im Arbeitsblatt "Zeiten" über die Kurvenübersicht mit der Taste "Zeiten" zu finden.

# **13. Wettbewerbsfunktion**

### **13.1. Allgemein**

Beim Wettbewerb sind manchmal Klasseneinteilungen erwünscht. Wenn man hier die richtigen Einstellungen trifft und ein paar Bedingungen einhält, kann LUZ die Verwaltung automatisch umsetzen.

Die Einträge werden am Computer gespeichert in einem Wettbewerbsordner. Sie sind also unabhängig von dem Programm (ob es gespeichert wurde oder nicht).

Alles dreht sich um die Startnummer und Klasse. Diese sollten nach einem Wettbewerbsstart nicht mehr verändert werden.

Es wird immer nur der beste Lauf einer Startnummer gespeichert.

Es sind maximal 10 Klassen und 999 Startnummern möglich.

Achtung: Darauf achten das jede Startnummer nur einmal vergeben ist.

Ändert man einen Klassennamen nachträglich dann werden die Teilnehmereinträge mitverändert.

Die Handhabung von Wettbewerben findet in der Verwaltung statt (siehe 13.7)

Im Wettbewerbsordner werden 2 Textdateien erstellt.

In der LUZ\_KLASSEN.txt ist folgendes gespeichert

- Die Bezeichnung des Wettbewerbs für die externe Rangliste (siehe 13.6)
- Die Klassenbezeichnungen
- Von jedem bereits gestarteten Teilnehmer bzw. Startnummer der beste Lauf mit den möglichen Details zum Teilnehmer (siehe 8.3)

In der LUZ\_LÄUFE.txt ist jeder Lauf des aktiven Wettbewerbs in chronologischer Reihenfolge gespeichert. Das kann man in der Zuschaueranzeige aufrufen (siehe 13.6) oder für eigene Auswertungen verwenden.

Startnummernvergabe – Vorschlag von LUZ:

Startnummern in 100er Schritten.

Klasse  $1 = 101 - 199$ 

Klasse  $2 = 201 - 299...$ 

So erkennt man sofort welche Klasse der Teilnehmer ist und es ist ordentlich strukturiert. Zugegeben – es funktioniert nur für 9 Klassen, was aber in den meisten Fällen reicht.

### **13.2. Anwahl**

In der Konfig ist die Wettbewerbsfunktion zu aktivieren (siehe 6.3 Allgemein)

### **13.3. Menü**

Erreichbar über die Konfig (siehe 6.3 Allgemein) oder in der Messansicht mit der rechten Maustaste auf das Feld Kommentar (wenn die Klassenauswertung angewählt ist)

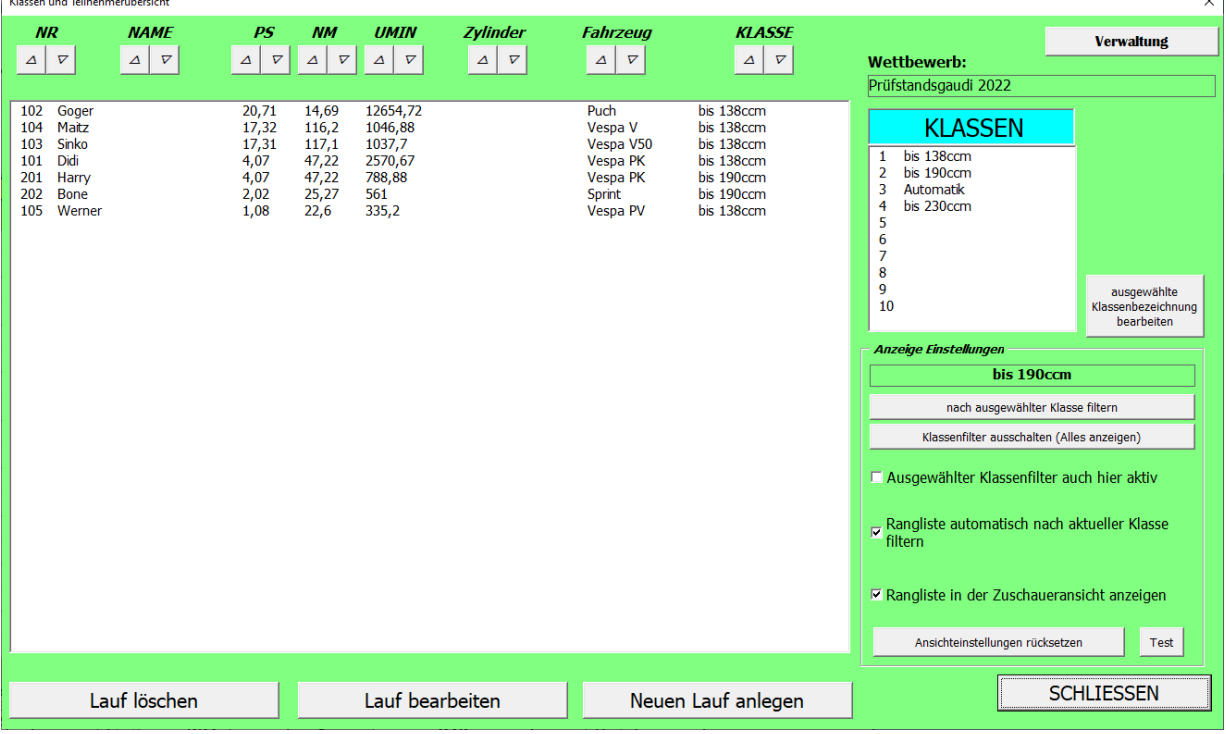

**Pfeiltasten**: Sortieren die Einträge

- **Teilnehmerliste**: Hier sind die jeweils besten Läufe und deren Resultate der Startnummern aufgelistet. Diese Werte werden in der LUZ\_KLASSEN.txt gespeichert.
- **Lauf löschen**: Die Startnummer und deren Einträge werden gelöscht, es wird nicht der nächstbeste Lauf dieses Teilnehmers angelegt. Es kommt eine Abfrage ob man die Datei für die externe Anzeige (siehe 13.6) aktualisieren möchte.
- **Lauf bearbeiten**: Lauf auswählen und Taste drücken, dann kann man alles manuell ändern. Es kommt eine Abfrage ob man die Datei LUZ\_KLASSEN.txt für die externe Anzeige (siehe 13.6) aktualisieren möchte.
- **Neuen Lauf anlegen**: Man kann bei Verlust auch einen Lauf wieder anlegen, wenn man alle Daten kennt. Es kommt eine Abfrage ob man die Datei für die externe Anzeige (siehe 13.6) aktualisieren möchte.
- **Ausgewählte Klassenbezeichnung bearbeiten**: Klasse auswählen und Namen bearbeiten. Ändert man einen Namen nachträglich werden alle Teilnehmereinträge in der LUZ\_KLASSEN.txt mitverändert. (Die Datei LUZ\_LÄUFE.txt werden mit diesem Softwarestand noch nicht mitgeändert. Das ist auf der ToDo Liste. ) Beschreibt man eine leere Klasse und es gibt Teilnehmereinträge bei denen die Klasse leer ist werden diese mit dem neuen Namen befüllt. Will man die Bezeichnung löschen kann man das mit der Eingabe "x" machen. Alle Einträge mit dieser Klasse werden beibehalten aber die Klassenbezeichnung gelöscht.

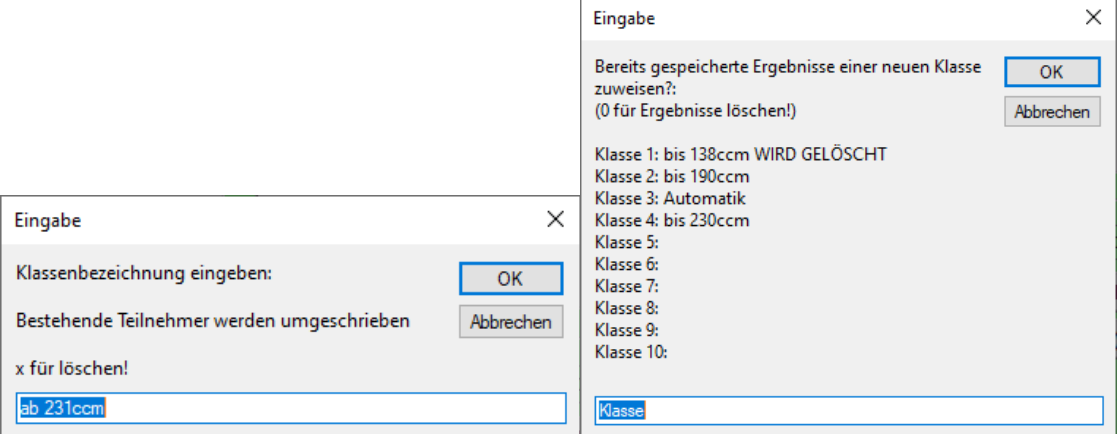

Falls man eine Klasse löschen möchte und in dieser Klasse bereits Läufe stattgefunden haben wird man gefragt ob die Läufe ebenfalls gelöscht werden sollen oder ob sie einer anderen Klasse zugeteilt werden sollen.

- **Nach ausgewählter Klasse filtern**: die ausgewählte Klasse wird als Filter übernommen und die externe Anzeige wird nach dieser Klasse gefiltert. Ist die Auswahl "Rangliste automatisch nach aktueller Klasse filtern" aktiviert, dann wird dieser Filter automatisch überschrieben.
- **Klassenfilter ausschalten (Alles anzeigen)**: Filter wird gelöscht, alle Klassen werden angezeigt. Ist die Auswahl "Rangliste automatisch nach aktueller Klasse filtern" aktiviert, dann wird automatisch ein Filter gesetzt.
- **Ausgewählter Klassenfilter auch hier aktiv**: Normalerweise wird hier im Menü alles angezeigt und bei der Rangliste im Zuschauerfenster (siehe 5.2.41) gefiltert. Bei dieser Anwahl wird hier im Menü auch nach ausgewählter Klasse gefiltert
- **Rangliste automatisch nach aktueller Klasse filtern**: damit ist ein Filter der Rangliste im Zuschauerfenster (siehe 5.2.41) gemeint. Bei dieser Anwahl schaltet der Filter automatisch um auf die Klasse welche beim letzten berechneten Lauf hinterlegt ist.
- **Rangliste in Zuschaueransicht anzeigen**: Erst wenn das angewählt ist wird im Zuschauerfenster die Rangliste angezeigt. Der Wettbewerbsmodus muß dafür in der Konfig auch aktiviert sein!
- **Test**: Öffnet oder aktualisiert das Zuschauerfenster (siehe 5.2.41)
- **Ansichteinstellung rücksetzen**: Aktualisiert dieses Fenster mit den aktuell gespeicherten Einträgen
- **Schliessen**: Schließt dieses Fenster.

### **13.4 Bedienung**
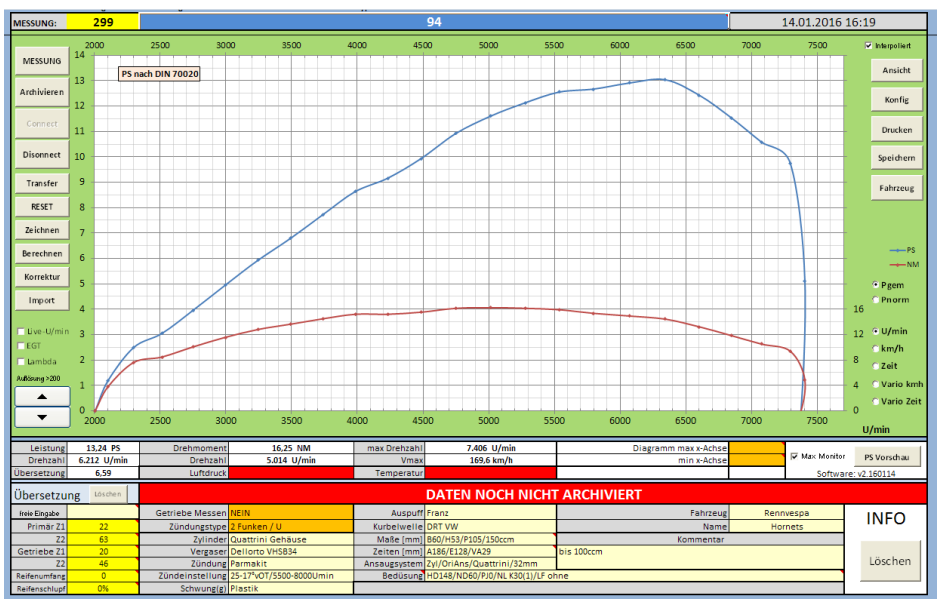

Ist der Wettbewerbsmodus aktiv sind 2 Dinge wichtig.

Im Feld der Messungsbezeichnung muss die Startnummer eingetragen sein (1-999) bereits vor einem Messlauf (hier: 94)

Im Kommentarfeld muss die Klasse eingetragen sein (hier: bis 100ccm).

Mit der rechten Maustaste auf das Kommentarfeld kann man die Klasse schnell auswählen und muss nicht

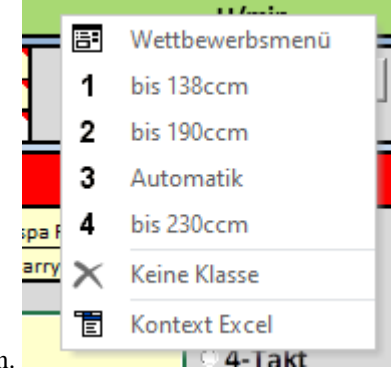

schreiben.

Man wird vor dem Messungsstart dazu aufgefordert, falls es nicht passt, oder man vergessen hat. Man kann aber, wenn man unbedingt möchte sich darüber hinwegklicken aber das kann in weiterer Folge Fehler verursachen.

Hier ist ein von LUZ empfohlene Handhabung für einen Wettbewerb. Das muss nicht zwingend so gehandhabt werden.

- 1. Wettbewerbsmodus in der Konfig aktivieren (siehe 6.3)
- 2. Neuen Wettbewerb im Wettbewerbsmenü Verwaltung erstellen (siehe 13.7)
- 3. Klassen im Wettbewerbsmenü festlegen (siehe 13.3)
- 4. Teilnehmer können vorab schon im Fahrzeugmenü erstellt und gespeichert werden um sie dann während dem Wettbewerb schnell auswählen zu können. (siehe 8.3). Dabei sollte man aber beachten das diese angelegten Fahrzeuge erstmal nur in diesem Programm hinterlegt sind. Erst wenn das Programm (diese Excel Datei) gespeichert wurde ist das auch mitgespeichert.
	- a. Dafür sollten idealerweise alle gespeicherten Fahrzeuge erstmal gelöscht werden. Das kann man mit der Fahrzeugverwaltung machen. Siehe (8.4)
	- b. Um die Fahrzeuge nicht zu verlieren kann man die Konfig vorher exportieren, um nach dem Wettbewerb die gelöschten Fahrzeuge wieder herzustellen (siehe 6.1)
	- c. Dieses Anlegen der Teilnehmer kann natürlich auch während dem Wettbewerb erfolgen für "Nachnennungen"
- 5. Die Option 2.Monitor (siehe 6.7) würde jetzt Sinn machen da es extra für die Wettbewerbsfunktion eigene Anzeigen gibt die für das Publikum gedacht sind. (siehe 5.2.41)
- 6. Teilnehmer wird ausgewählt
	- a. AUSWAHL: über das Fahrzeugmenü ausgewählt falls er wie in Punkt 4 vorgeschlagen bereits gespeichert ist.
	- b. MANUELL (nicht empfohlen):
		- i. die Startnummer wird in das Feld "Messungsbezeichnung" ganz oben eingetragen.
			- ii. Die Klasse wird mittels Rechtsklick auf das Kommentarfeld ausgewählt

Seite **109** von **130**

- iii. Empfohlen wird der Eintrag in die Felder Name und Fahrzeug
- iv. Auswahl der Messweise (U/min, km/h, Vario km/h….)
- 7. Die Messung wird wie üblich durchgeführt und archiviert.
- 8. Dabei werden die Wettbewerbsdateien LUZ\_KLASSEN.txt und LUZ\_LÄUFE.txt automatisch aktualisiert.
- 9. Eine Reihenfolge der Messungen ist nicht erforderlich. Die Teilnehmer können durcheinander starten. Daten wie z.B. Übersetzung für später wiederverwenden:
	- a. Man importiert (siehe 5.2.40) einfach die letzte Messung dieses Teilnehmers und hat somit alle zuletzt verwendeten Daten automatisch und kann sofort wieder messen.
	- b. Möchte man die gemessene Übersetzung des Teilnehmers langfristig speichern kann man wieder das Fahrzeugmenü öffnen, den Teilnehmer auswählen und dann die Taste "+" neben der gemessenen Übersetzung drücken. Die gemessene Übersetzung wird übernommen und danach sollte man den Teilnehmer speichern. Achtung: Wiederum gilt – erst wenn die "Excel Datei" gespeichert wurde sind diese Daten auch gespeichert.
- 10. Ein 2. Rechner mit Microsoft Office wird verwendet um dauerhaft die aktuelle Rangliste anzuzeigen. Dieser 2. Rechner muss über Netzwerk auf den aktiven Prüfstandsordner zugreifen können. Siehe 13.6.

#### **13.5 externe Klassenauswertung**

Um Auswertungen zu machen wird alles nach jedem Lauf auf 2 Textdateien exportiert. In den Speicherort des aktiven Wettbewerbs (siehe 6.4)

LUZ\_KLASSEN.txt: alle Klassen und der jeweils beste Lauf sind hier gespeichert LUZ\_LÄUFE.txt: alle Läufe aller Teilnehmer sind hier gespeichert

Zusätzlich zu diesem Programm gibt es von LUZ eine externe Rangliste. Eine Excel Datei (siehe 13.6) welche auf die Textdateien zugreift. Diese muss auf einem anderen Rechner laufen!

#### **13.6 LUZ Klassenanzeige extern**

Die Datei LUZ\_Klassenanzeige.xlsm ist frei verfügbar und sollte bei der Installation in den Ordner C.\Pruefstand kopiert worden sein. Sie dafür da um auf einem anderen Rechner den aktuellen Stand der Rangliste übersichtlich und gefiltert anzuzeigen. Sie kann, mit entsprechenden VBA Kenntnissen, auch nach Belieben angepasst und kopiert werden.

Für eine externe Anzeige der Rangliste muss der Wettbewerbsordner auf dem Hauptrechner für ein Netzwerk freigegeben sein damit der Rechner auf dem diese Rangliste läuft über Netzwerk auf die beiden Dateien LUZ\_KLASSEN.txt und LUZ\_LÄUFE.txt zugreifen kann.

Man muss die Einstellungen hier erfüllen und dann Start drücken.

Die Einstellungen sind dafür da um den Monitor gut auszufüllen und die Textdateien am richtigen Speicherort zu suchen.

Die Datei läuft zyklisch und kontrolliert ob sich bei der Textdatei LUZ\_KLASSEN.txt das Datum ändert. Falls ja wird die Textdatei neu eingelesen und angezeigt.

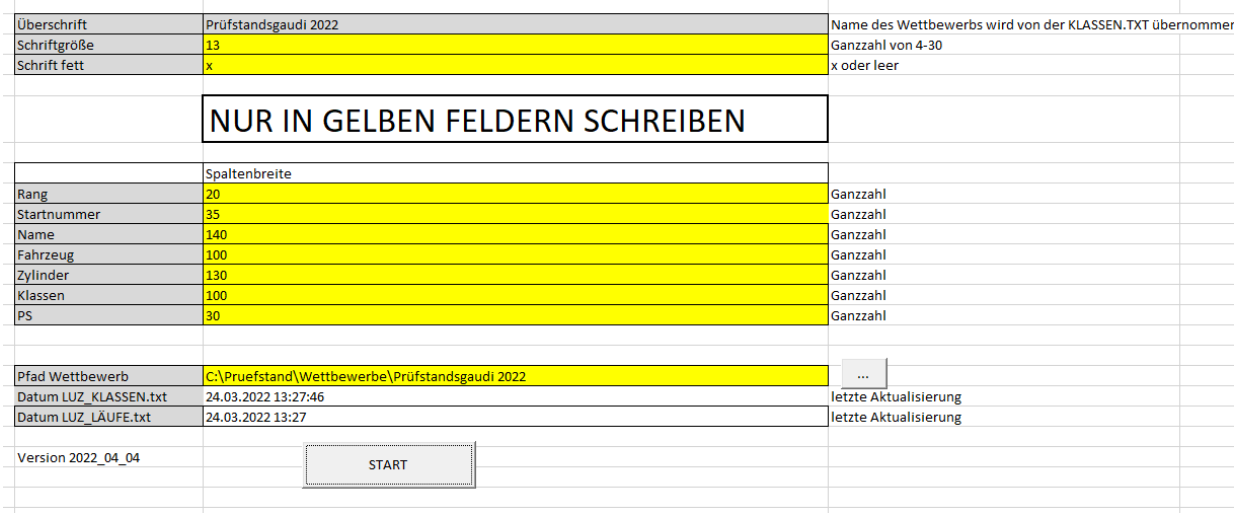

Übersicht wenn Start gedrückt wurde. Der letzte Lauf wird blau markiert (ist hier jetzt nicht der Fall)

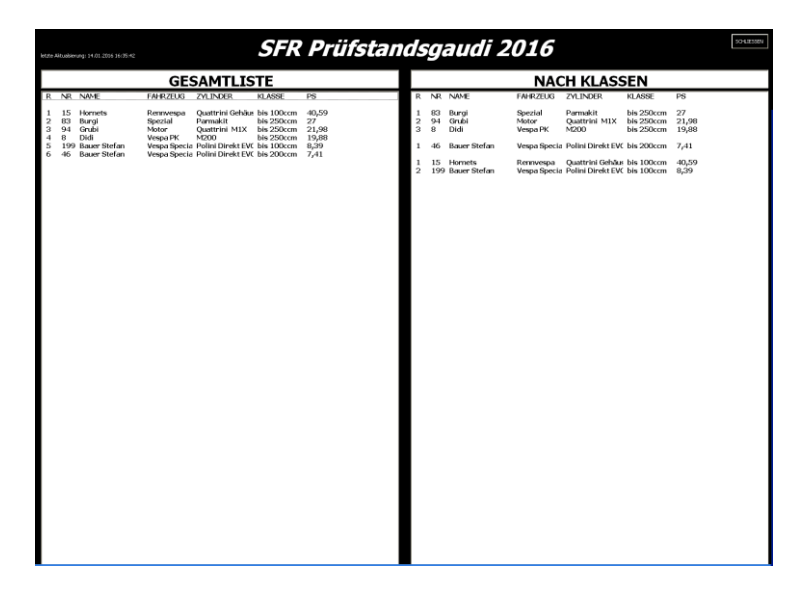

Klickt man auf einen Teilnehmer wird die Datei LUZ\_LÄUFE.txt eingelesen und alle Läufe des Teilnehmers angezeigt.

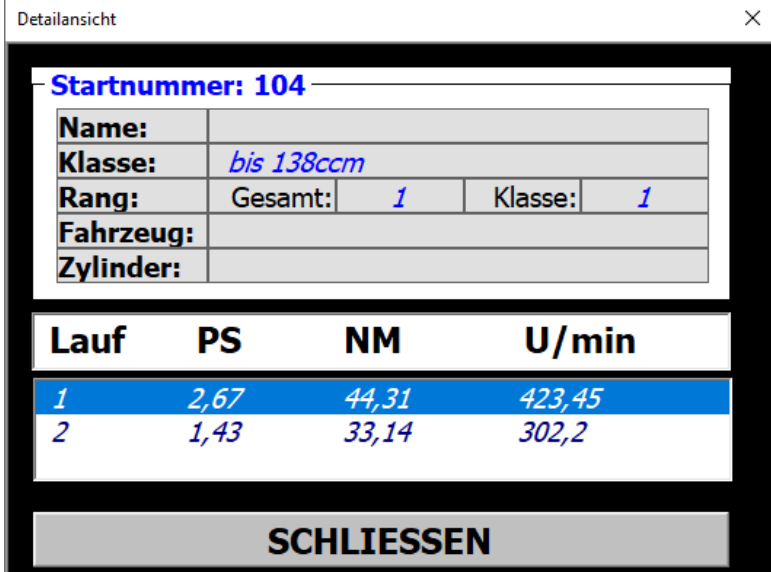

## **13.7 Verwaltung**

Obwohl ein Wettbewerb nur ein Ordner mit ein paar Unterordner und ein paar Textdateien ist, und es sich leicht im Windows Explorer verwalten lässt, wird hier von der Firma LUZ eine einfache Möglichkeit zur Verfügung gestellt, um Wettbewerbe übersichtlich und fehlerfrei handhaben zu können. Bei dieser Handhabung wird natürlich im Windows Explorer im Hintergrund gearbeitet. Sollte in einem dieser Ordner eine Datei mit einem anderen Programm geöffnet sein ist natürlich kein Schreibzugriff möglich und es kann zu einer Fehlermeldung kommen.

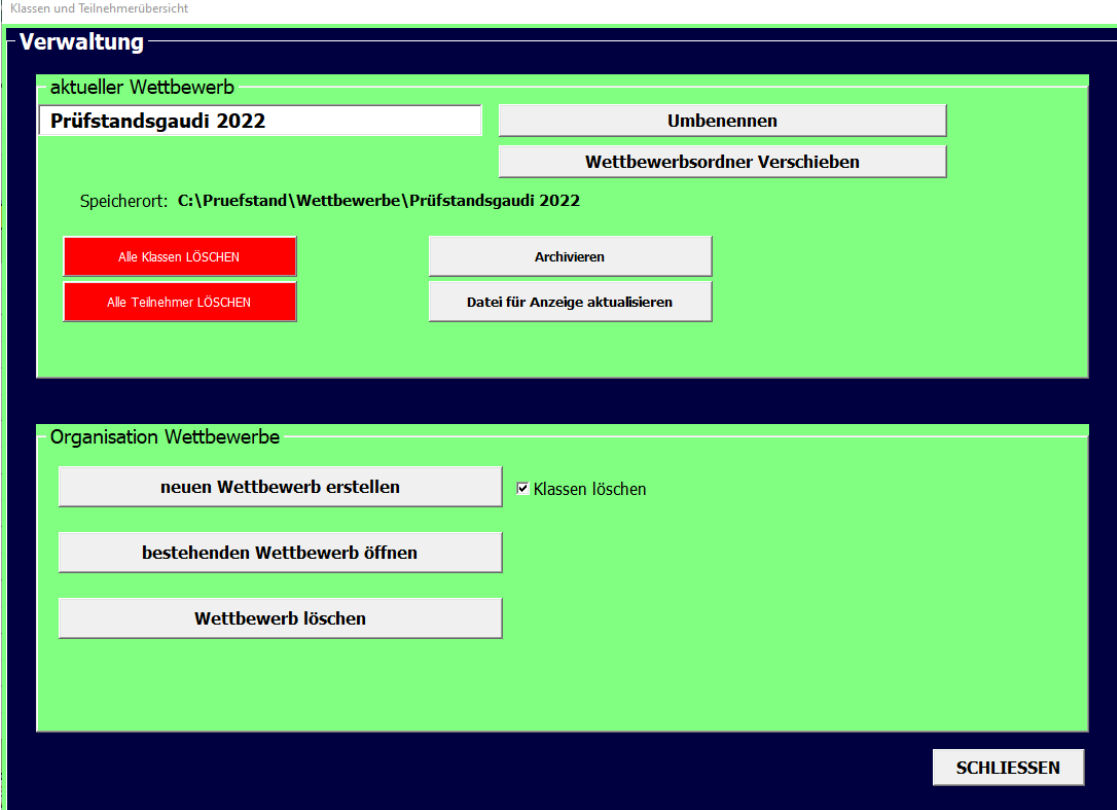

#### **Neuen Wettbewerb erstellen**:

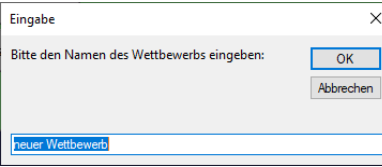

Nach der Eingabe des gewünschten Namens wird ein Ordner mit diesem Namen als Unterordner im Wettbewerbspfad (siehe Konfig 6.4) angelegt. Auch wenn die Option "Klassen löschen" angewählt ist kommt eine Sicherheitsfrage ob man die Klassen sicher löschen möchte. Man könnte die bestehenden Klassen beibehalten damit man nicht immer alle Klassen neu eingeben muß. Die besten Läufe der Teilnehmer werden auf jeden Fall gelöscht. Bevor ein neuer Wettbewerb erstellt wird wird vom aktiven Wettbewerb ein Backup gemacht. Diese sind im Unterordner "Archiv" zu finden.

- **Bestehenden Wettbewerb öffnen**: Nach auswählen eines Ordners in dem eine KLASSEN.TXT liegt wird dieser Ordner als aktiver Wettbewerb übernommen.
- **Wettbewerb löschen**: Nach auswählen eines Wettbewerbsordners und einer Kontrollfrage wird dieser Ordner mit allen Unterordnern gelöscht. ACHTUNG: Dieser Funktion ist es egal ob das ein Wettbewerbsordner oder sonstige Ordner sind.
- **Umbenennen**: Der aktive Wettbewerbsordner wird umbenannt und der Name als aktiver Wettbewerb übernommen.
- **Wettbewerbsordner verschieben**: Es kann ein beliebiger Wettbewerb an einen beliebigen Ort verschoben werden. Wird der aktive Wettbewerb verschoben, dann wird der neue Speicherort Aktiv übernommen. ACHTUNG: Dieser Funktion ist es egal ob das ein Wettbewerbsordner oder sonstige Ordner sind.
- **Datei für Anzeige aktualisieren**: Es wird immer eine Textdatei erstellt für eine externe Auswertung (siehe 13.5). Diese wird zwar immer wieder automatisch oder nach Rückfrage aktualisiert, aber drückt man diese Taste wird die Textdatei nochmal erstellt oder aktualisiert. Die Textdateien heißen: LUZ\_KLASSEN.txt und LUZ\_LÄUFE.txt und werden im direkt im Wettbewerbsordner erstellt. Bei jeder Änderung dieser Dateien werden sie vorher archiviert.
- **Alle Teilnehmer Löschen**: Alle Teilnehmereinträge werden gelöscht und die LUZ\_KLASSEN.TXT wird im aktiven Wettbewerbsordner neu erstellt. Zuvor wird die LUZ\_KLASSEN.TXT in einen Unterordner des aktiven Wettbewerbsordners archiviert. Diese könnte manuell wieder zurückkopiert und richtig umbenannt werden.
- **Alle Klassen löschen**: Alle Klasseneinträge und alle Teilnehmereinträge werden aus dem Speicher gelöscht und die LUZ\_KLASSEN.TXT wird im aktiven Wettbewerbsordner neu erstellt. Zuvor wird die LUZ\_KLASSEN.TXT in einen Unterordner des aktiven Wettbewerbsordners archiviert. Diese könnte manuell wieder zurückkopiert und richtig umbenannt werden.

Jedes Mal, wenn die LUZ\_KLASSEN.txt und LUZ\_LÄUFE.txt verändert werden, werden sie vorher in einen Unterordner des aktiven Wettbewerbs archiviert. Von dort könnte man also jeden beliebigen Stand wiederherstellen. Man muss nur die gewünschte Datei manuell wieder in den Pfad des Wettbewerbs kopieren und den Zeitstempel aus dem Dateinamen löschen. Diese Textdateien sind nur ein paar Kilobyte groß und wirken sich auch nach unzähligen Bearbeitungen nicht auf das Speichersystem des Rechners aus.

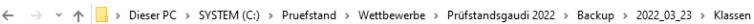

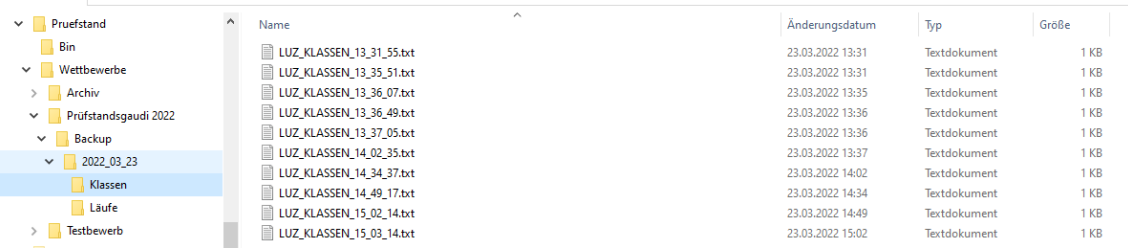

Wenn ein Wettbewerb archiviert wurde liegt er in einem Unterordner mit dem Namen "Archiv" von dem in der Konfig eingestellten Pfad (siehe 6.4) Von dort kann man in entweder wieder als Wettbewerb öffnen und umbenennen, oder verschieben. Oder man kopiert ihn manuell an eine gewünschte Stelle und öffnet ihn über die Funktion "Wettbewerb öffnen" (siehe 13.7)

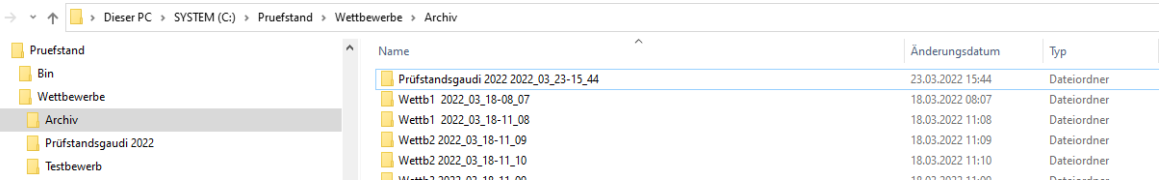

# **14. Bedienungen**

#### **14.1 Inbetriebnahme**

- Trägheitsmoment in der Konfig einstellen (siehe Konfig 6.2)
- Durchmesser angeben auf dem das Fahrzeug läuft (siehe Konfig 6.2)
- Impulsanzahl des Drehgebers einstellen (siehe Konfig 6.2) bei Auslieferung voreingestellt
- Com Schnittstelle einstellen (siehe Konfig 6.2) in der Systemsteuerung/Gerätemanager bei angesteckter Steuerung ersichtlich
- Rollenverluste ermitteln (siehe Konfig 6.2) 5NM als Richtwert bei SY60TF Lagern mit ca. 300kg Rolle ohne Bremse
- Drehgeber anschliessen

#### **14.2 Übersetzung messen**

Für Fahrzeuge mit Schaltgetriebe oder einem fixen Gang kann/soll man die Übersetzung von der Kurbelwelle zur Rolle messen. Das ist notwendig um NM zu berechnen und die Drehzahl anzuzeigen. Für andere Fahrzeuge kann man die Funktion "Vario" (siehe 4.10) verwenden.

Es gibt 2 Übersetzungen die man im Messfenster schnell umschalten kann. "Manuell" und "Gemessen". Das kann man z.B. verwenden, wenn man 2 unterschiedliche Gänge schnell umschalten will. Die Übersetzung schnell zu ändern ist möglich. (siehe 5.1.9)

#### 14.2.1 Mit Zündungsabnehmer

Wenn die Steuerung über die Hardware für einen Drehzahleingang (z.B. Kupferzündungsabnehmer, LWL-Zündungsabnehmer) verfügt, wird dort die Istdrehzahl des Motors abgenommen.

- "Connect" in der Messansicht (siehe 5.2.2)
- Kontrolle ob in der Messansicht nicht "Vario" angewählt ist (siehe 5.2.19)
- Messfenster öffnen (siehe 5.2.1)
- Übersetzung messen anwählen (siehe 5.1.3)
- Kontrolle ob "Livedrehzahl Leerlauf" angewählt ist (siehe 5.1.11)
- Kontrolle ob die richtige Anzahl der Zündfunken eingestellt ist (siehe 5.1.12)
- Wahlweise Startdrehzahl oder/und Verzögerungszeit an/abwählen und einstellen
- Fahrzeug im gewünschten Gang fahren.
- "START" drücken
- Übersetzung messen beginnt sobald sich die Farbe ändert
- Übersetzung messen ist beendet sobald die Farbe sich wieder zurückändert
- Die Übersetzung wird automatisch übernommen sofern sie plausibel ist.
- 14.2.2 Mit Eingabefenster

Sollte ein fahrzeugeigener Drehzahlmesser vorhanden sein, oder die Drehzahl sonst irgendwie ermittelt werden kann man mittels Eingabefenster die Übersetzung messen bzw. berechnen lassen (siehe 5.1.21)

- "Connect" in der Messansicht (siehe 5.2.2)
- Kontrolle ob in der Messansicht nicht "Vario" angewählt ist (siehe 5.2.19)
- Messfenster öffnen (siehe 5.2.1)
- "Eingabe" drücken damit sich das Eingabefenster öffnet (siehe 5.1.21)
- Manuell oder Automatik anwählen und wie beschrieben abarbeiten.
- 14.2.3 Mit manueller Eingabe

Um eine bereits vergangene Übersetzung einzugeben kann man das Getriebe auch, wie in 5.2.25, 5.2.26 und 5.2.27 beschrieben, eingeben

## **14.3 Leistung messen**

Um die Leistung eines Fahrzeugs zu messen ist nicht viel notwendig wenn der Punkt 14.1 bereits erfolgt ist.

- Einzig eine "Messungsbezeichnung" (siehe 5.2.32) muss angegeben werden um eine Messung starten zu können.
- Als Voreinstellung sollte noch ausgewählt werden was man messen will. Prad, Pmotor und PS, Zeit, km/h, Vario PS, Vario km/h siehe (5.2.19)
- 14.3.1 Leistungsmessung variierende Übersetzung

Variomessungen können immer verwendet werden, wenn es keine fixe Übersetzung gibt. Z.B. es wird während dem Messlauf geschalten, Variomatikmotoren, Übersetzung ermitteln nicht möglich……

Bei der Variomessung wird die Kurve PS zu km/h oder PS zu sek angezeigt. Keine NM. Die PS stimmen trotzdem, weil sich die Übersetzung aus der Formel kürzt.

- "Connect" in der Messansicht (siehe 5.2.2)
- "Messen" Messfenster öffnen (siehe 5.2.1)
- Eventuell Verzögerungszeit und Stopzeit an/abwählen und einstellen
- "START" drücken
- Messung startet sobald sich die Farbe ändert
- Solange beschleunigen wie man möchte (max 30s)
- "STOP" drücken. Messung beendet
- Bei Auslieferzustand ist in der Konfig alles so eingestellt das, das Messfenster geschlossen wird und die Kurve automatisch aufgebaut wird, COM Fenster öffnet sich. (siehe 5.2.37)
- 14.3.2 Leistungsmessung fixe Übersetzung

Um ein Leistungsdiagramm eines Motors mit Schaltgetriebe mit NM erstellen zu können muss vorher die Übersetzung gemessen werden. (siehe 14.2)

Anhand dieser Übersetzung und dem Trägheitsmoment der Rolle kann auch eine NM Kurve erstellt werden.

- "Connect" in der Messansicht (siehe 5.2.2)
- "Messen" Messfenster öffnen (siehe 5.2.1)
- Eventuell Startdrehzahl, Verzögerungszeit, Stopdrehzahl und Stopzeit an/abwählen und einstellen
- "START" drücken
- Messung startet sofort oder je nach Automatischer Einstellung nach Zeit oder ab Drehzahl
- Solange beschleunigen wie man möchte
- Die Rolle sollte während der Messung nicht zu lange langsamer werden In der Kurvenansicht erkennt die Software sonst ein Ender der Messung
- "STOP" drücken sofern kein Automatischer Stop nach Zeit oder ab Drehzahl eingestellt ist. Messung beendet
- Bei Auslieferzustand ist in der Konfig alles so eingestellt das, das Messfenster geschlossen wird und die Kurve automatisch aufgebaut wird, COM Fenster öffnet sich. (siehe 5.2.37)

#### 14.3.3 Korrekte Motorleistung ermitteln

Die Motorleistung auf einem Rollenprüfstand zu ermitteln ist mit zusätzlichen Toleranzfaktoren verbunden und dementsprechend sollte man die Ergebnisse behandeln.

Das korrekte Verhalten am Prüfstand ist eine wichtige Grundvoraussetzung um Toleranzen zu minimieren. Am Ende der Beschleunigungsmessung muß sofort die Kupplung gezogen werden. Danach muß die Rolle einige Sekunden lang langsamer werden. Falls Autostop aktiv ist sollte die Zeit lang genug eingestellt sein. In dieser Zeit wird ermittelt wieviel Kraft(Nm) die Rolle abbremsen. Der negativste Maximalwert wird als Gesamtverluste angenommen und zum Positiven Teil dazugerechnet.

Punkte die man wissen sollte:

- Damit kein falscher Wert entsteht, wenn man das Gas zu schnell schließt bevor man die Kupplung zieht, werden die Werte eine Zeit lang am Beginn der Verlangsamung nicht berücksichtigt. Diese Zeit ist in der Konfig einstellbar. Siehe 6.7 Eine Veränderung dieser Zeit und neu Berechnung der Messung wird andere Ergebnisse bringen. Zu kurz sollte man diese Zeit nicht wählen aus beschriebenem Grund.
- Jede Änderung des Gewichts am Reifen ändert die Werte während der Messung und bei der Verlustleistungsermittlung. Darum ist es wichtig die Belastung nicht zu ändern während der Schleppleistungsmessung
- Die Kupplung muß perfekt trennen und auch Zwischengas sollte während der Verlangsamung vermieden werden.
- Die Bremse darf nicht betätigt werden. Hydraulische Bremsen am Prüfstand und am KFZ können Falschmessungen erzeugen, wenn sie nicht ganz offen sind.
- Die NM welche als Antriebsverluste ermittelt werden, sind mit dem aktivem Übersetzungswert multipliziert. Dieser Übersetzungswert wird an irgendeinem Punkt der Geschwindigkeit ermittelt. Nun ändert sich die Übersetzung aber während dem Messlauf aufgrund von unterschiedlichem Schlupf und Reifendurchmesser. Das kann je nach Leistung bis zu 10% variieren. Die PS Berechnung ist dadurch nicht betroffen.
- Eine korrekt durchgeführte Motorleistungsmessung hat eine gerade PS Kurve im Minusbereich zur Folge und eine minimal steigende NM Kurve.

Beispiel anhand Diagramm: Ohne Klimakorrektur Übersetzung 7,44 (Kurbelwelle zu Rolle) Eigenverluste Rolle 5Nm (in der Konfig ersichtlich bzw. ermittelbar) siehe 6.2

Nach erfolgter Messung:

Leistung gemessen an der Rolle 206,9Nm (nicht ersichtlich im Diagramm)

Gemessene Verlustleistung gesamt 35,076Nm (nicht ersichtlich im Diagramm) --------------------------------------------------------------------------------------------

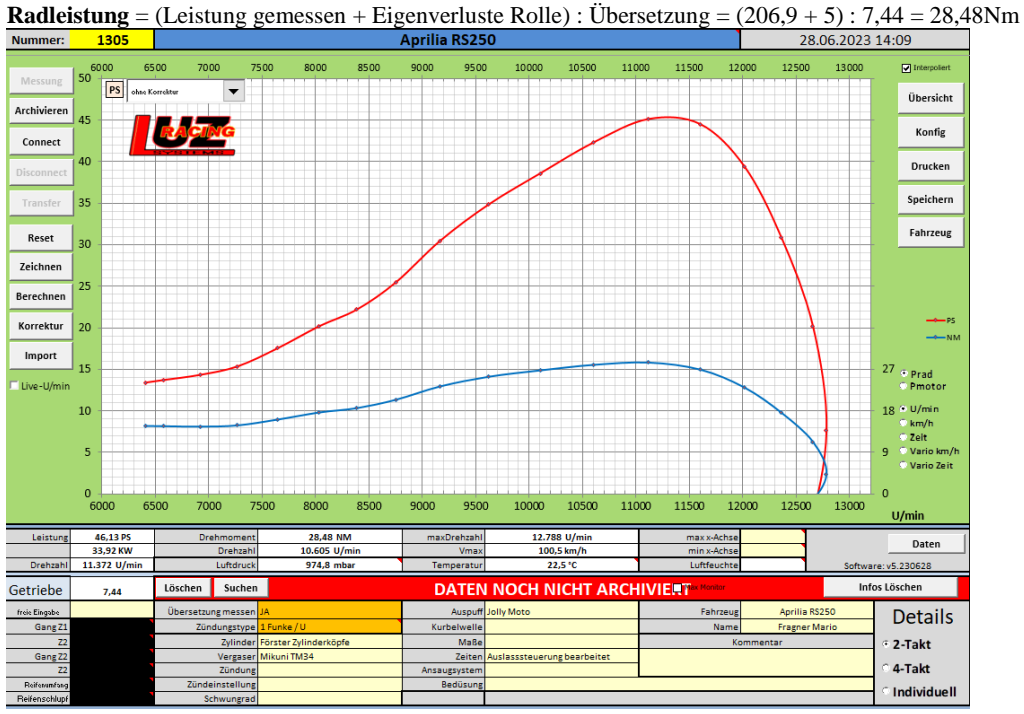

--------------------------------------------------------------------------------------------

**Schleppleistung** = (Gemessene Verlustleistung – Eigenverluste Rolle) : Übersetzung =  $(35,076 - 5)$  : 7,44 = 4,04Nm **Motorleistung** = (Gemessene Leistung + Gemessene Verlustleistung) : Übersetzung =  $(206.9 + 35.076)$  : 7,44 = 32,52Nm

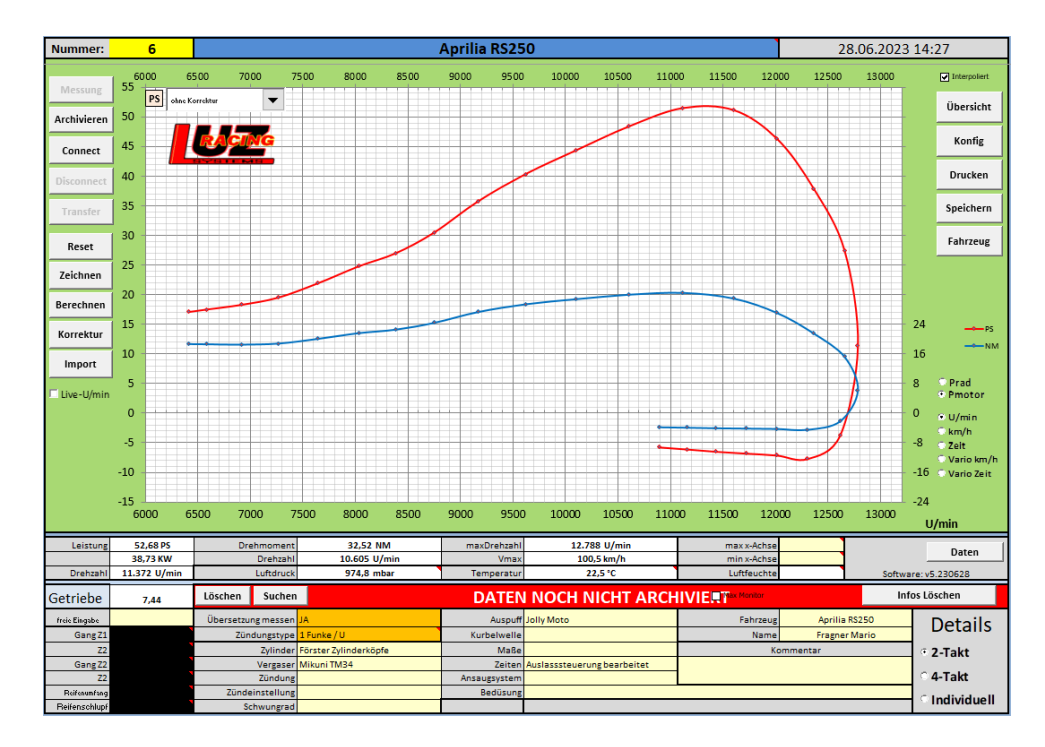

#### **14.4 Sensoren überprüfen**

Die Sensorik kann man auch auf Funktion testen um mögliches Fehlerverhalten auszuschließen.

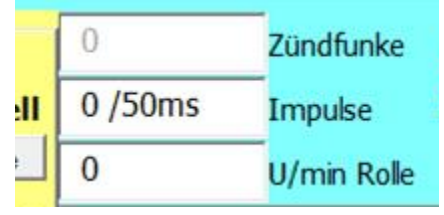

#### 14.4.1 Drehgeber

- Drehgeber anschließen
- Steuerung einschalten
- Software verbinden und Messung öffnen
- Übersetzung messen aktivieren und starten
- Ab da werden alle Impulse des Drehgebers gezählt
- Die Rolle an einem Punkt markieren
- So genau wie möglich die Rolle eine Umdrehung drehen nur in eine Richtung
- Bei Impulse steht dann die Anzahl der erkannten Impulse des Drehgebers. Diese sollte mit der Angabe am Drehgeber übereinstimmen
- 14.4.2 Zündfunkenabnehmer Kupfer
	- Zündfunkenabnehmer anschließen
	- Steuerung und Zündfunkenabnehmer einschalten
	- Software verbinden und Messung öffnen
	- Falls auch ein LWL Abnehmer eingebaut ist, den Schalter für Zündungsauswahl auf Kupfer stellen.
	- Übersetzung messen aktivieren und starten
	- Ab da werden alle Eingangssignale des Zündfunkenabnehmers gezählt
	- Wenn ein Signal am Zündfunkenabnehmer erkannt wird dann leuchtet die rote LED 1mal kurz auf. Bei hoher Drehzahl kann das als Dauerlicht fehlinterpretiert werden.
	- Den Abnehmer entweder an einen laufenden Motor hängen, oder manchmal reicht der Funken eines Piezzofeuerzeugs, oder manchmal reicht es den Abnehmer aus und einzuschalten.
- 14.4.3 Zündfunkenabnehmer LWL
	- **Achtung:** Auch wenn die grüne LED am Abnehmer an ist und die rote LED am Abnehmer den Zündfunken signalisiert kann die Batterie zu schwach sein für die LWL Übertragung. Batterie tauschen oder Akku laden als erste Maßnahme um ein Signal in die Steuerung zu bekommen!
	- Zündfunkenabnehmer einschalten und kontrollieren ob am Ende des Kabels Licht leuchtet. Es ist nicht so stark wie ein Laserpointer aber doch intensiv.
	- Steuerung einschalten
	- Software verbinden und Messung öffnen
- Falls auch ein Kupferabnehmer eingebaut ist, den Schalter für Zündungsauswahl auf LWL stellen.
- Übersetzung messen aktivieren und starten
- Ab da werden alle Eingangssignale des Zündfunkenabnehmers gezählt
- Wenn ein Signal am Zündfunkenabnehmer erkannt wird dann leuchtet die rote LED 1mal kurz auf. Bei hoher Drehzahl kann das als Dauerlicht fehlinterpretiert werden.
- Da beim LWL das Licht bei einem Signal kurz unterbrochen wird reicht es wenn man die LWL Box ein und ausschaltet um ein Signal in der Steuerung zu simulieren.

#### 14.4.4 Klimabox

- Steuerung einschalten
- Software verbinden und Messung öffnen
- Sicherstellen das in der Konfig der Klimasensor aktiviert ist, und auch das die Daten im Messfenster angezeigt werden. (siehe 6.10)
- Unten werden die Daten live angezeigt. Temperatur, Absoluter(!) Luftdruck, seit 2018 auch Luftfeuchtigkeit. Diese kann man auch nachrüsten lassen.
- Um die Übertragung der Klimadaten nach der Messung zu kontrollieren kann man auch die Testmessung starten. (siehe 5.1.15)
- 14.4.5 Analogeingänge
	- Unabhängig von der Einstellung der Analogeingänge in der Konfig kann man die Funktion testen Steuerung einschalten
	- 1 Potentiometer mit 3 Anschlüssen ist dazu notwendig. Der Wert ist nicht so wichtig.
	- Falls die Pinbelegung des M12 Steckers nach LUZ Standard ausgeführt ist.
		- o Anschluss Außen vom Poti an Pin 1 beim M12 Stecker =  $5V$ 
			- o Anschluss Außen vom Poti an Pin 3 beim M12 Stecker = 0V
		- o Anschluss Mitte an Pin 2 (Analog1) oder Pin 4 (Analog2) = 0-5V an Steuerung
	- Analog muss in der Konfig (siehe 6.12) aktiviert sein und in der Messansicht (5.2.42)
	- Software verbinden und Messung öffnen
	- Analog auch hier einschalten um die Livedaten zu sehen. Umgerechnet laut der Einstellung in der Konfig
	- Durch das Verdrehen des Potentiometers sollten sich hier die Werte zwischen dem in der Konfig eingestellten Minimum und Maximum Wert einstellen lassen.
- 14.4.6 Zeitronix (bei Option Zeitronix)
	- Steuerung einschalten
	- Zeitronix Steuerkasten und LUZ Steuerkasten mit 9pol. SUB-D Stecker anschließen.
	- Lambda und/oder EGT muss in der Konfig (siehe 6.11) und in der Messansicht (5.2.9 und 5.2.10) aktiviert sein.
	- Software verbinden und Messung öffnen
	- Lambda und EGT auch hier aktivieren
	- Zeitronix einschalten / einstecken
	- Lambda muss auf  $1.0$  stehen und EGT auf  $200^{\circ}$ C
	- Um die Lambdafunktion von Zeitronix zu testen reicht es die Lambdasonde anzuschließen. Nach kurzer Zeit muss sich der Wert nach oben bewegen.
	- Um die EGT Funktion von Zeitronix zu testen muss die Abgastemperatursonde angeschlossen und erhitzt werden. Z.B. mit einem Heißluftfön. Erhitzen am Ende des Sensors. Dort sitzt der Fühler.
- 14.4.7 externe Bremse (bei Option Bremse)

Unabhängig von der Einstellung der Analogeingänge in der Konfig kann man die Funktion der Ein und Ausgänge testen, dafür ist ein Potentiometer und ein Messgerät für Gleichspannungsmessung notwendig Die Ausgänge werden beschrieben nach LUZ Standard mit 9poligen SUB-D Stecker (siehe 3.11)

- Steuerung einschalten
- Ein Potentiometer mit 3 Anschlüssen mit den passenden Pins laut Schaltplan verbinden. Vorbehaltlich vieler verschiedener Potis ist es meistens folgendermaßen. Einer der beiden äußeren Anschlüsse mit 5V (PIN 3) den anderen Äußeren mit 0V (PIN 4) verbinden. Der mittlere Anschluss gibt die Spannung an den Analogeingang der Steuerung zurück (PIN 5).
- Option externe Bremse in der Konfig aktivieren (siehe 6.13)
- In der Messansicht die Option "Zeit" (siehe 5.2.19) aktivieren
- Software verbinden und Messung öffnen
- Die Rolle muss sich während dem Test gleichmäßig drehen. Die Geschwindigkeit ist egal. Wenn man nur den Drehgeber hat kann man das mit einem Akkuschrauber simulieren.
- Messung starten
- Bei gleichmäßiger Rollendrehzahl kann man jetzt mit dem Poti die externe Bremse simulieren und sieht wie die PS und NM sich ändern. Je nach Einstellung der NM Aufteilung der 0-5V in der Konfig.
- Die Analogausgänge (Soll und Istdrehzahl) kann man mit einem Messgerät kontrollieren.
- Solldrehzahl: Zwischen PIN 6 und PIN 4 muss eine Spannung von 0-5V anliegen wenn im Messfenster die Bremse aktiv geschalten ist. (siehe 5.1.23) Diese Spannung kann man mit der Solldrehzahlvorgabe ändern. Die Solldrehzahlvorgabe wird in der Konfig eingestellt.
- Istdrehzahl: Zwischen PIN 7 und PIN 4 muss eine Spannung von 0-5V anliegen wenn sich die Rolle dreht und sich die berechnete(!) Drehzahl in dem Bereich befindet was in der Konfig eingestellt ist. Diese Spannung wird nicht weggeschalten wenn die Bremse im Messfenster deaktiviert wird.
- Bremse aktivieren: Mit dem Messgerät zwischen PIN 8 und PIN 4 messen. Je nachdem ob im Messfenster die Bremse aktiviert ist (5V) oder deaktiviert ist (0V) kann man hier die passende Spannung kontrollieren.

### **14.5 Einschalten der Steuerung**

Es ist egal ob vorher die Box eingeschalten wird oder vorher USB angesteckt wird. Allerdings sollte an der Box der Hauptschalter eingeschalten sein, bevor man die Software mit der Steuerung verbindet. (siehe 5.2.2)

# **15. Bekannte Probleme**

### **15.1 Verbindungsabbruch**

### **USB Verbindung**

Folgende bekannte Ursachen gibt es die zu einem Verbindungsabbruch zwischen Computer und Steuerung führen

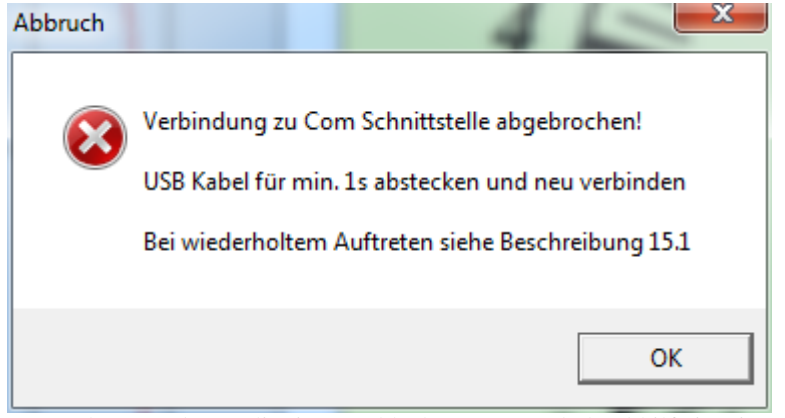

- zu langes oder qualitativ zu schlechtes USB Kabel, Abhilfe ist ein so kurzes Kabel wie möglich einsetzen. Gut bewährt haben sich aktive USB Kabel oder ein USB Hub.
- Defekte oder nicht entstörte Zündungen. Abhilfe: Zündung entstören mit Entstörter Zündkerze (R in der Bezeichnung) oder entstörten Zündkerzenstecker (5kOhm), Zündung reparieren
- USB Schnittstelle von Laptop defekt oder zu "schwach". Abhilfe USB Hub zur Verstärkung
- Zündungseinflüsse direkt in die Box. Abhilfe: Distanz zur Zündung, Aluabschirmung
- Zündungseinflüsse werden über Kupferzündungsabnehmer in die Box geleitet. Abhilfe: LUZ LWL
- Zündungsabnehmer damit es keine Kupferverbindung mehr von der Zündung zur Steuerung gibt - Programmfehler: In der Konfig kann man die permanente Verbindungsüberwachung deaktivieren. Siehe 6.2

Zum Neustart muß einmal das USB Kabel neu angesteckt werden und danach "Connect" gedrückt werden.

### **Bluetooth Verbindung**

Bei Bluetooth Betrieb gibt es weniger Probleme mit Abbrüchen im laufenden Betrieb da die Zündungseinflüsse auf keine Kupferkabel einwirken können die das auslösen. Folgende Einflüsse führen dennoch zum Abbruch

- Zuviel Abstand zwischen Laptop und Steuerbox, das kann auch zu Übertragungsfehlern führen

- Bluetooth Verbindung des Rechners zu langsam. Bluetooth sollte größer 5.0 sein. Siehe 2.8. Zum Neustart zuerst einmal versuchen ob es mit "Connect" funktioniert. Falls nicht sollte der Bluetooth Adapter einmal aus und eingeschalten sein. Selten aber doch kann ein Neustart des Rechners erforderlich sein.

### **15.2 Programmabsturz**

Das Programm friert einfach ein. Das ist ein Problem das mir als Hersteller sehr weh tut. Denn da kann ich nichts verbessern. Microsoft Excel stürzt unerklärlich und sporadisch ab wegen internen Fehlern. Wenn es einen Weg gäbe das abzufangen würde ich es tun. Ich finde auch keine Gemeinsamkeit von den Abstürzen außer das es meiner Ansicht nach häufiger vorkommt beim Datei importieren. Abhilfe: Keine

Vorbeugung: Wenn man ein Fahrzeug angelegt oder eine Messung eingerichtet hat, oder auch wenn man einige Kurven übereinandergelegt hat sollte man einfach mal auf "Speichern" drücken. Wenn Excel dann wirklich abstürzt ist im Prinzip nichts verloren außer etwas Zeit.

### **15.3 Tasten verändern sich**

Tasten ändern unwiderruflich die Größe oder Position.

Das ist leider ebenfalls ein Problem von Microsoft Excel. Das passiert meistens wenn man die Bildschirmauflösung oder Schriftgröße in den Windows Anzeigeeinstellungen ändert. Windows XP ist dabei sehr empfindlich.

In diesem Fall das Programm ohne Speichern schliessen. Beim nächsten Start sind die Tasten wieder normal. Wurde die Datei aber schon gespeichert muß man das Backup wiederherstellen (siehe 2.7) und mit dem wiederhergestellten Programm weiterarbeiten.

## **15.4 Kurve als Wellenlinie**

Häufig sind Kurven sehr wellig. Das ist häufig nicht das Problem des Motors und noch weniger das Problem der Software / Steuerung

Ursachen:

- Unwucht bzw. Unrundung des Antriebsrads, gut zu testen indem man ein anderes Fahrzeug nimmt
	- o Zu wenig oder zuviel Luftdruck
	- o Zu wenig Anpressdruck
	- o Mechanisches Problem
- Unwucht der Rolle, dadurch entstehen Vibrationen die sich auf den Drehgeber übertragen können
- Defekte Faltenbalgverbindung des Drehgebers
- Schlecht ausgerichtete Montage des Drehgebers

## **15.5 keine Drehzahl wird angezeigt**

Bei Anwahl der Live Drehzahl im Messfenster (siehe 5.1.11) ist bei angeschlossenem Zündungsabnehmer keine Drehzahl ersichtlich.

Ursachen an der Steuerung:

- Wahlschalter an der Box steht nicht in der richtigen Stellung, manche Chargen haben beim Schalter eine Mittelstellung. Der Schalter muß in Richtung LWL oder Kufperabnehmer zeigen.

Ursachen in der Software:

Bei Analoganzeige im Messfenster ist "Leerlauf" bzw. "Messlauf" nicht aktiviert

Ursachen Kupferabnehmer:

- Keine Spannung an der Box (siehe 15.8)
- Keine Spannung am Kupferabnehmer (grüne LED), Kabel defekt, oder Kupferabnehmer defekt
- Die rote Led am Abnehmer blinkt nicht mit dem Zündfunken, das heißt es ist entweder ein defekt im Zündungsabnehmer, oder das Abnehmerkabel zur Zündkerze ist zu lang, oder das Abnehmerkabel ist defekt, oder die Zündung ist zu schwach (eher unwahrscheinlich und an einem anderen Fahrzeug zu testen)

Ursachen LWL Abnehmer:

- Keine Spannung beim Abnehmer, (grüne Led), Batterie kontrollieren, Netzteilversorgung prüfen, Sicherung prüfen (5x20mm 500mA flink), der Wahlschalter an der Vorderseite links/rechts muß für Netzteilbetrieb nach rechts zeigen und für Batteriebetrieb nach links. Achtung-Manche Schalter haben eine Mittelstellung.
- Die rote Led am Abnehmer blinkt nicht mit dem Zündfunken, das heißt es ist entweder ein defekt im Zündungsabnehmer, oder das Abnehmerkabel zur Zündkerze ist zu lang, oder das Abnehmerkabel ist defekt, oder die Zündung ist zu schwach (eher unwahrscheinlich und an einem anderen Fahrzeug zu testen)
- Eingang an der Box ist defekt, nur mit einem anderen LWL Abnehmer zu testen
- Der Zündungsabnehmer LWL ist einfach zu testen, (siehe 14.4.3)
- Zu geringe Batteriespannung. Auch wenn die grüne LED leuchtet kann die Spannung für die korrekte Funktion des Abnehmer zu gering sein – zum Testen Batterie wechseln

## **15.6 keine Geschwindigkeit wird angezeigt**

Drehgeber überprüfen siehe 14.4.1

Bei geöffneter Messung und eingeschaltener Steuerung wird eine Geschwindigkeit in der Software angezeigt. Falls nicht gibt es nicht viele Ursachen

- Drehgeber wird nicht angreht
- Kabelbruch zur Steuerung
- Falsch eingestellte Spannungsversorgung in der Box (sollte nur bei Inbetriebnahme auftreten)
- Defekt in der Steuerung

# **15.7 es werden keine Klimadaten angezeigt**

Sobald das Messfenster geöffnet ist müssen die Klimadaten angezeigt werden, da sie mit der USB Spannung bereits versorgt werden. Falls die Daten gar nicht ersichtlich sind, sind sie vielleicht in der Konfig deaktiviert (siehe 6.10).

Ältere Steuerungen haben nur Temperatur und Umgebungsdruck (Sensor BMP085)

Neuere Steuerungen haben dazu noch Luftfeuchtigkeit (Sensor BME280) Sollte bei allen  $3$  nur ..X" angezeigt werden

- Sensor defekt
	- **Drahtbruch**
- Prozessor defekt

Sollte Temperatur oder Luftdruck ein "X" anzeigen

Sensor defekt

Der Sensor kann von jedem mit kleinem Lötkolbenerfahrung getauscht werden. Gerne bitte auch an LUZ senden.

### **15.8 es leuchten nicht alle 4 LEDs an der Box**

Es müssen im Betrieb immer alle 4 Led´s leuchten. Sie zeigen die verschiedenen Spannungen in der Steuerung

Leuchtet 9V LED stark und die anderen schwach bis gar nicht fehlt die Einspeisespannung. Es wird nur die Spannung über USB bezogen

Ursachen:

- Netzteil defekt oder kein Steckerkontakt, (siehe 3.1)
- Sicherung in der Box auf der Platine defekt. Standardmässig ist eine flinke 500mA 5x20mm Glasrohrsicherung verbaut und kann erstmal auch selber gewechselt werden.
- Drahtbruch in der Box (Am Hauptschalter oder der Spannungsbuchse)

Es leuchten 3 LED stark und nur 1 Led gar nicht

- Es ist wahrscheinlich ein Festspannungsregler auf der Platine defekt. Das Tauschen auf der Platine kann von jedem der einen Lötkolben auf einer Platine bewegen kann getauscht werden. Gerne bitte auch an LUZ senden.
- Ein Verbraucher könnte zuviel Strom ziehen, alle Verbraucher zum Testen abstecken

Wenn man den Hauptschalter ausschaltet und USB ansteckt leuchtet gar nichts. Spannung über USB defekt.

- USB Kabel tauschen
- Testen ob es kein Problem mit dem USB vom Rechner gibt
- Hardeware defekt in der Steuerung an LUZ senden

#### **15.9 Fernbedienung funktioniert nicht mehr**

Wenn die Software mit der Steuerung verbunden wird bevor die Box die volle Spannung hat wird die .Fernbedienung nicht aktiviert. (siehe 14.5). Das heißt der Hauptschalter muß eingeschalten sein bevor man die Box verbindet. Wenn die Fernbedienung dann nicht funktioniert kann ein Hardwaredefekt vorliegen. Vorausgesetzt natürlich die Batterie in der Fernbedienung ist in Ordnung.

#### **15.10 Daten Fenster, Kurvenansicht am 2. Monitor wird nicht korrekt angezeigt**

Das Thema Auflösung ist mit Windows und die damit in dieser Software verbundenen Ansichten ein kompliziertes und für den Programmierer auf Windows ein schwer auszugleichendes Thema. Die Größen der Ansichten z.B. beim Daten Fenster oder der Kurven Ansicht am 2. Monitor sind abhängig von der Einstellung in der Windows Systemsteuerung. Hier z.B. Windows 7

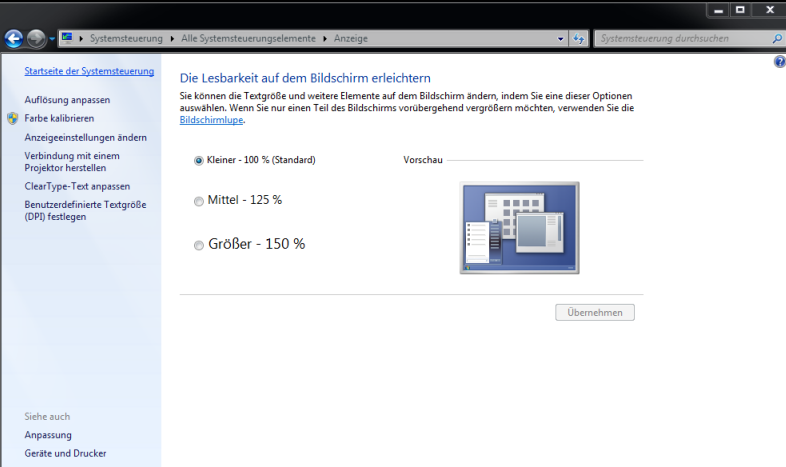

Wird also dieser DPI Wert verändert ändern sich die Größen der Ansichten in der Prüfstandssoftware. Die Software wurde so programmiert das sie diesen DPI Wert bei den betroffenen Fenstern berücksichtigt. Da Windows da aber keine konkrete Vorgabe macht was sich wie ändert kann es trotzdem zu Anzeigeschwierigkeiten kommen.

Sollten also Probleme auftreten und man möchte diesen Wert unbedingt gegenüber der Auslieferung von LUZ ändern dann kann man das in der erweiterten Konfiguration einstellen. In der Spalte Allgemein befindet sich die DPI Anzeigenkorrektur

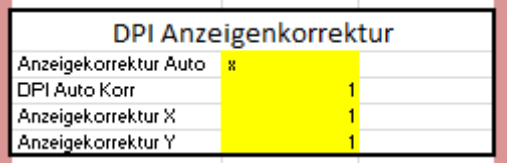

- Anzeigekorrektur Auto: Wenn das Feld nicht leer ist wird die Anzeige bestimmter Ansichten automatisch korrigiert.
	- Windows 100% sind 90dpi, Windows 125% sind 120dpi

Anhand dieser Werte ergibt sich eine Konstante welche in der Software dafür benutzt wird um die Anzeigengröße bei jedem eingestellten DPI Wert zu korrigieren. Leider ist Windows nicht so geradlinig wie man es oft gerne hätte. Dafür gibt es dann die manuelle Korrektur. Ist das Feld leer werden die beiden Werte Anzeigekorrektur X und Y als manueller Korrekturfaktor

- genommen DPI Auto Korr: Falls die Anzeigekorrektur Auto angewählt ist kann man hier noch zusätzlich einen Korrekurfaktor eingeben.
- Anzeigekorrektur X: Dieser Wert ist nur relevant wenn das Feld Anzeigekorrektur AUTO leer ist. X ist die Breitenkorrektur, Y ist die Höhenkorrektur Sollte man mit der Autokorrektur nicht das gewünschte Ergebnis haben, z.B. das Daten Fenster ist nicht genau in Vollbildgröße (was man auch in der Konfig einstellen könnte, siehe 6.7) kann man hier die Breite und Höhe extra einstellen.
- Der Faktor wird sich um 1 bewegen. z.B. 1.2 oder 0.8

## **15.11 km/h oder U/min zeigen Werte an ohne Motor**

Es kam vor das Signale angezeigt wurden obwohl Rolle und Motor stillstanden.

- Netzteil des Laptops defekt
- Zu hohe Temperatur in der Box, Speziell beim 9V Regler. Das kam bei ersten Generationen vor.

#### Abhilfe: zu LUZ senden, oder größeren Kühler des Spannungsreglers oder Box innen kühlen **15.12 km/h oder U/min zeigen Werte an bei laufendem Motor ohne Bewegung der Rolle**

Wenn es sich nur minimale Signale handelt kann man das vernachlässigen, da es bei der Messung durch die Vielzahl an Signalen untergeht und keinen Einfluss hat. Es kann auch sein das alleine der Motorlauf die Rolle so minimal hin und her bewegt das ständig eine Signalstelle ausgeführt wird.

- Netzteil des Laptops defekt
- Zündung defekt oder nicht entstört

### **15.13 Keine Verbindung möglich über USB**

Die Hauptursache einer nicht möglichen USB Verbindung ist, das die COM Schnittstelle im Geräte Manager Nicht mit der Einstellung in der Konfig zusammenpasst. Siehe 6.2. Windows vergibt manchmal Com Nummern, wenn man andere Geräte ansteckt, welche eine Com Nummer benötigen, während z.B. in diesem Fall die Prüfstand Steuerung nicht angesteckt ist. Wenn man danach die Steuerung wieder ansteckt wird eine neue Nummer vergeben. Also entweder die Nummer im Geräte Manager ändern (USB ab und anstecken ist danach erforderlich) oder in der Konfig wieder passend ändern.

### **15.14 Keine Verbindung möglich über Bluetooth**

So eine gute Sache wie Bluetooth für viele Anwendungen ist, soviel Probleme kann man auch damit haben beim Verbindung einrichten. Die Hauptursache dabei ist das die Bluetooth Einrichtung beim Rechner nicht korrekt funktioniert wenn das interne RechnerBluetooth zu langsam ist und man einen Bluetooth USB Adapter verwendet. Dabei kommt es immer wieder vor das sich das interne Bluetooth von alleine wieder aktiviert. Um diese Probleme in den Griff zu bekommen muß man sich individuell damit beschäftigen und es gibt dafür keinen generellen Lösungsvorschlag.

## **15.15 Schlechte Übertragung bei Verbindung über Bluetooth**

Wenn die Übertragung während geöffnetem Messfenster immer wieder "Aussetzer" hat und oder beim Transfer am Ende der Messung zu wenig übertragen wird, (meist erkennbar wenn eine Meldung erscheint das keine Temperatur gemessen wurde) dann ist vermutlich die BT Übertragung gestört oder zu langsam. Um die vielen Daten in guter Zeit übertragen zu können sind 115200 Baudrate erforderlich. Ältere Rechner haben BT Adapter verbaut welche nicht schnell genug sind. Ab BT 5.0 sollte das funktionieren, aber auch da sind schon Rechner aufgetaucht welche nicht gut funktionierten. Ein USB Bluettooth Adapter schafft Abhilfe, kann aber vereinzelt um Problem 15.14 führen.

# **16. Suche**

# **16.1 Allgemeines**

Diese Suchfunktion durchsucht einen gewünschten Speicherort mit den eingestellten Parametern. Bei Messungen die im Excelformat .xlsx angelegt wurden kann nur der Dateiname durchsucht werden, bei Messdateien die im .luz Format archiviert wurden kann der volle Umfang der Funktionen dieser Suche genützt werden.

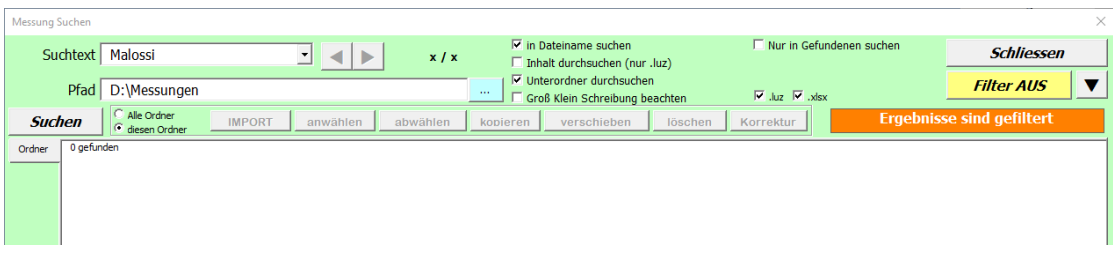

Messungsbezeichnungen und Ordnerstrukturen können lange sein. Um den Zeitstempel zu sehen kann man auch den Querbalken nach rechts schieben.

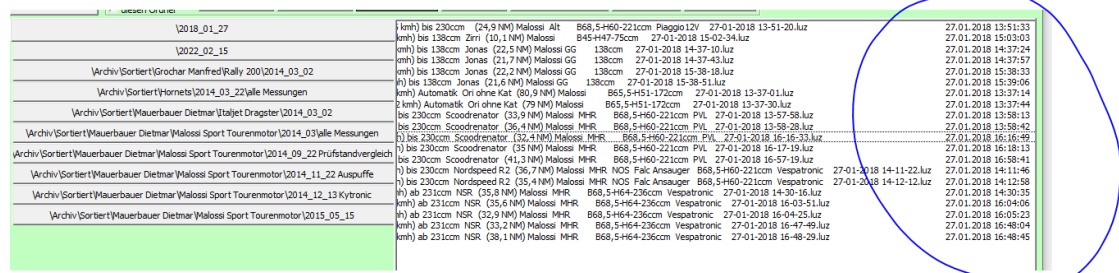

# **16.2 Funktion**

Folgende Voraussetzungen sind notwendig um eine Suche zu starten

- Ein gültiger Pfad muss eingetragen sein
- **Entweder** ist [,,in Dateiname suchen" oder ,,Inhalt durchsuchen"] aktiviert und ein Suchbegriff eingegeben

**UND/ODER** "Filter Ein" (mit aktiven Filtern) ist aktiviert

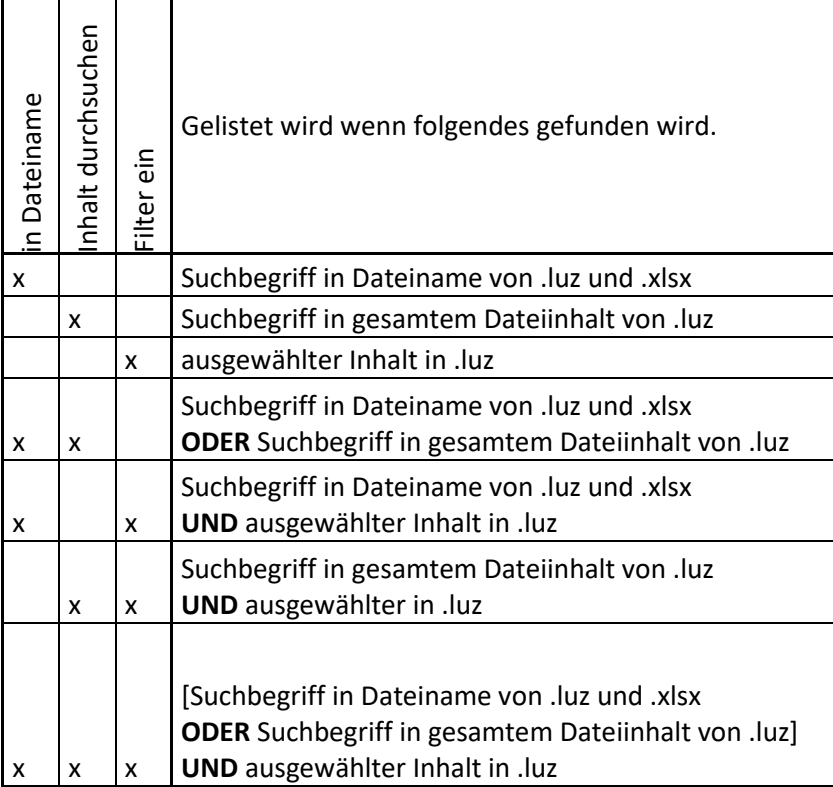

### **16.3 Auswahl und Eingabe**

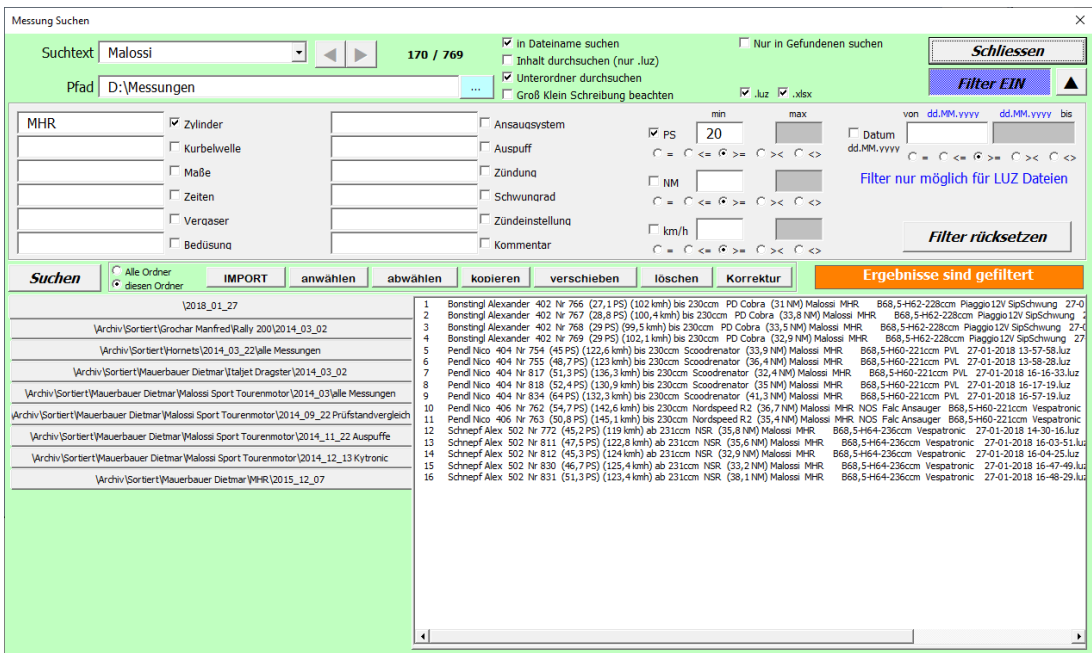

- Suchtext: Dieser Text wird gesucht wenn "in Dateiname suchen" aktiv ist oder "Inhalt durchsuchen" aktiviert ist. Die letzten Suchtexte können mit dem kleinen Pfeil nach unten wieder aufgerufen werden
- **Pfeile links/rechts:** Die letzten 5 Suchen werden gespeichert und sind hier auswählbar
- **Zähler:** Anzahl nach den eingestellten Kriterien gefundene Messungen / Anzahl gesamter im Pfad gefundenen Messungen
- **In Dateiname suchen:** Der Suchbegriff wird in den Dateinamen von .luz und .xlsx Dateien gesucht. Falls "Filter EIN" ist dann müssen auch alle aktiven Filterkriterien erfüllt sein damit die Messung gelistet wird
- Inhalt durchsuchen: Der Suchbegriff wird im gesamten Inhalt von .luz Dateien gesucht. Falls "Filter EIN" ist dann müssen auch alle aktiven Filterkriterien erfüllt sein damit die Messung gelistet wird
- **Unterordner durchsuchen:** Alle Unterordner im ausgewählten Pfad werden auch durchsucht
- **Groß Klein Schreibung beachten:** Der Suchbegriff und alles Textfiltersuchbegriffe werden genauso gesucht wie sie eingetragen sind.

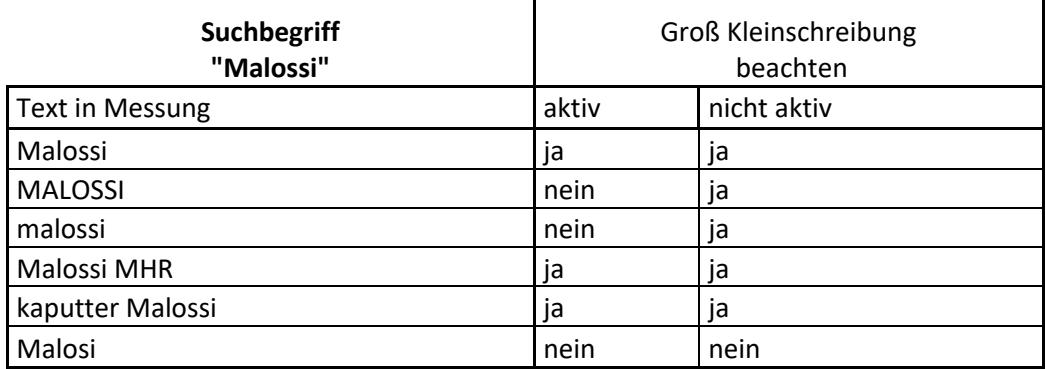

- **Nur in Gefundenen suchen:** Der Pfad wird ignoriert und es werden nur die bereits gefundenen Messungen mit den eingestellten Parametern durchsucht. So kann man eine Suche gezielter setzen indem man zuerst grob sucht und dann spezifischer weitersucht. Mit den Pfeil links/rechts Tasten kann man zurück und vorwärts navigieren.
- **.luz:** Es werden nur Messungen mit der Endung .luz gesucht. Dateiinhalte und Filter können hier gesucht werden
- **.xlsx:** Es kann nur der Suchbegriff im Dateinamen von Exceldateien mit der Endung .xlsx gesucht. Hier kann es sein das Dateien gelistet werden die keine Messungen sind.
- **Schliessen:** Das Suchfenster wird geschlossen und alle Einstellungen werden gespeichert. Auch die Suchergebnisse; die aber nur bis zum Schliessen des Programms.
- **Filter Ein/Aus:** Es werden alle Text und Wertefilter de/aktiviert.
- **Pfeil Rauf/Runter:** Das Filter Fenster wird ein/ausgeblendet. Das beeinflusst nicht die Anwahl der Filter
- **Suchen:** Die Suche wird gestartet.
- **Ergebnisfenster:** Für jeden Ordner in dem Dateien gefunden werden wird ein eigenes Registerblatt mit dem Ordnernamen angelegt. Dabei wird aus Platzgründen der Pfad (der ja oben eingetragen ist, und bei allen gleich wäre) weggelassen.
- **Ergebnisse sind gefiltert:** Das ist eine Anzeige das bei den Ergebnissen auch aktive Filter gesetzt waren, da man die schon mal vergessen kann wenn das Filterfenster ausgeblendet ist.
- **Filter rücksetzen:** Alle Filter werden gelöscht

## **16.4 Textfilter**

Als Textfilter werden die Filter bezeichnet, bei denen man nach Details, mittels Klartext sucht. Textfilter funktionieren nur für Messungen mit .luz Endung.

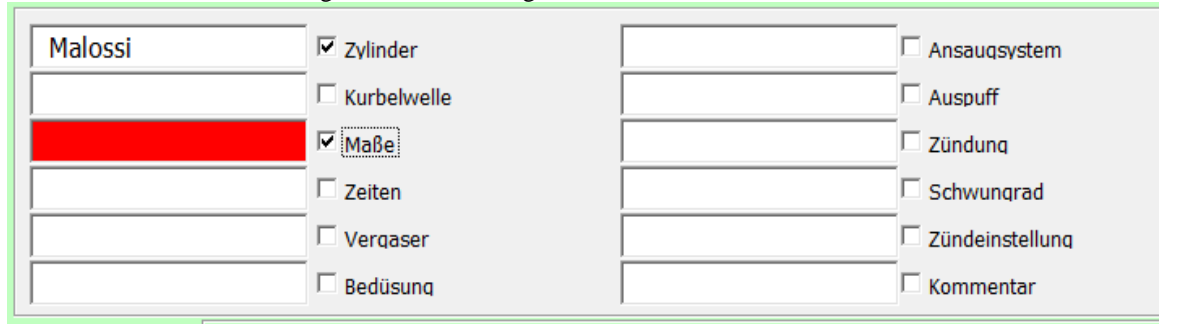

Dabei wird der eingegebene Suchbegriff nur in genau diesem Detail gesucht. Das Detail muss natürlich vor dem Archivieren der Messung eingetragen gewesen sein (siehe 5.2.35). Nachträglich kann man Details auch eintragen mit der Funktion Korrektur (siehe 7).

Ist die Option "Groß Klein Schreibung beachten" aktiv wird das auch hier eingesetzt.

Ist ein Feld rot dann ist dieser Textfilter fehlerhaft, was bei einem Textfilter beinahe nur sein kann wenn es leer ist und der Filter aktiviert ist. Dieser wird dann beim Drücken der Suchfunktion abgewählt.

In diesem Beispiel würde, zusätzlich, zum vielleicht aktivierten übergeordnetem Suchbegriff, der Begriff "Malossi" in den Details "Zylinder" gesucht.

### **16.5 Wertefilter**

Als Wertefilter werden die Filter bezeichnet bei denen mach Werten bzw. Abgrenzungen sucht. Wertefilter funktionieren nur für Messungen mit .luz Endung

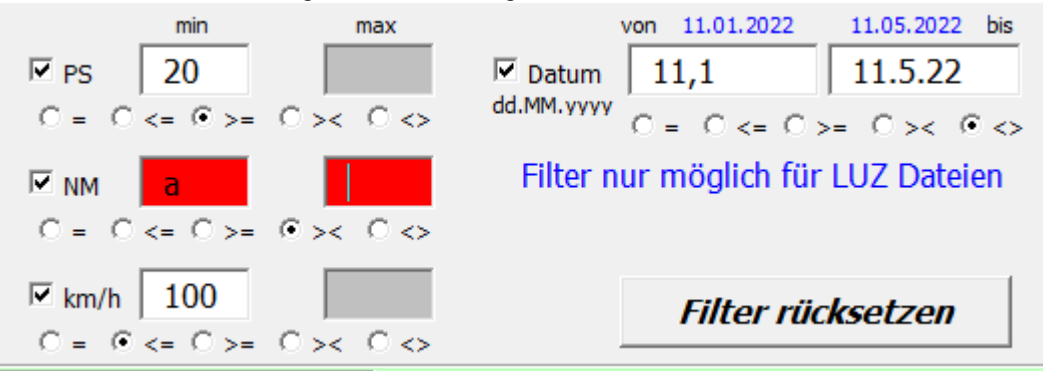

- $\bullet$  = Ist gleich: Der Wert in der Messung muss mit dem Wert im Feld "min" übereinstimmen, wobei Kommastellen gerundet werden
- $\bullet \quad \leq$  kleiner oder gleich: Der Wert in der Messung darf den Wert im Feld "min" nicht überschreiten
- $\bullet \quad$  > größer oder gleich: Der Wert in der Messung darf den Wert im Feld "min" nicht unterschreiten
- $\ge$ zwischen: Der Wert in der Messung muss zwischen den Werten in den Feldern "min", "max" sein
- $\gg$  außerhalb: Der Wert in der Messung muss außerhalb der Werte in den Feldern "min", "max" sein

Beispiel PS: Es werden nur Messungen gelistet welche größer oder gleich 20PS als Ergebnis geliefert haben Beispiel NM: Dieser Filter ist fehlerhaft und wird beim Suchstart deaktiviert

Beispiel km/h: Es werden nur Messungen gelistet welche weniger als 100km/h als Endgeschwindigkeit eingetragen haben. Falls man z.B Messungen sucht die mit einem gewünschten Gang gemacht wurden. Beispiel Datum: Es werden nur Messungen gelistet welche nicht von 11.1. bis 11.5.22 gemacht wurden. Die Datumseingabe muss nicht immer vollständig gemacht werden. Wie man am Beispiel erkennt reichen oft wenige Zeichen. Sobald ein Datum erkannt wird, wird das in der blauen Überschrift dargestellt.

### **16.6 Suchergebnisse handhaben**

Suchergebnisse können nicht nur in die Aufzeichnung (siehe 5), die Übersicht (siehe 4) oder die Korrektur (siehe 7) geladen werden, sondern auch eine gewisse Handhabung im Windows Explorer ist möglich. Es ist möglich mehrere Messungen gleichzeitig, auch in unterschiedlichen Ordnern, auszuwählen. Die Mehrfachauswahl funktioniert mit gedrücker [SHIFT] oder [Strg] bzw. [Ctrl] Taste und dem Mausklick

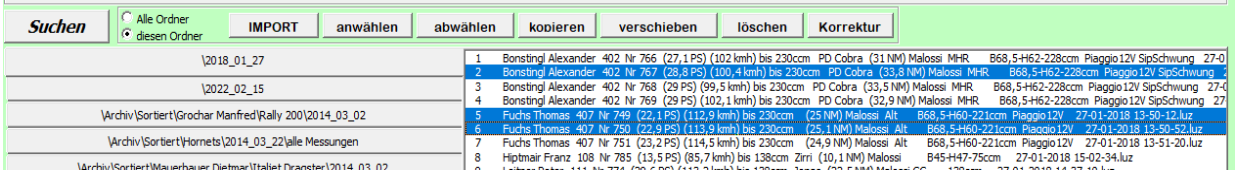

- **Alle Ordner / diesen Ordner:** Damit wird festgelegt ob die folgenden Aktion für die ausgewählten Messungen von allen Ordnern oder nur von dem aktuell sichtbaren Ordner durchgeführt wird.
- **IMPORT:** Wurde das Suchfenster von der Messansicht geöffnet dann wird die erste ausgewählte Messung dahin importiert. Wurde das Suchfenster von der Übersicht geöffnet, dann werden die ersten 16 ausgewählten Messungen dahin importiert.
- **Anwählen:** Alle Messungen werden angewählt
- **Abwählen:** Alle Messungen werden abgewählt
- **Kopieren:** Alle angewählten Messungen werden kopiert, nachdem ein Zielordner ausgewählt wurde.
- **Verschieben:** Alle angewählten Messungen werden in einen Zielordner verschoben
- **Löschen:** Alle angewählten Messungen werden nach einer zusätzlichen Bestätigungsabfrage endgültig gelöscht
- **Korrektur:** Alle angewählten Messungen werden mit der Korrekturfunktion (siehe 7) geöffnet.

# **20. Sonstiges**

## **20.1 Dateieigenschaften**

Beim Archivieren werden in die Windows Dateieigenschaften die Details geschrieben, damit man im Windows Dateiexplorer bereits sieht um welche Datei es sich handelt.

Die Anzeigespalten im Windows Explorer kann man dann so einrichten, dass man eine gute Übersicht hat. Wenn der Rechner nur für den Prüfstand ist (was ich empfehle) kann man die Ordnereinstellung für alle übernehmen, wenn man es eingerichtet hat ohne das es sonst irgendwo stört. Man kann auch die relevanten Spalten, mit den Details an denen man gerade arbeitet immer schnell nach vorne ziehen. Beim Import ist das hilfreich, wenn man eine Menge an Kurven hat!

Bei Verwendung der Messdatei ".luz" ist folgende Funktion nur eingeschränkt verfügbar, da sie die meisten Eigenschaften nicht hat!

**Schritt 1:** Ordnertyp des Messungsordners auf Dokumente ändern (Damit später nicht alle Ordner mit den gewählten Einstellungen angezeigt werden)

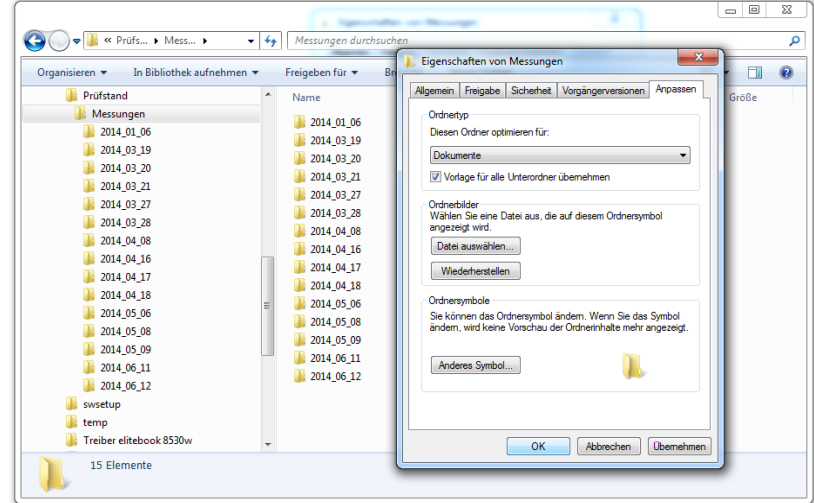

**Schritt 2:** beim Ordner Messungen die passenden Details auswählen und die Breiten so verschieben und einstellen wie man das will (dafür kopiere ich immer ein erstellte Messungen mit allen Details dahin)

- **Autoren:** Auspuff
- **Kategorien:** Vergaser und Bedüsung
- **Titel:** Ansaugstutzen und Membran
- **Markierungen:** Steuerzeiten, Kurbelwelle und Maße
- **Kommentare:** Kommentar
- **Thema:** Zündung, Zündungseinstellung und Schwung
- **Firma:** Prüfstandname

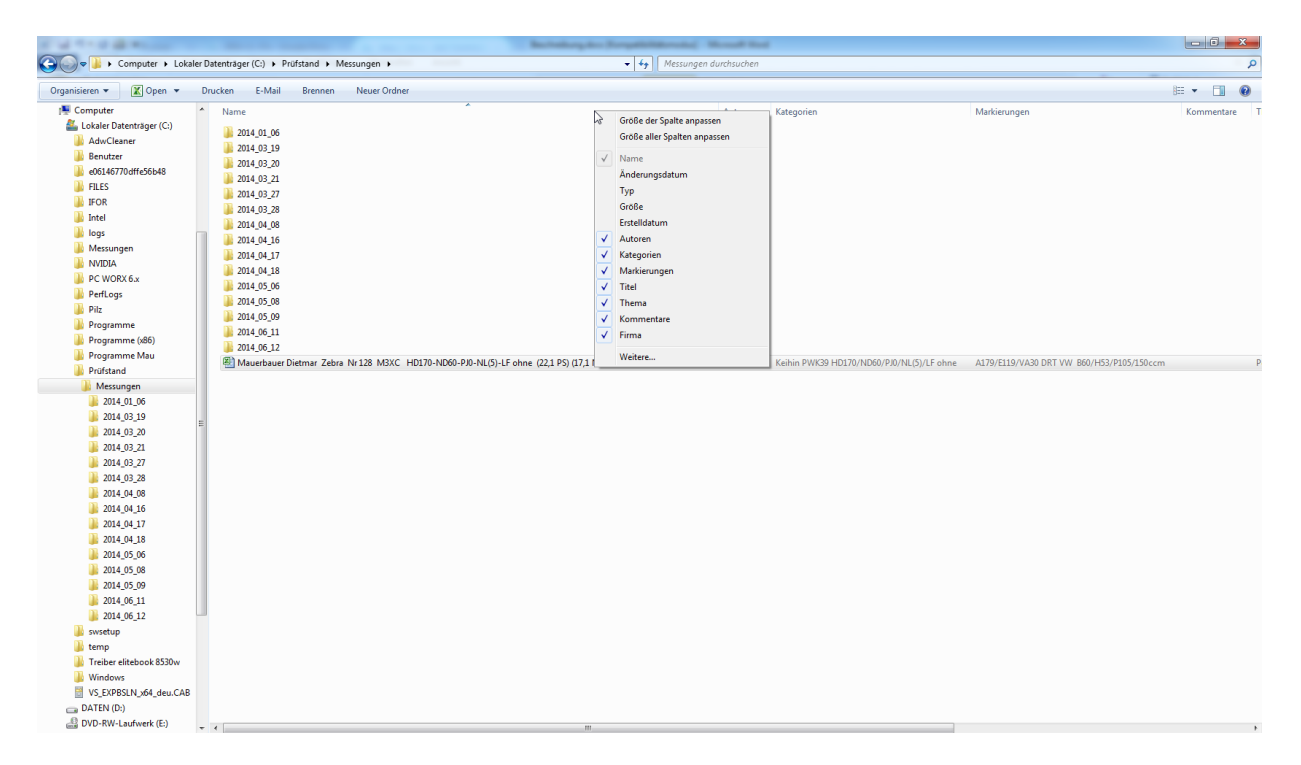

Schritt 3: In den Ordneroptionen "Für Ordner übernehmen" klicken dann werden alle Ordner welche den Typ "Dokumente" eingestellt haben mit dieser Einstellung angezeigt. Beim Import muss man das allerdings nochmals machen und einmal mit gedrückter STRG Taste schliessen damit es gespeichert wird.

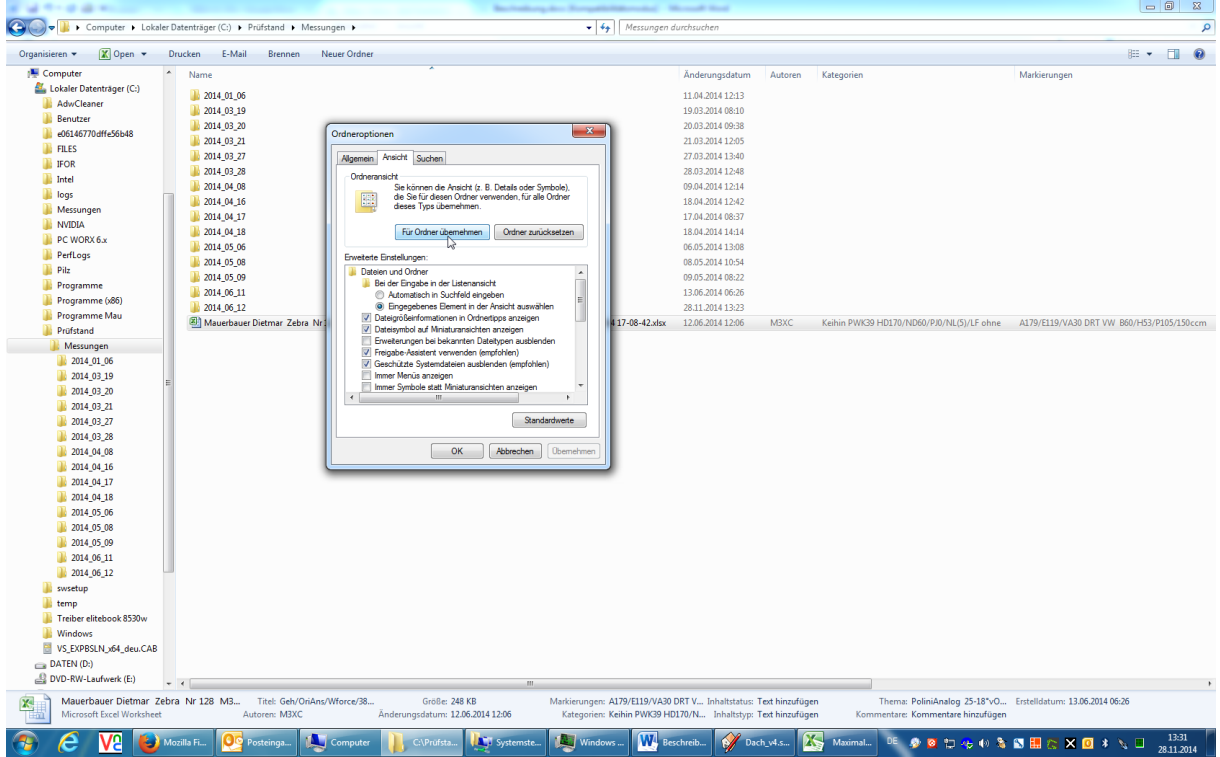

Ergebnis: Man kann außerhalb der Datei schon nachsehen welche Kurve was war!

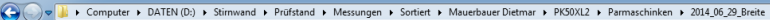

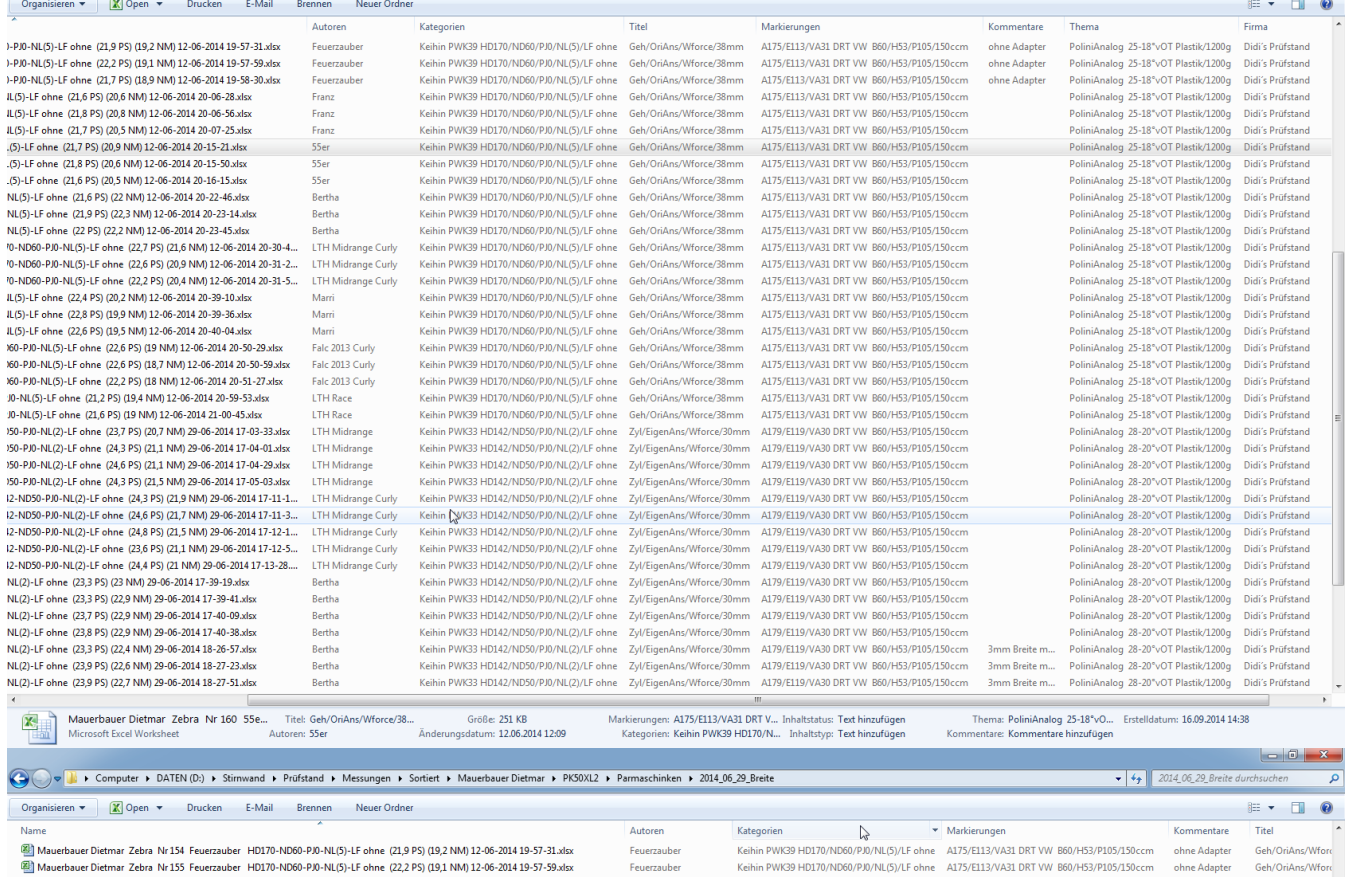

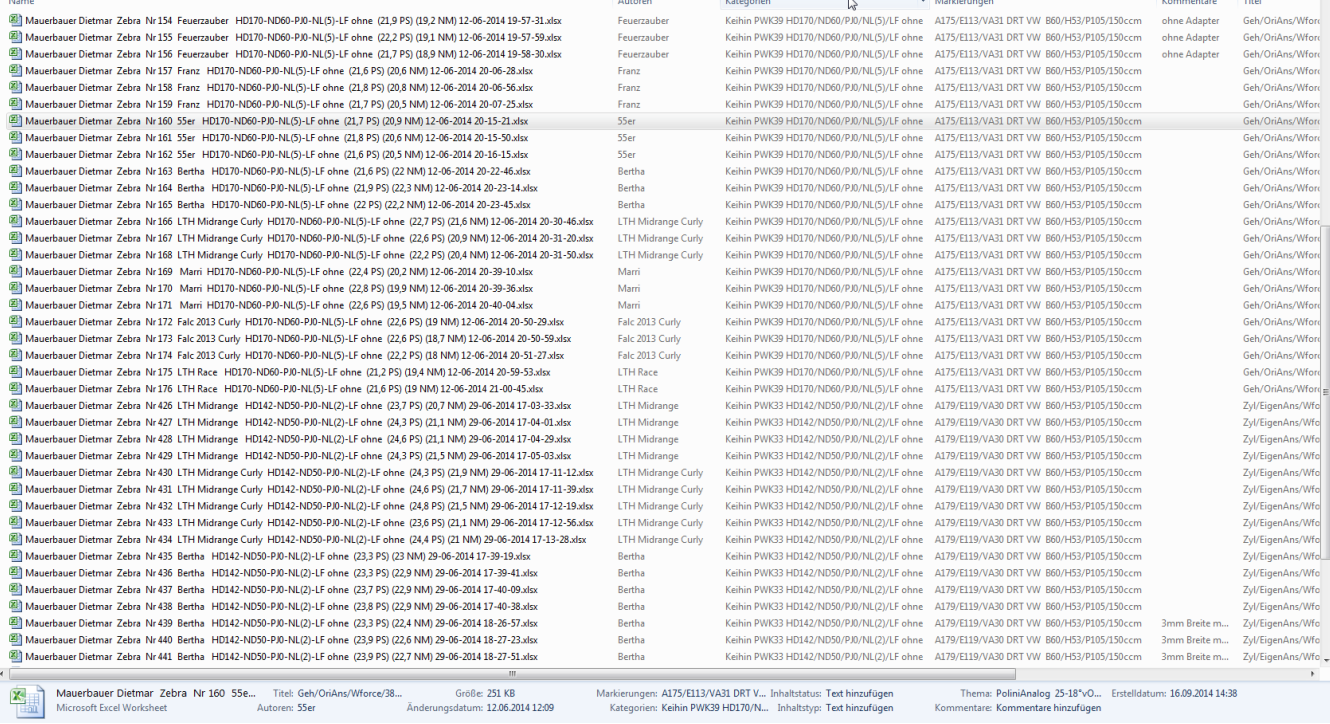

#### **20.2. Tipps**

· Es ist "nur" eine Excel Datei. Diese als Datensicherung irgendwo abgespeichert kann immer wieder auf c:\Prüfstand zurück kopiert werden. Man kann also nichts so kaputt machen in der Software das man damit nicht wieder starten kann. Normalerweise ist der Auslieferungszustand auf c:\Prüfstand\Archiv oder auf d:\Archiv gesichert. Wenn man in der Konfig öfter was ändert kann man die Konfig extra speichern oder auch gleich die ganze Pruefstand.exe archivieren, um sie später oder im Fehlerfall wieder herstellen zu können.

- Wenn du willst das dein Windowsfenster z.B. beim Import immer gleich aussieht und gleich groß ist dann schließe es einmal mit gedrückter STRG Taste.
- Sollte eine Kurve sehr unruhig sein kann das von einem vibrierendem Drehgeber sein (was ohnehin sehr schlecht ist für den optischen Sensor im Drehgeber), oder auch von zu wenig Anpressdruck und dadurch mehr auswirkenden unrunden Reifen. Auch unwuchte Rollen können dafür verantwortlich sein. Steuerung und Software sind so konzipiert das es schön runde Kurven sein müßten wenn keine Vibrationen vorhanden sind.
- Die Steuerung ist unempfindlich was aus und einschalten, an und abstecken betrifft, dennoch sollte für das An und Abstecken des Drehgebers die Steuerung Spannungsfrei sein. Achtung: Auch über das USB Kabel wird die Steuerung mit Spannung versorgt – also das auch abstecken.

## **20.3 Fernbedienung**

Während aktivem Messfenster (5.1) oder in der Messansicht bei geöffnetem COM-Port (5.2.37) kann man mit der Fernbedienung Aktionen einleiten.

Tastenbelegung:

- Ab v20170225:
	- o Taste A
		- **-** START bei gelbem Fenster
		- o Taste B
			- STOP bei geöffneter Messung
			- COM SCHLIESSEN bei aktivem Com Fenster
		- o Taste C
			- NEUE MESSUNG bei aktivem Com Fenster
			- Vorgabedrehzahl erhöhen bei externer Ansteuerung bei geöffnetem Messfenster
		- o Taste D
			- ENTER bei einer normalen Meldung während dem Messen (z.B. "keine Messwerte vorhanden")
			- Vorgabedrehzahl verringern bei externer Ansteuerung bei geöffnetem Messfenster

#### Tastenbelegung:

Ab v20170428:

o Taste A

- START bei aktivem Messfenster im Leerlauf
- STOP bei aktiver Messung ohne Transfer
- ABBRUCH bei Übersetzung Eingabemessung
- o Taste B
	- **-** STOP bei geöffneter Messung
	- COM SCHLIESSEN bei aktivem Com Fenster
- o Taste C
	- NEUE MESSUNG bei aktivem Com Fenster
	- Vorgabedrehzahl erhöhen bei externer Ansteuerung bei geöffnetem Messfenster
	- MESSUNG bei Übersetzung Eingabemessung
- o Taste D
	- ENTER bei einer normalen Meldung während dem Messen (z.B. "keine Messwerte vorhanden")
	- Vorgabedrehzahl verringern bei externer Ansteuerung bei geöffnetem Messfenster
	- ÜBERNEHMEN bei Übersetzung Eingabemessung

Standardmässig ist eine Funkfernbedienung dabei. Optional gibt es auch eine Anschlussmöglichkeit für Kabelfernbedieungen, welche man z.B. direkt auf einen Lenker oder Motorprüfstand montieren kann. Es besteht die Möglichkeit oben angeführte Signale als digitale Eingänge zu benutzen (5V Eigenspannung). Erste Modelle haben eine Funkfernbedienung die man einlernen muss. Dafür kann man Handsender mit den

Kennzeichnungen 315MHz/4,7m oder 315MHz/x verwenden.

Neuere muss man nicht mehr einlernen. Der Fernbedienungshandsender muss dann mit 315MHz/x gekennzeichnet sein.

Alle Handsender löschen:

- Steuerung ausschalten
- Taste auf Fernbedienungsplatine gedrückt halten
- Steuerung einschalten
- Warten bis Led auf Fernbedienungsplatine leuchtet
- Taste auf Fernbedienungsplatine loslassen
- Fertig

Handsender einlernen

- Steuerung einschalten
- Led auf Fernbedienungsplatine muss leuchten
- **Taste auf Fernbedienungsplatine**
- kurz drücken
- **kurz** loslassen
- solange drücken bis LED blinkt
- Während dem Blinken Taste A des Handsenders drücken.
- Warten bis Blinken der Led auf der Fernbedienungsplatine aus ist
- $F$ ertig

## **20.4 Messung aus Windows Explorer öffnen**

Messungen welche mit der Endung .luz angelegt wurden können in der Windowsoberfläche direkt in die LUZ Software geladen werden. Ohne "Import" in der Software. Wenn die Software nicht geöffnet ist, wird sie automatisch gestartet

Entweder mittels Doppelklick oder rechte Maustaste – öffnen

In der Konfig kann eingestellt werden wie geladen werden soll. (siehe 6.4)

Diese Funktion muss im Betriebssystem Windows vorbereitet sein. Nur wenn die Installation mit dem Setup Programm von LUZ ab 2020-12-16 durchgeführt wurde ist das verfügbar. (siehe 2.4)

Dafür muss einmalig nach der Installation eine Zuweisung erfolgen (daran wird gearbeitet das dies nicht mehr notwendig ist).

- 1. Rechte Maustaste auf eine Messdatei mit der Endung .luz
- 2. Öffnen mit

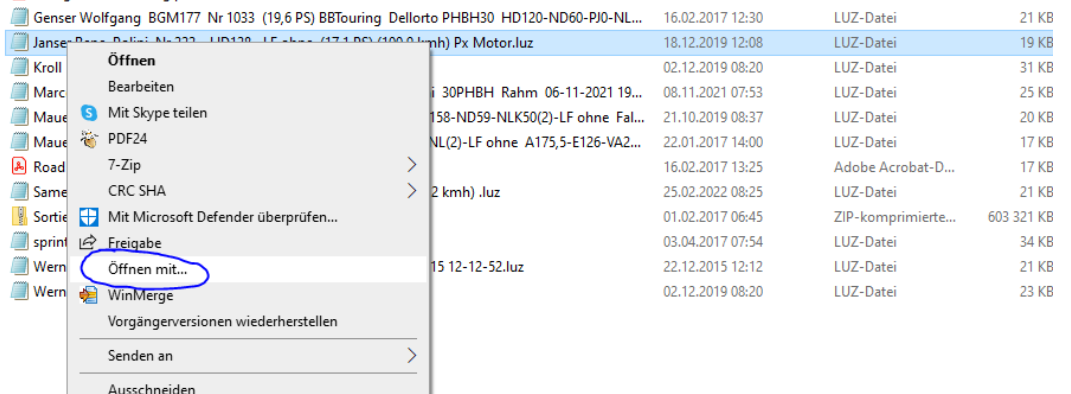

3. Immer diese App auswählen und LUZPruefstand.bat auswählen (hier ist das Beispiel mit Windows 10)

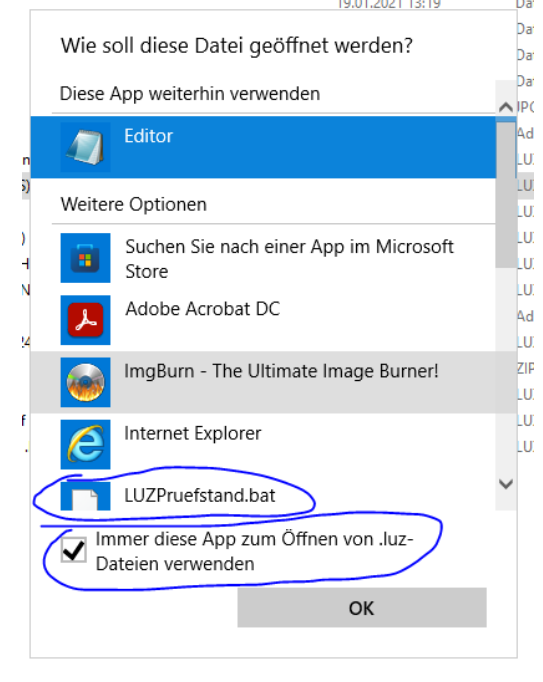

4. Wenn alles passt werden die Messdateien mit dem LUZ Icon angezeigt und die Messungen werden von da an mittels Doppelklick direkt in die Software geladen.

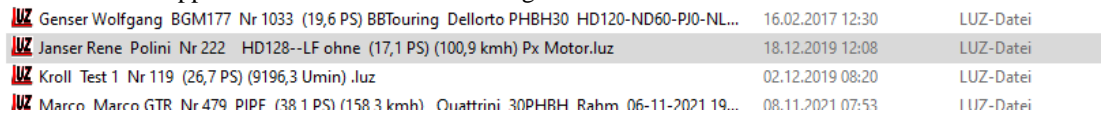